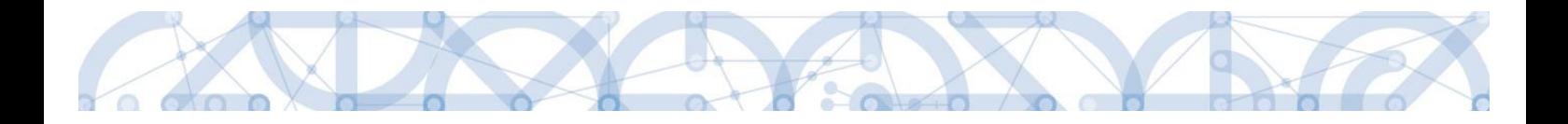

# Uživatelská příručka IS KP14+

# **Pokyny pro vyplnění formuláře žádosti o podporu Zjednodušené projekty - výzvy č. 80 a 81 (šablony III)**

Operační program Výzkum, vývoj a vzdělávání

Programové období 2014 – 2020

**Verze: 1.1**

**Platnost: 8. 4. 2020**

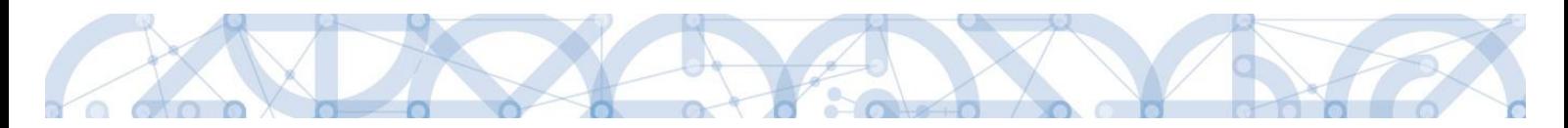

# Obsah

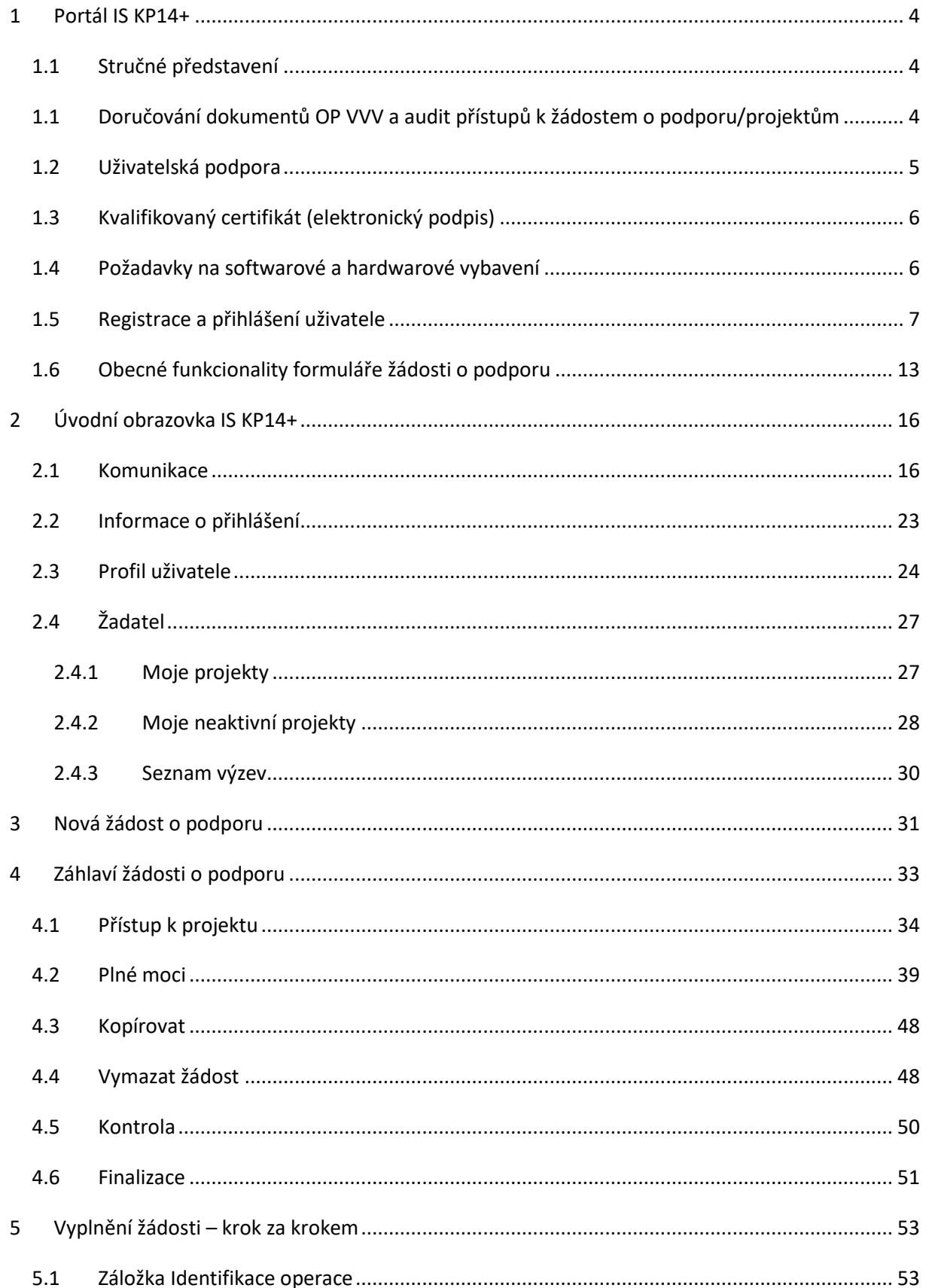

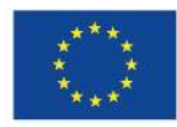

EVROPSKÁ UNIE<br>Evropské strukturální a investiční fondy<br>Operační program Výzkum, vývoj a vzdělávání

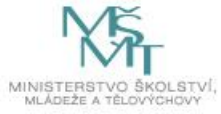

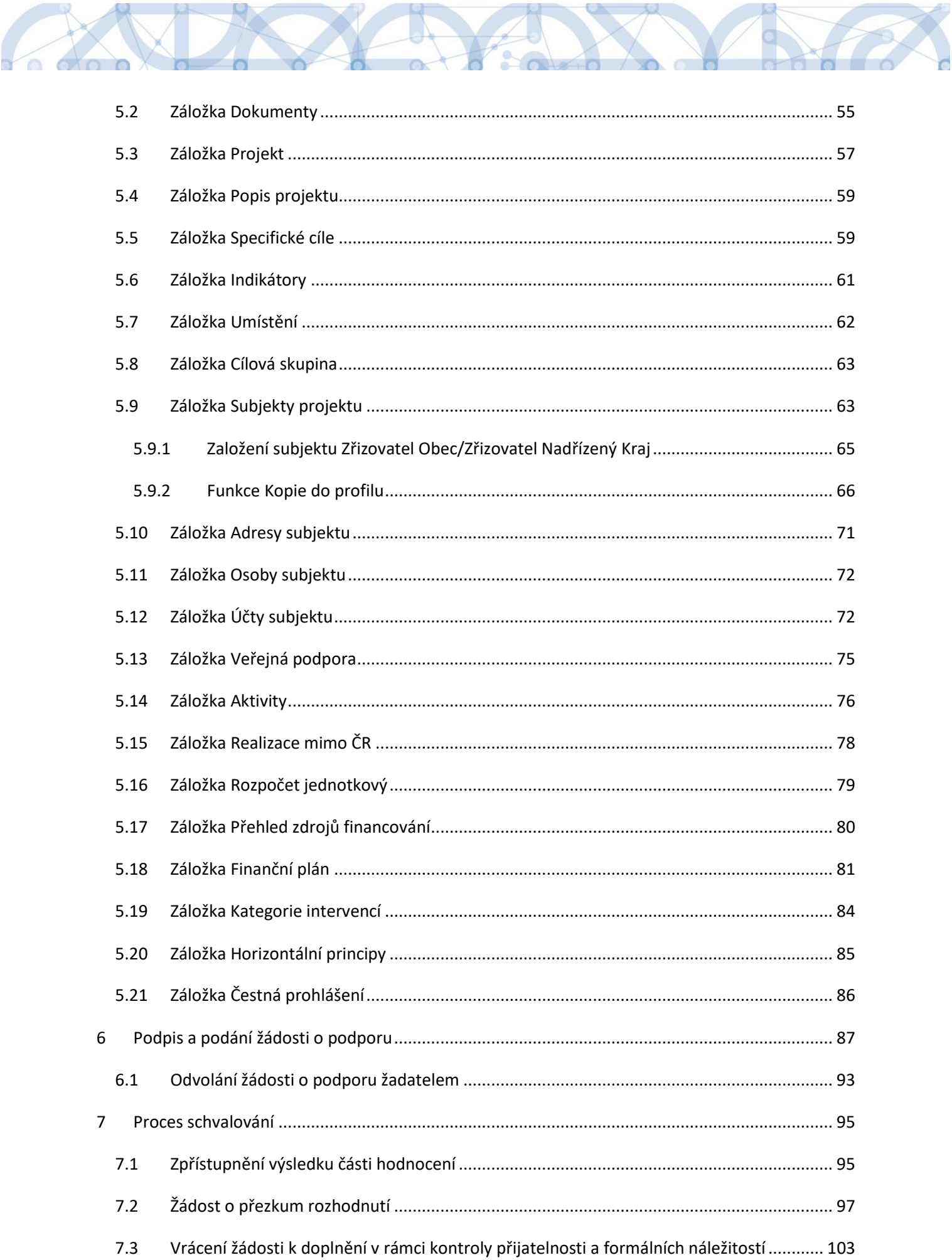

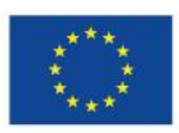

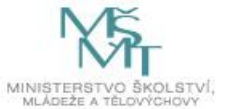

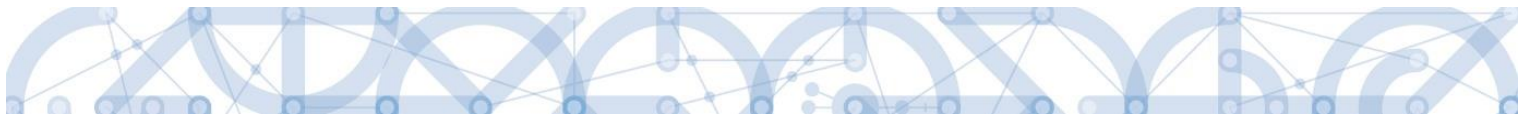

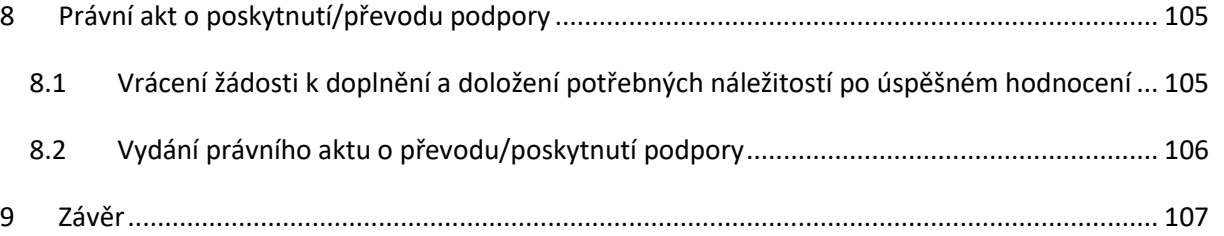

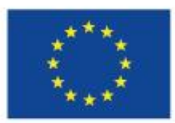

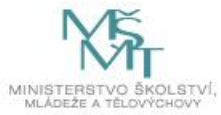

# <span id="page-4-0"></span>**1 Portál IS KP14+**

## <span id="page-4-1"></span>**1.1 Stručné představení**

Žádost o podporu vyplňuje žadatel prostřednictvím **aplikace IS KP14+**, jenž je součástí aplikace MS2014+ (monitorovací systém s několika moduly pro různé typy uživatelů: žadatel/příjemce/hodnotitel nebo implementační struktura). Modul IS KP14+ je důležitým nástrojem pro vypracování žádosti o podporu. Žádost se vytváří na předdefinovaném formuláři, který odpovídá podmínkám příslušné výzvy v rámci daného program. Prostřednictvím aplikace probíhá elektronické podání žádosti o podporu (**podání probíhá výhradně prostřednictvím elektronického podpisu** v rámci zjednodušování a elektronizace celého procesu) a realizace procesů jako správa žádostí o podporu/projektů, jejich monitoring a administrace projektů (vypracování monitorovacích zpráv, žádostí o platbu apod. a jejich elektronické podání). Žadatel neinstaluje do počítače žádný program a žádost o podporu vyplňuje přímo v okně internetového prohlížeče.

Aplikace IS KP14+ je dostupná na následující internetové adrese:

## [https://mseu.mssf.cz](https://mseu.mssf.cz/)

# <span id="page-4-2"></span>**1.1 Doručování dokumentů OP VVV a audit přístupů k žádostem o podporu/projektům**

Dne 1. 1. 2018 nabyl účinnosti zákona č. 367/2017 Sb. *(Zákon, kterým se mění zákon č. 218/2000 Sb., o rozpočtových pravidlech a o změně některých souvisejících zákonů (rozpočtová pravidla), ve znění pozdějších předpisů, a další související zákony*), dle kterého je možné využít pro zákonné doručování žádostí o dotace nebo návratné finanční výpomoci, rozhodnutí v řízení o poskytnutí dotace nebo návratné finanční výpomoci, žádostí o platbu, změnových hlášení a dalších obdobných dokumentů.

Takovýto dokument se považuje za doručený okamžikem, kdy se do monitorovacího systému přihlásí žadatel/příjemce nebo jím pověřená osoba, která má s ohledem na rozsah svého oprávnění v rámci monitorovacího systému k dokumentu přístup (vyjma pracovníků ŘO/ZS, kteří mají k projektu přístup např. z důvodu řešení technických potíží).

# **S ohledem na tuto skutečnost důrazně upozorňujeme, aby žádosti o podporu/projekty byly na straně žadatelů/příjemců sdíleny pouze s relevantními uživateli.**

Informace, jak spravovat (přidávat, odebírat) uživatele s přístupem k žádosti o podporu/projektu, naleznete v kap. 4.1. Přístup k projektu.

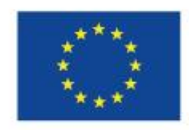

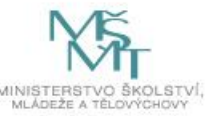

**Zároveň doporučujeme, aby uživatelé, kteří žádost o podporu nebo projekt sdílí, měli nastavenu tzv. notifikaci k zasílání upozornění na jimi zvolený komunikační kanál, viz kap. 2.3. Profil uživatele.**

V souvislosti s výše uvedeným byla do MS2014+, do interního portálu zapracována funkčnost umožňující vybraným uživatelům ŘO zobrazit výčet uživatelů s právy na daný projekt a jejich přihlášení do ISKP14+.

## <span id="page-5-0"></span>**1.2 Uživatelská podpora**

Uživatelská podpora technického charakteru (technické problémy s formulářem žádosti, validace apod.) pro registrované uživatele se založenou žádostí do OP VVV je k dispozici na skupinové adrese v IS KP14+ v seznamu uživatelů v tabulce Adresy podpory (OPVVV\_Žadatel/příjemce\_Technická podpora).

Podpora je poskytována v pracovních dnech od 9:00 hod. do 15:00 hod.

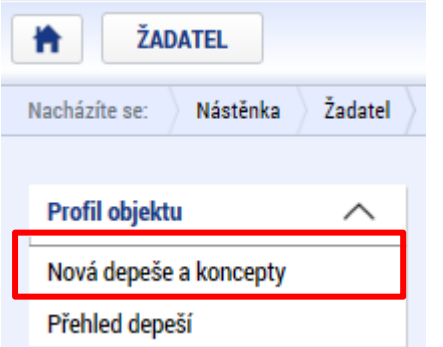

Interní depeši zakládejte na projektu v záložce *Profil objektu.* 

**Pro urychlení vyřízení dotazu se již s prvním podáním doporučuje zaslat tzv. HASH kód žádosti.** Tento kód lze nalézt v poli IDENTIFIKACE ŽÁDOSTI (HASH) na záložce *Identifikace operace* na formuláři žádosti. Dále je třeba **sdílet** tuto žádost na uživatelský účet podpory **JSOPVVVX** a **udělit mu editorská** 

**práva**. Postup sdílení je k dispozici v kapitole [4.1.](#page-34-0)

Dále je doporučeno **uvádět do předmětu depeše zkratku oblasti problému.** (ŽoP – žádost o podporu, ŽoZ – žádost o změnu, ZoR – zpráva o realizaci, apod.)

Reakční doba je 5 pracovních dnů.

Dotazy věcného charakteru je třeba směřovat na kontaktní osobu, případně osoby uvedené v textu výzvy.

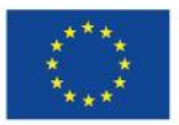

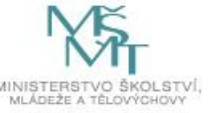

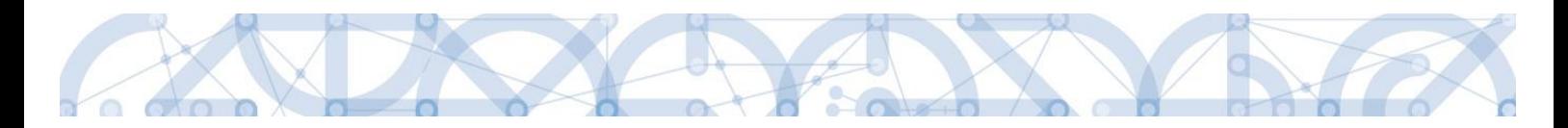

# <span id="page-6-0"></span>**1.3 Kvalifikovaný certifikát (elektronický podpis)**

Pro získání kvalifikovaného certifikátu (elektronického podpisu) je třeba se obrátit na akreditovaného poskytovatele certifikačních služeb.

Přehled akreditovaných poskytovatelů certifikačních služeb je možné nalézt na stánkách Ministerstva vnitra České republiky [\(http://www.mvcr.cz/clanek/prehled-udelenych-akreditaci.aspx\)](http://www.mvcr.cz/clanek/prehled-udelenych-akreditaci.aspx)

Návod na instalaci a zprovoznění elektronického podpisu je umístěn na úvodní stránce portálu ISKP14+ v sekci FAQ (část [Elektronický podpis](https://mseu.mssf.cz/index.aspx?ShowPage=FAQ&Question=9176295)).

Řešení případných potíží s kvalifikovaným certifikátem je možné nalézt v příručce [Předcházení](https://msiu.mssf.cz/Document.aspx?docID=VU1TUHJpbG9oeTs1NDE0NDY2MTM7UHJpbG9oYURNUztGYWxzZQ==)  problémů s [certifikátem pro podpis v](https://msiu.mssf.cz/Document.aspx?docID=VU1TUHJpbG9oeTs1NDE0NDY2MTM7UHJpbG9oYURNUztGYWxzZQ==) aplikaci MS 2014+ dostupné na úvodní stránce aplikace IS KP14+

# <span id="page-6-1"></span>**1.4 Požadavky na softwarové a hardwarové vybavení**

Pro bezproblémový chod aplikace je nutné dodržovat pokyny uvedené na záložce *HW a SW požadavky* na úvodní stránce aplikace, kde může žadatel využít také odkaz na otestování kompatibility aktuální pracovní stanice. Další informace je možné získat také na záložce *FAQ* na úvodní stránce aplikace.

Pro práci v aplikaci ISKP14+ je možné využít nejnovější verze internetových prohlížečů Internet Explorer, Mozilla Firefox, Edge nebo Google Chrome pod operačními systémy MS Windows a Apple MacOS.

V případě mimořádných změn jsou informace publikovány také přímo na úvodní stránce aplikace.

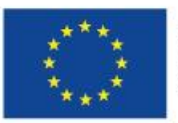

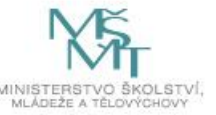

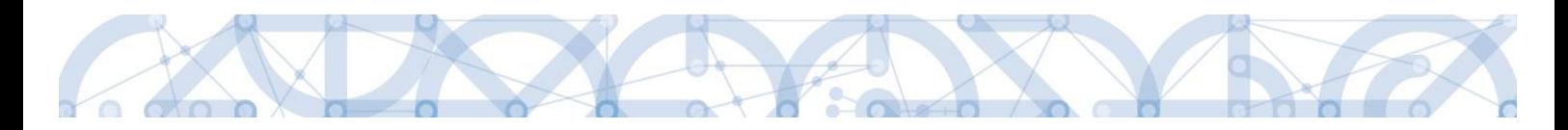

## <span id="page-7-0"></span>**1.5 Registrace a přihlášení uživatele**

#### **Registrace uživatele**

Pro přístup do portálu IS KP14+ je nutné provést registraci nového uživatele přes tlačítko "Registrace" na úvodní stránce – [https://mseu.mssf.cz](https://mseu.mssf.cz/)

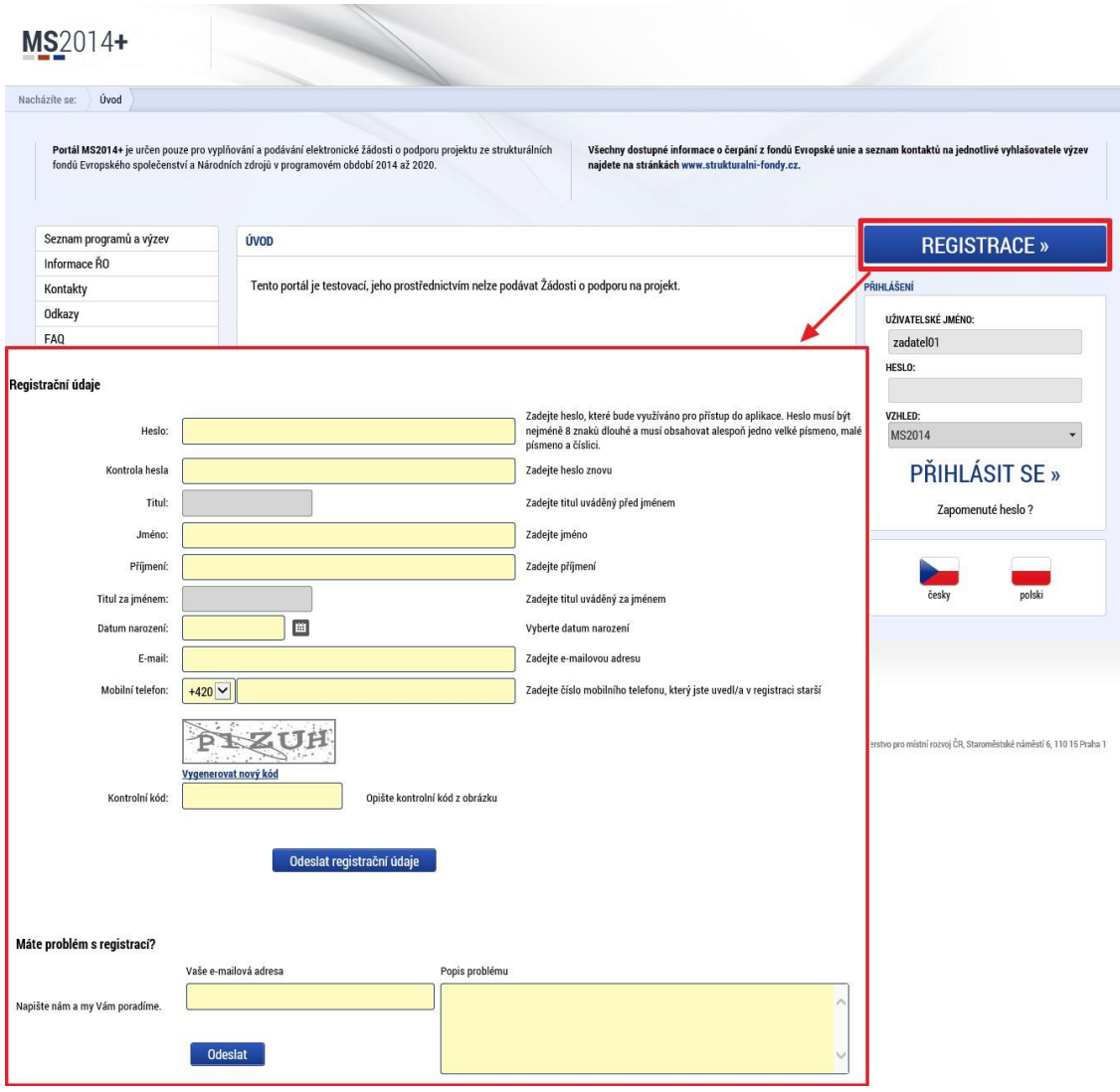

Poznámka: Pole Mobilní telefon – na uvedené číslo bude systémem zaslán aktivační kód k účtu, přes mobilní číslo se také provádí reset hesla. Nevyplňujte pole telefonním číslem definovaného pro pevné telefonní stanice.

Uživatel vyplní všechna povinná pole. Povinná pole jsou podbarvena žlutou barvou. Emailovou adresu a mobilní telefon vyplní **PODLE SKUTEČNOSTI,** protože k dokončení registrace musí být potvrzen

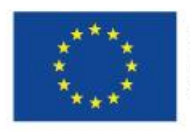

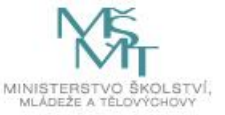

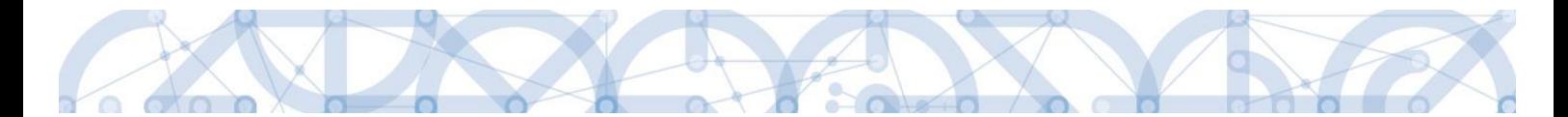

aktivační klíč, který bude zaslán pomocí SMS zprávy na mobilní telefon. Po zadání aktivačního klíče do portálu zašle systém na zadanou emailovou adresu e-mail s aktivačním URL odkazem.

Po vyplnění registračních údajů, klikne uživatel na tlačítko "Odeslat registrační údaje".

#### Registrační údaje

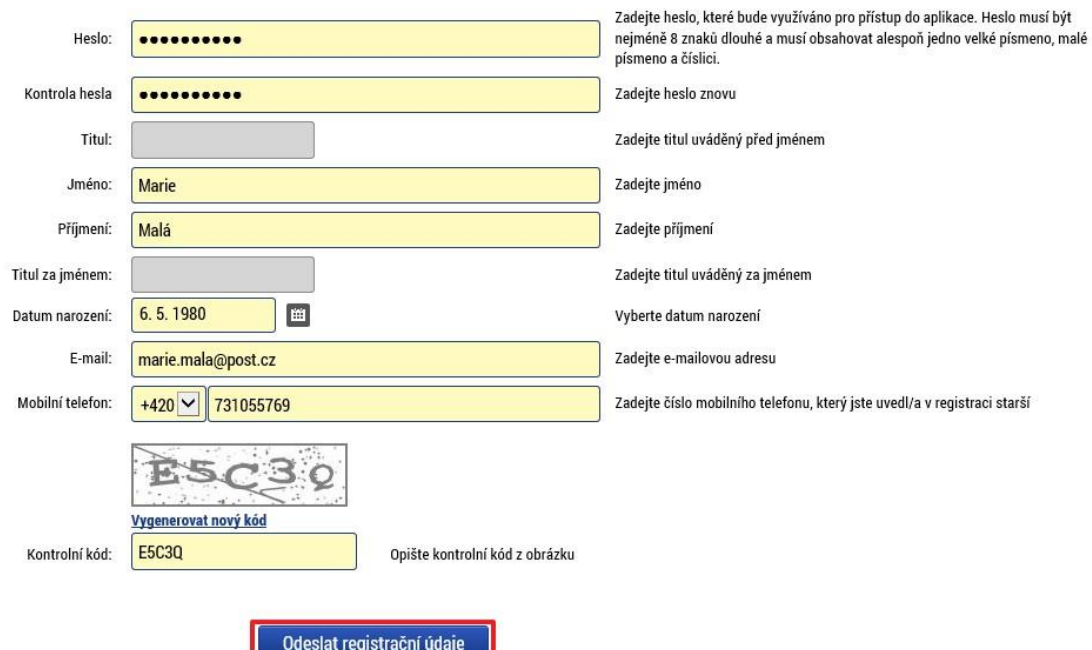

Po odeslání registračních údajů systém zašle na zadané telefonní číslo sms s aktivačním klíčem a zobrazí v registračním formuláři nové pole "Aktivační klíč". Uživatel jej ze sms do něj přepíše a klikne na tlačítko **"Odeslat"**

Na zadané telefonní číslo Vám byl zaslán aktivační klíč. Opište prosím tento aktivační klíč do pole Aktivační klíč a klikněte na tlačítko Odeslat

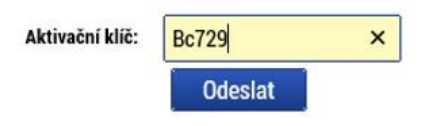

Po úspěšném odeslání aktivačního klíče se uživateli zobrazí oznámení o ověření mobilního telefonu

a o zaslání

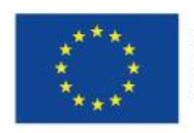

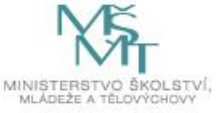

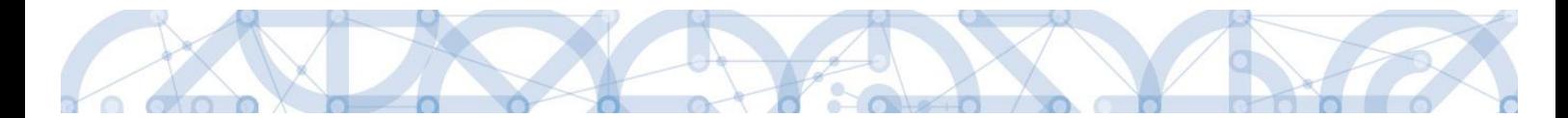

e-mailu s aktivačním URL odkazem k dokončení registrace a zřízení přístupu do aplikace MS 2014+. **Aktivační URL odkaz je platný pouze 24 hodin**. Pokud na něj uživatel v této lhůtě neklikne, tak bude muset provést registraci znovu.

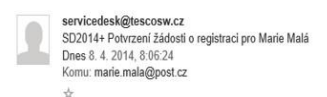

Dobrý den Marie Malá

děkujeme za Vaši žádost o registraci na portál žadatele o podporu z ESIF. Pro její dokončení pokračujte prosím kliknutím na následující odkaz:

http://ms2014sd-lw.test.loc/aktivace.aspx?activationID=94d6256cadff433eba81e91c16559f58

Platnost odkazu je 24 hodin. Po vypršení této lhůty budete muset provést registraci znovu. Po kliknutí na výše uvedený odkaz bude Vaše registrace automaticky schválena a bude Vám zaslán mail s vygenerovaným uživatelským jm

Tento e-mail byl vygenerován automaticky aplikací SD2014+.

Po kliknutí na odkaz bude uživatel přesměrován na portál ISKP14+, kde mu systém zobrazí informativní hlášku: "Vaše žádost o registraci do Aplikace MS2014+ byla úspěšně dokončena". MS2014+

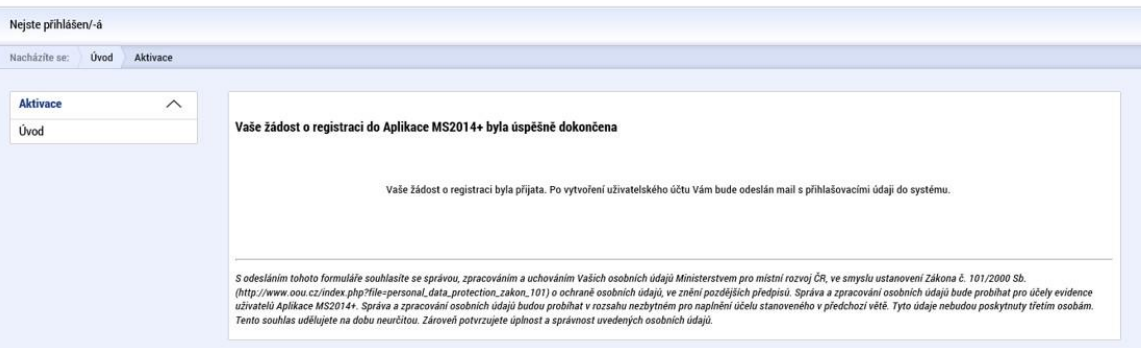

Následně bude uživateli zaslán nový e-mail s přihlašovacím jménem a ten se tak bude moci do portálu přihlásit.

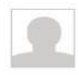

servicedesk@tescosw.cz SD2014+ Dokončení registrace pro Marie Malá Dnes 8, 4, 2014, 8:12:15 Komu: marie.mala@post.cz  $\rightarrow$ 

Požadavek s číslem: 000105/E/2014/REG Registrace pro: Marie Malá Nové uživatelské jméno:DTMALMAR

Vaše registrace na portál žadatele o podporu z ESIF byla úspěšně dokončena Vaše uživatelské jméno je DTMALMAR. Pro přihlášení použijte heslo, které jste zadali při registraci.

Přihlásit se můžete zde

Tento e-mail byl vygenerován automaticky aplikací SD2014+.

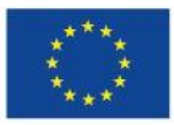

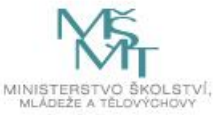

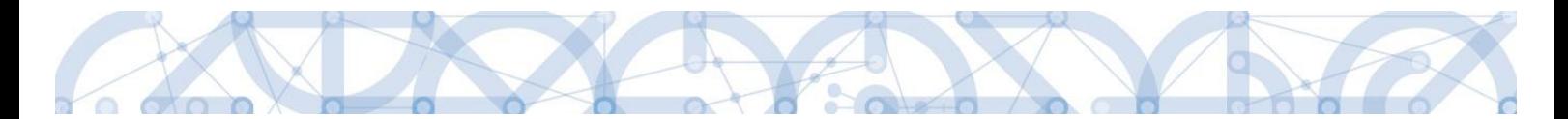

V případě, že má uživatel problém s registrací, může využít formulář, který se nachází pod registračním formulářem, a zde svůj problém popsat a zaslat jej odpovědnému pracovníkovi, který se jím začne zabývat.

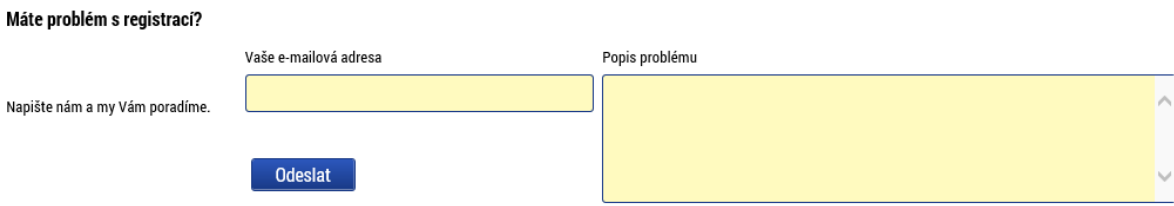

### **Přihlášení do aplikace**

Přihlášení do aplikace následně probíhá vyplněním uživatelského jména a hesla.

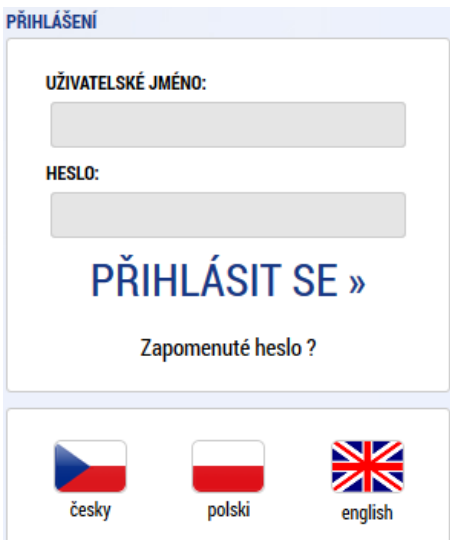

Aplikace je primárně zobrazena v českém jazyce. Uživatel může stiskem ikony vlajky změnit jazyk a zvolit polskou nebo anglickou jazykovou mutaci, v rámci které bude do aplikace přistupovat.

#### **Automatické odhlášení ze systému**

Po přihlášení se uživateli, v záhlaví okna v pravém horním rohu, zobrazí informace o časovém limitu, za který bude v případě nečinnosti z aplikace automaticky odhlášen.

Odhlášení za: 31:35

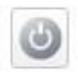

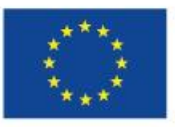

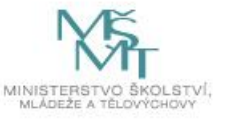

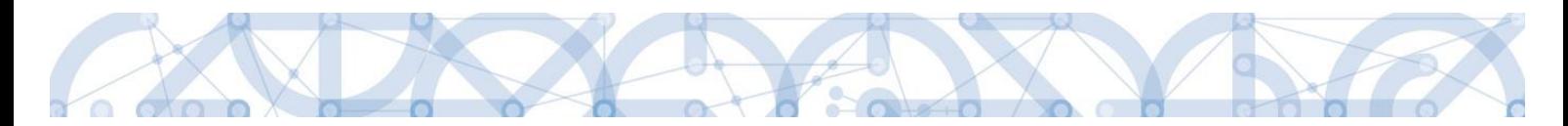

Automatické odhlášení probíhá z bezpečnostních důvodů po 60 minutách nečinnosti uživatele. Aktivitami uživatele v aplikaci (přechod mezi záložkami či spuštění některé akce) se limit pro automatické odhlášení obnovuje vždy zpět na 60 minut.

Pět minut před případným automatickým odhlášením z aplikace se zobrazí upozornění s volbou Pokračovat/Zrušit. V případě stisknutí tlačítka "Pokračovat" dojde k uložení rozpracovaných dat a obnovení limitu pro odhlášení. Tlačítkem **"Zrušit"** se uživatel vrátí do aplikace bez uložení dat, přičemž limit pro odhlášení stále běží.

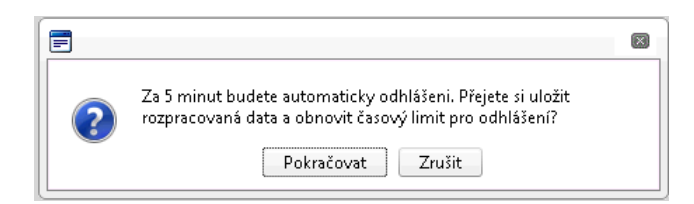

Pokud uživatel do 5 minut na upozornění nezareaguje, bude z aplikace odhlášen a zobrazí se mu informativní hláška o odhlášení. Po stisknutí tlačítka "Pokračovat" je uživatel přesměrován na úvodní stránku portálu.

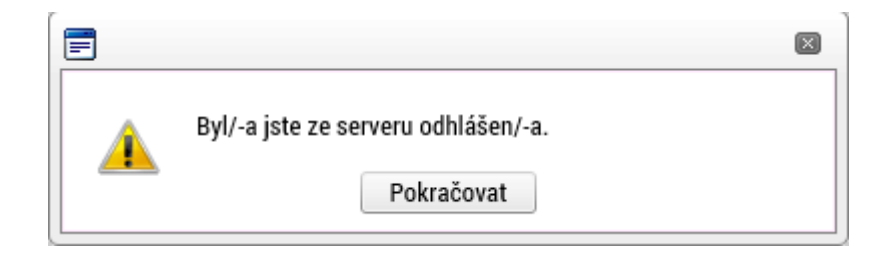

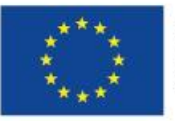

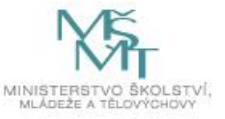

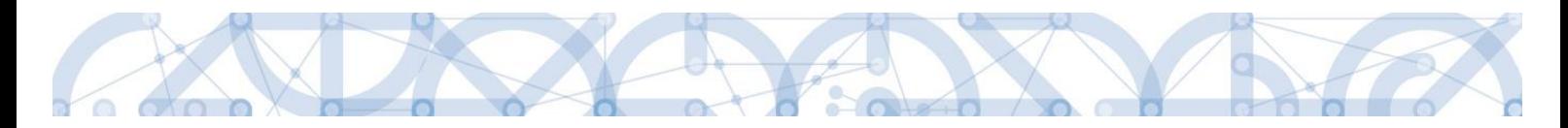

## **Zapomenuté heslo**

V případě, že uživatel zapomene heslo, klikne na tlačítko "**Zapomenuté heslo?**" na úvodní obrazovce v bloku přihlášení.

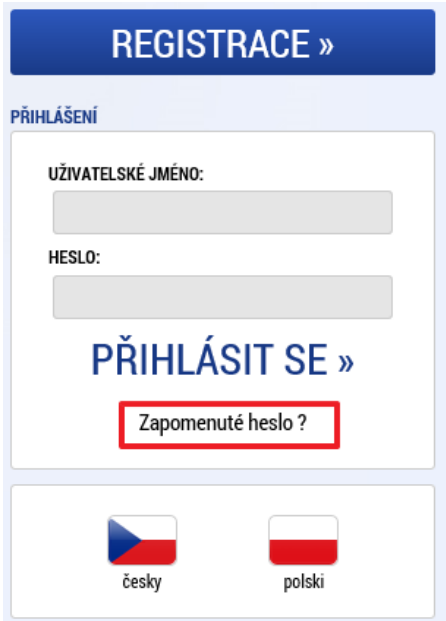

Systém zobrazí uživateli formulář, kde zadá své uživatelské jméno, mobilní telefon stejný jako při registraci, opíše kontrolní kód a klikne na tlačítko "Pokračovat".

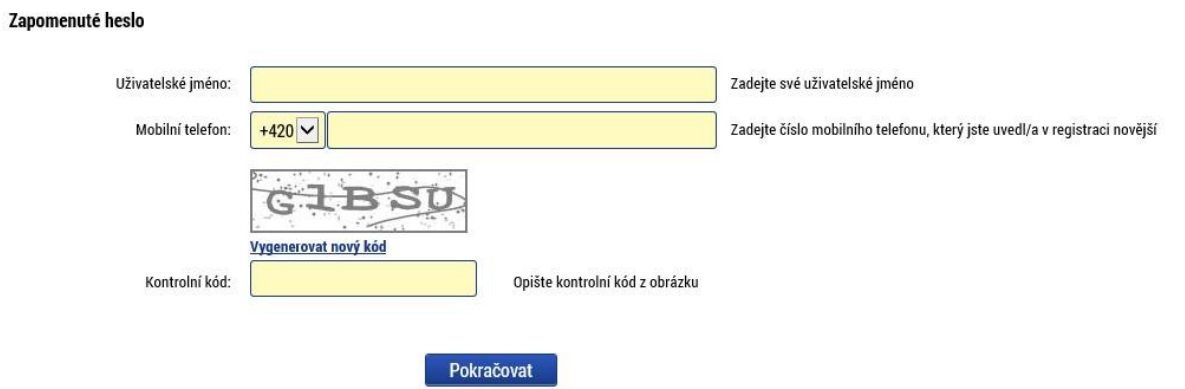

V případě, že uživatel zadá špatné údaje, objeví se hláška: "Nepovedlo se vyhledat uživatele se zadanými údaji. Kontaktujte Váš řídící orgán."

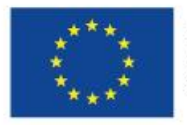

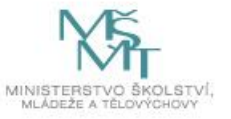

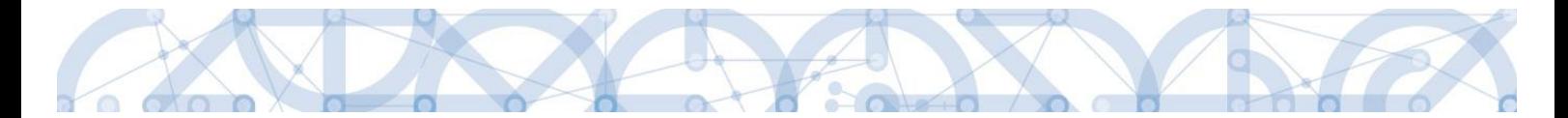

Po zadání správných údajů systém uživateli zašle na zadaný mobilní telefon Aktivační klíč a zobrazí nové pole, kam jej uživatel vepíše a klikne na tlačítko "Pokračovat".

#### Zapomenuté heslo

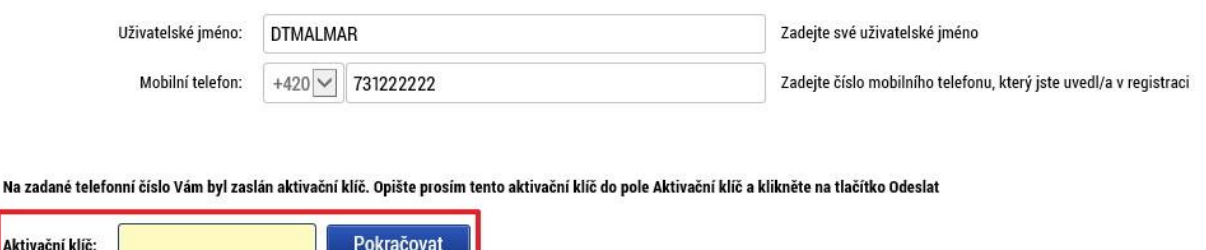

Po zadání aktivačního klíče systém zobrazí pole pro změnu hesla. Uživatel zadá nové heslo a pro kontrolu ho ještě potvrdí, poté klikne na tlačítko **"Dokončit".**

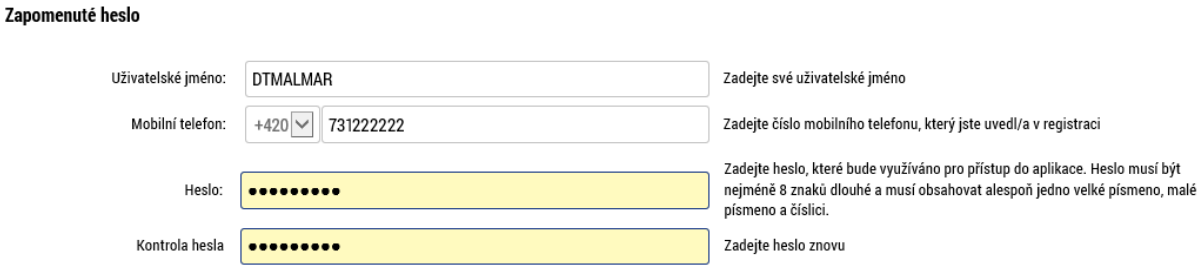

# <span id="page-13-0"></span>**1.6 Obecné funkcionality formuláře žádosti o podporu**

#### **Povinná x nepovinná pole**

Datové položky, které je uživatel povinen vyplnit pro úspěšnou finalizaci žádosti o podporu jsou podbarveny žlutě a označeny vykřičníkem. Datové položky, které jsou podbarveny šedě, jsou nepovinné, pokud není výzvou nebo dokumentací k výzvě stanoveno jinak. Bíle podbarvené položky jsou vyplňovány automaticky systémem.

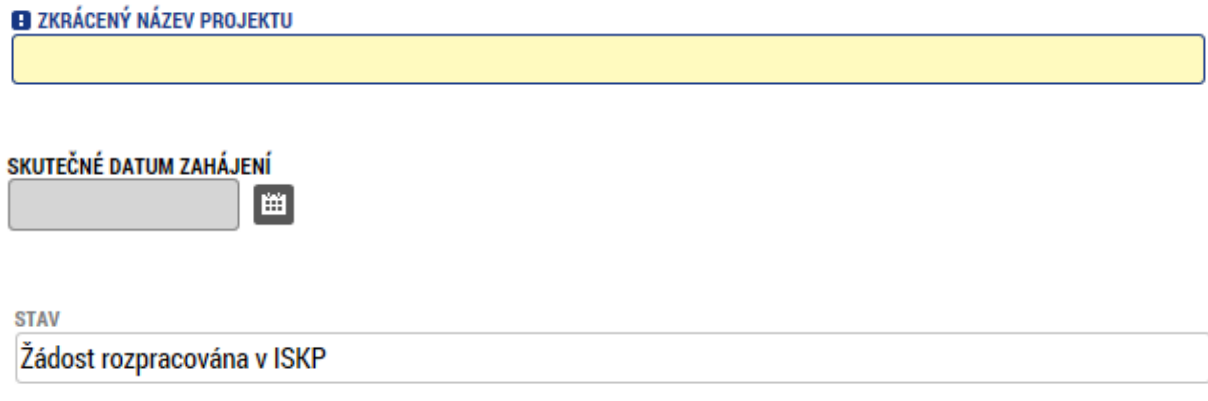

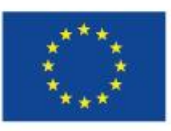

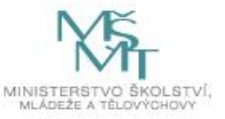

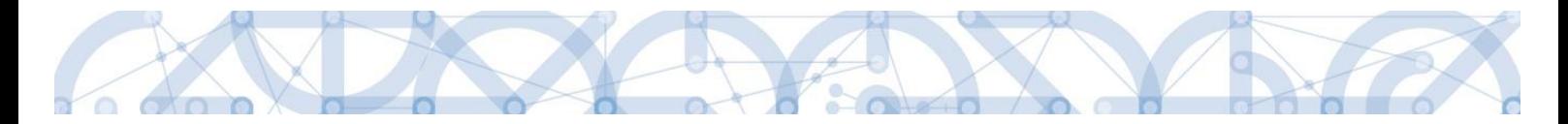

#### **Ruční x automatická plnění x výběr z číselníků**

Datové položky, které jsou podbarvené žlutou a šedou barvou (viz., výše) vyplňuje uživatel jako textové pole nebo výběrem z předem definovaného číselníku.

Číselník se zobrazí po stisku ikony  $\mathbb{E}$  vedle příslušného datového pole.

Datová pole, která jsou bez podbarvení, vyplňuje systém automaticky.

### **Nápověda**

V aplikaci IS KP14+ jsou k dispozici dva typy nápovědy. Kontextová nápověda, která se uživateli objeví, pokud najede kurzorem na příslušné datové pole a nápověda, kterou si uživatel vyvolá stiskem tlačítka **"Nápověda"** v pravém horním rohu obrazovky.

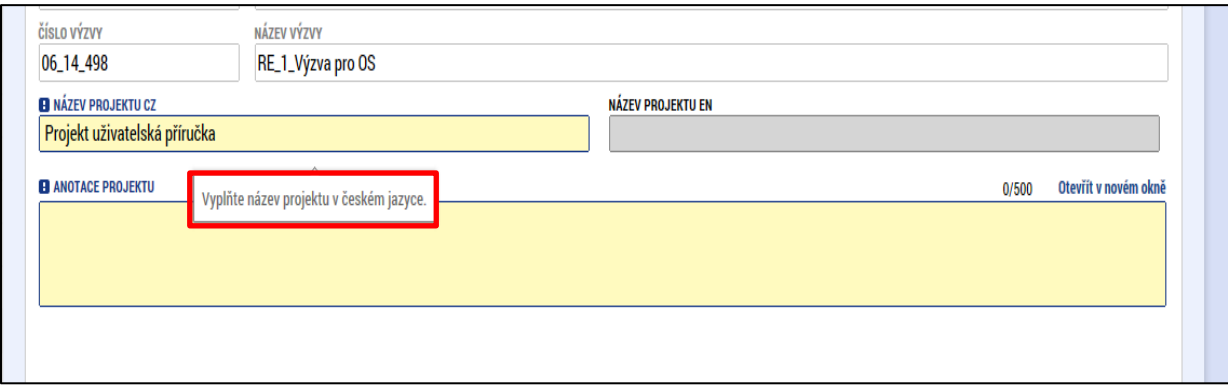

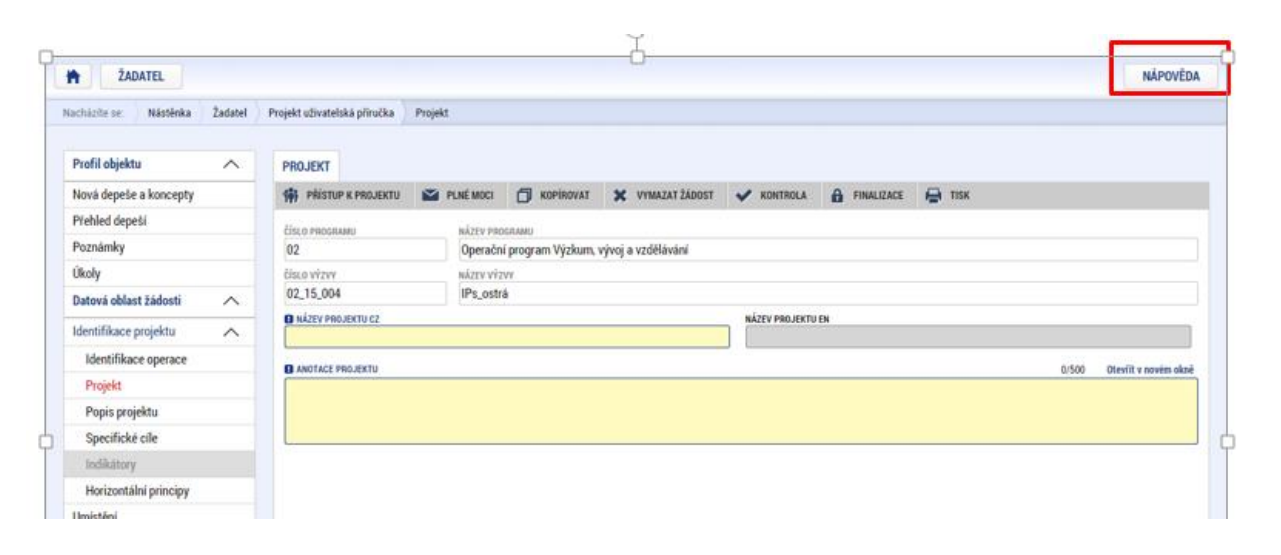

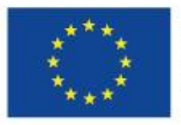

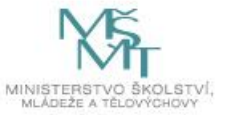

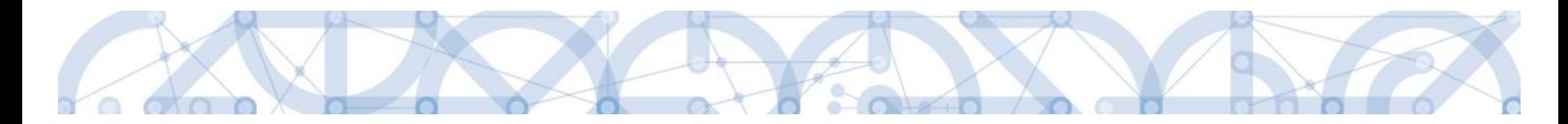

#### **Filtry**

Některé záložky v aplikaci obsahují souhrnné tabulky či číselníky. Tabulky zobrazují všechny zadané údaje v dané záložce – např. osoby žadatele apod. Číselníky slouží pro výběr údaje např. město, ulice apod. a jsou k dispozici v polích s nabídkou.

Každá tabulka či číselník jsou opatřeny filtrem pro snadnější vyhledávání a výběr. Filtr je umístěn v řádku v záhlaví tabulky. Do tohoto řádku žadatel zadá několik písmen či slovo a stiskne klávesu Enter. Tím se v tabulce zobrazí všechny údaje, které odpovídají hledaným znakům. Použití této funkce je nutné zejména při zadávání dopadů míst realizací, kde aplikace využívá zdrojových dat z registrů. V číselníku se listuje pomocí tlačítek umístěných pod tabulkou. Uživatel označí vybraný údaj kliknutím myši (údaj se podbarví zeleně) a následně **potvrdí výběr kliknutím na šipku vpravo.** Jestliže se zvolený údaj **zobrazí v tabulce napravo**, byl výběr úspěšný

Zrušení zadaného filtru a návrat k původnímu zobrazení všech položek provede žadatel vymazáním znaků zadaných do filtru.

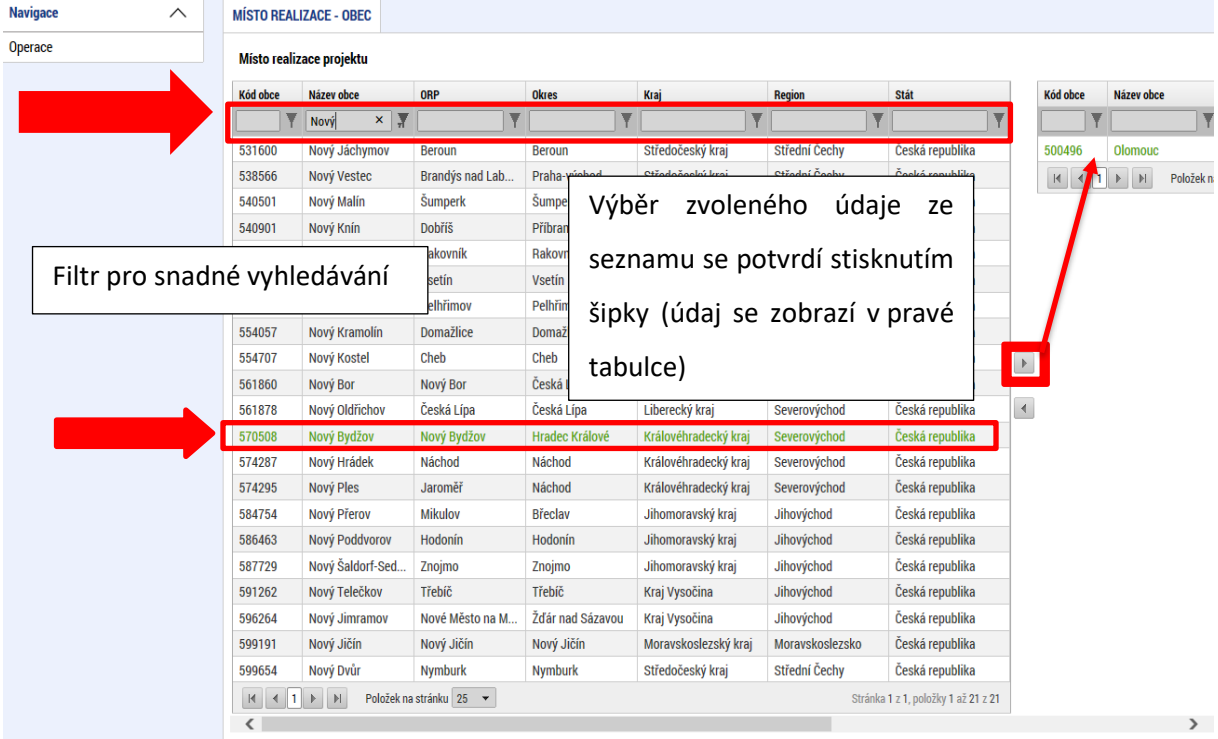

## Příklad: vyhledání obce Nový Bydžov při použití filtru (zadané slovo "Nový"):

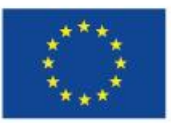

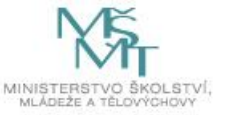

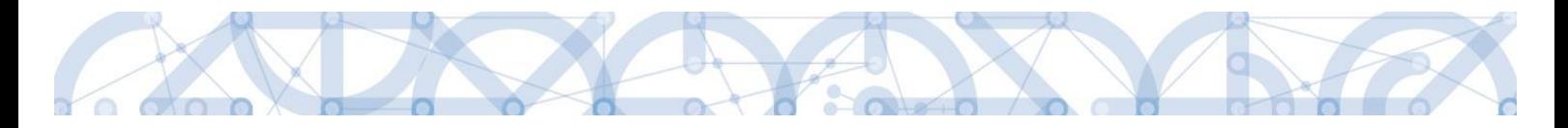

# <span id="page-16-0"></span>**2 Úvodní obrazovka IS KP14+**

Každý registrovaný uživatel v aplikaci IS KP14+ má viditelné 3 profily – **Žadatel**, Hodnotitel a DAZ.

- **Profil Žadatel** slouží pro podání žádosti o podporu;
- Profil Hodnotitel slouží pro podání žádosti o status hodnotitele a realizaci věcného hodnocení;
- Profil DAZ modul databáze auditních zjištění

## <span id="page-16-1"></span>**2.1 Komunikace**

Po přihlášení do aplikace se uživateli zobrazí úvodní obrazovka, tzv. **Nástěnka**. Zde jsou k dispozici přijaté depeše (zprávy) vztahující se k příslušným žádostem o podporu/projektům. Na další obrazovky v rámci komunikace je možné vstoupit stiskem příslušného tlačítka v záhlaví obrazovky – poznámky, upozornění, depeše.

Tlačítko **"Nová depeše a Koncepty" nevyužívejte** pro zakládání nových depeší. (depeše zasílejte z profilu žádosti – viz níže) Tlačítka **"Přijaté depeše"** a **"Odeslané depeše"** zobrazí doručené nebo odeslané zprávy. Pomocí tlačítek **"Správa složek"** a **"Pravidla pro třídění depeší"** je možné vytvářet uživatelské složky a pomocí vytvořených pravidel automaticky třídit doručené a odeslané depeše. Hromadné opisy depeší lze vytvářet stejnojmenným tlačítkem. Depeše lze archivovat pomocí tlačítka "Přesun do archívu depeší", kam je možné se přepnout tlačítkem "Archiv depeší".

V levém menu obrazovky se zobrazují informace příslušných ŘO, kontaktní informace, odkazy nebo často kladené otázky apod.

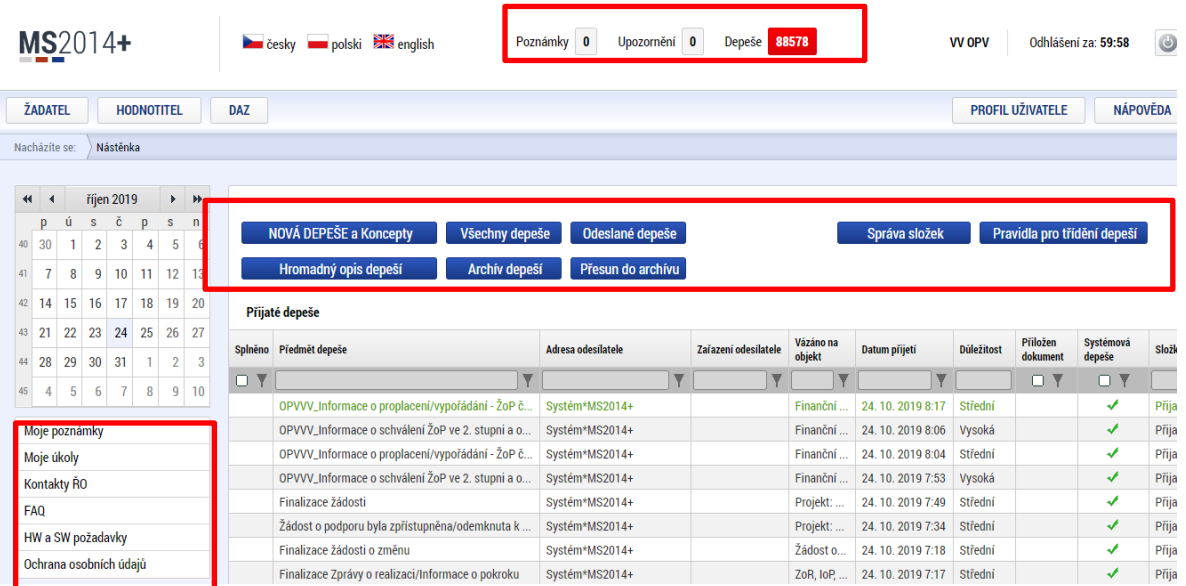

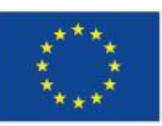

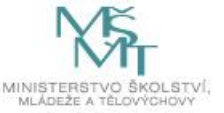

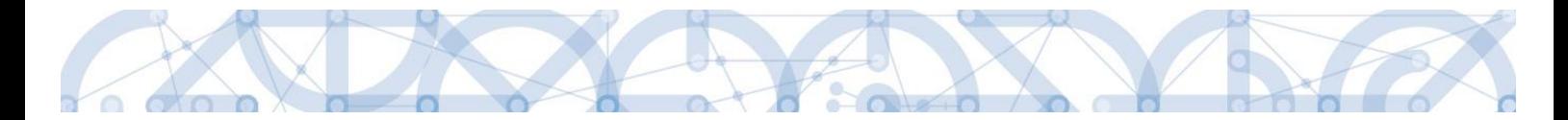

#### **Depeše**

Tento odkaz uživatele přepne na seznam depeší uživatele, kde může tyto depeše číst a odpovídat na ně. Záložka se zobrazuje pouze na nástěnce a úvodní obrazovce zvoleného profilu.

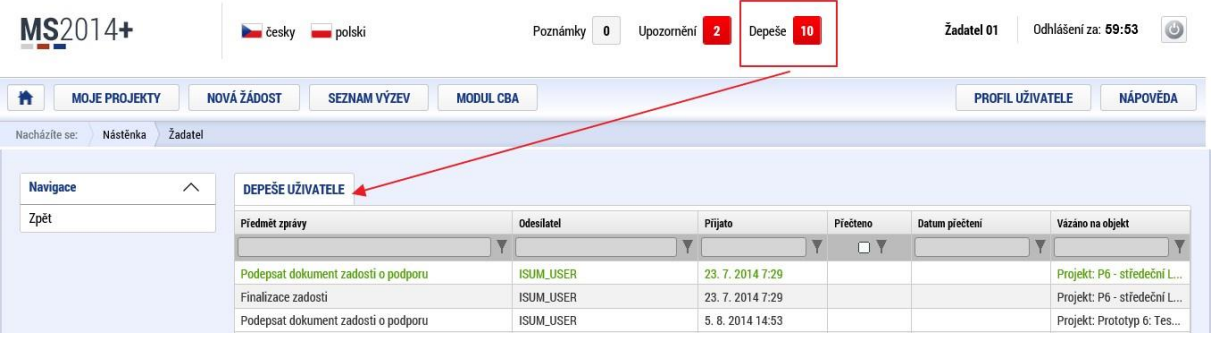

#### **Založení nové depeše**

Nástroj Depeše funguje jako vnitřní komunikace v rámci celého systému MS2014+, tzn. depeše (zprávy) mohou být předávány jak mezi jednotlivými uživateli IS KP14+, tak i mezi žadateli/příjemci a příslušnými kontaktními pracovníky na straně ŘO.

Novou depeši vždy zakládejte z otevřeného projektu (žádosti o podporu), na záložce *Profil objektu*. Vytvoří se tak vazba depeše na objekt, kterým je příslušná žádost o podporu (projekt). Příjemce zprávy tak bude vědět, kterého projektu se daný dotaz týká.

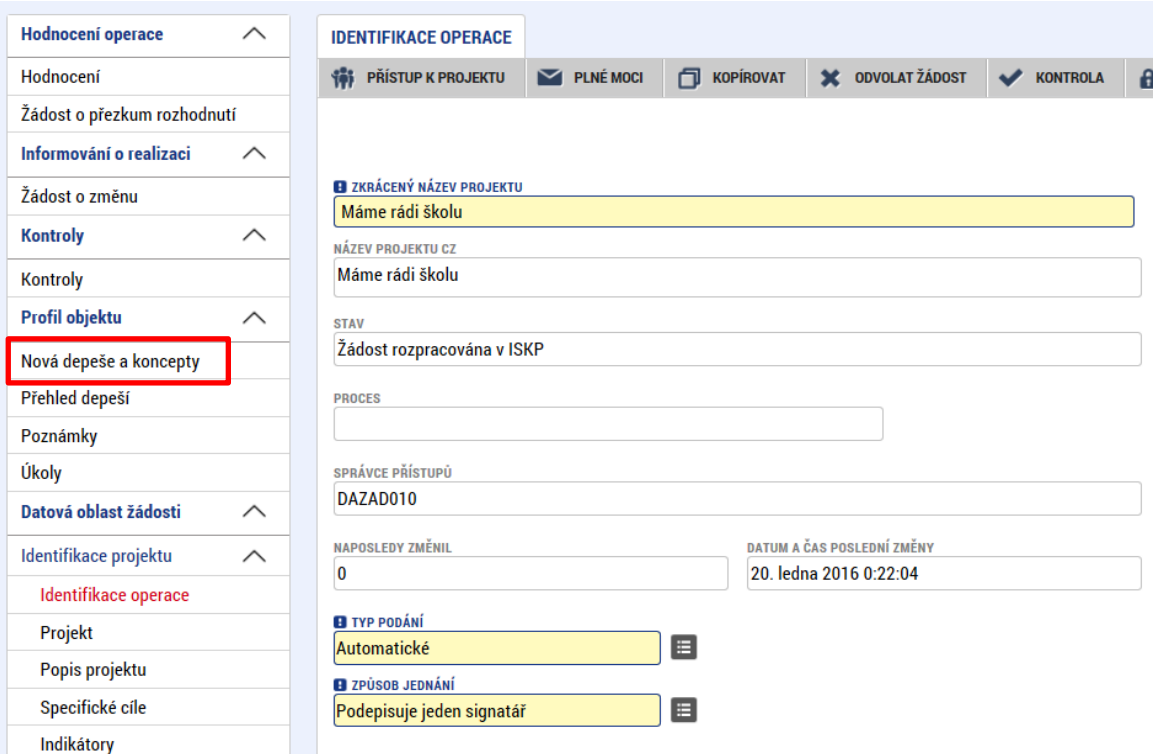

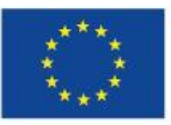

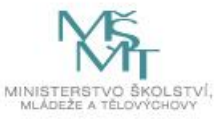

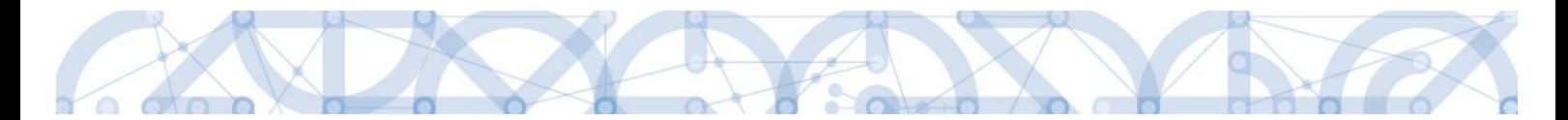

Stiskem tlačítka Nová depeše a Koncepty se uživatel dostane na příslušnou obrazovku, kde může zakládat nové zprávy. Uživatel zvolí "Nový záznam", zadá Předmět depeše, Text a chce-li, vyplní také Důležitost nebo checkbox Citlivý obsah. Stiskne tlačítko "Uložit".

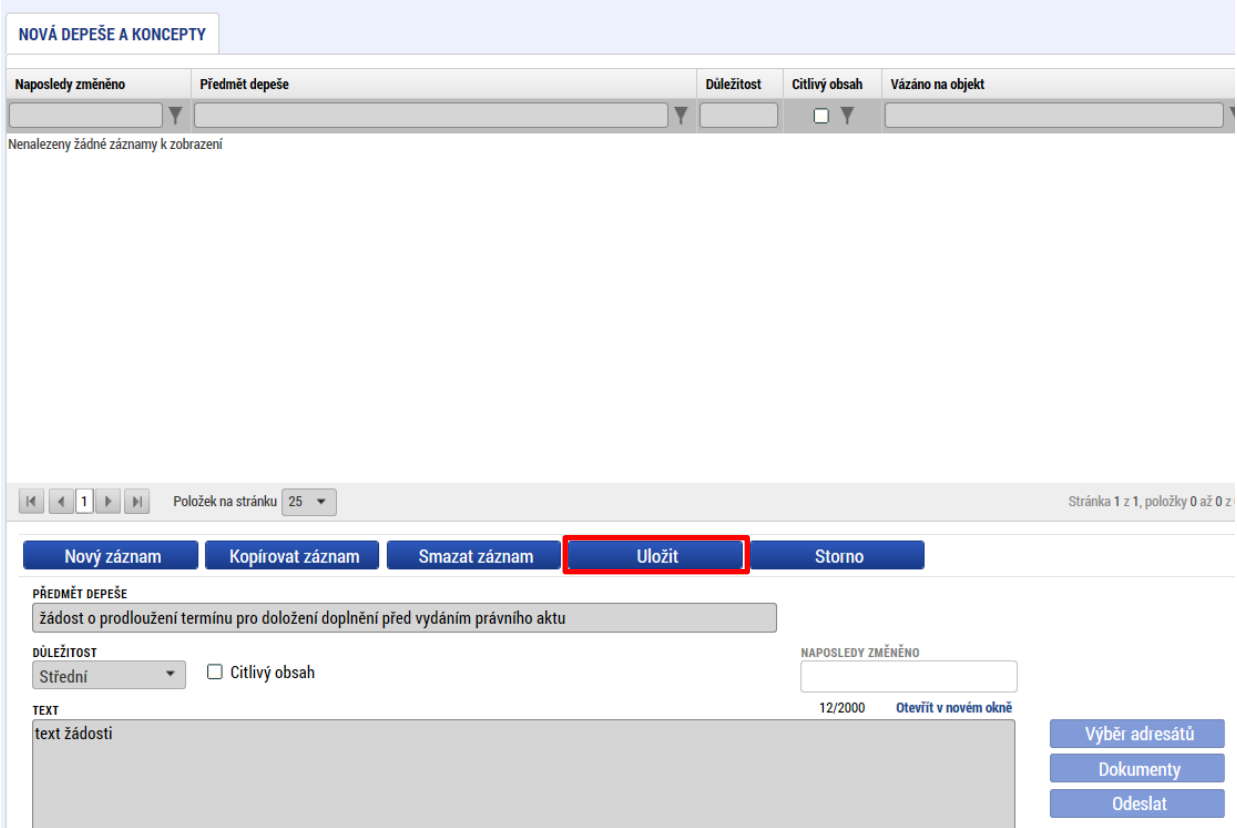

Po uložení lze ke zprávě přidat přílohu stiskem tlačítka "Dokumenty" v pravé části obrazovky:

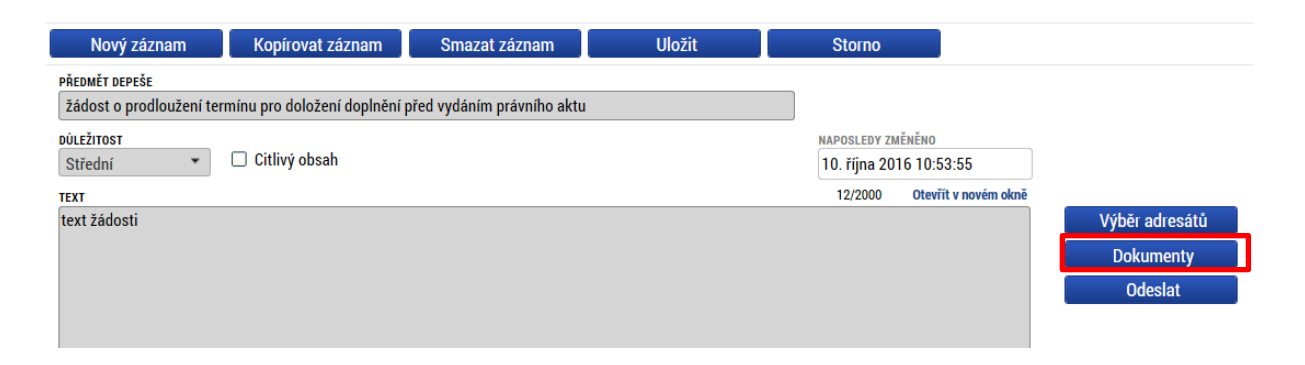

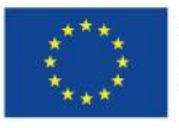

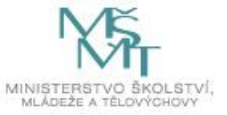

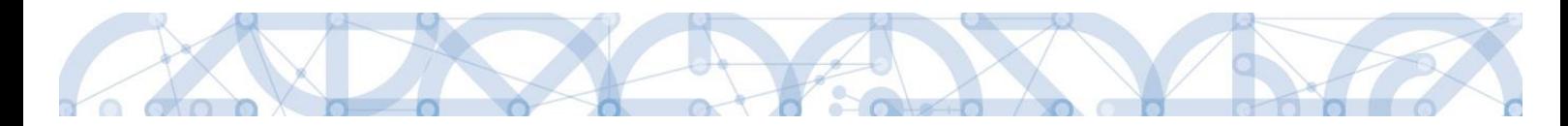

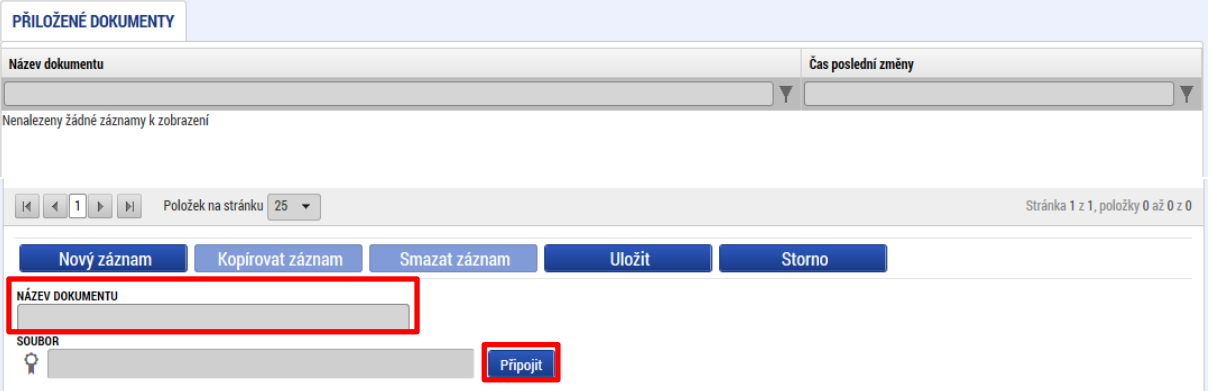

Posledním krokem před odesláním zprávy je výběr adresátů. Po stisknutí stejnojmenného tlačítka je možné ze seznamu uživatelů vybrat příjemce zprávy. Kliknutím na požadovaného příjemce a následným stisknutím ikony šipky doprava je výběr dokončen. (příjemce se zobrazí v tabulce vpravo)

Lze vybrat adresu podpory, správce projektu, manažera projektu, nebo libovolného externího uživatele.

Pro dotazy technického charakteru týkající se formuláře žádosti o podporu IS KP14+ vyberte v sekci *Adresy podpory* v horní části obrazovky adresáta: OPVVV\_Žadatel/Příjemce\_Technická podpora.

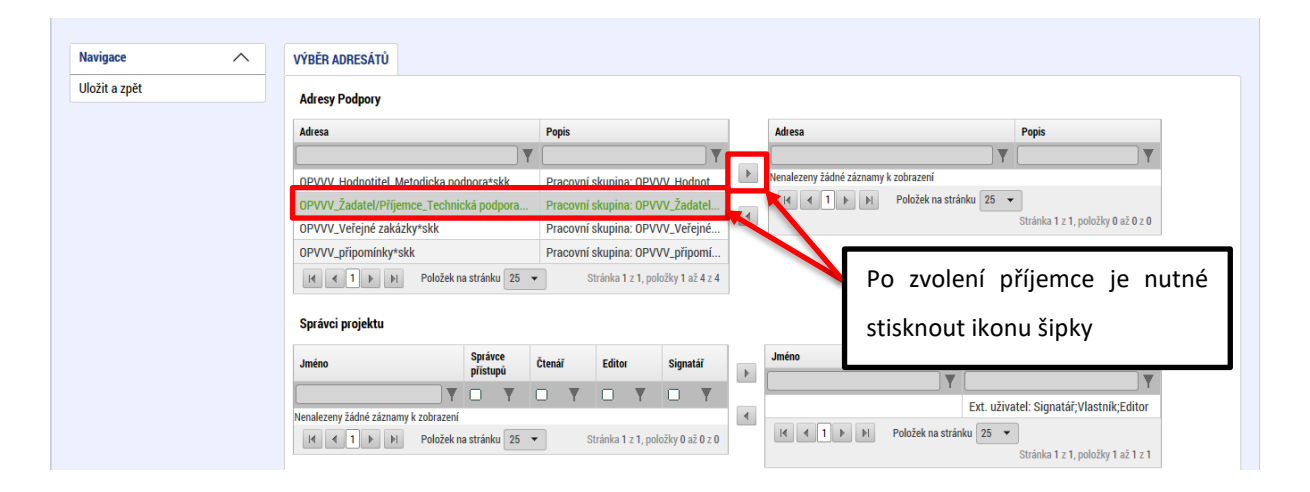

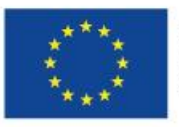

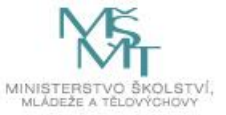

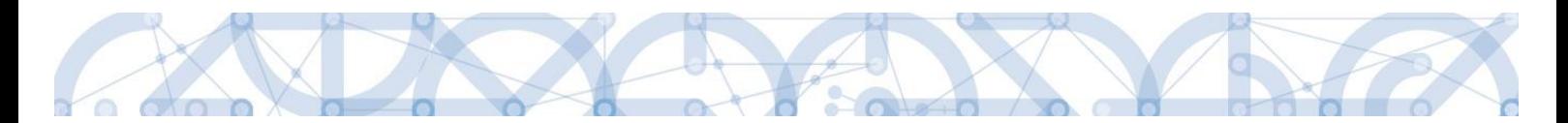

Po zvolení příslušné podpory je nutné vrátit se na obrazovku Depeší stiskem tlačítka "Uložit a zpět" v levém horním rohu obrazovky. Následně po stisku tlačítka "Odeslat" dochází k odeslání depeše. Systém potvrdí odeslání depeše.

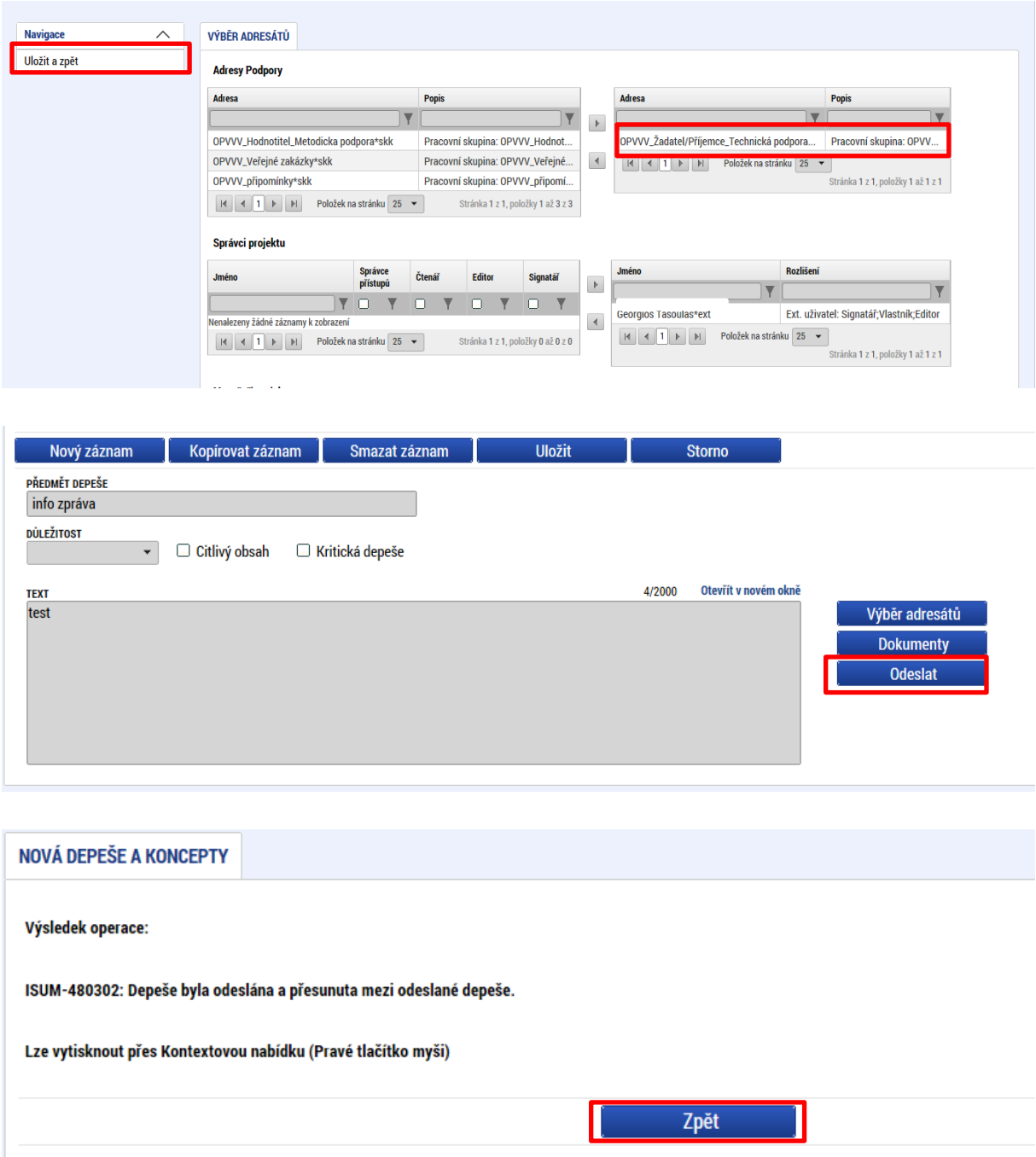

Do jednotlivých složek v rámci administrace zpráv se vstupuje stiskem příslušného tlačítka – Odeslané depeše, Správa složek, Pravidla pro třídění depeší nebo Archív depeší atp.

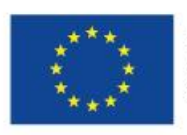

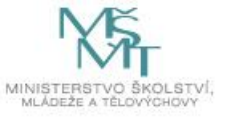

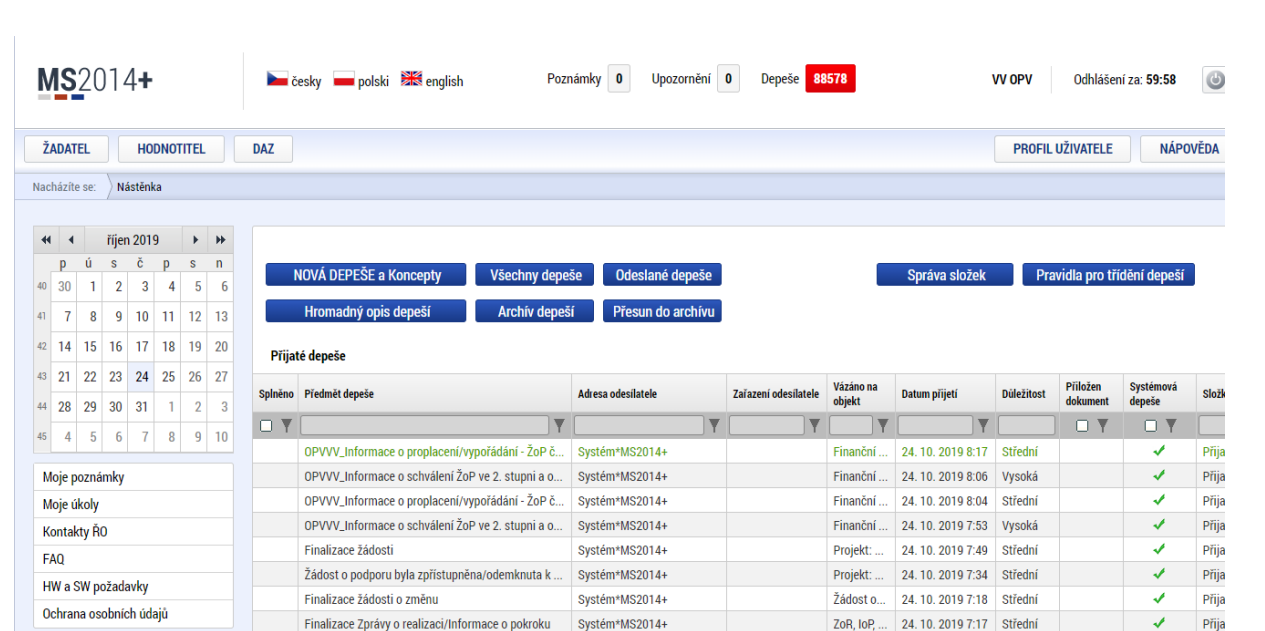

Depeše, která již byla v rámci procesu životního cyklu žádosti o podporu a následné administrace projektu odeslána, nemůže být již z důvodu zachování auditní stopy smazána. Možnost smazat depeši je nastavena jen pro neodeslané depeše tzv. koncepty.

### **Poznámky**

Tato záložka uživatele přepne na seznam poznámek, které si zadává sám uživatel. Záložka se zobrazuje pouze na nástěnce a úvodní obrazovce zvoleného profilu.

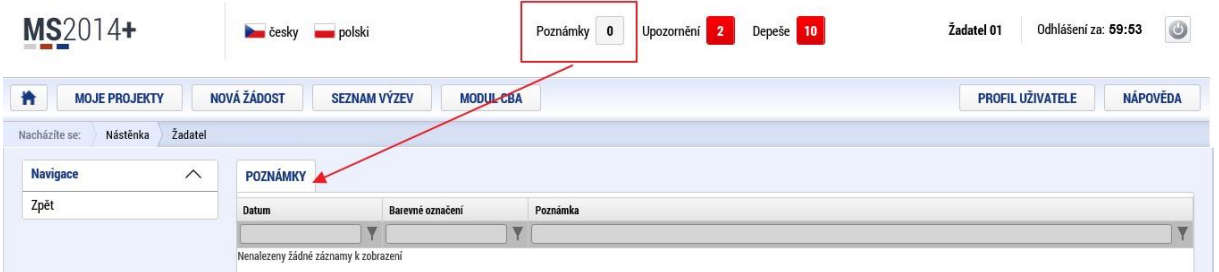

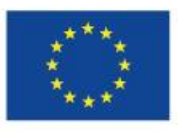

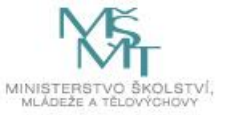

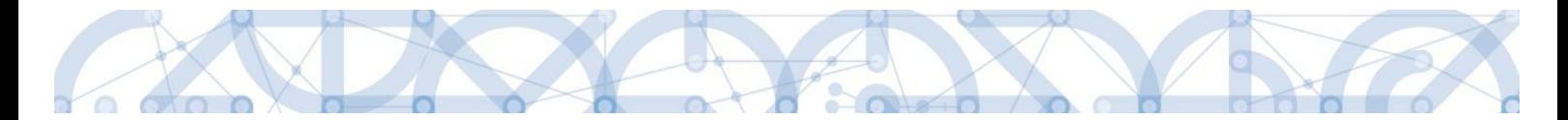

## **Upozornění**

V této záložce jsou důležitá upozornění pro všechny uživatele. Záložka se zobrazuje pouze na nástěnce a úvodní obrazovce zvoleného profilu.

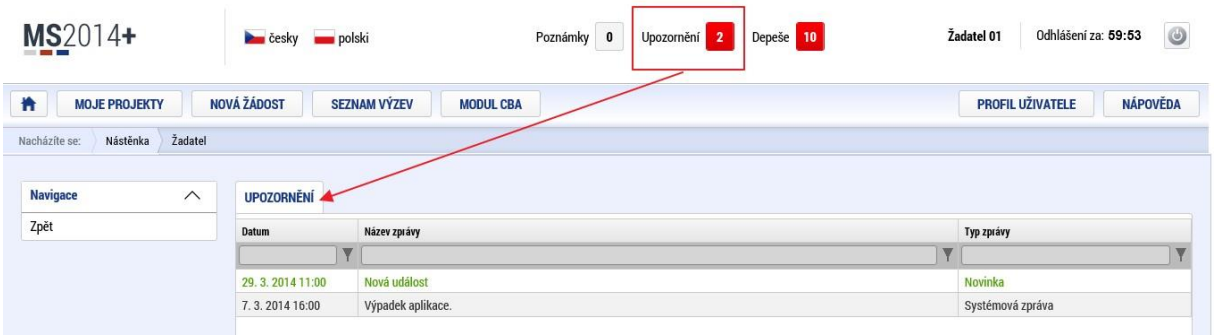

### **Depeše**

Tato záložka uživatele přepne na seznam depeší uživatele, kde může tyto depeše číst a odpovídat na ně. Záložka se zobrazuje pouze na nástěnce a úvodní obrazovce zvoleného profilu.

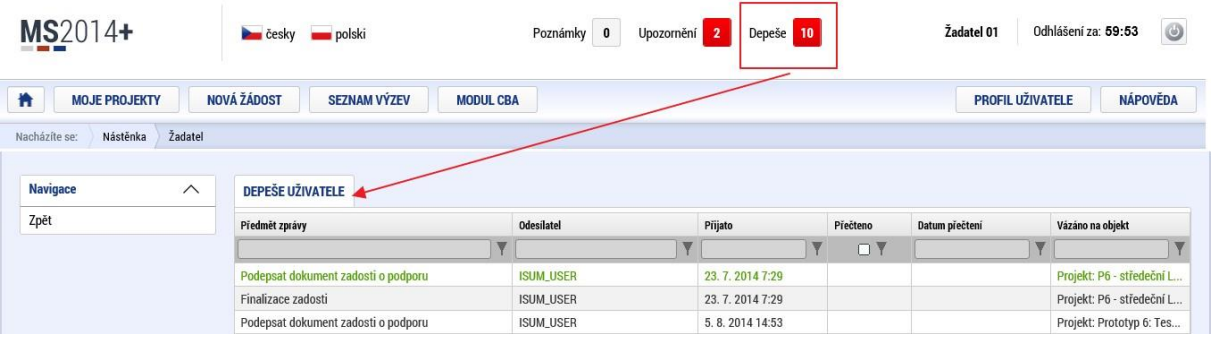

## **Kontakty ŘO**

Tato záložka skrývá kontaktní informace na podporu jednotlivých OP

## **FAQ**

V této záložce je možné nalézt odpovědi na nejčastěji kladené dotazy.

## **HW a SW požadavky**

Pod tímto odkazem jsou uvedeny parametry hardwarového a softwarového vybavení, se kterým je možné aplikaci bez problémů používat. Zároveň zde naleznete odkaz na tzv. *Test kompatibility* 

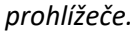

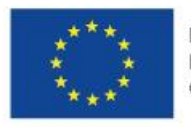

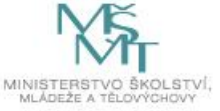

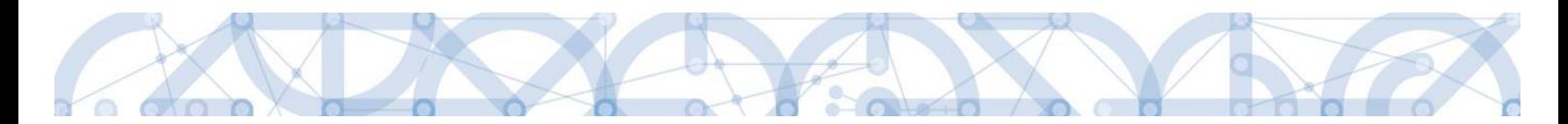

Po stisknutí příslušného odkazu je možné automaticky otestovat kompatibilitu aktuálně používaného prohlížeče.

## <span id="page-23-0"></span>**2.2 Informace o přihlášení**

V pravém horním rohu záhlaví je umístěna informace o přihlášeném uživateli. Vedle přihlašovacího jména je tlačítko k odhlášení. Kliknutím na tento odkaz dojde k odhlášení a k návratu na úvodní stránku aplikace. Dále se zde zobrazuje informace o časovém limitu automatického odhlášení – odpočet 60 minut od posledního úkonu v aplikaci.

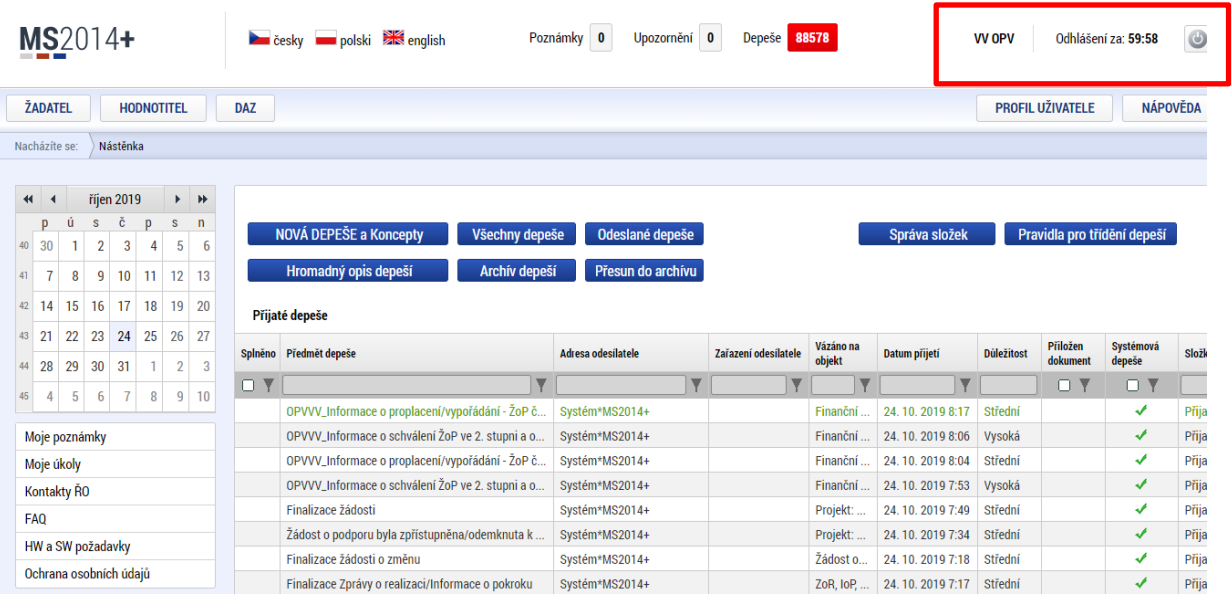

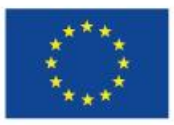

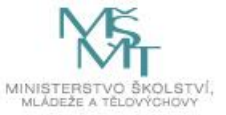

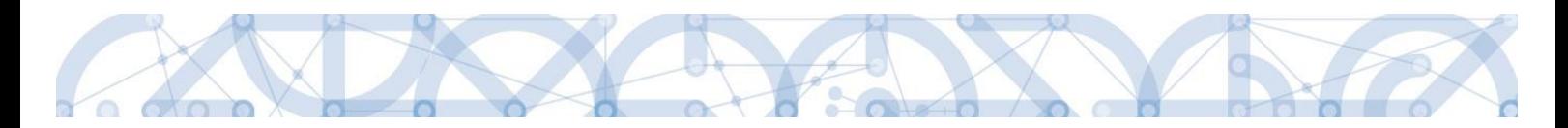

# <span id="page-24-0"></span>**2.3 Profil uživatele**

Stiskem tlačítka "Profil uživatele" může uživatel upravovat své osobní údaje, kontaktní údaje pro zasílání notifikací a dále jsou zde k dispozici údaje o subjektech, které si uživatel v procesu vytváření žádosti o podporu uložil k dalšímu využití.

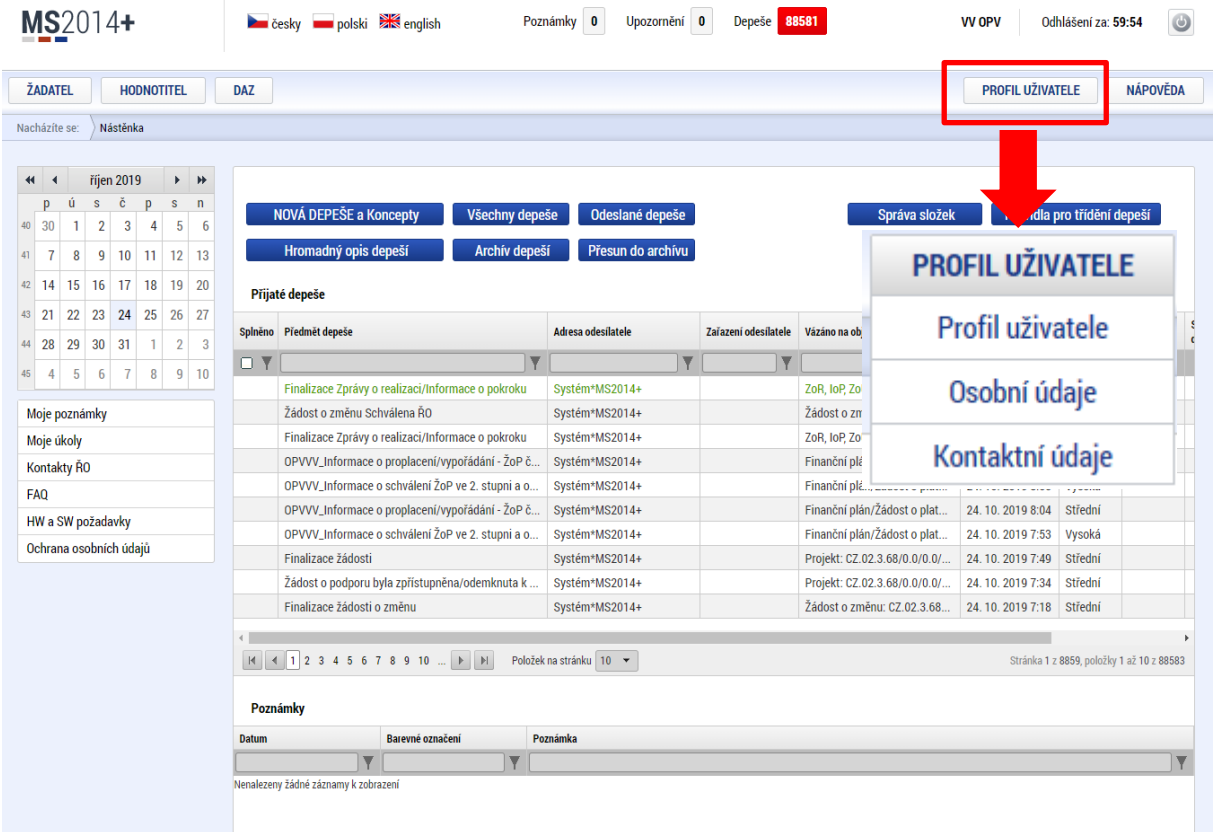

**Profil uživatele –** blíže viz kapitola 5.11

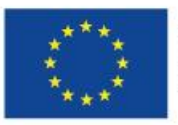

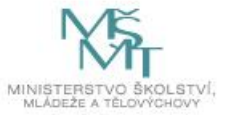

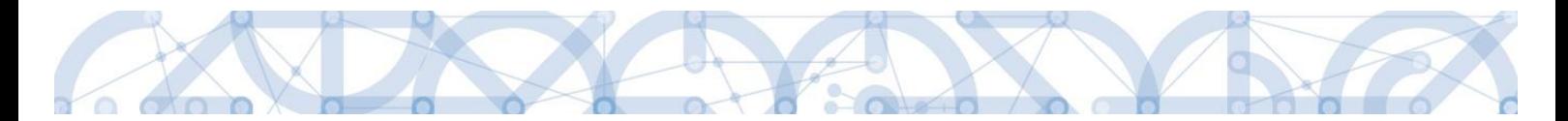

**Osobní údaje –** po zadání uživatelského jména a hesla je možné měnit osobní a kontaktní údaje uživatele. Změna se uloží stiskem tlačítka "Odeslat změny"

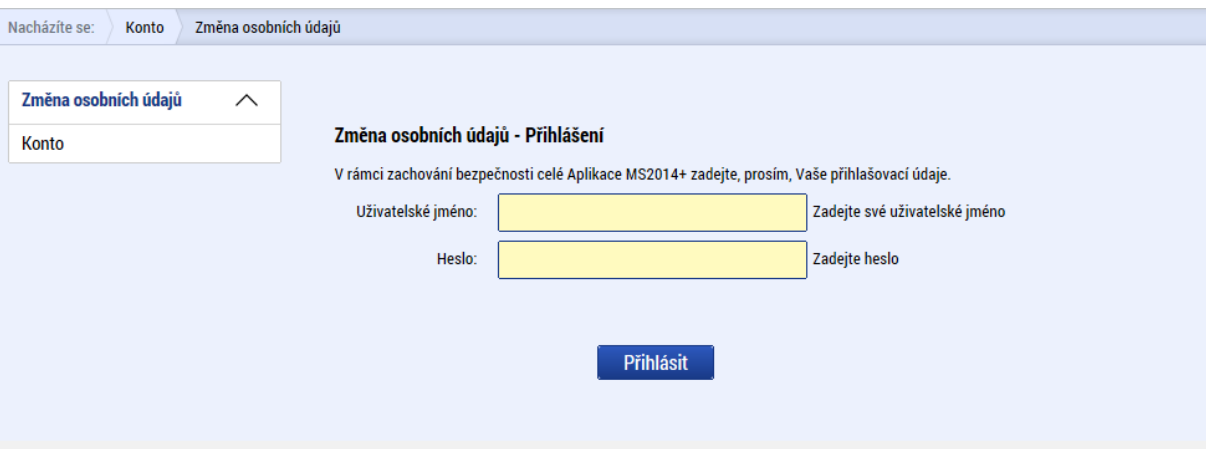

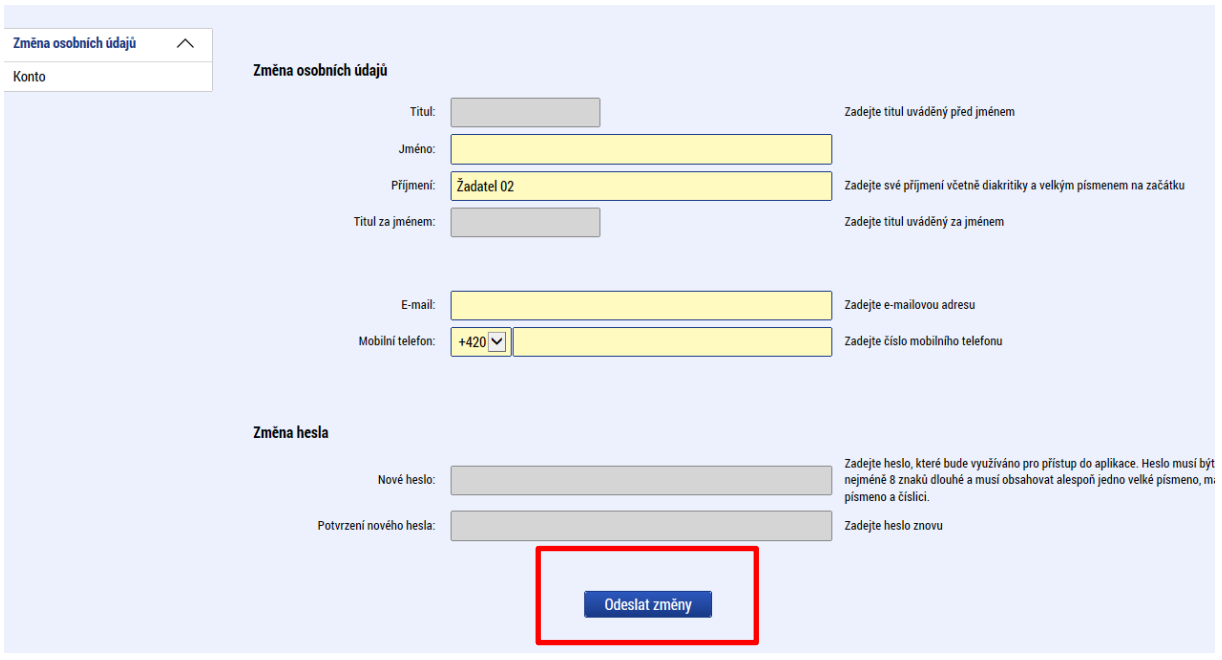

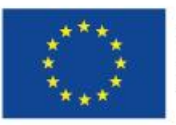

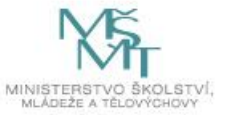

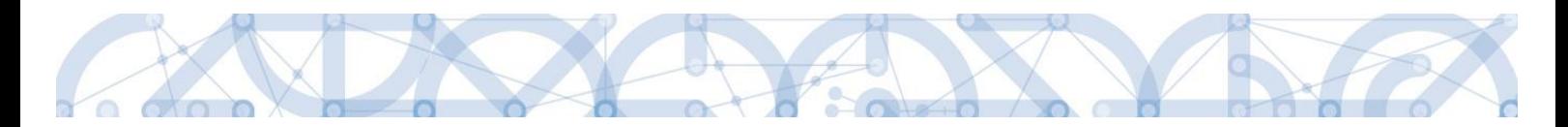

#### **Kontaktní údaje pro zasílání notifikací**

Na záložce kontaktní údaje může žadatel vložit své kontaktní údaje, které budou sloužit k zasílání notifikací. Pokud vám přijde v rámci příslušného projektu zpráva, upozornění nebo depeše, systém vás upozorní přes e-mail nebo SMS. Uživatel zadá zvolenou formu notifikace, číslo telefonu (v mezinárodním formátu +420xxxxxxxxx) nebo email a potvrdí stiskem tlačítka "Uložit".

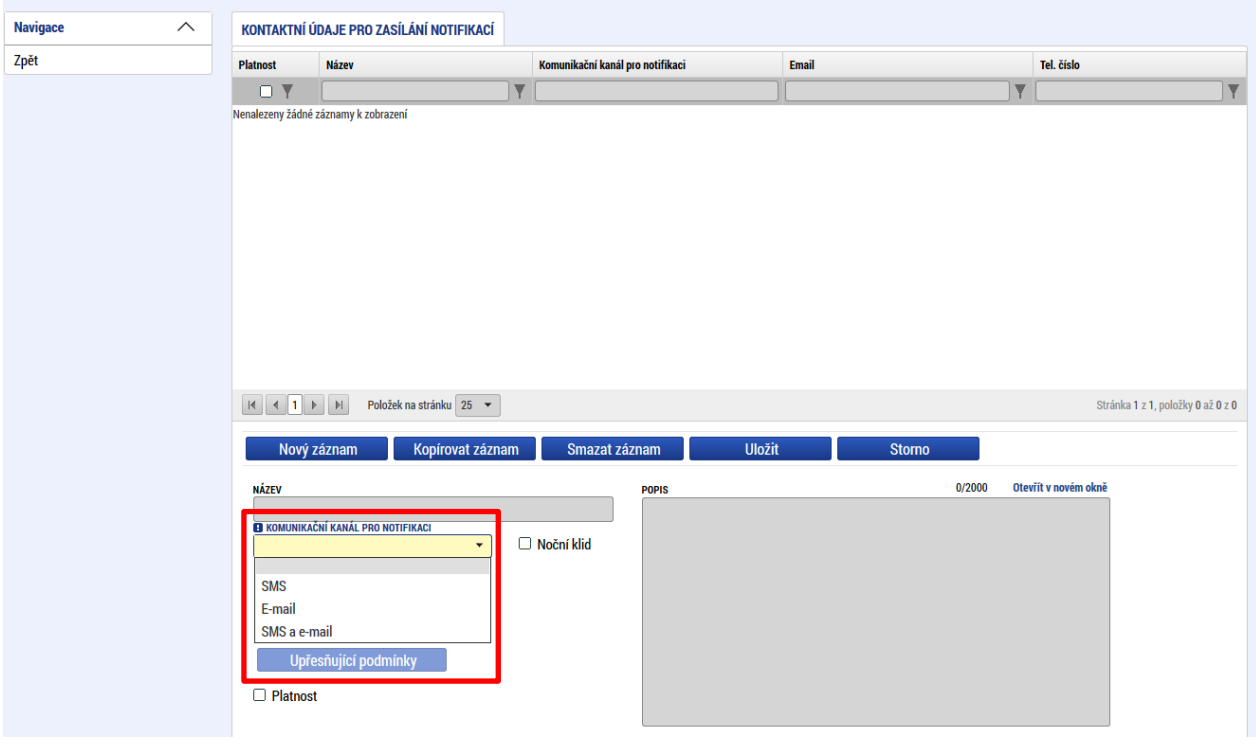

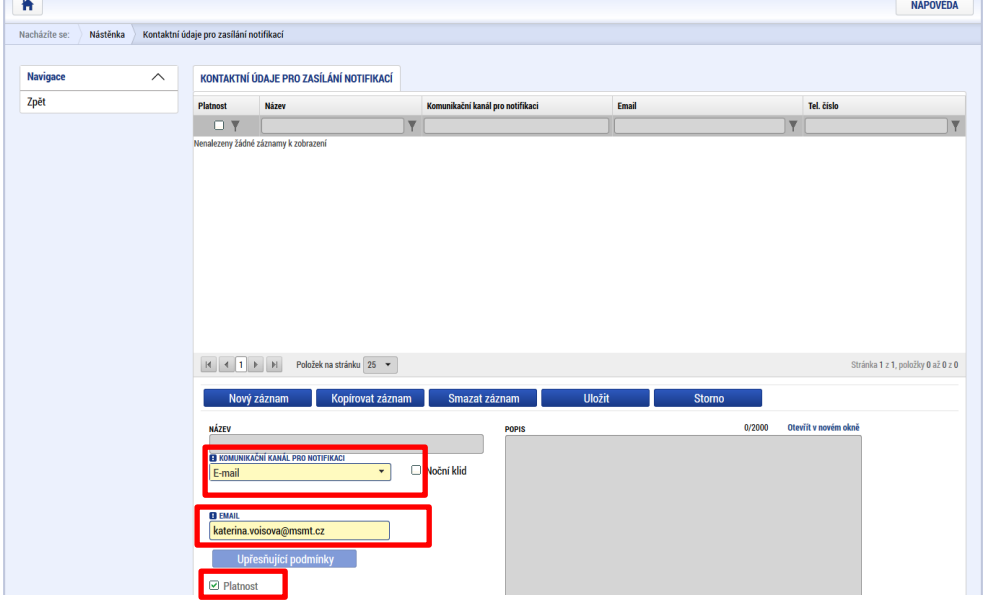

Aby zasílání notifikací na email či telefon bylo funkční, je nutné zatrhnout **checkbox Platnost.**

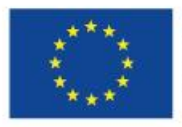

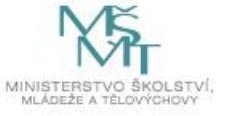

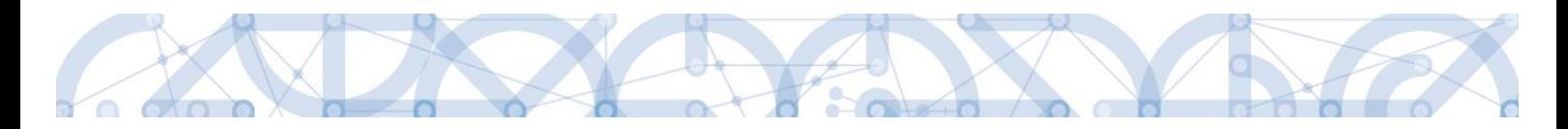

# <span id="page-27-0"></span>**2.4 Žadatel**

Stiskem tlačítka "Žadatel" uživatel vstupuje do IS KP14+ v roli žadatele na obrazovku se seznamem žádostí o podporu/seznamem projektů, ke kterým má přístup v rámci svého účtu. V roli žadatele jsou dále přístupné i další moduly.

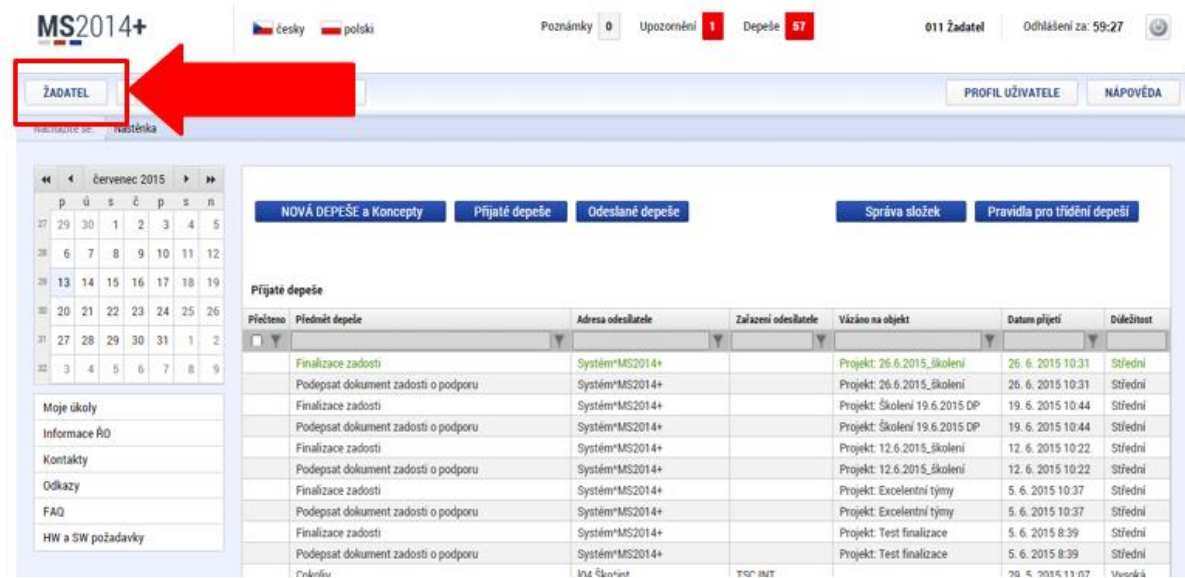

## <span id="page-27-1"></span>**2.4.1 Moje projekty**

Žádosti o podporu, u kterých uživatel figuruje v libovolné roli, jsou zobrazeny v modulu *"Moje projekty"*

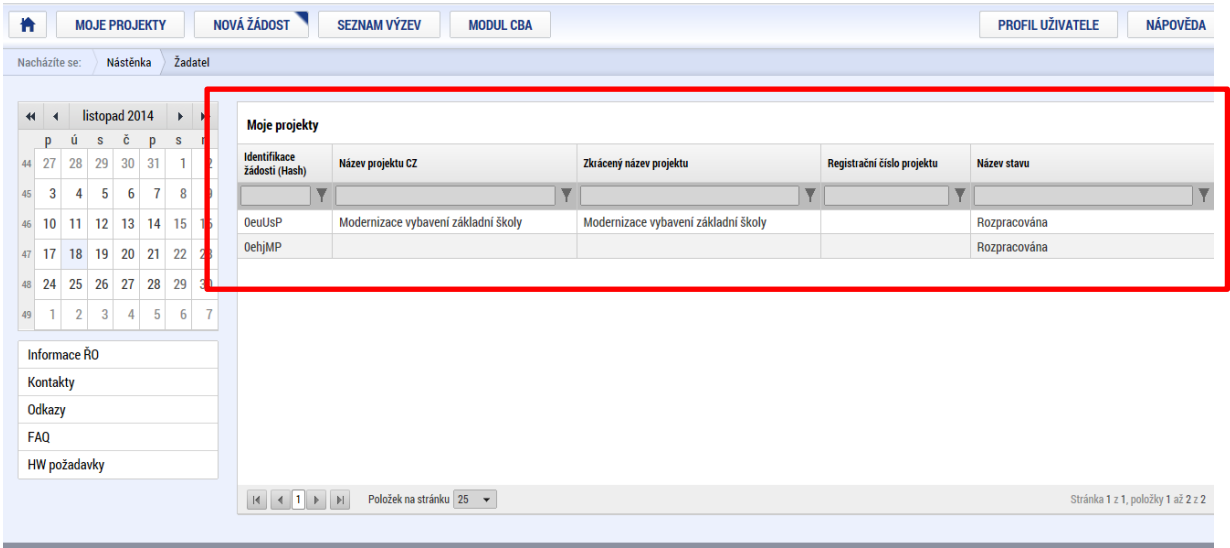

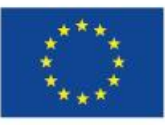

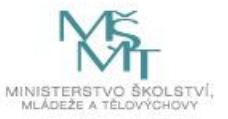

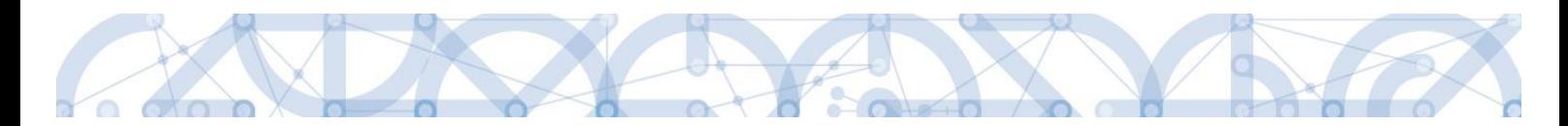

## <span id="page-28-0"></span>**2.4.2 Moje neaktivní projekty**

Tento modul byl vytvořen za účelem zpřehlednění a možnosti třídění projektů uživatele. Do modulu může uživatel přenášet libovolné projekty. Primárně je určený pro projekty, u kterých již byla ukončena administrace.

Označení projektu jako neaktivního se vztahuje k uživateli a podle toho se projekt příslušnému uživateli zobrazí buď v modulu "Moje projekty" anebo "Moje neaktivní projekty". Uživatel má možnost projekt mezi moduly přesouvat opakovaně.

Zařazení projektu do toho či onoho modulu v IS KP14+ jedním uživatelem nemá žádný vliv na zařazení projektu do modulů u jiného uživatele ani na práci s projektem na straně ŘO.

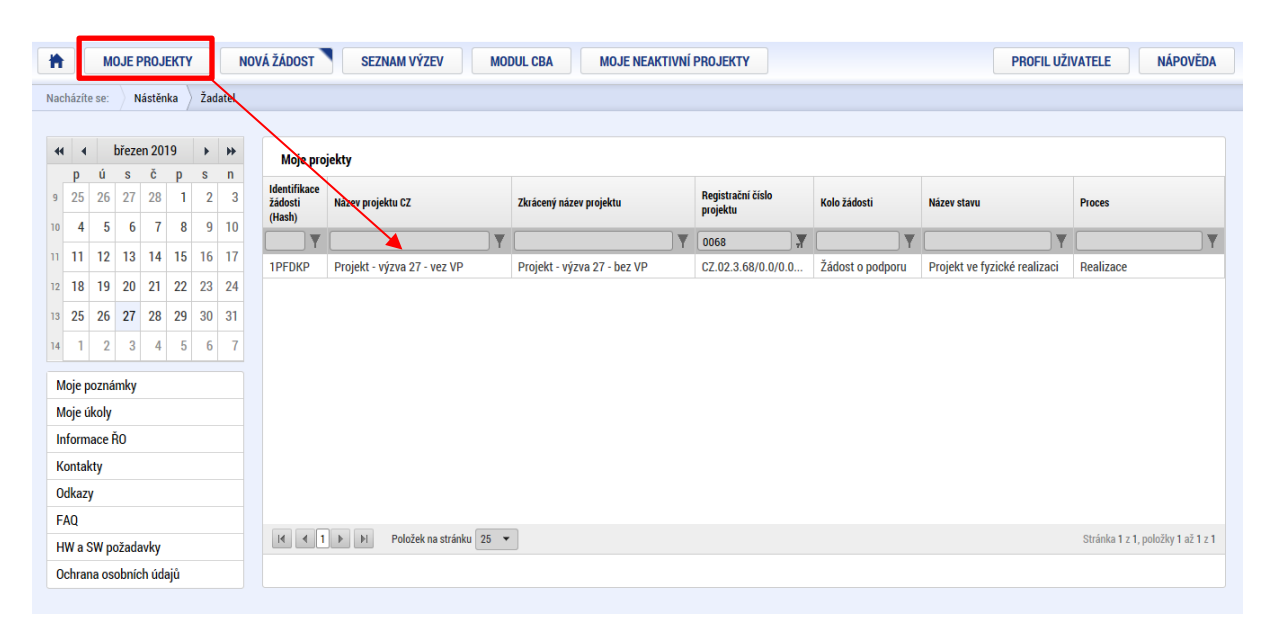

Po výběru projektu systém uživatele přesměruje na záložku Identifikace operace, kde je přístupné tlačítko "Přesunout do Moje neaktivní projekty". Po jeho stisknutí zobrazí systém potvrzovací dotaz. Po potvrzení systém žádost o podporu/projekt přesune z "Moje projekty" do "Moje neaktivní projekty".

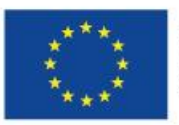

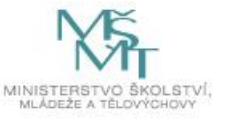

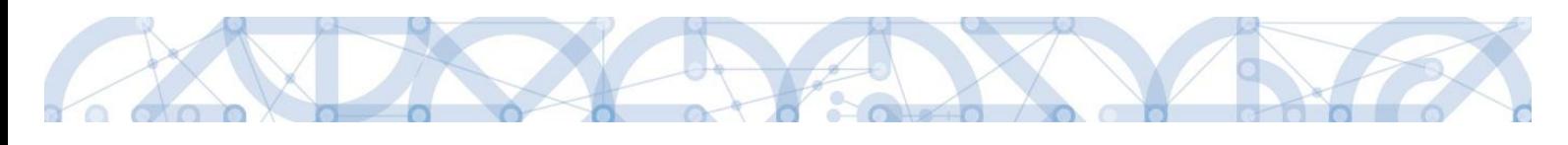

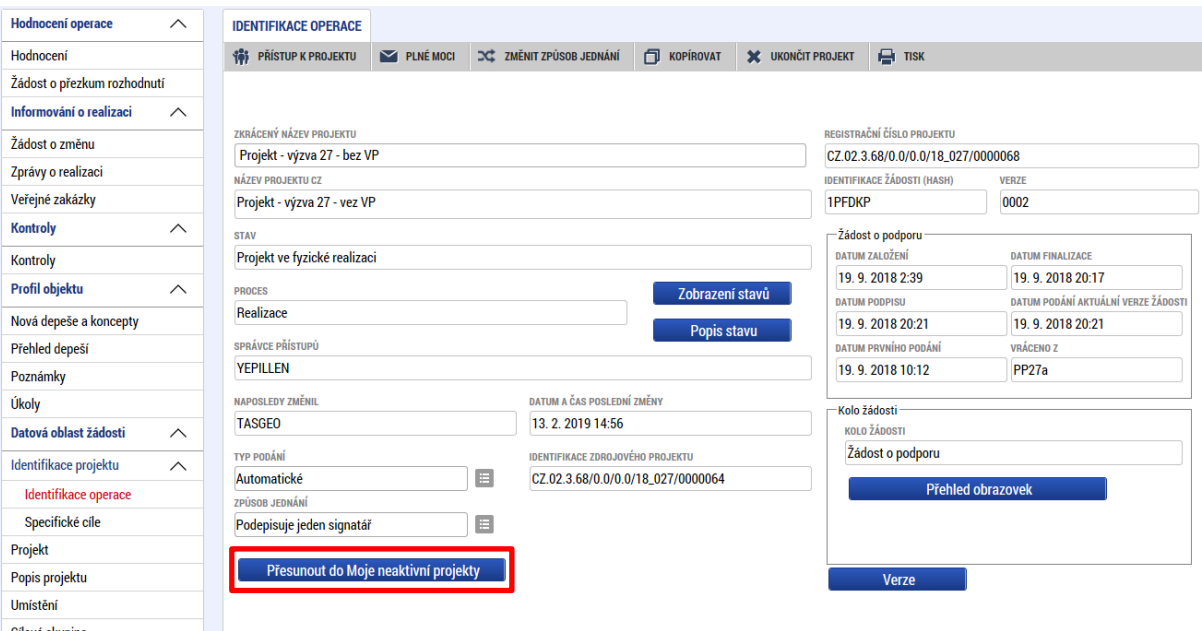

Po označení záznamu v seznamu neaktivních projektů lze v detailu kliknout na tlačítko " Přesunout do Moje projekty". Systém zobrazí potvrzovací dotaz a po potvrzení systém žádost o podporu/projekt přesune zpět z "Moje neaktivní projekty" do "Moje projekty".

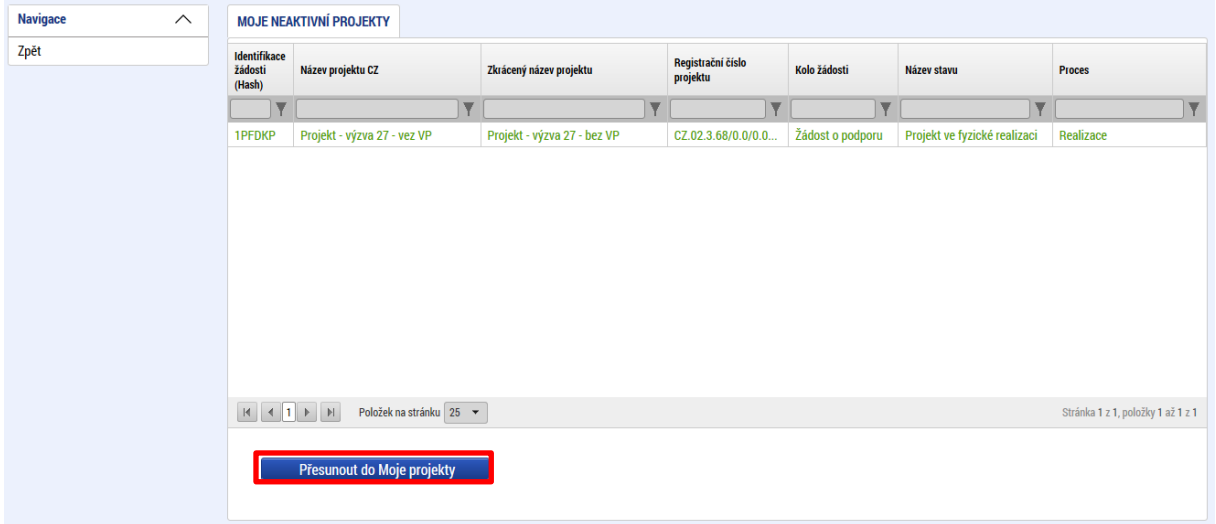

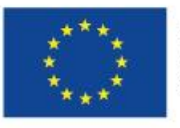

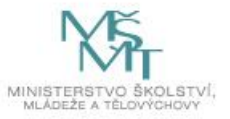

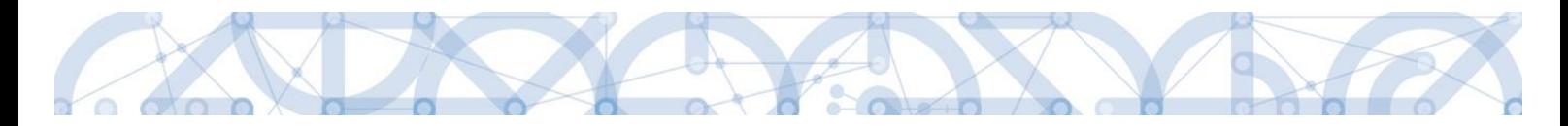

## <span id="page-30-0"></span>**2.4.3 Seznam výzev**

Tento odkaz umožňuje uživateli zobrazit ucelený seznam výzev napříč operačními programy. K návratu do přehledu projektů slouží tlačítko **in provinklade a metalisticko**. Pro návrat na úvodní obrazovku je třeba použít tlačítko 作 .

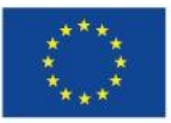

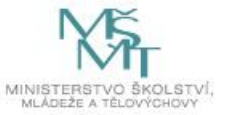

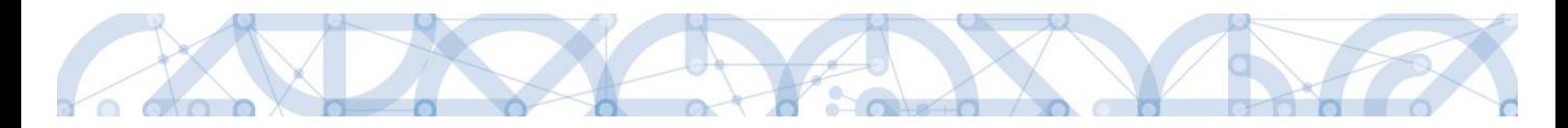

# <span id="page-31-0"></span>**3 Nová žádost o podporu**

Stiskem tlačítka **Nová žádost** žadatel vstoupí na obrazovku, kde vybere program, v rámci kterého chce podat žádost o podporu.

Po výběru programu je uživateli zobrazen seznam aktuálně otevřených výzev daného programu, v rámci nichž lze žádost o podporu založit.

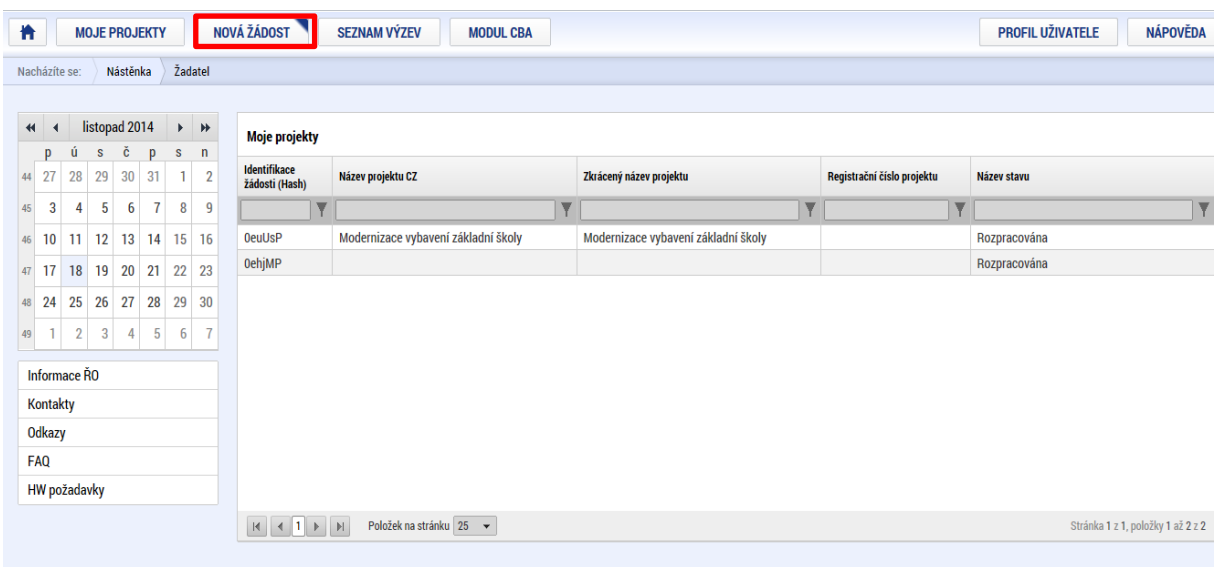

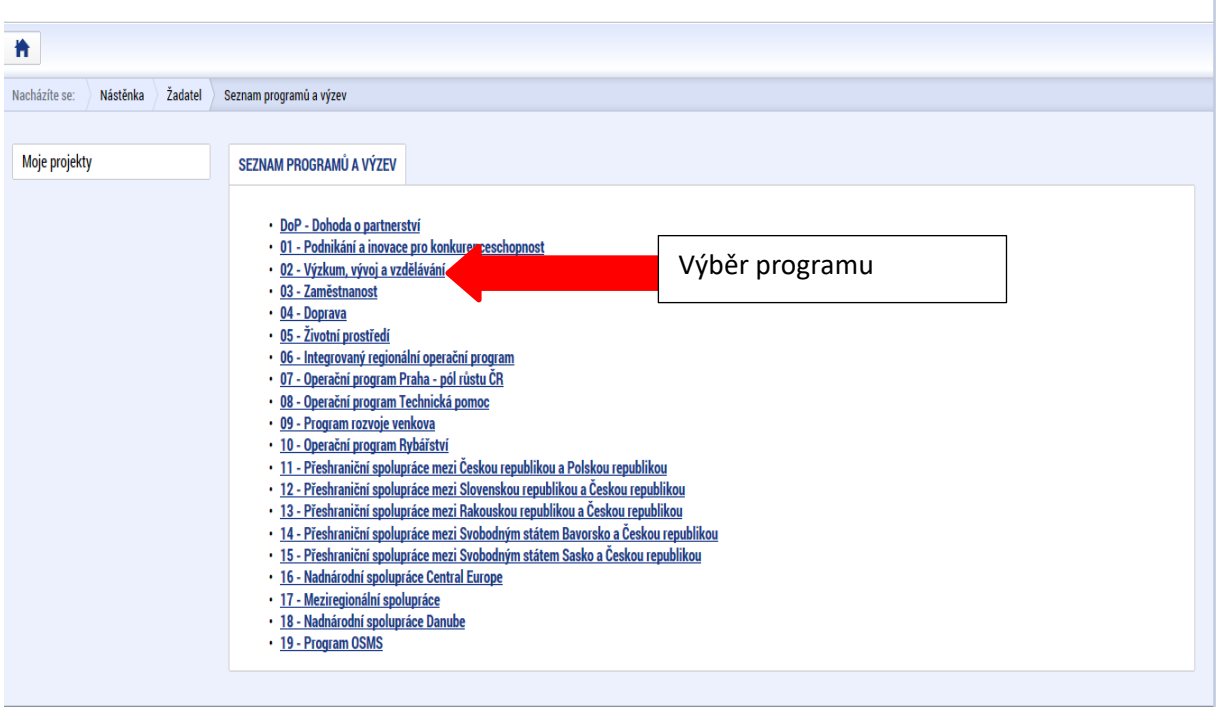

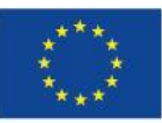

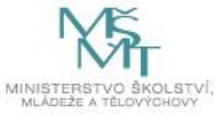

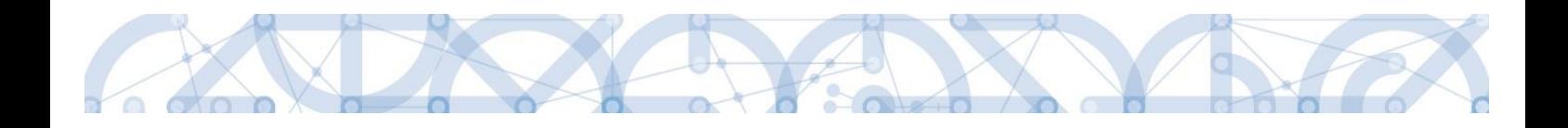

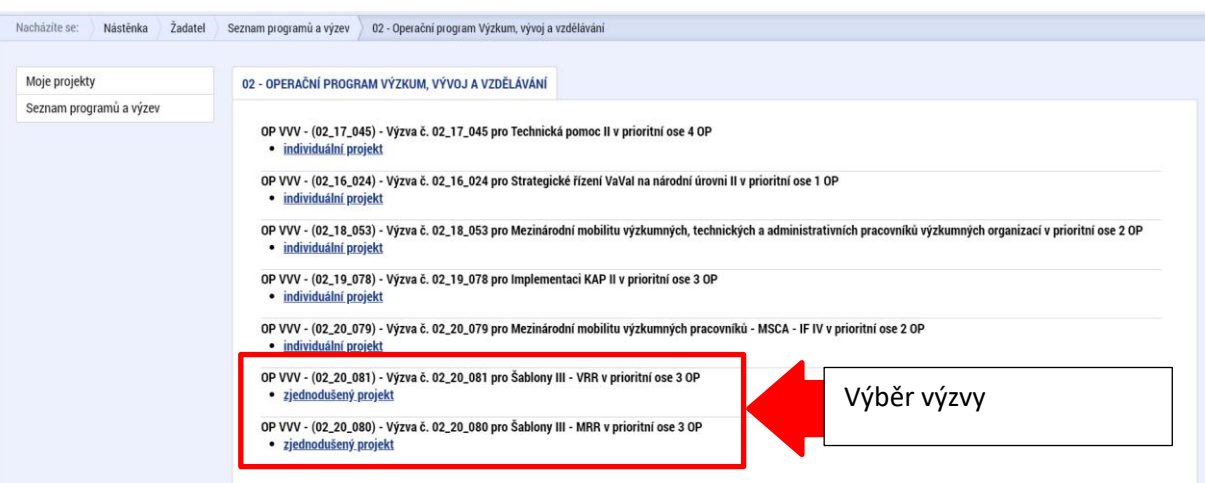

Po výběru příslušné výzvy se žadateli zobrazí obrazovka formuláře žádosti o podporu. V rámci této obrazovky jsou uživateli zpřístupněny k editaci datové oblasti definované řídicím orgánem na výzvě. Záložky, resp. obrazovky se liší v závislosti na konkrétní výzvě.

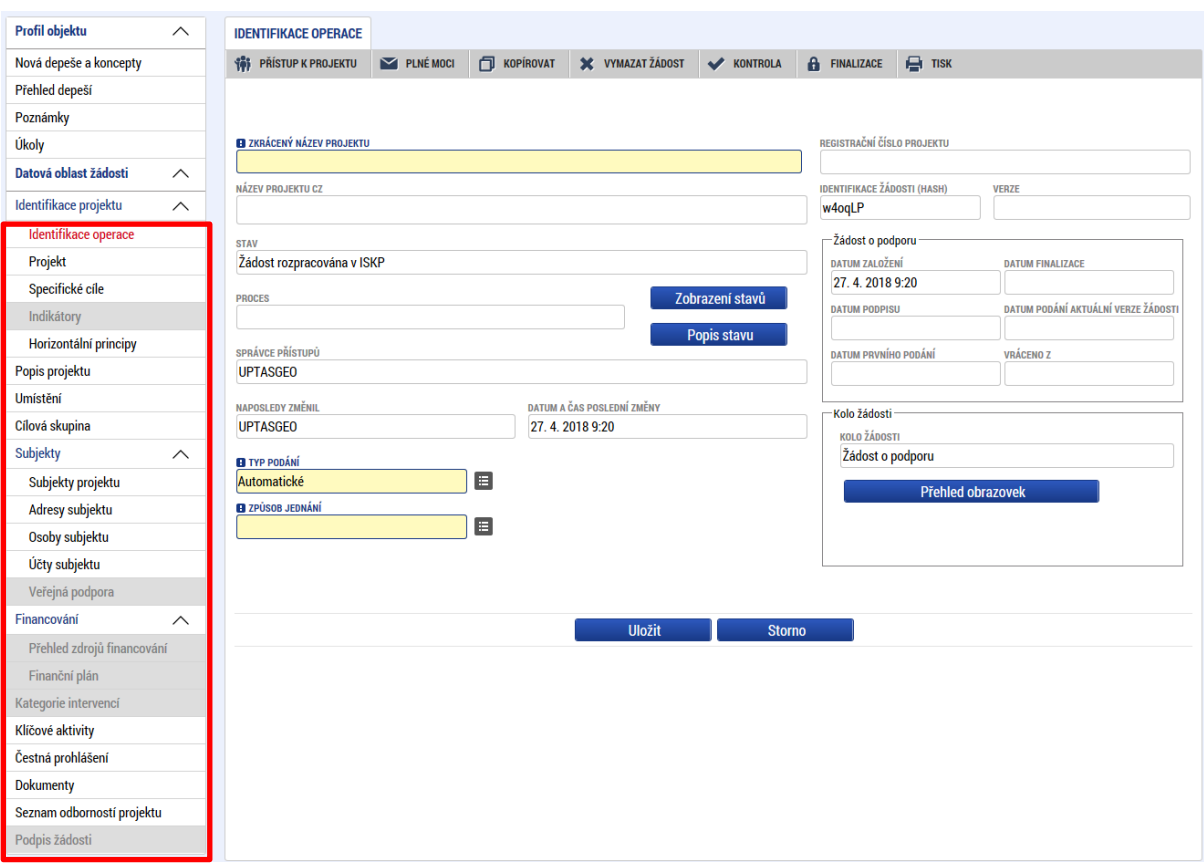

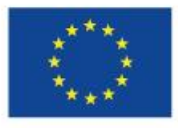

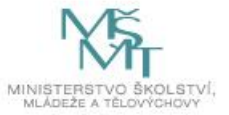

<span id="page-33-0"></span>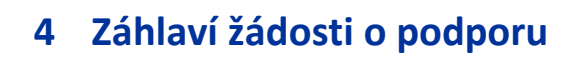

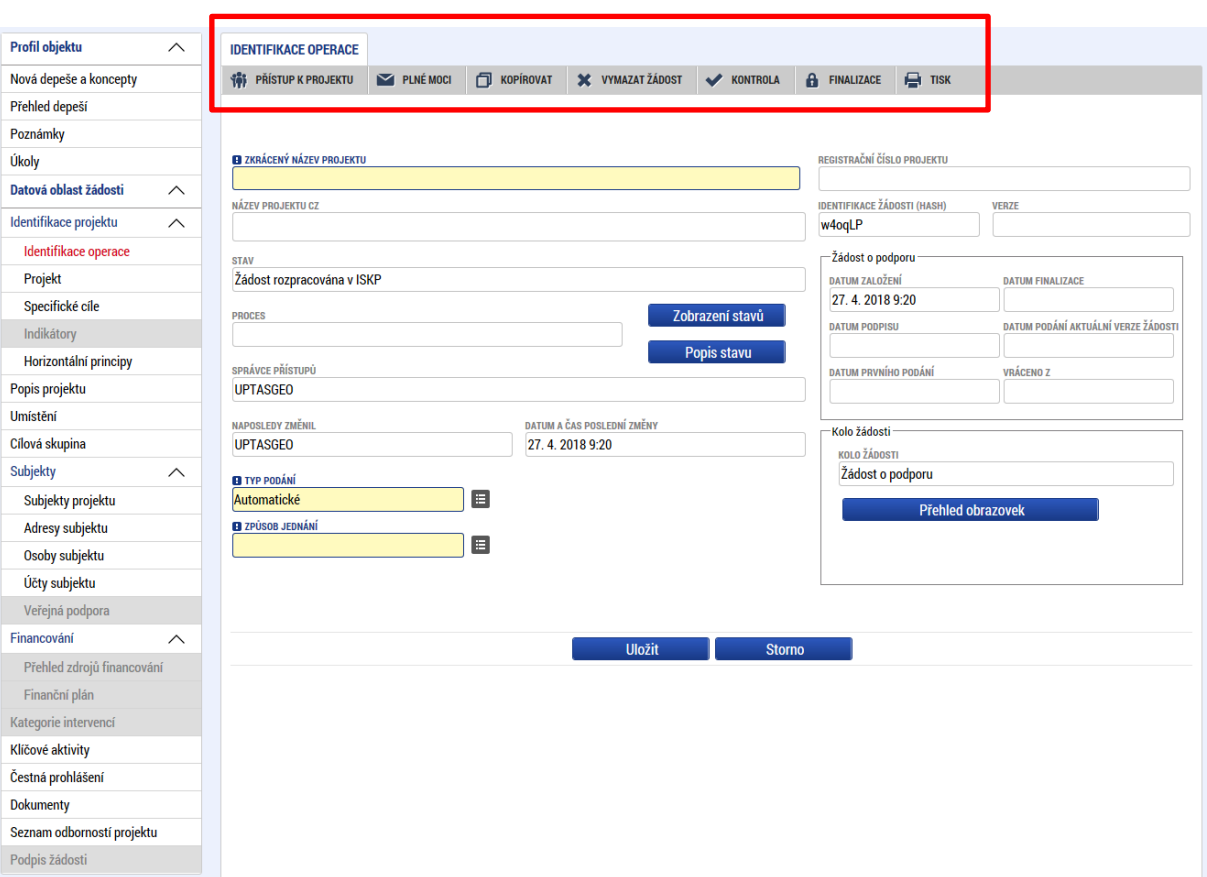

Záhlaví formuláře žádosti o podporu je přístupné z jakékoli záložky.

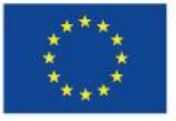

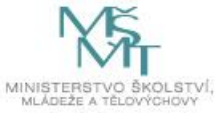

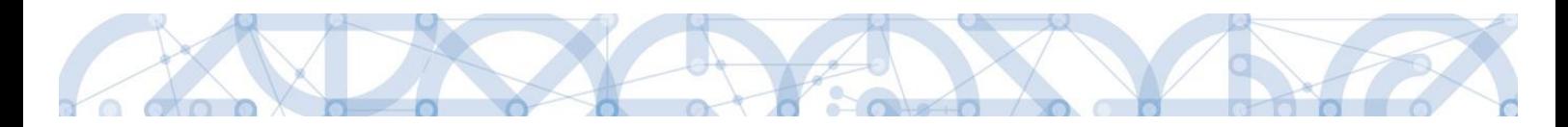

# <span id="page-34-0"></span>**4.1 Přístup k projektu**

Stisknutím tlačítka "Přístup k projektu" se zobrazí obrazovka, v rámci které lze přidělit/odebrat role v rámci dané žádosti o podporu konkrétním uživatelům.

Uživatel, který žádost o podporu založil, je určen jako **Správce přístupů**. Ten má právo přidělit/odebrat k dané žádosti dalším uživatelům příslušné role. Rozlišujeme role **Čtenář** (data jsou zobrazena pouze k náhledu), **Editor** (možnost zápisu změn), **Signatář** (podepisování předem definovaných úkonů v rámci dané žádosti) a **Zástupce správce přístupů** (uživatel zastupující správce přístupů s možností převzetí práv po původním správci).

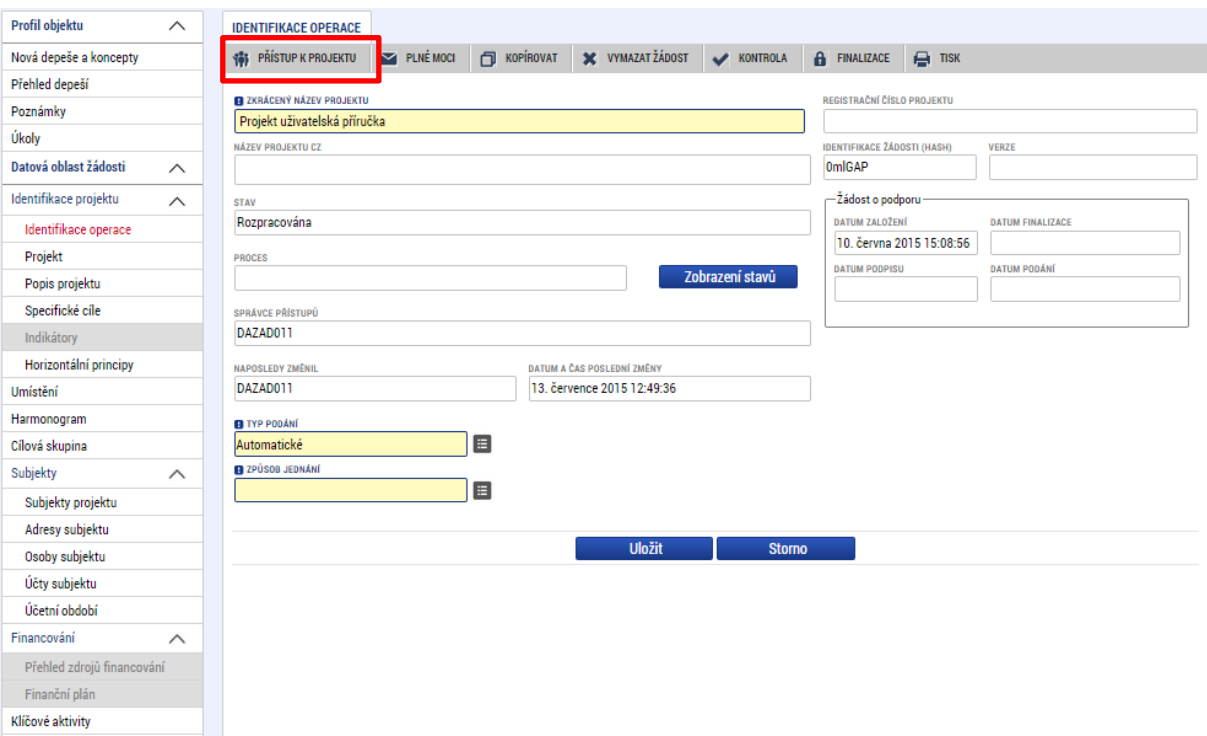

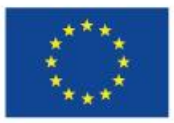

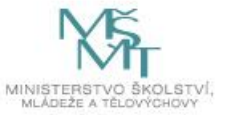

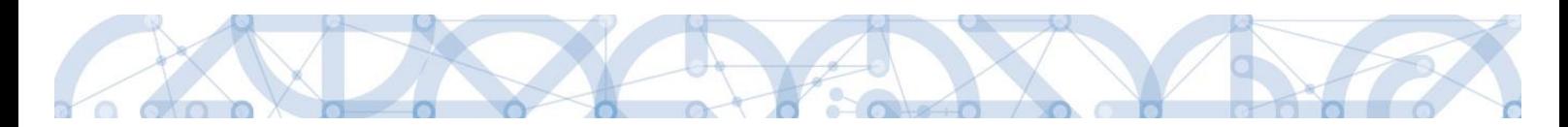

Stiskem tlačítka "Nový záznam", zadáním uživatelského jména osoby a zaškrtnutím vybraného **checkboxu (editor, signatář, čtenář)**, se příslušnému uživateli přiřadí konkrétní role k dané žádosti. (pokud je signatářů více, určuje se i pořadí v jakém mají žádost o podporu podepisovat. Tlačítkem "**Uložit"** se záznam uloží**. Pro možnost finalizace a následného podpisu žádosti o podporu je nutné, aby v rámci žádosti vystupoval alespoň jeden uživatel s přiřazenou rolí signatář.**

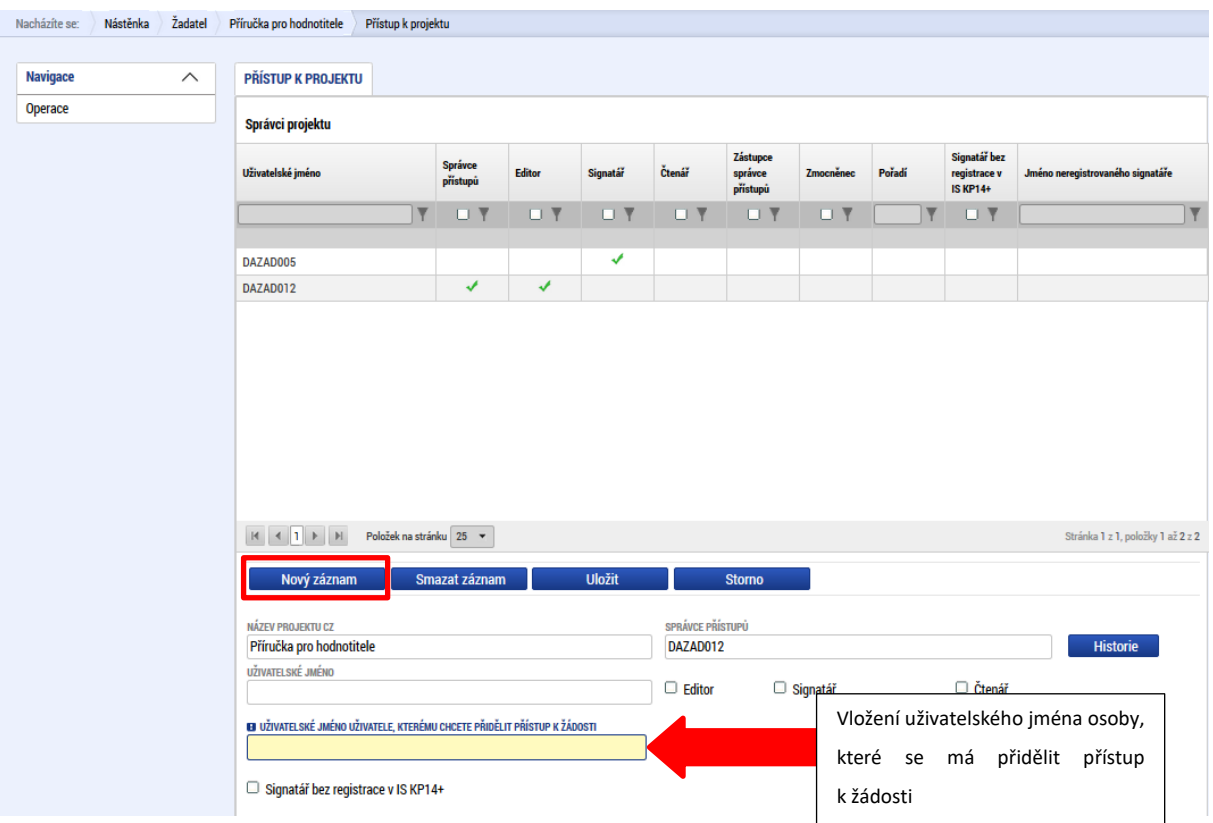

Speciální rolí je **Signatář bez registrace v IS KP14**+. Přidělení této role je vhodné pro uživatele, kteří nejsou a nechtějí být v aplikaci registrováni, ale jsou zmocniteli k úkonům souvisejících s projektovou žádostí, předkládání žádostí o platbu, zpráv o realizaci apod. Při použití této role aplikace vyžaduje zadání plné moci.

Po označení checkboxu **Signatář bez registrace v IS KP14+** se aktivují nová pole **Datum narození** a **Jméno neregistrovaného signatáře**, která jsou povinná k vyplnění.

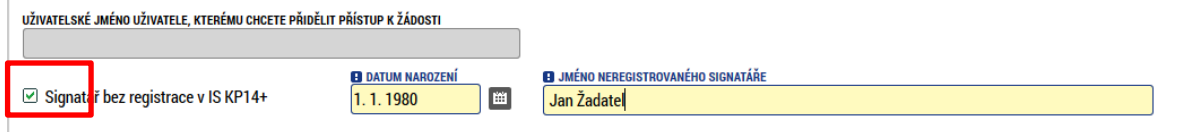

Po vyplnění polí je třeba záznam uložit stejnojmenným tlačítkem.

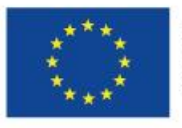

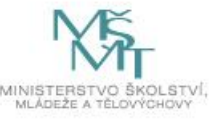
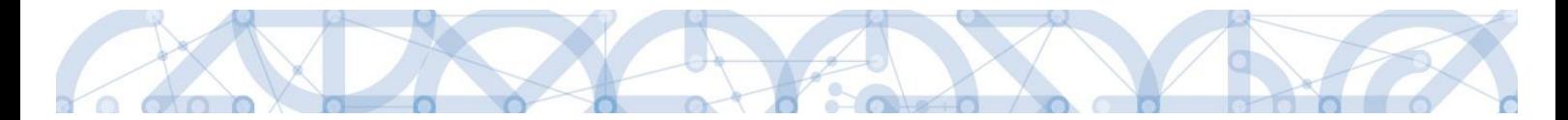

V dolní části obrazovky je seznam všech signatářů a přidělených úloh, které mohou svým podpisem potvrdit. Seznam je možné měnit a editovat v závislosti na přidělených rolích.

Zároveň je možné určit pořadí, ve kterém budou signatáři podepisovat jednotlivé úlohy.

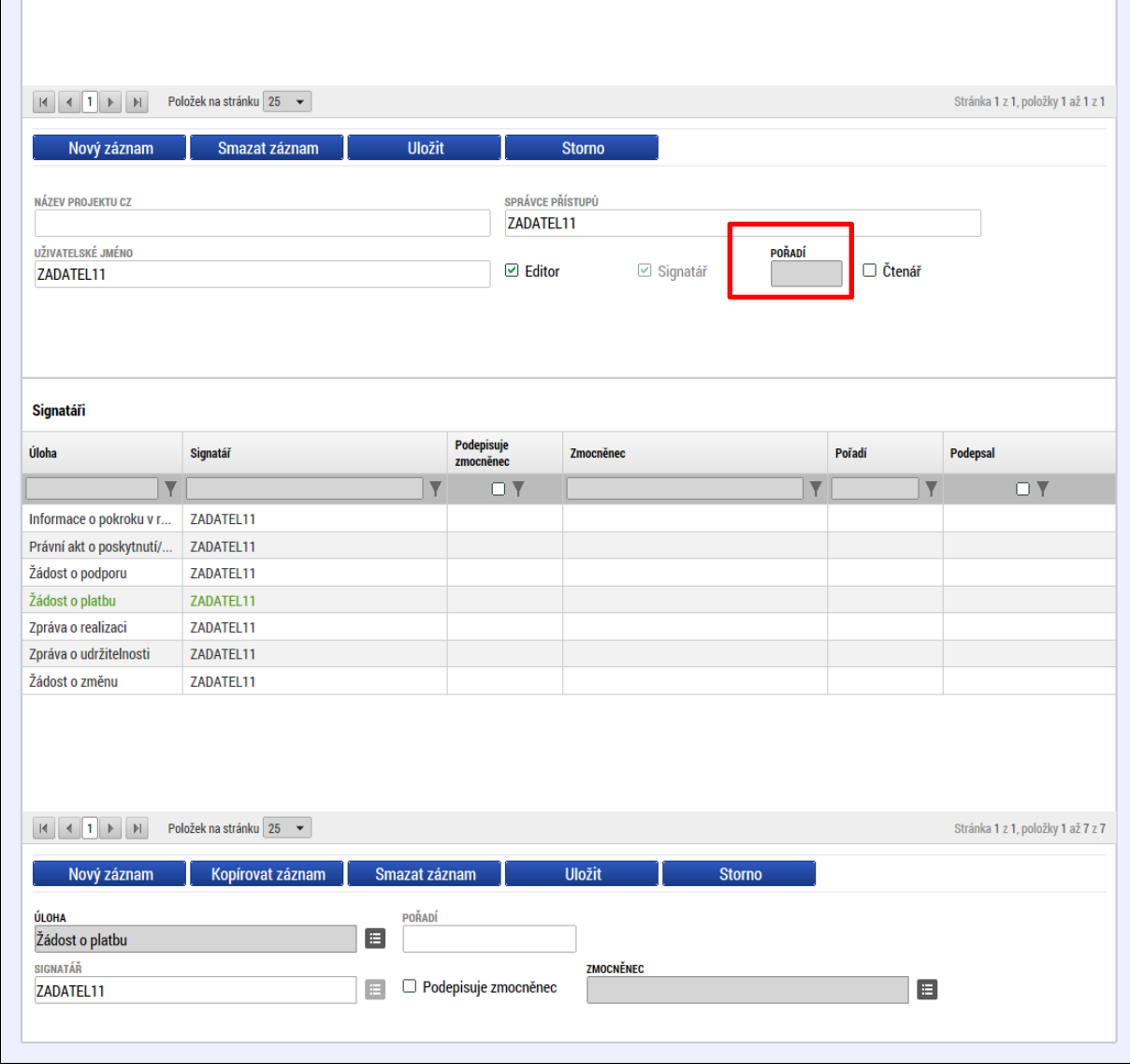

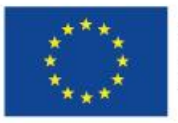

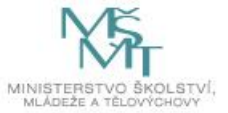

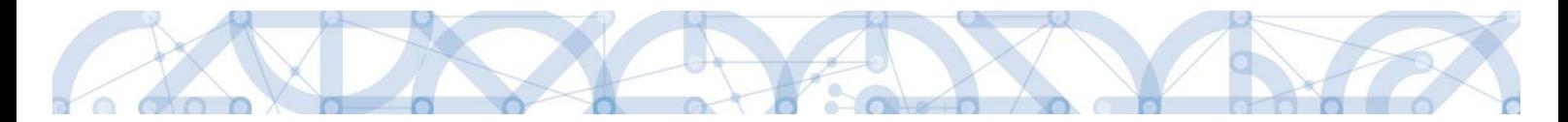

Správce přístupů se může svých práv vzdát tak, že označí záznam s uživatelem, kterému chce práva předat a stiskne tlačítko Změnit nastavení přístupu

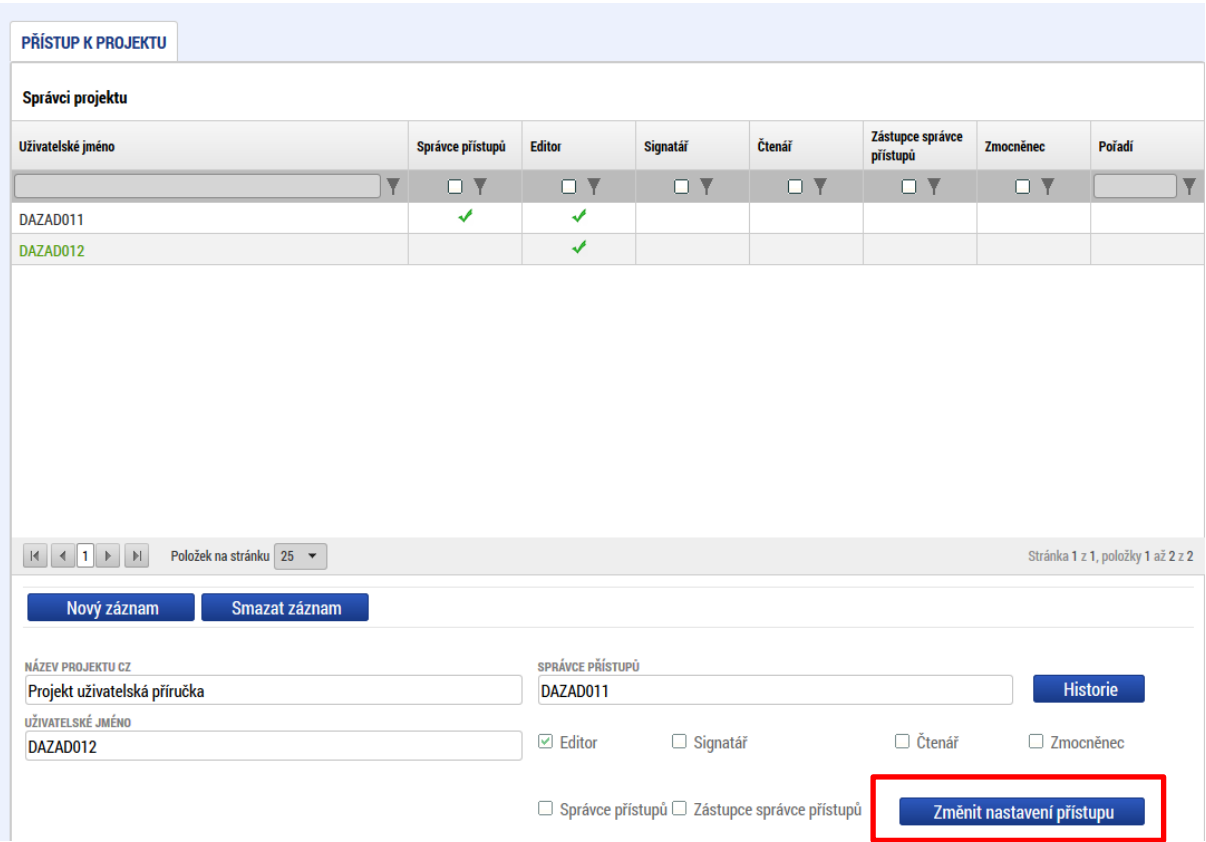

Na další obrazovce označí možnost Správce přístupů a stiskne tlačítko "Změnit nastavení". Tímto je změněn správce přístupů. Dokud mu novým správcem přístupů není role editora odebrána, pak má původní správce přístupů na žádosti o podporu/projektu v IS KP14+ roli editora.

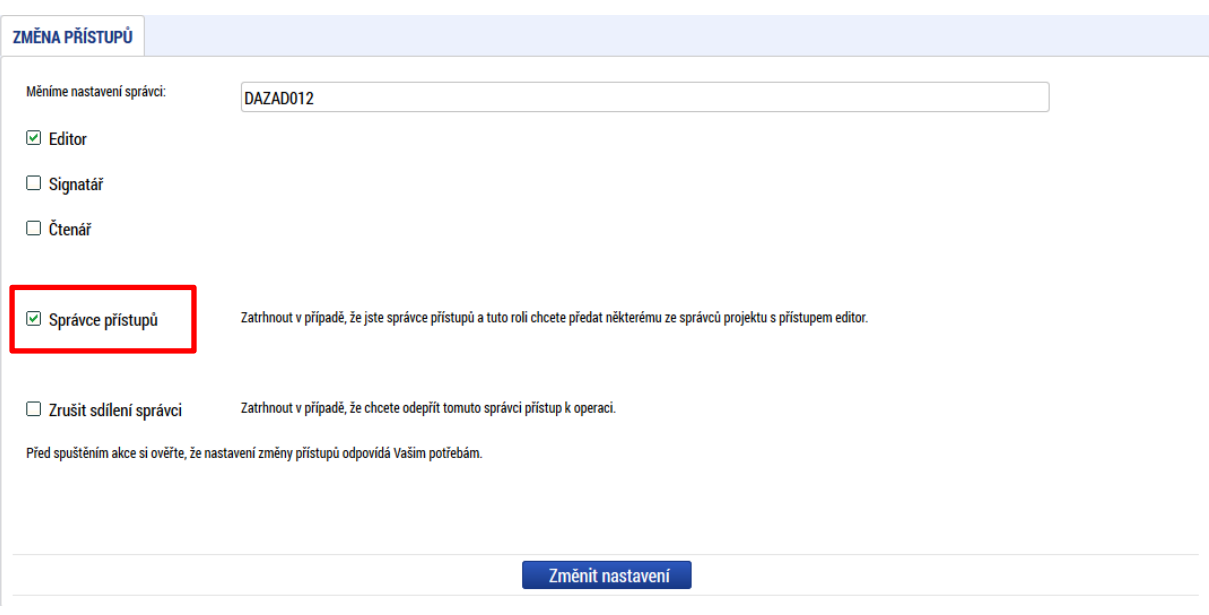

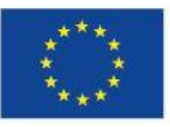

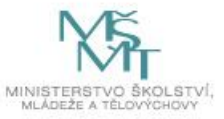

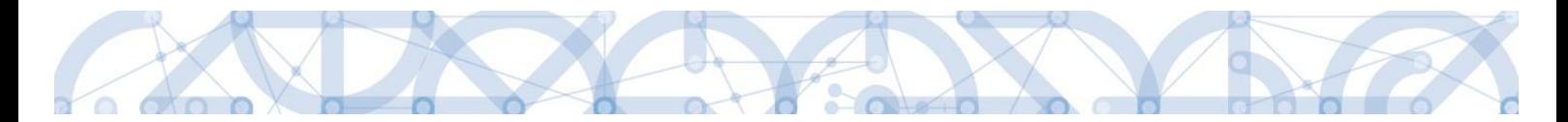

Systém také umožňuje zvolit **Zástupce správce přístupů**. Postup je podobný jako v případě předání vlastnických práv s tím rozdílem, že na obrazovce s názvem Změna přístupů je označena možnost Zástupce správce přístupů.

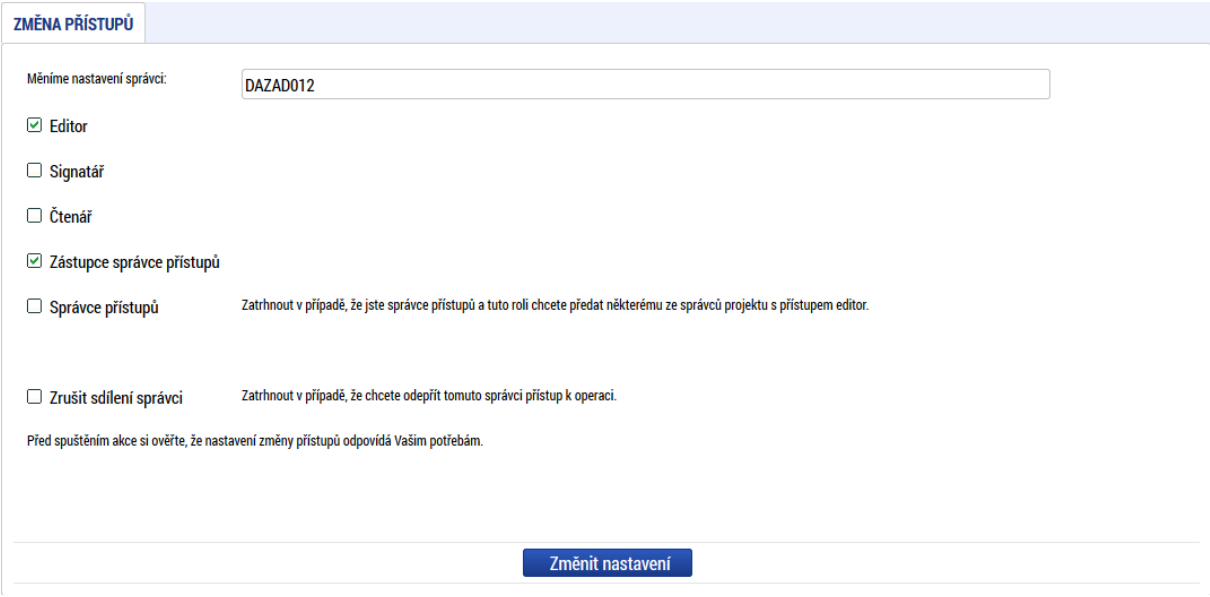

Uživatel s touto rolí může případně sám převzít roli Správce přístupu, je-li to nutné. Postupuje při tom tak, že označí záznam původního správce přístupů, stiskne tlačítko "Změnit nastavení přístupu" a na obrazovce s názvem *Změna přístupů* označí možnost Odebrat správce přístupů. Po stisknutí tlačítka **"Změnit nastavení"** jsou práva Správce přístupů převedena.

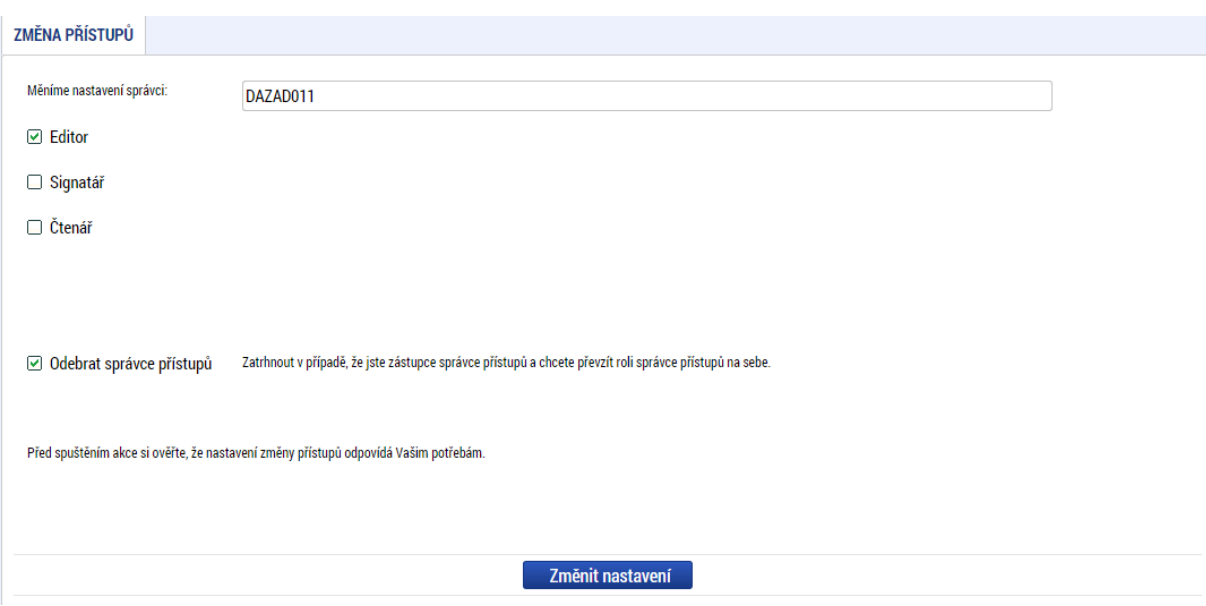

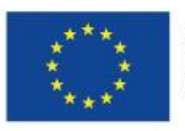

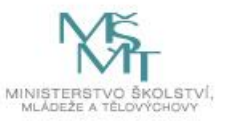

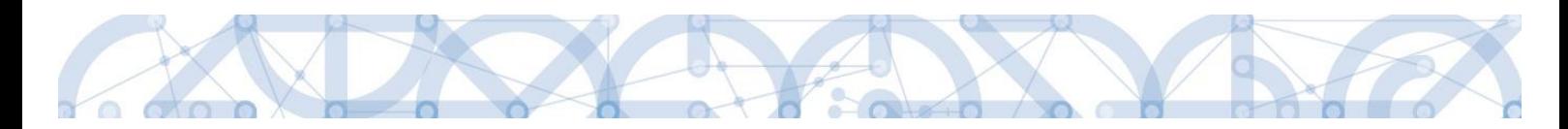

### **4.2 Plné moci**

V systému MS2014+ je zapracována funkcionalita umožňující signatáři (zmocniteli) pověřit podepsáním vybraných úloh zmocněnce. Zmocněncem může být jakýkoli z uživatelů, který je tzv. správcem projektu, tedy má v rámci projektu přidělené role (signatář /editor / čtenář). Administraci údajů na záložce plné může provádět pouze uživatel s rolí správce přístupů nebo zástupce správce přístupů.

Formulář pro vyplnění plných mocí lze zobrazit pomocí tlačítka "Plné moci"

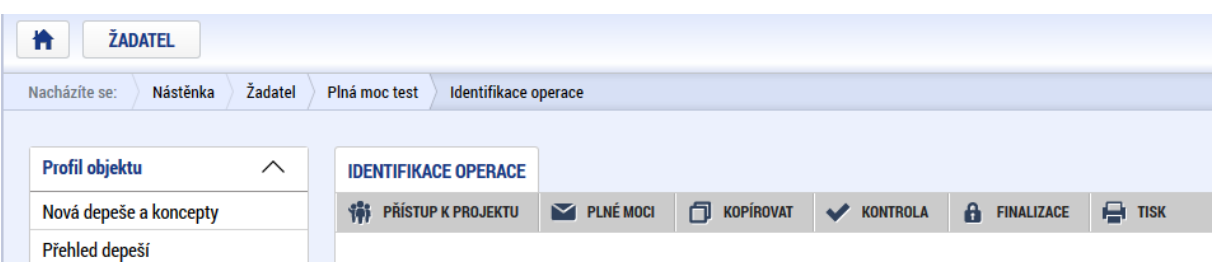

V rámci výběru typu plné moci uživatel vybere, zda se jedná o plnou moc **elektronickou nebo listinnou**. Listinná verze plné moci je v systému pod volbou "papírová". U této volby lze navíc přiřadit jako zmocnitele uživatele, který není v aplikaci registrován – viz kap. 4.1.

#### **Listinná plná moc – varianta, kdy jsou registrováni v aplikaci zmocnitel i zmocněnec**

V případě této varianty vyplní správce projektu pole Zmocnitel a Zmocněnec a nahraje originál plné moci nebo dokument, který prošel autorizovanou konverzí, pomocí tlačítka "Připojit". Aby byla plná moc platná, je třeba vyplnit její platnost do polí "Platnost od" a "Platí do". V případě, že je plná moc bez časového omezení, pole "Platí do" se nevyplňuje. Po nahrání dokumentu a uložení záznamu je aktivní ikona pečeti pro vložení elektronického podpisu. Zmocněnec připojí svůj elektronický podpis a tímto stvrdí přijetí pověření k podpisu dané úlohy.

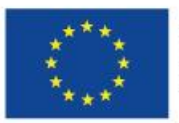

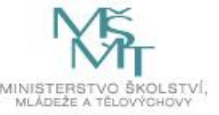

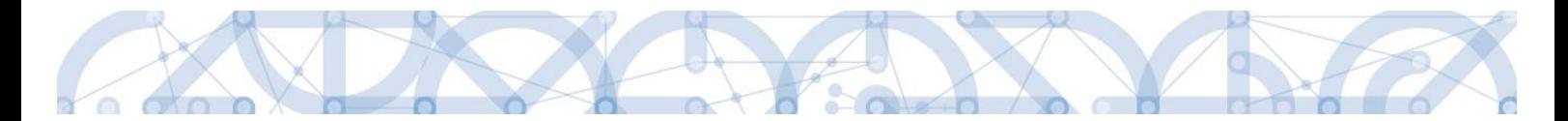

Pozn.: Pokud žádost nevyplňuje přímo zmocněnec, musí správce projektu, tedy uživatel, který žádost založil a vyplnil, nasdílet projekt zmocněnci a přidělit mu roli editora nebo čtenáře. Pokud přidělí roli čtenáře, musí také záznam plné moci připravit pro podpis zmocněnce a žádost o podporu před podpisem sám finalizovat.

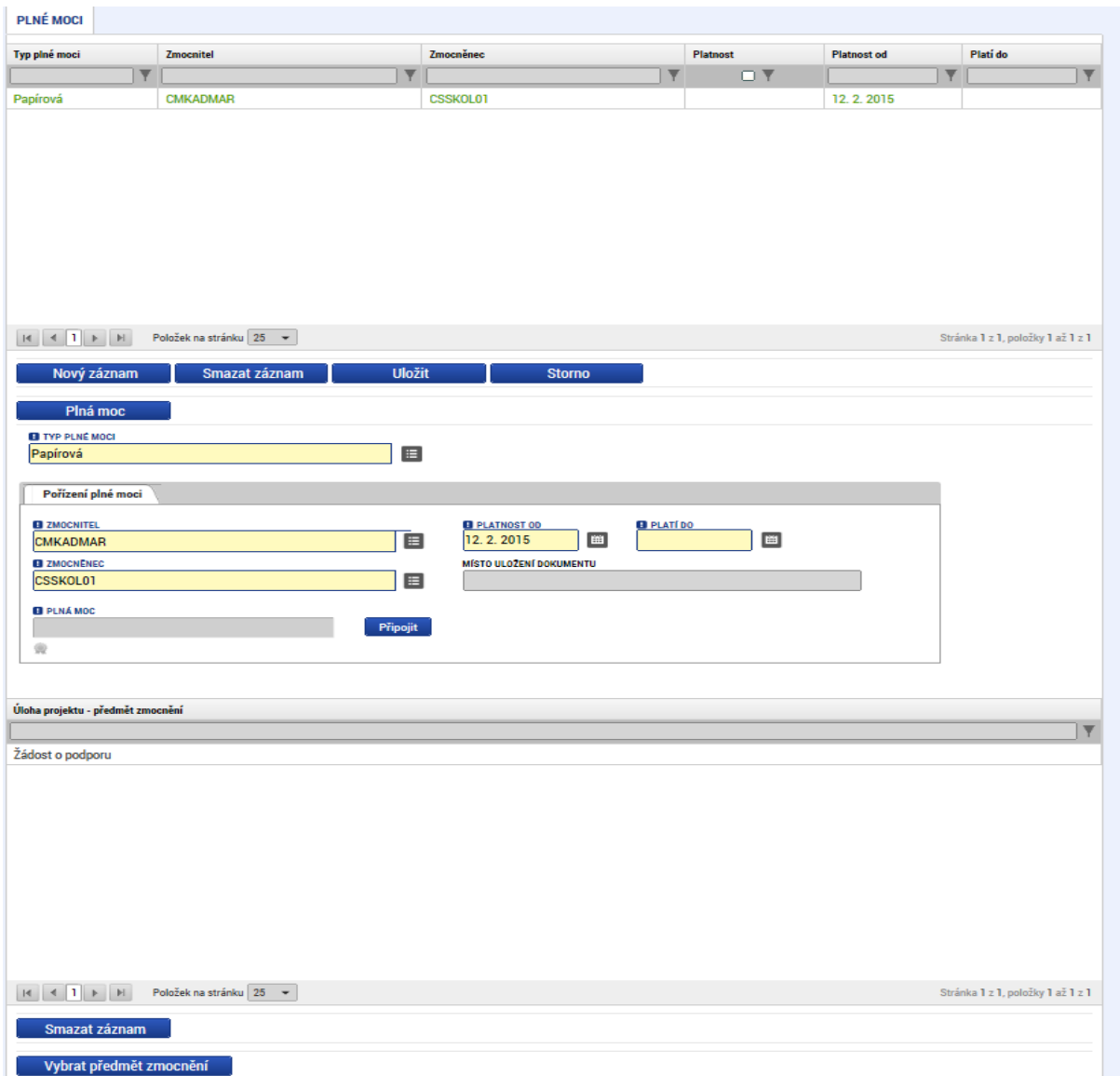

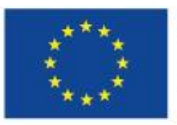

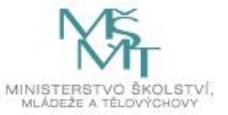

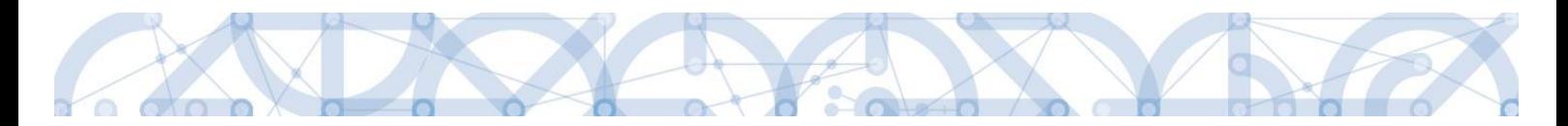

Před podpisem je ještě nutné na záložce Plné moci vyplnit úlohu, k jejímuž podpisu zmocnitel zmocněnce pověřuje – tedy typ dokumentu, který bude podepisován elektronickým podpisem zmocněnce např. žádost o podporu, Informace o pokroku v realizaci projektu. Tento výběr se provádí prostřednictvím tlačítka "Vybrat předmět zmocnění". Žadateli se zobrazí příslušná úloha ke zmocnění výběrem z číselníku. Potvrzení výběru – tlačítko "Vybrat".

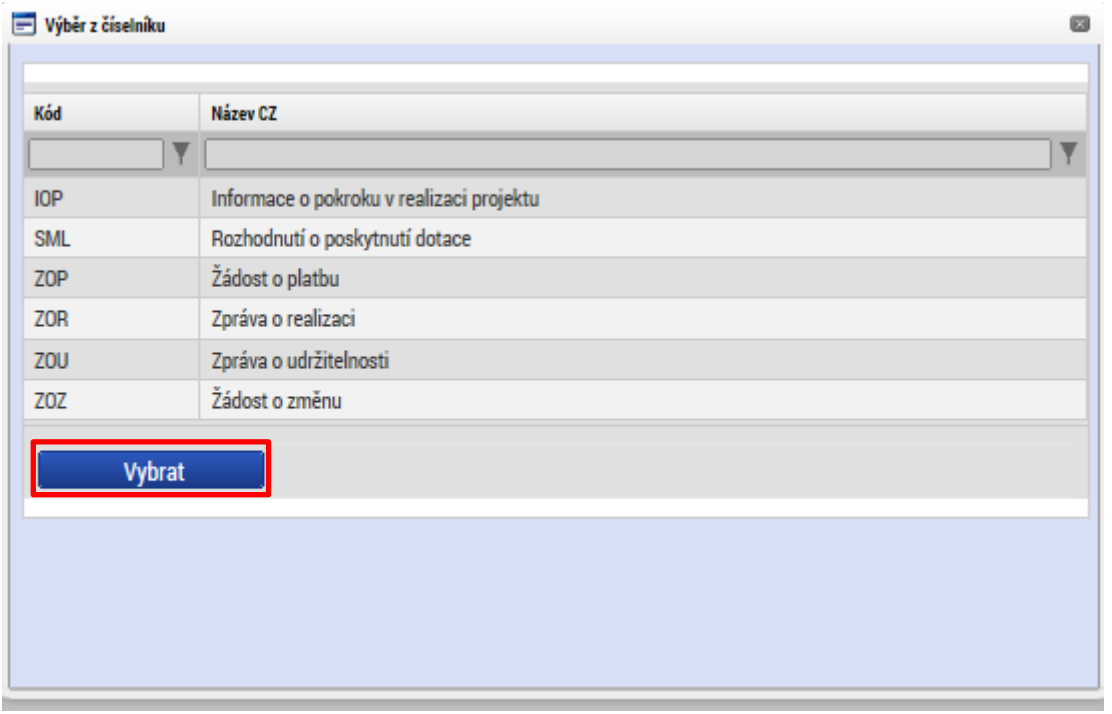

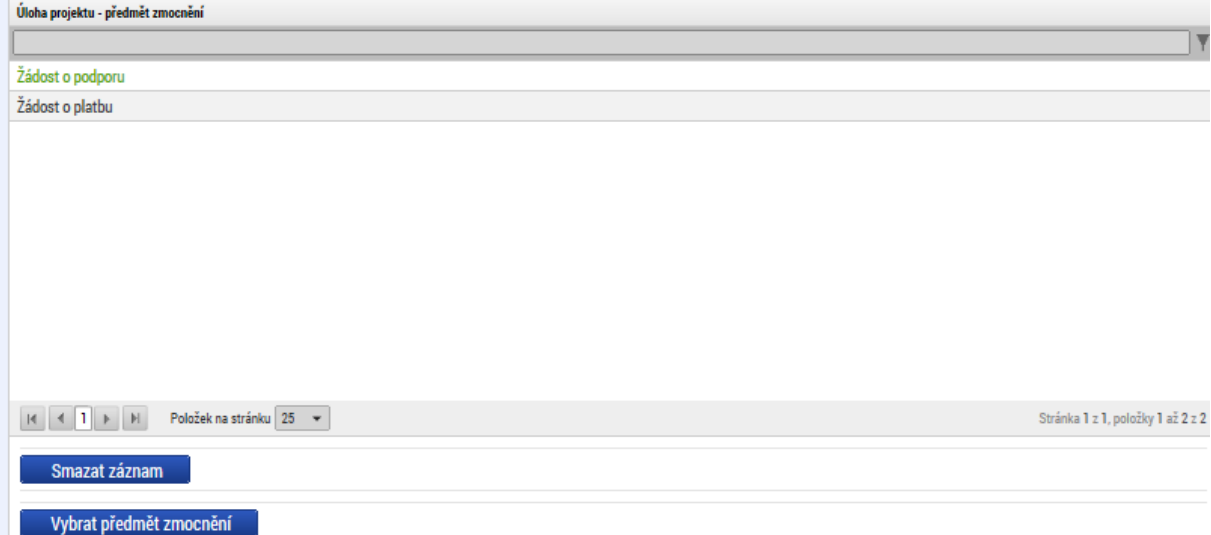

Stiskem tlačítka **"Operace"** se žadatel vrátí zpět na záložku *Identifikace operace*.

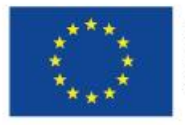

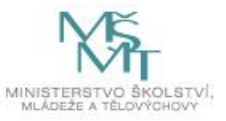

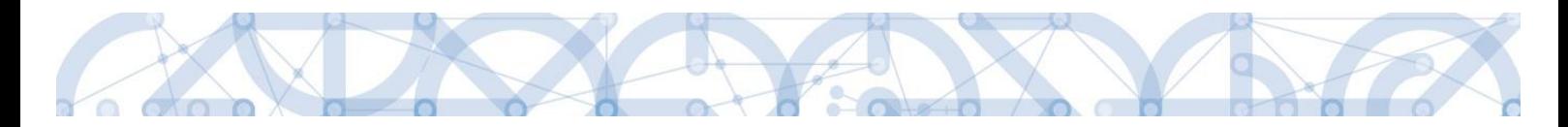

#### **Listinná plná moc – varianta, kdy je v aplikaci registrován pouze zmocněnec**

Tato varianta umožňuje zadání plné moci bez účasti a registrace zmocnitele. Zmocněnec vybere v poli s názvem "Zmocnitel neregistrovaný v IS KP14" zadaného uživatele bez registrace. (viz kap. 4.1.) Dále pokračuje stejným způsobem jako v předchozím případě – vyplní příslušná pole, vybere předmět zmocnění, připojí originál plné moci nebo dokument, který prošel autorizovanou konverzí a záznam opatří svým elektronickým podpisem prostřednictvím ikony pečetě.

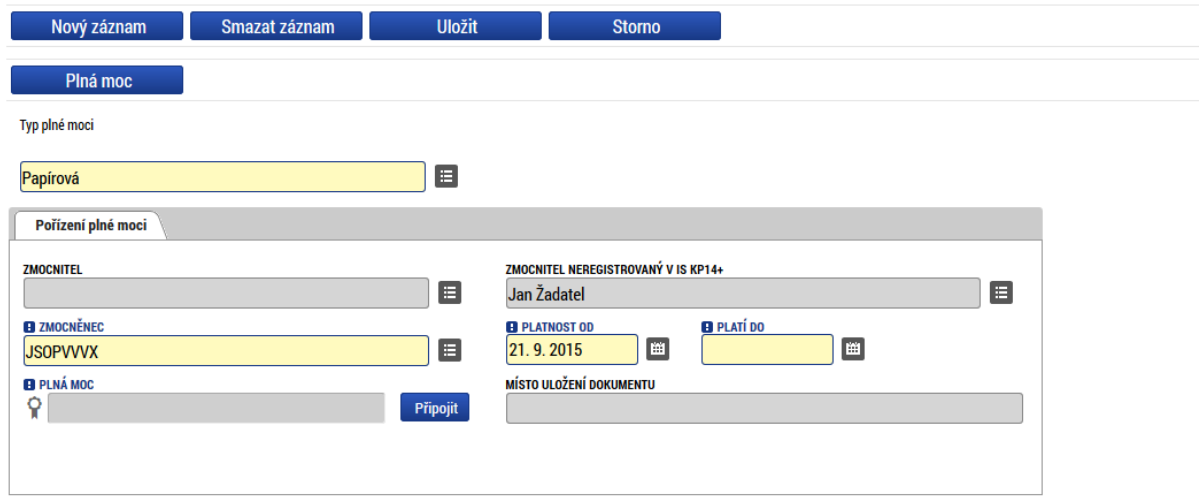

Pokud žádost nevyplňuje přímo zmocněnec, musí správce projektu, tedy uživatel, který žádost založil a vyplnil, nasdílet projekt zmocněnci a přidělit mu roli editora nebo čtenáře. Pokud přidělí roli čtenáře, musí také záznam plné moci připravit pro podpis zmocněnce a žádost o podporu před podpisem sám finalizovat.

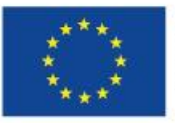

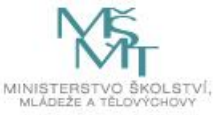

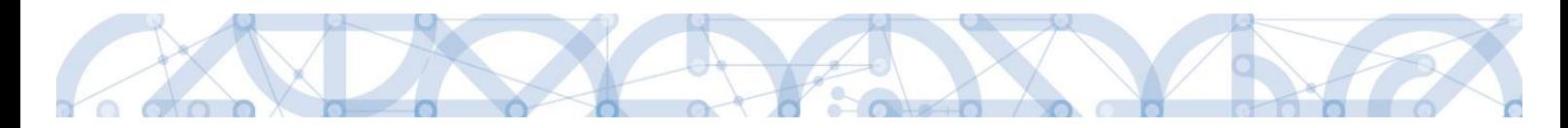

#### **Elektronická plná moc**

V případě elektronické plné moci je třeba k plné moci připojit podpis obou uživatelů, jak zmocnitele, tak i zmocněnce.

Správce projektu vyplní pole **Zmocnitel** a **Zmocněnec**, doplní platnost plné moci a vybere předmět zmocnění. Po uložení záznamu stiskne tlačítko "Plná moc" a uloží vygenerovaný formulář plné moci např. na lokální disk počítače. Následně pomocí tlačítka **"Připojit"** vloží soubor s plnou mocí do aplikace a záznam uloží. Lze použít také vlastní formulář plné moci nebo pověření. Po nahrání a uložení souboru plné moci připojí k záznamu svůj elektronický podpis. Po vložení podpisu zmocněncem je zmocnitel vyzván interní depeší k připojení svého elektronického podpisu.

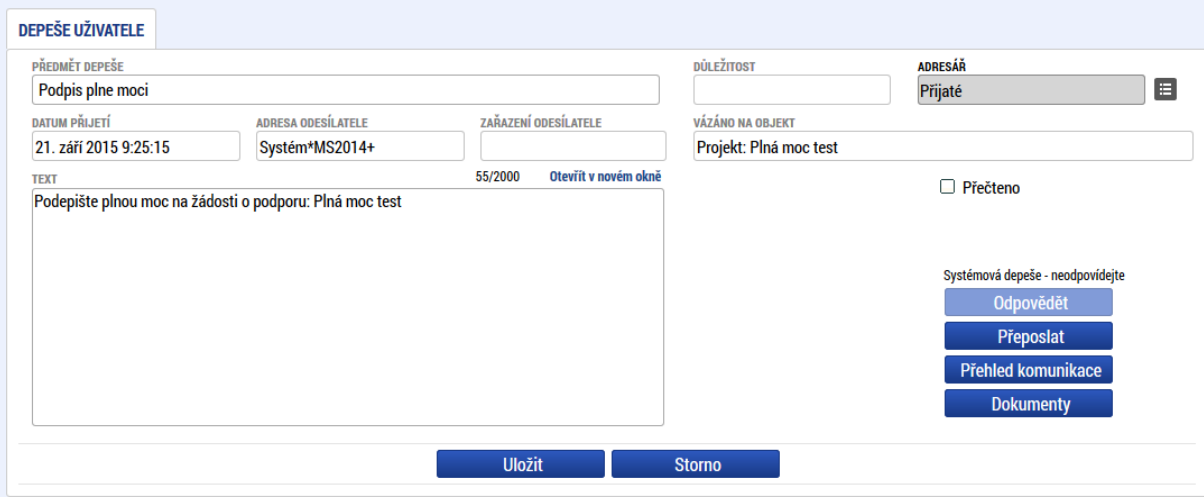

Zmocnitel se přihlásí do aplikace pod svým účtem, vstoupí do modulu **Žadatel**, zvolí příslušný projekt v kontě **Moje projekty** a zobrazí plnou moc prostřednictvím tlačítka **"Plné moci"**. K záznamu plné moci pomocí ikony pečetě připojí svůj elektronický podpis. Po vložení podpisu zmocnitelem aplikace potvrdí přiřazení zmocněnce k roli signatáře.

Pokud žádost nevyplňuje přímo zmocněnec, musí správce projektu, tedy uživatel, který žádost založil a vyplnil, nasdílet projekt zmocniteli v roli signatáře a zmocněnci v roli editora nebo čtenáře. Pokud přidělí zmocněnci roli čtenáře, musí ještě sám žádost finalizovat.

#### **Odvolání plné moci**

Poté, co je přiložen dokument plné moci a je podepsán alespoň jedním uživatelem, nelze již záznam plné moci v systému měnit ani smazat.

Plná moc může pozbýt platnosti (zadáním do systému) zneplatněním či zánikem. **Plná moc může pozbýt platnosti vypršením doby platnosti či jejím odvoláním.** Odvolání plné moci je zadáno

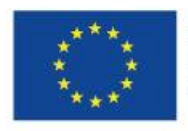

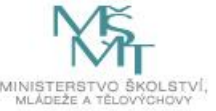

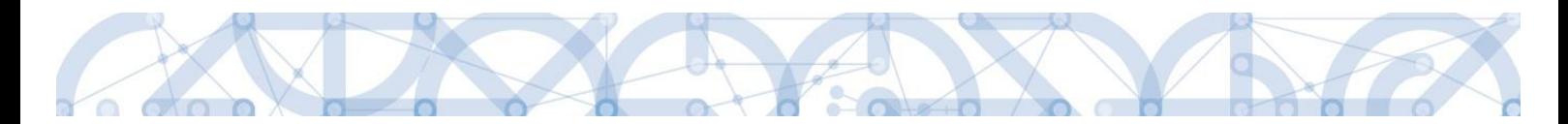

zmocnitelem nebo zmocněncem, podle strany odstoupení od plné moci (odvolání ze strany zmocnitele, vypovězení ze strany zmocněnce); či správcem přístupů a to v případě úmrtí zmocněnce/zmocnitele nebo pokud je informace o zániku pořizována papírově. Pro vypovězení plné moci zmocnitel/zmocněnec/správce přístupů vstoupí do formuláře pro odebrání plné moci, vyplní data a vytvoří příslušný opis odebrání plné moci, který přiloží a podepíše. Poté budou patřit podpisová práva k žádosti o podporu/projektu pouze původnímu signatáři.

Uživatel klikne na záznam plné moci, kterou chce odvolat (řádek se zeleně podbarví). Poté klikne na tlačítko "Odvolání plné moci" a stiskem tlačítka "Uložit" operaci dokončí.

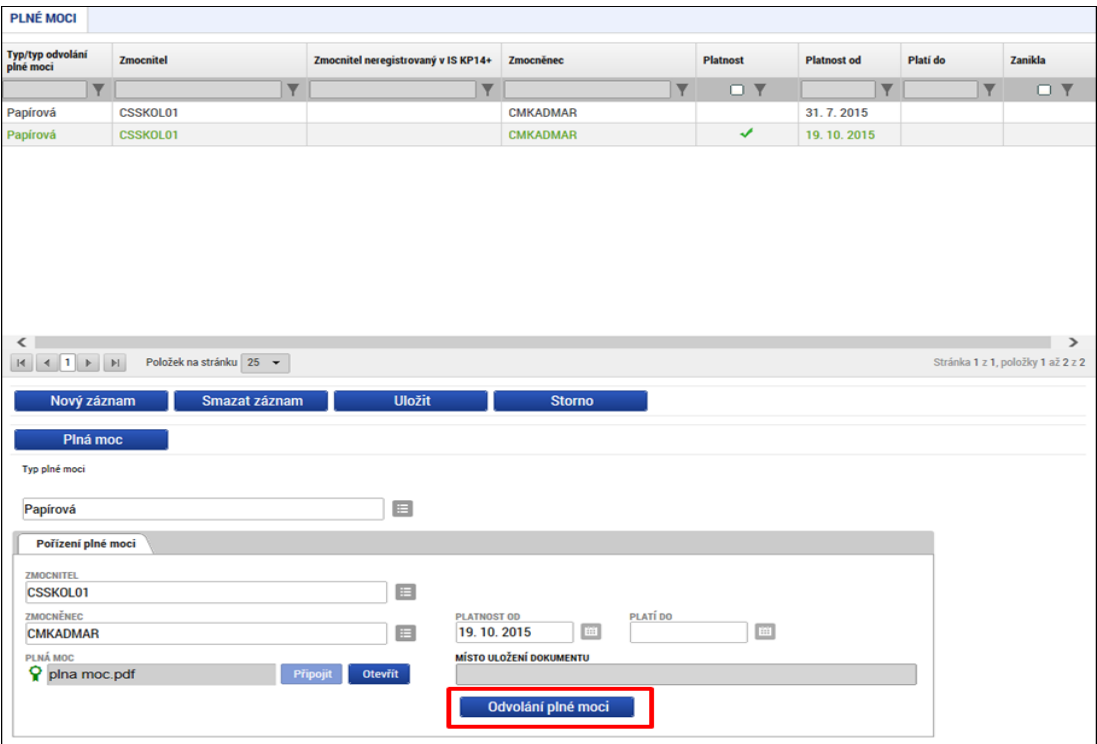

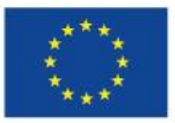

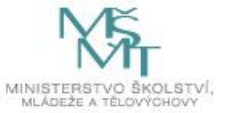

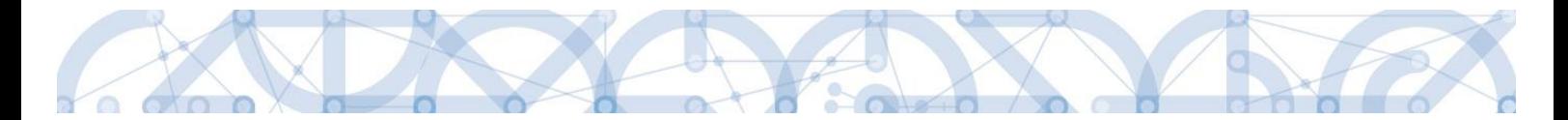

Systém založí v seznamu plných mocí nový řádek. Uživatel vstoupí na tento nový řádek (řádek se zeleně podbarví) a v poli **Typ odvolání plné moci** vybere pravý důvod odvolání plné moci (např. Odvoláním ze strany zmocněnce), přiloží soubor s odvoláním plné moci a záznam uloží.

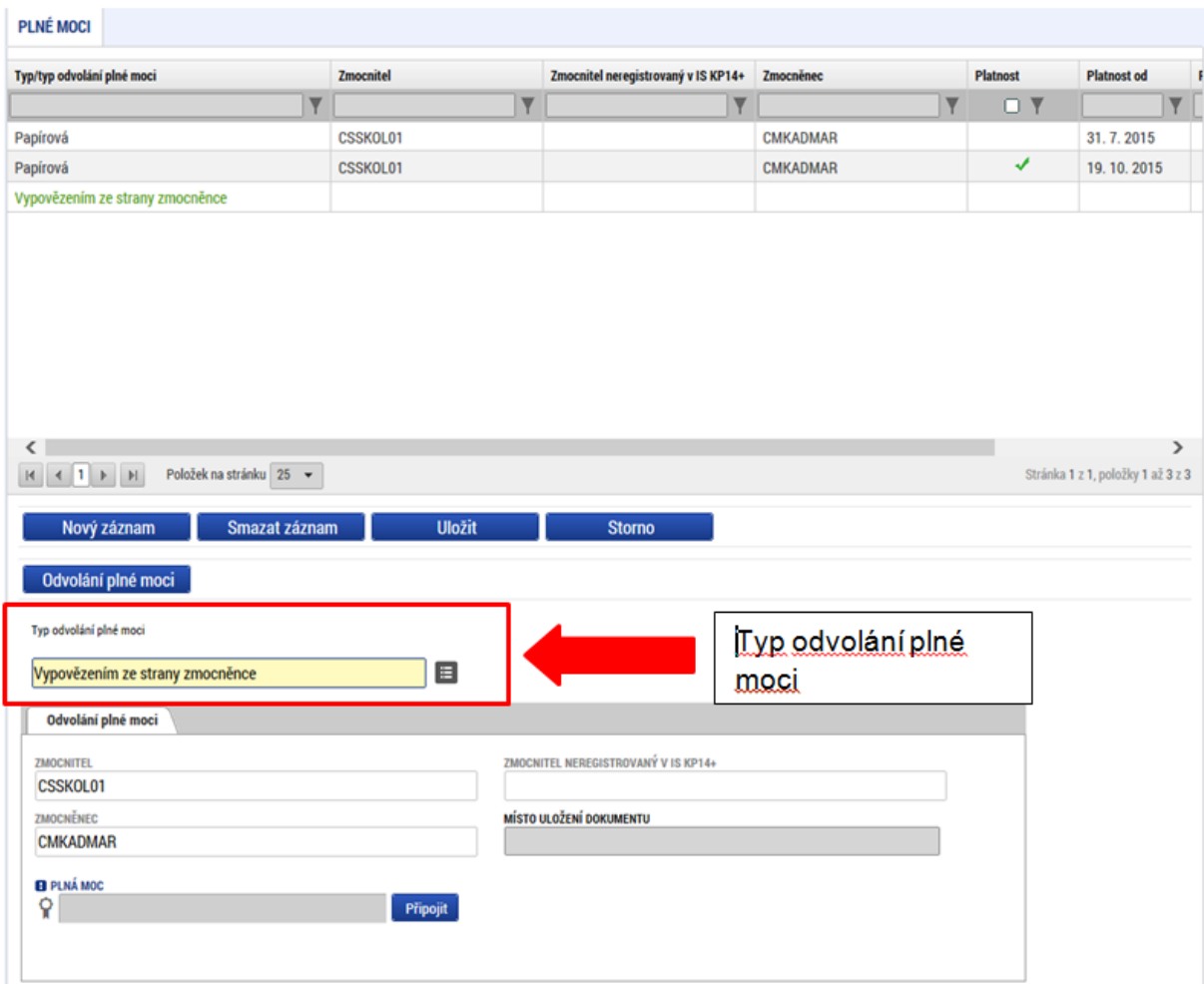

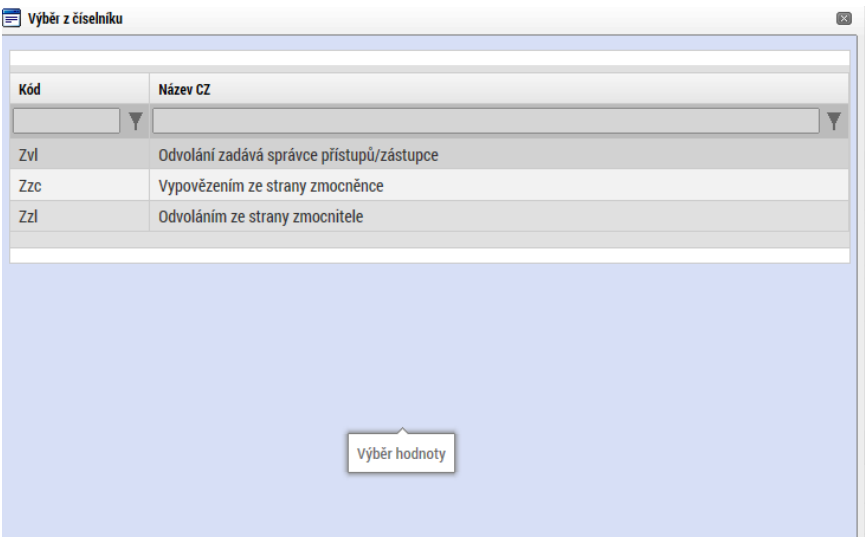

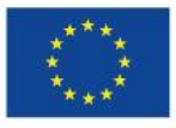

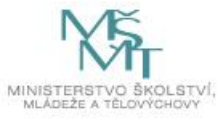

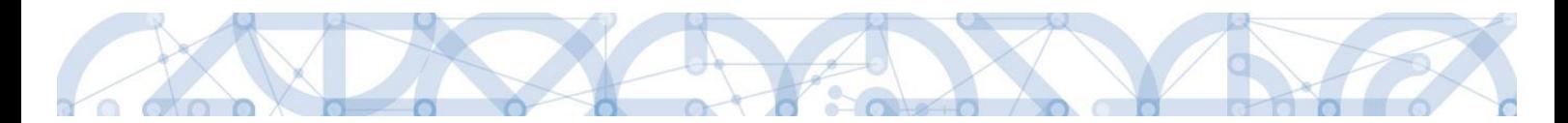

Uživatel (zmocněnec nebo zmocnitel), který plnou moc odvolává, může připojit buď svůj dokument, nebo využít šablonu odvolání plné moci, kterou si vygeneruje v systému stiskem tlačítka "Odvolání **plné moci"**. Tento formulář uloží do svého PC a následně připojí v rámci pole pro přílohy. Situace je tedy obdobná jako v případě elektronické a papírové plné moci. Uživatel (správce přístupů), který plnou moc odvolává, může připojit pouze svůj dokument, pro uživatele s touto rolí se šablona odvolání negeneruje.

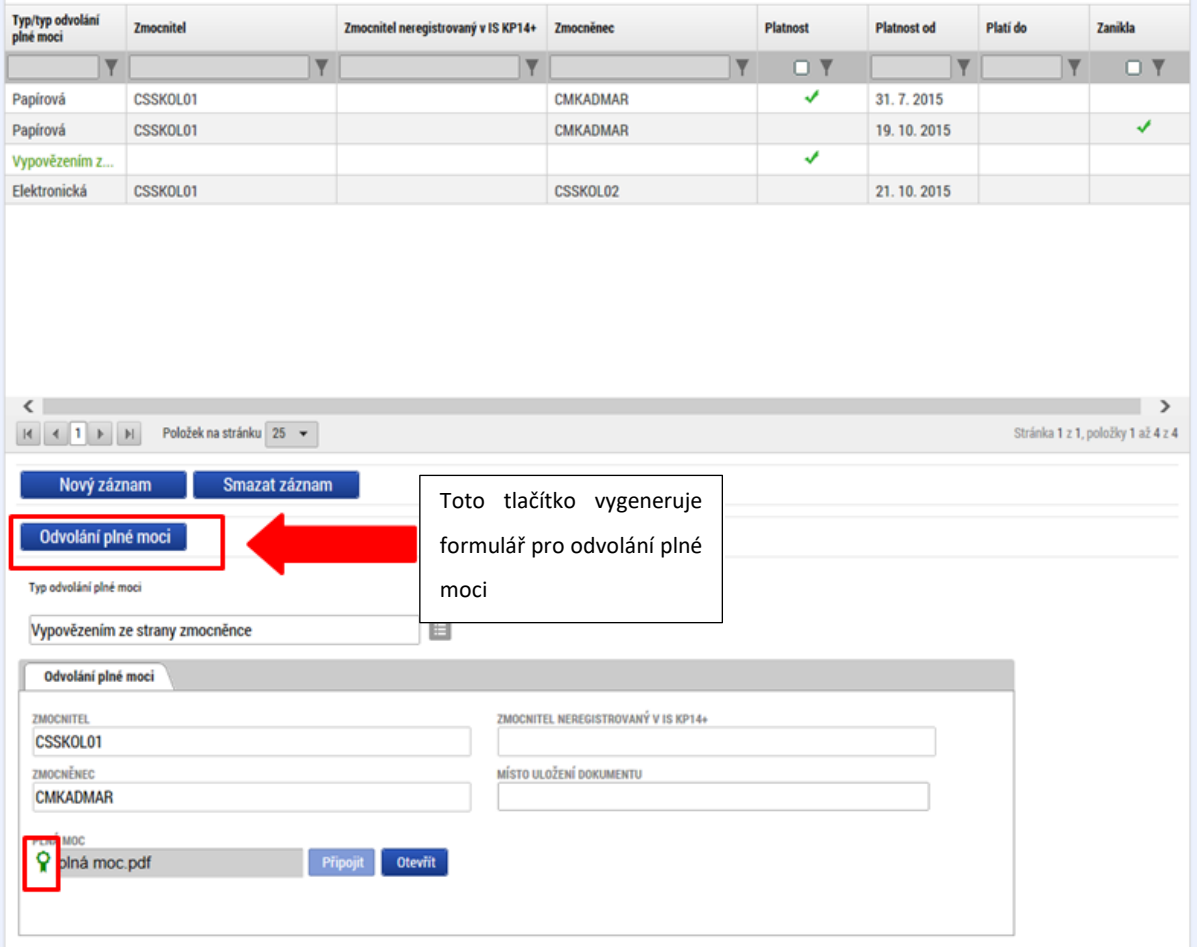

Uživatel, který plnou moc odvolává, podepíše odvolání plné moci. (stejný postup jako při zakládání plné moci). Systém zobrazí informativní hlášku.

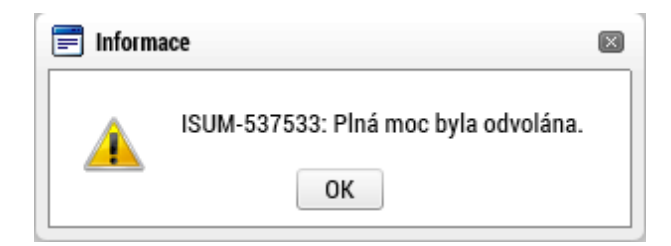

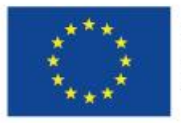

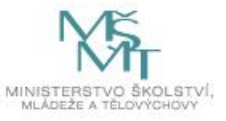

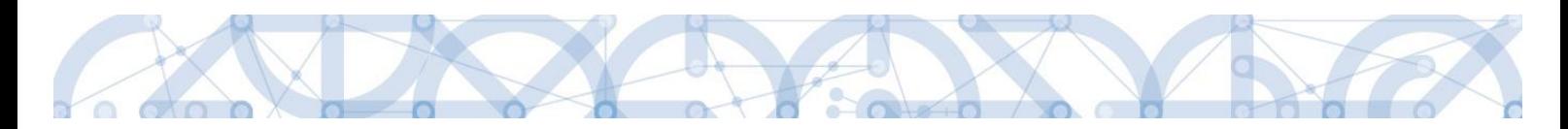

Systém nastaví platnost u odvolání plné moci a zároveň zobrazí znak ve sloupci "Zanikla" u té plné moci, která byla odvolána.

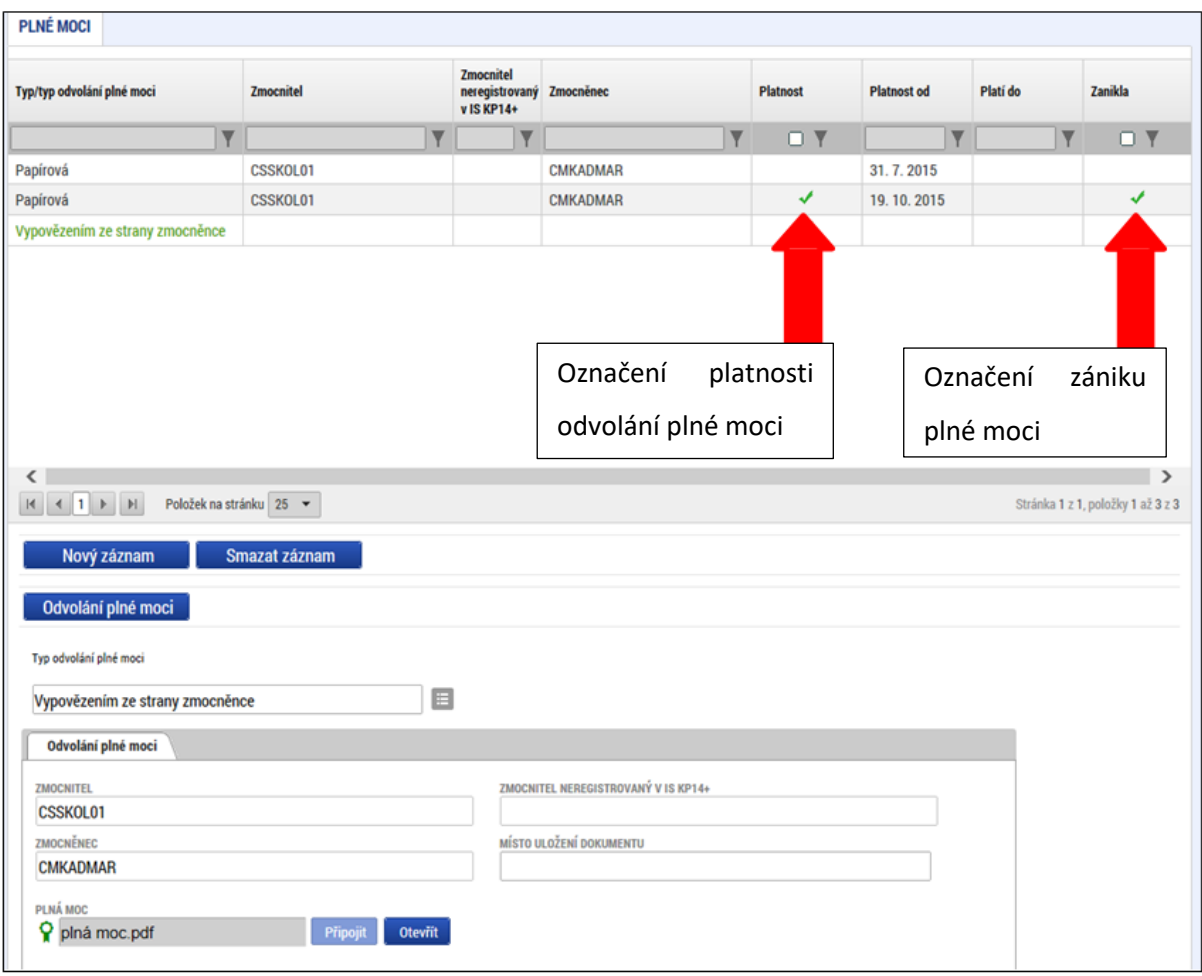

V souvislosti s nastavením algoritmu plných mocí a plnění příznaku "Zmocněnec", se při finalizaci úloh projektu automaticky vyhodnocuje revize příznaku na základě aktuálních plných mocí.

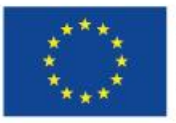

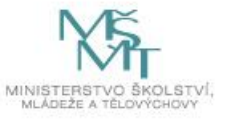

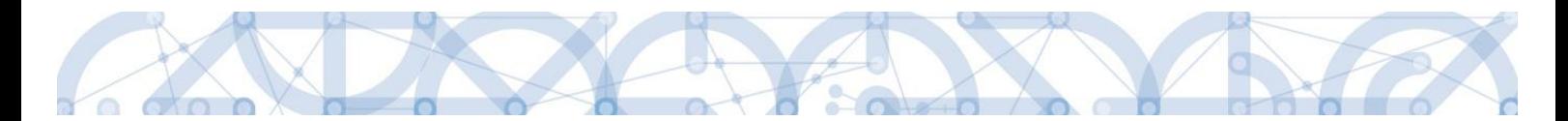

V některých případech toto vyhodnocení nemusí zohledňovat realitu, proto, aby byl příznak "Zmocněnec" co nejvíce aktuální, je na záložce Přístup k projektu k dispozici tlačítko s názvem Aktualizovat příznak Zmocněnce, kterým je možné ručně aktualizovat nastavení zmíněného příznaku.

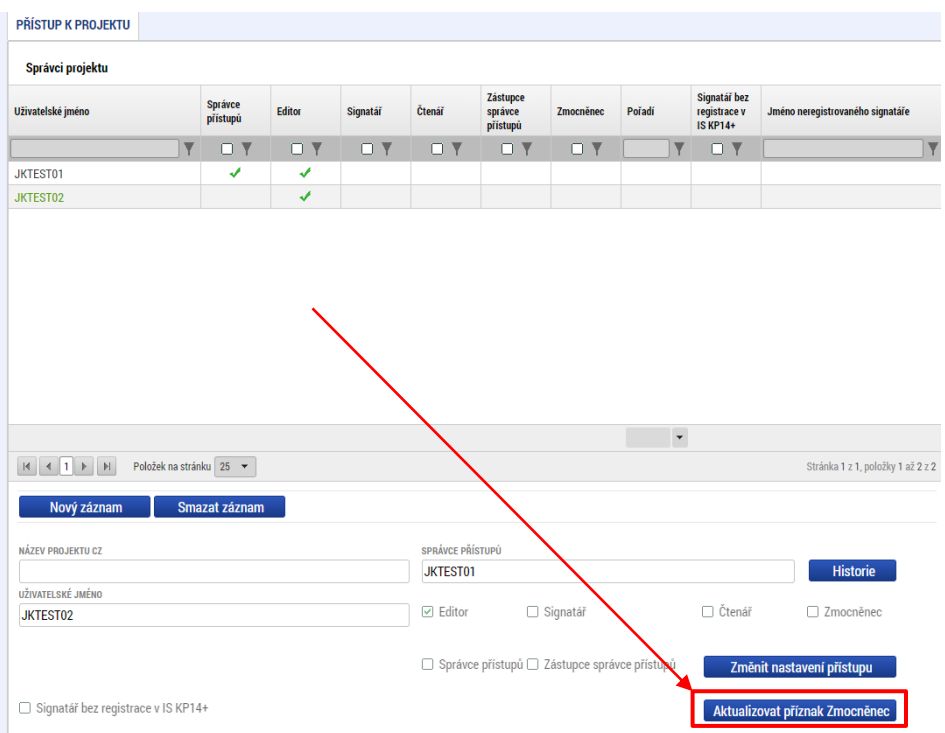

Tlačítko je dostupné pro uživatele s rolí Správce přístupů nebo Zástupce správce přístupů.

### **4.3 Kopírovat**

Tlačítko "**Kopírovat"** slouží k **vytvoření kopie žádosti o podporu**. Kopírování lze provádět pouze v rámci stejné výzvy. Při použití této funkce nejsou kopírována data, která souvisí s finanční stránkou projektu, místa dopadu a realizace, přílohy, nebo čestná prohlášení. Kopie žádosti se zobrazí na účtu žadatele ve složce Moje projekty a její název začíná slovem "Kopie".

### **4.4 Vymazat žádost**

Tlačítko "Vymazat žádost" slouží k odstranění žádosti. Žádost o podporu musí být ve stavu rozpracována, aby mohlo dojít k jejímu vymazání. Žádost nelze smazat ze stavu Finalizována (v tomto případě je nutné nejprve provést Storno finalizace žádosti o podporu a až následně žádost smazat).

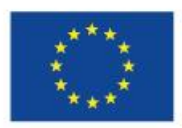

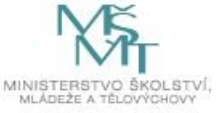

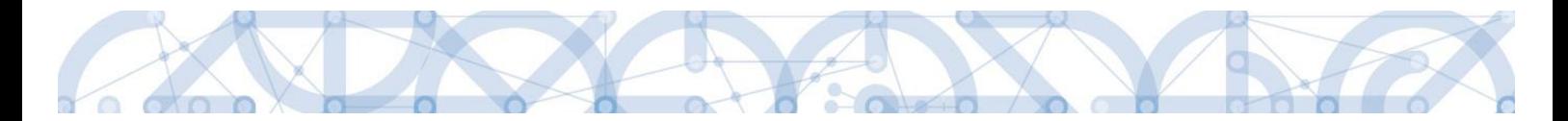

Storno finalizace může provést pouze uživatel s rolí signatář.

Stiskem tlačítka Vymazat žádost a po následném potvrzení dojde k vymazání žádosti.

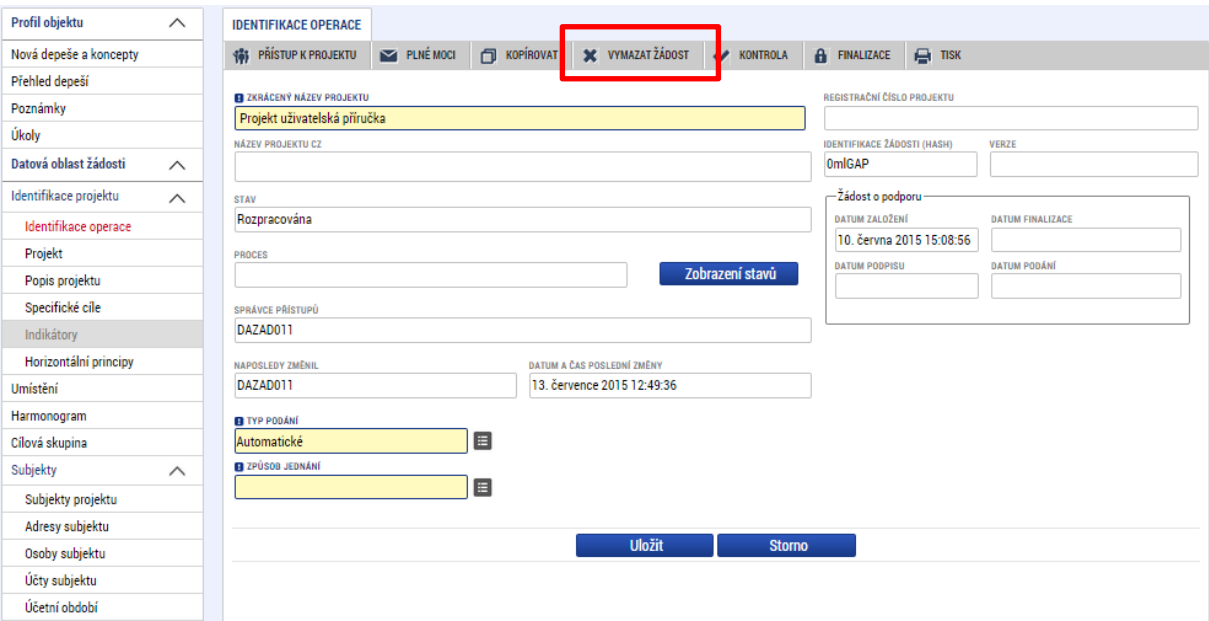

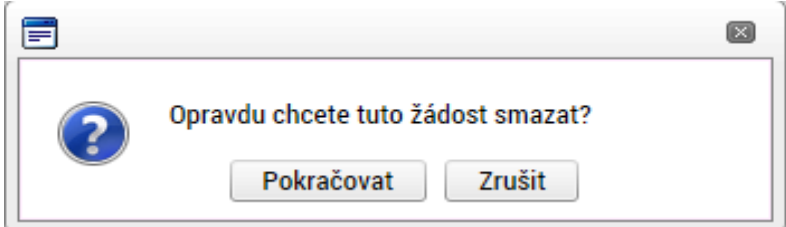

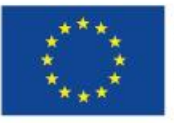

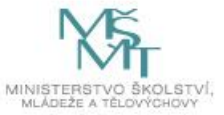

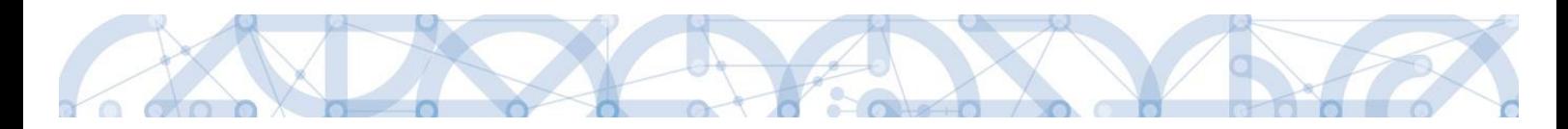

### **4.5 Kontrola**

Tlačítko "Kontrola" slouží k ověření, zda jsou vyplněny všechny požadované údaje. Systém automaticky dle předem definovaných kontrol ověří, zda jsou všechna povinná data vyplněna a žádost je možné finalizovat. Pokud nejsou všechna data vyplněna, zobrazí se odkaz na danou záložku, kde je možné příslušná data doplnit. Kontrolu si může žadatel průběžně kdykoli spustit během procesu vyplňování formuláře žádosti o podporu.

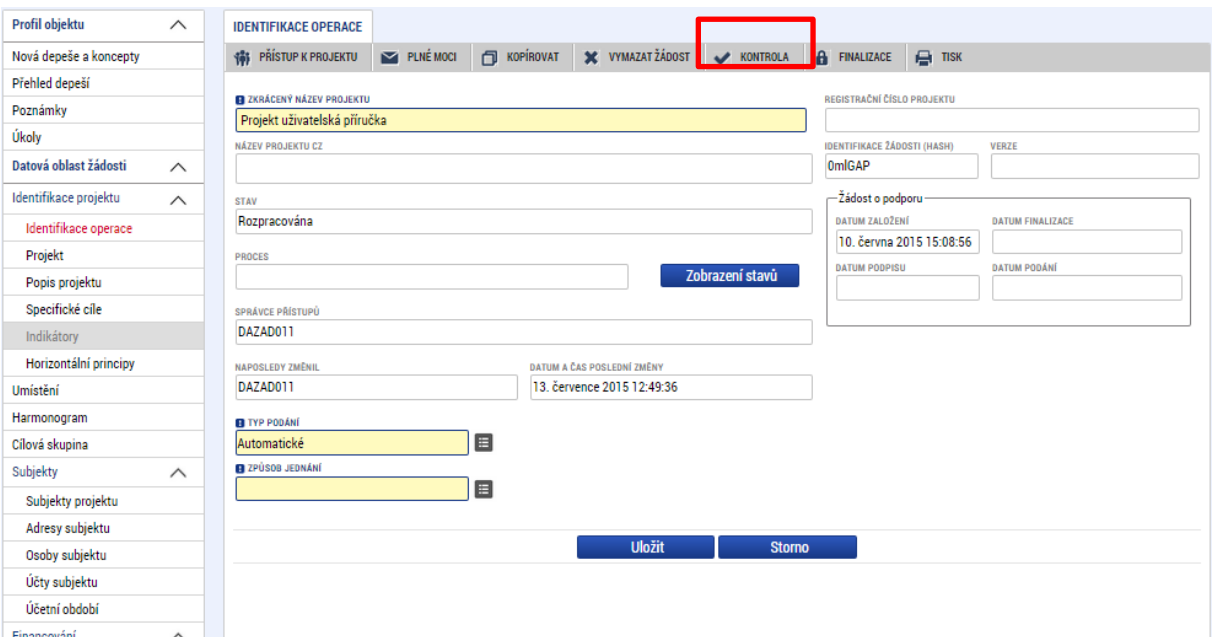

Výsledek kontroly (příklad):

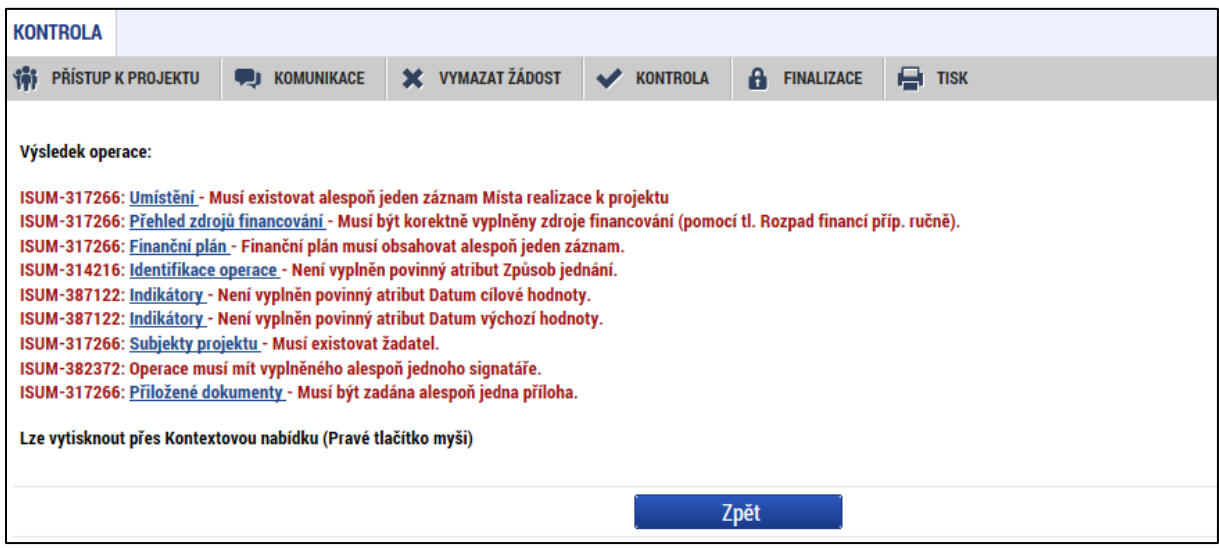

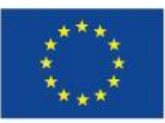

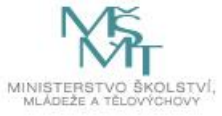

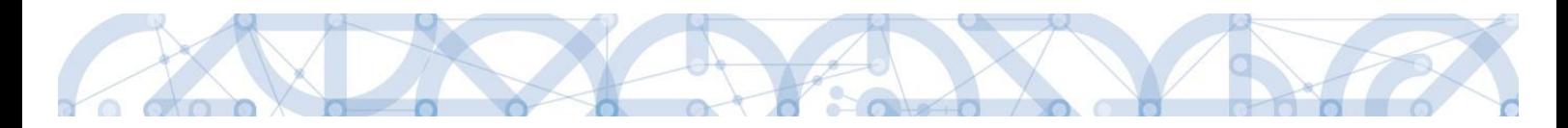

### **4.6 Finalizace**

Stiskem tlačítka "Finalizace" se projekt uzamkne a je připraven k podpisu prostřednictvím kvalifikovaného elektronického podpisu signatářem/signatáři projektu. I během procesu finalizace jsou spuštěny předem definované kontroly vyplnění všech povinných údajů formuláře žádosti o podporu. Tedy i v případě, kdy uživatel zapomene sám kontrolu provést stiskem tlačítka Kontrola, při finalizaci ji automaticky provede systém.

Není tedy možné finalizovat nekompletní žádost.

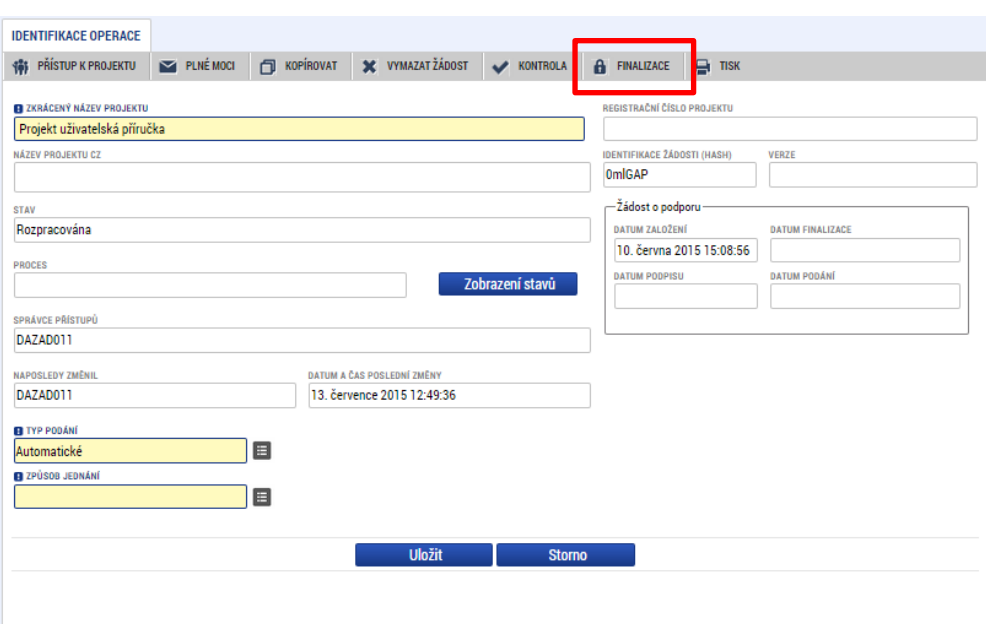

Po stisku tlačítka "Finalizace" se objeví upozornění, zda chce uživatel opravdu finalizaci provést. Provedením finalizace dojde k uzamčení všech záznamů a jejich editace je nadále znemožněna.

Stiskem tlačítka "Pokračovat" je finalizace dokončena, stiskem tlačítka "Zrušit" je finalizace stornována.

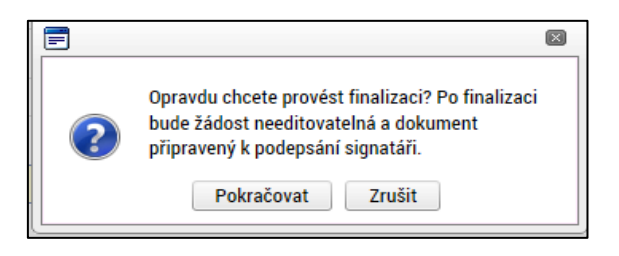

Po výběru možnosti "Pokračovat" je na žádosti provedena finalizace.

Stiskem tlačítka "Zrušit" se žadatel dostane zpátky na žádost. Finalizaci lze před podpisem žádosti o podporu **stornovat** stiskem tlačítka **Storno finalizace**. Storno finalizace může provést pouze uživatel s rolí signatář. Žádost lze následně opět editovat a vkládat údaje.

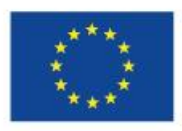

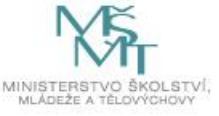

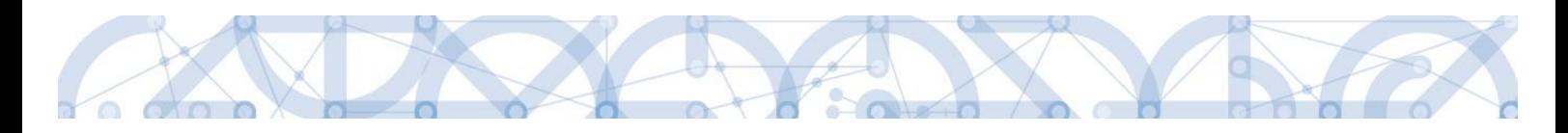

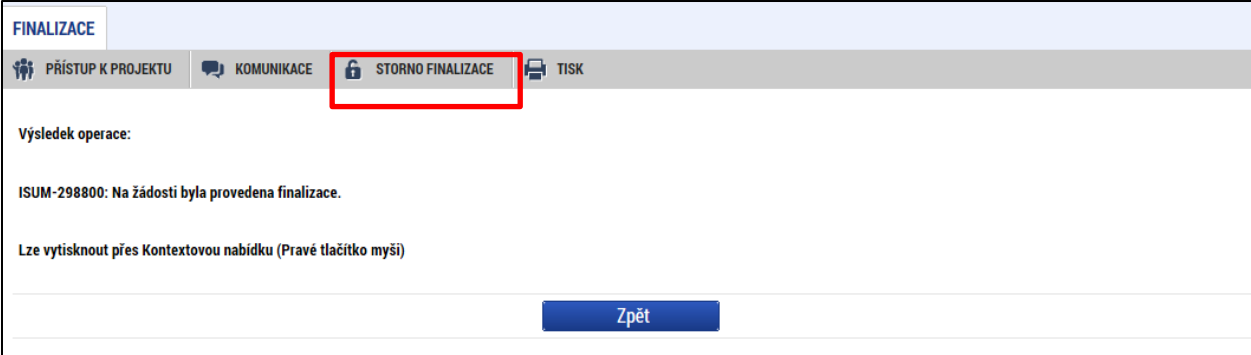

#### **STORNO FINALIZACE**

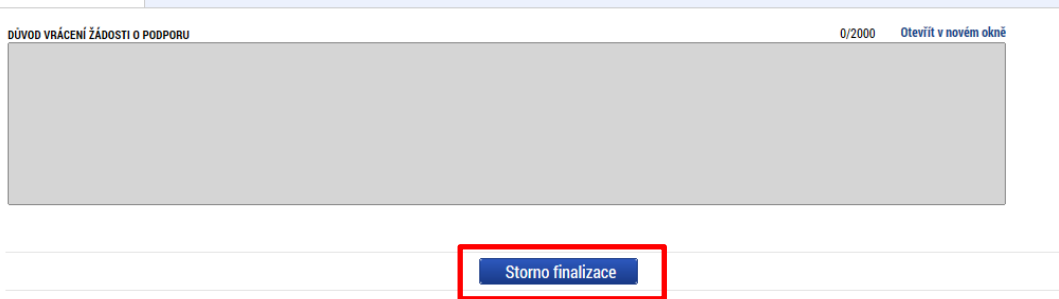

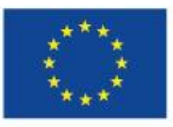

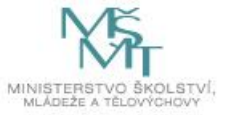

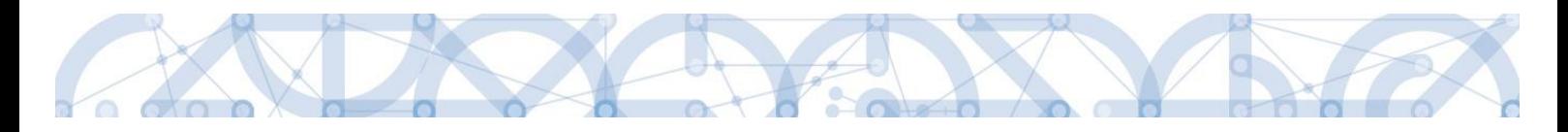

# **5 Vyplnění žádosti – krok za krokem**

U textových polí je uvedena vždy kapacita pole, tzn. max. počet znaků. V případě, že kapacita jakéhokoli textového pole žadateli nestačí, vloží žadatel do textového pole odkaz s názvem nepovinné přílohy. Do přílohy žadatel propíše potřebné informace/vloží část textu, která se mu do textového pole žádosti o podporu nevešla, přílohu vloží pod záložku *Dokumenty*.

Žlutá pole jsou povinná k vyplnění, šedá pole jsou nepovinné, pokud není stanoveno jinak (např. v PpŽP), bílá pole jsou postupně automaticky doplněna systémem.

### **Záložky musí být vyplňovány postupně.**

#### **Základní tlačítka pro vyplňování a jejich funkce:**

Tlačítko uložit je nutné použít po vyplnění každé záložky. V případě více záznamů na záložce pak po každém vyplnění záznamu.

Nový záznam Tlačítko slouží k vytvoření dalšího záznamu na stejné záložce. Každý záznam je nutné zvlášť uložit

Smazat záznam Tlačítko slouží ke smazání záznamu. Záznamy označené jako povinné nelze smazat.

..Tlačítko zruší aktuálně zadaná data. Pokud již byla uložena, použijte smazat záznam.

tento symbol označuje číselník předdefinovaných hodnot. Po jeho rozkliknutí se zobrazí nabídka.

checkboxy – lze je vyplnit fajfkou, křížkem, nebo ponechat prázdné (některé mohou být povinné k vyplnění – viz jednotlivé příslušné kapitoly)

### **5.1 Záložka Identifikace operace**

Na záložce *Identifikace operace* jsou zobrazeny základní údaje o žádosti o podporu, jako je aktuální stav žádosti, identifikace žádosti, registrační číslo projektu (pokud již byla žádost podána) a další. Uživatel vyplní příslušná editovatelná pole vztahující se k žádosti o podporu.

**Zkrácený název projektu** - žadatel vyplní pracovní název projektu. Oficiální název projektu je zadáván na záložce *Projekt.*

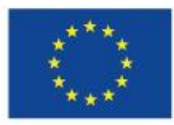

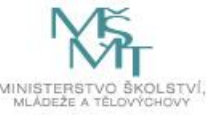

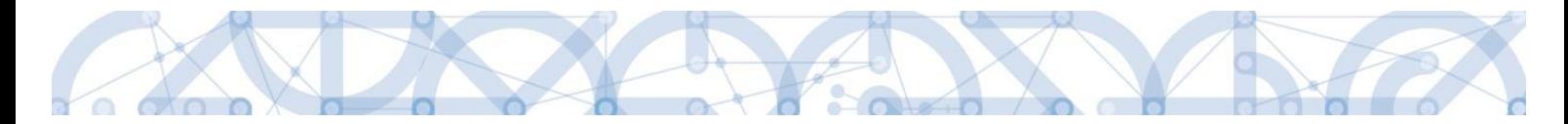

**Způsob jednání** - určení způsobu jednání, tedy zda žádost o podporu podepisuje jeden signatář nebo všichni signatáři přiřazení k projektu.

**Typ podání** – při automatickém podání je žádost odeslána na ŘO automaticky po podpisu signatářem nebo posledním signatářem v řadě (v případě volby podpisu všemi signatáři), při ručním podání je žádost odeslána na ŘO až na základě aktivní volby žadatele po podpisu žádosti o podporu. Doporučujeme ponechat automatické podání.

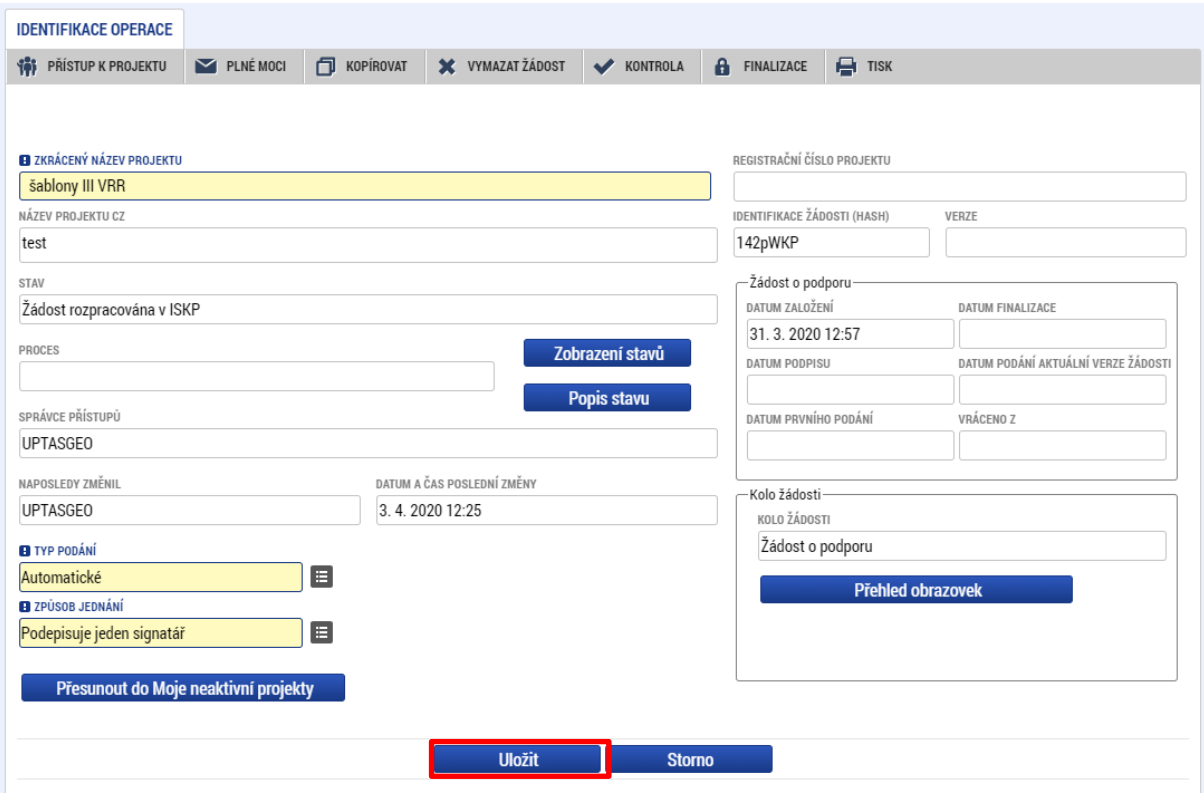

Tlačítkem "Uložit" uživatel uloží vložená data.

**Oblast Žádost o podporu –** do této datové oblasti se postupně nahrávají důležitá data týkající se žádosti, jako je např. datum založení žádosti, datum podpisu apod. Jednotlivá pole jsou vyplňována automaticky systémem a žadatel je nemůže editovat.

**Oblast Kolo žádosti** – automaticky načtená definice určuje typ formuláře (předběžná žádost o podporu<sup>1</sup>/žádost o podporu). Při vstupu na pole Přehled obrazovek jsou viditelné všechny záložky, které jsou žadateli zpřístupněné v žádosti o podporu a dále záložky zpřístupněné před vydáním právního aktu. Označení jsou neměnná, vycházejí z definice výzvy.

<sup>1</sup> Relevantní pouze v případě využití dvoukolového modelu hodnocení – viz výzva a Pravidla pro žadatele a příjemce – specifická část.

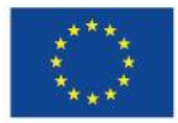

**.** 

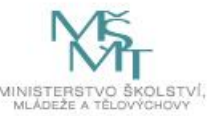

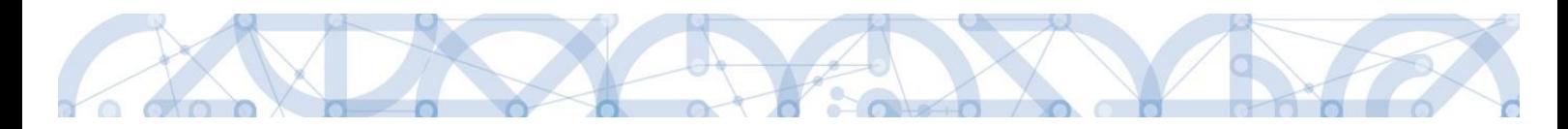

### **5.2 Záložka Dokumenty**

Na záložce *Dokumenty* dokládá žadatel přílohy stanovené na výzvě (jedná se o přílohu výzvy s přehledem příloh k žádosti o podporu), kde jsou uvedeny informace o druhu přílohy a formátu přikládaného souboru.

Přílohy jsou rozděleny do následujících kategorií:

• Povinné přílohy

Jsou automaticky načteny na žádost o podporu. Žadatel k nim vkládá přílohu přes tlačítko Připojit. Vzor přílohy je možné stáhnout tlačítkem Stáhnout soubor dokumentu

• Povinně-volitelné přílohy

Žadatel vytvoří Nový záznam a přes číselník "Název předdefinovaného dokumentu" zvolí požadovanou přílohu. Po vyplnění názvu a uložení je možné stáhnout vzor přílohy a ten nahrát přes tlačítko Připojit.

• Vlastní přílohy

Žadatel stiskne tlačítko Nový záznam, vyplní název a přes tlačítko připojit vloží přílohu.

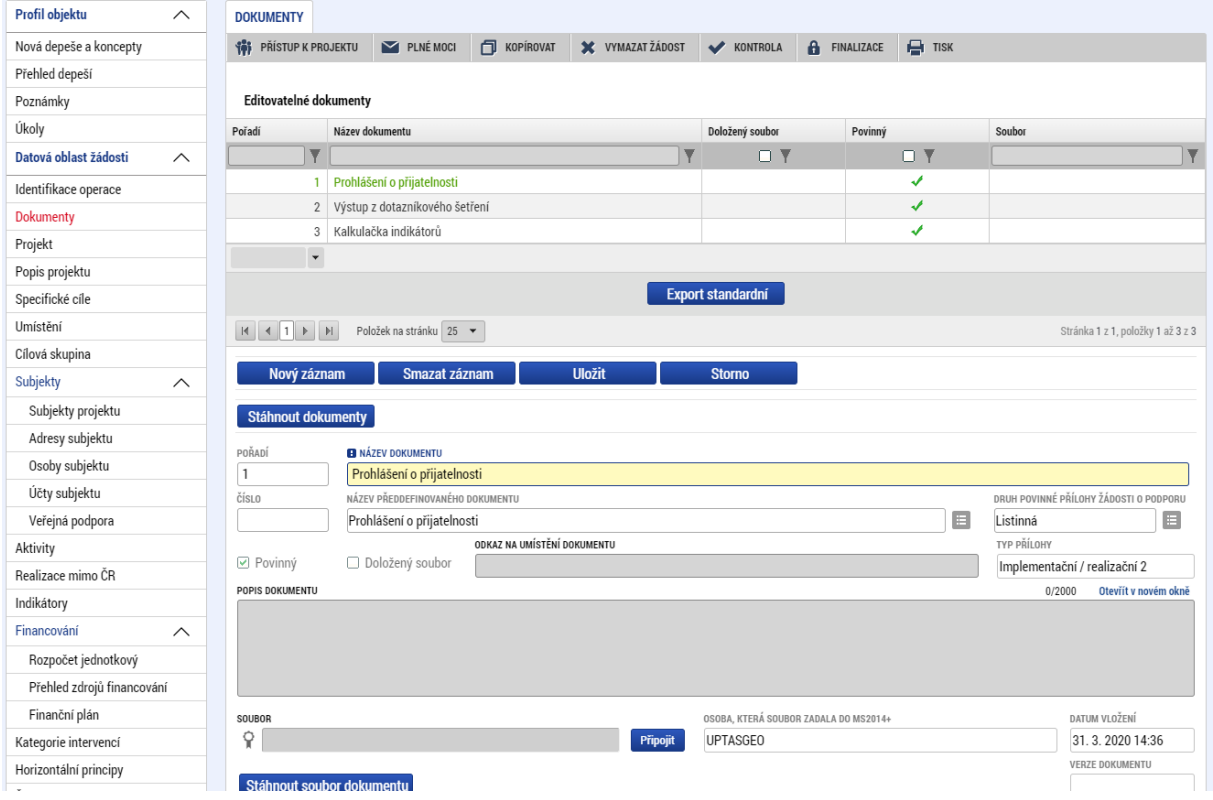

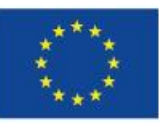

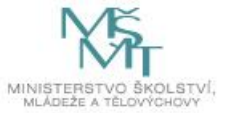

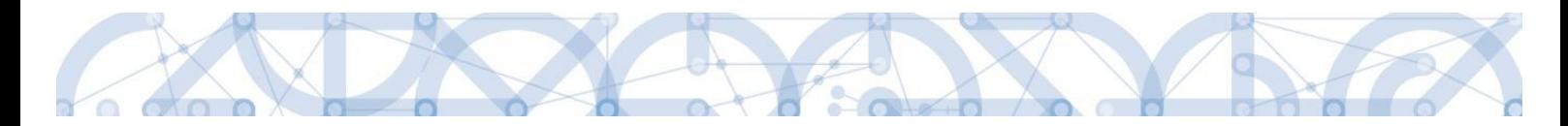

#### Údaje o povinnosti přílohy jsou z výzvy přenášeny do žádosti o podporu:

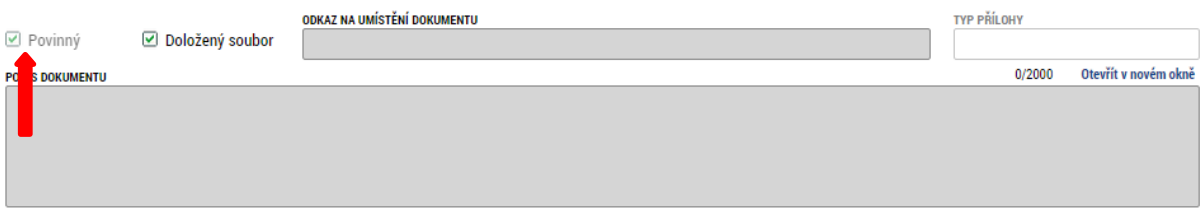

#### **Podrobnosti k vyplnění záložky:**

Soubor lze přiložit do aplikace IS KP14+ prostřednictvím tlačítka "Připojit". Jeho platnost můžete také potvrdit elektronickým podpisem (stiskem pečetě vedle položky Soubor). Aplikace umožňuje uložení pouze jednoho souboru k příloze – pokud potřebujete nahrát souborů více, soubory zazipujte.

Jednou z povinně volitelných příloh je Čestné prohlášení o výběru režimu veřejné podpory, kterou dokládá každý oprávněný žadatel, který NENÍ zřízen organizační složkou státu, krajem, obcí nebo svazkem obcí. Upozorňujeme, že ve výzvě 80 a 81 je stanoveno:

"Podpora subjektům, které nejsou převážně financovány z veřejného rozpočtu, bude poskytnuta v režimu de minimis dle nařízení Komise č. 1407/2013 ze dne 18. prosince 2013 o použití článků 107 a 108 Smlouvy o fungování Evropské unie na podporu de minimis."

Vyplnění přílohy Čestné prohlášení o výběru režimu veřejné podpory je podmínkou pro stanovení režimu poskytnuté podpory.

Teprve po vyplnění této přílohy a zjištění, zda se na projekt bude či nebude vztahovat režim de minimis, je možné pokračovat dále.

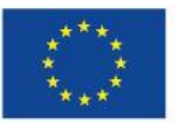

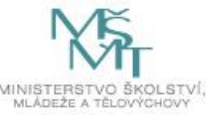

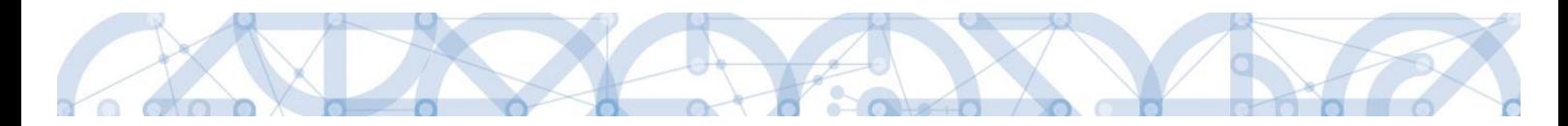

# **5.3 Záložka Projekt**

Na záložce *Projekt* žadatel vyplňuje data týkající se stručných informací o projektu:

#### **Název projektu**

Žadatel vyplňuje Název projektu CZ a Název projektu EN

#### **Anotace projektu**

Položka Anotace projektu je vyplněna automatickým textem a žadatel toto pole nikterak neupravuje.

#### **Oblast Fyzická realizace projektu**

Žadatel vyplňuje pole Předpokládané datum zahájení a Předpokládané datum ukončení fyzické realizace projektu<sup>3</sup>.

Pole Předpokládaná doba trvání (v měsících) automaticky načítá délku realizace – délka realizace stanovená výzvou je **12 až 24 měsíců**. Pole **Skutečné datum zahájení žadatel nevyplňuje**.

#### **Oblast příjmy projektu**

Data jsou nastavena automaticky. Žadatel je nijak neupravuje.

#### **Oblast Doplňkové informace**

• **Realizace zadávacích řízení na projektu** 

Pokud žadatel zaškrtne checkbox **Realizace zadávacích řízení na projektu**, je zpřístupněn Modul VZ, kde provede evidenci plánovaných VZ. Detailní postup pro práci v Modulu VZ je uveden v samostatné uživatelské příručce - [http://www.msmt.cz/strukturalni-fondy-1/verejne](http://www.msmt.cz/strukturalni-fondy-1/verejne-zakazky-3)[zakazky-3](http://www.msmt.cz/strukturalni-fondy-1/verejne-zakazky-3)

#### • **Veřejná podpora**

**.** 

označí fajfkou pouze žadatel, který uplatňuje veřejnou podporu – režim De minimis (dle vyplněné přílohy Čestné prohlášení o režimu veřejné podpory). Označením dojde také z aktivaci samostatné

<sup>3</sup> Viz definice Data zahájení/ ukončení fyzické realizace v Pravidlech pro žadatele a příjemce zjednodušených projektů.

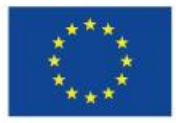

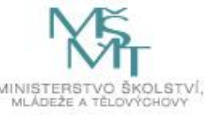

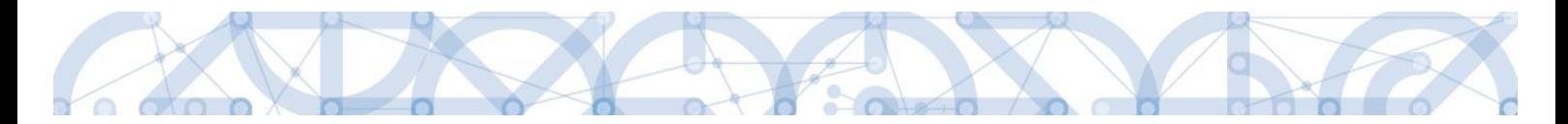

záložky Veřejná podpora. **Pokud žadatel veřejnou podporu neuplatňuje, zůstává checkbox prázdný.**

#### **Další kroky pro korektní evidenci veřejné podpory:**

- Záložka Subjekty projektu u typu subjektu Žadatel/Příjemce označí fajfkou checkbox Zahrnout subjekt do definice jednoho podniku;
- Záložka Veřejná podpora výběr režimu "De minimis OPVVV" z číselníku Režim podpory. Záznam poté uložte.
- **Režim financování**

Režim financování je automaticky nastaven na Ex-ante. Jiné formy financování nejsou přípustné.

• **Ostatní checkboxy** nejsou pro výzvu relevantní a žadatel je nevyplňuje ani nijak neupravuje!

#### **Oblast Fázovaný projekt**

Žadatel tuto oblast nijak neupravuje.

Po vyplnění všech datových polí je nezbytně nutné záložku Uložit.

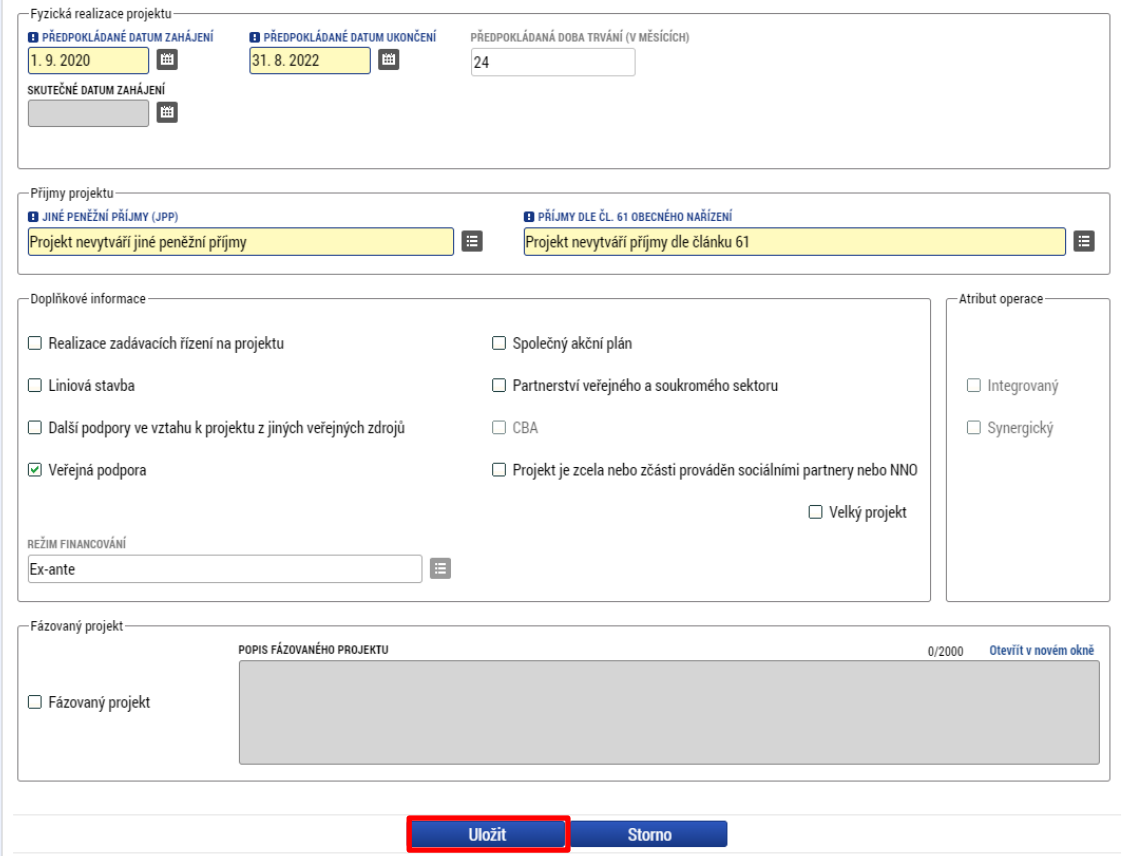

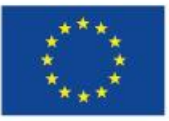

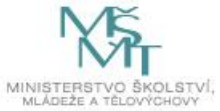

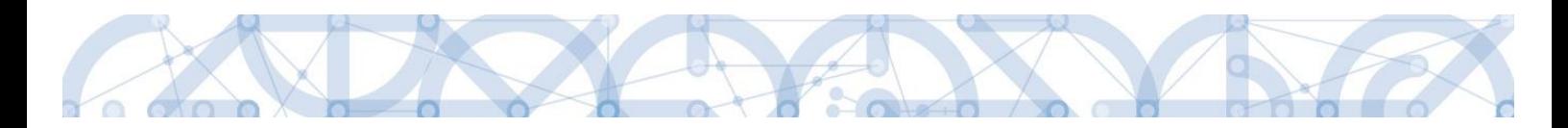

### **5.4 Záložka Popis projektu**

Jednotlivé datové položky této záložky jsou všechny vyplněny automatickými texty. **Žadatel tuto záložku nijak neupravuje**, textová pole jsou needitovatelná.

# **5.5 Záložka Specifické cíle**

Na záložce Specifické cíle vybírá žadatel v poli "Název" záznam/y specifického/ých cíle/ů určeného/ch výzvou. Výzva je vyhlašovaná napříč 3 specifickými cíli, žadatel vybírá pouze relevantní specifické cíle k zvoleným aktivitám.

Přesné vazby specifického cíle a aktivit nalezne žadatel v příloze výzvy Kalkulačka indikátorů.

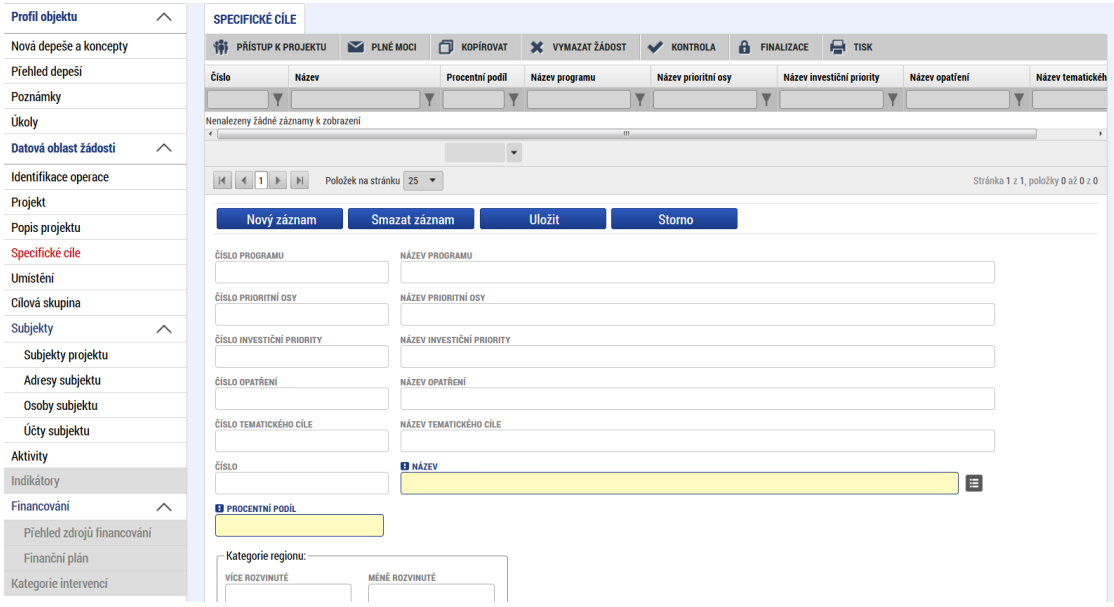

Po zvolení specifického cíle a Uložení jsou ostatní bílá podbarvená pole automaticky doplněna systémem. Žadatel dále doplní **procentní podíl** specifického cíle na finanční alokaci projektu dle zvolených aktivit. Procentní podíl je upřesněn v příloze Kalkulačka indikátorů.

Celkový součet všech procentních podílů za specifické cíle projektu musí dosahovat hodnoty 100 zobrazeno v červeném rámečku.

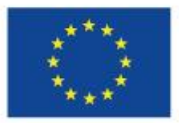

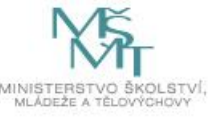

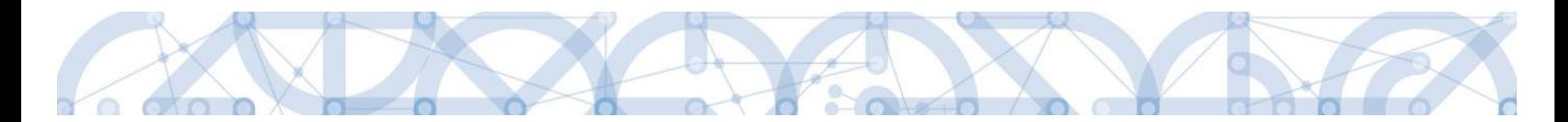

Uložením záznamu dojde k automatickému načtení polí v oblasti Kategorie regionu. Pole jsou dále needitovatelná.

Pro výzvu č. 080 – Více rozvinuté 0; Méně rozvinuté 100

Pro výzvu č. 081 – Více rozvinuté 100; Méně rozvinuté 0

Na základě těchto zadání proběhnou automatické rozpady v oblasti přehledu zdrojů financování, indikátorů a kategorie intervencí.

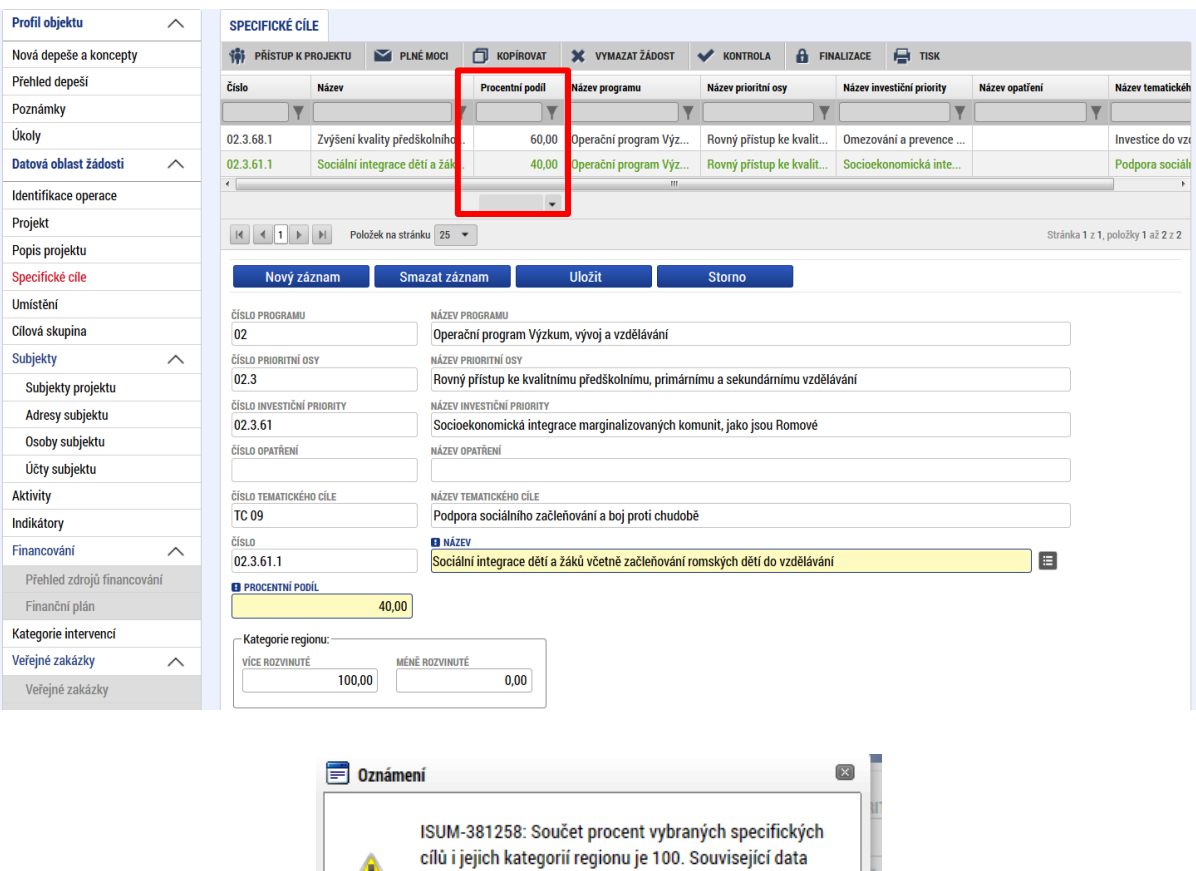

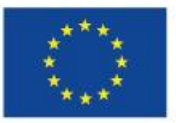

budou přepočítána.

 $OK$ 

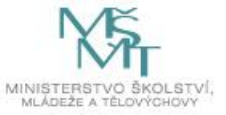

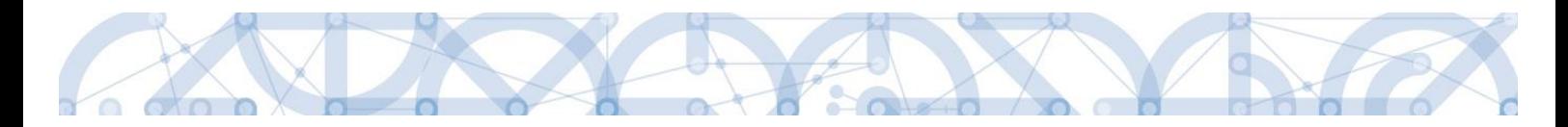

### **5.6 Záložka Indikátory**

Na záložce *Indikátory* nalezne žadatel projektové a výstupové indikátory. Žadatel vychází z vazeb aktivit a indikátorů dle přílohy Kalkulačka indikátorů.

Žadatel vybere z číselníku Kód indikátoru a uloží. Následně doplní datové položky "Cílová hodnota" a "Datum cílové hodnoty", "Výchozí hodnota" a "Datum výchozí hodnoty"

Cílová hodnota odpovídá výstupům zvolené aktivity, Datum cílové hodnoty žadatel uvádí datum, které je totožné jako Předpokládané datum ukončení realizace projektu.

Žadatel vyplňuje hodnoty indikátorů kumulativně, tzn., pokud je daný indikátor definovaný pro více aktivit, indikátor zvolí pouze jednou a hodnotu načte kumulativně za více aktivit.

**Výchozí hodnota indikátoru je vždy nula (0)**, pokud není stanoveno jinak. V případě tzv. výsledkových indikátorů je žadatel povinen výchozí hodnotu doplnit do příslušného pole. V případě tzv. výstupových indikátorů je hodnota doplněna automaticky.

V případě žádosti o podporu / projektu, který k datu svého podání fyzickou realizaci ještě skutečně nezahájil, je **datum výchozí hodnoty indikátoru rovno aktuální datum podání žádosti o podporu.** V případě, že k úpravě data výchozí hodnoty dochází zpětně (například v rámci úpravy žádosti před vydáním právního aktu), vyplní žadatel / příjemce vždy datum prvního podání žádosti.

Z uvedeného vyplývá, že **datum výchozí hodnoty indikátoru musí být vždy starší nebo právě rovno datu podání žádosti o podporu**

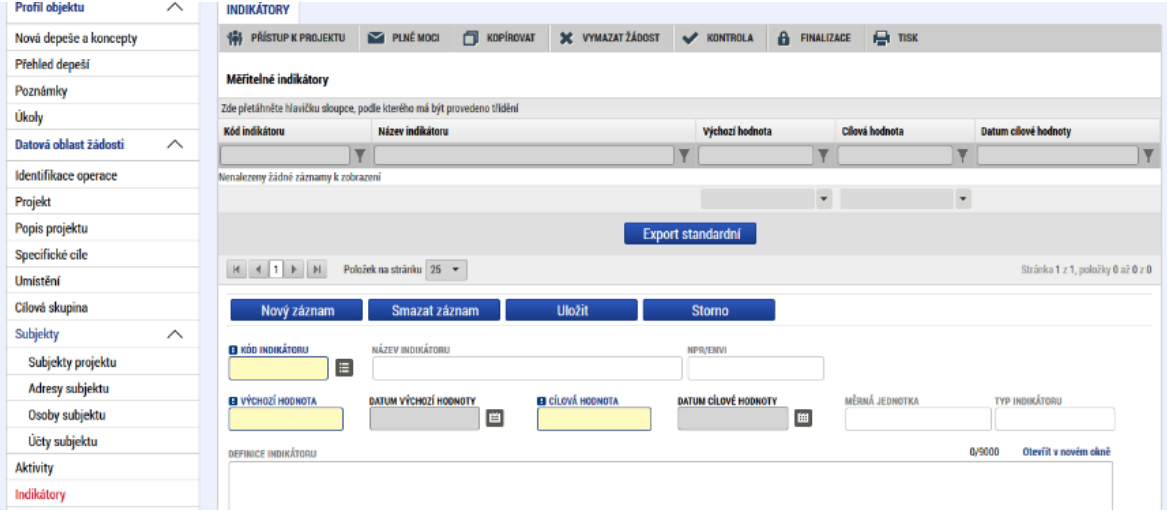

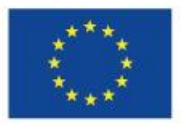

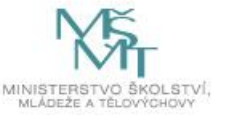

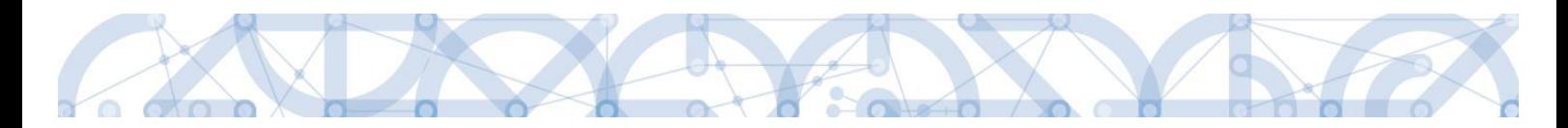

# **5.7 Záložka Umístění**

V rámci záložky *Umístění* je možné určit, kde bude projekt realizován (místo realizace) a na jaké území bude mít realizace projektu dopad (místo dopadu – kraj, ve kterém se nachází škola). Tato území mohou být stejná, ale mohou se i lišit. Zadání vychází z **Pravidel pro žadatele a příjemce zjednodušených projektů, kap. 5.2.2.**

Způsob zadávání je ale v obou případech stejný. Místa realizace i dopadu jsou **definovány na úrovni Kraj.**

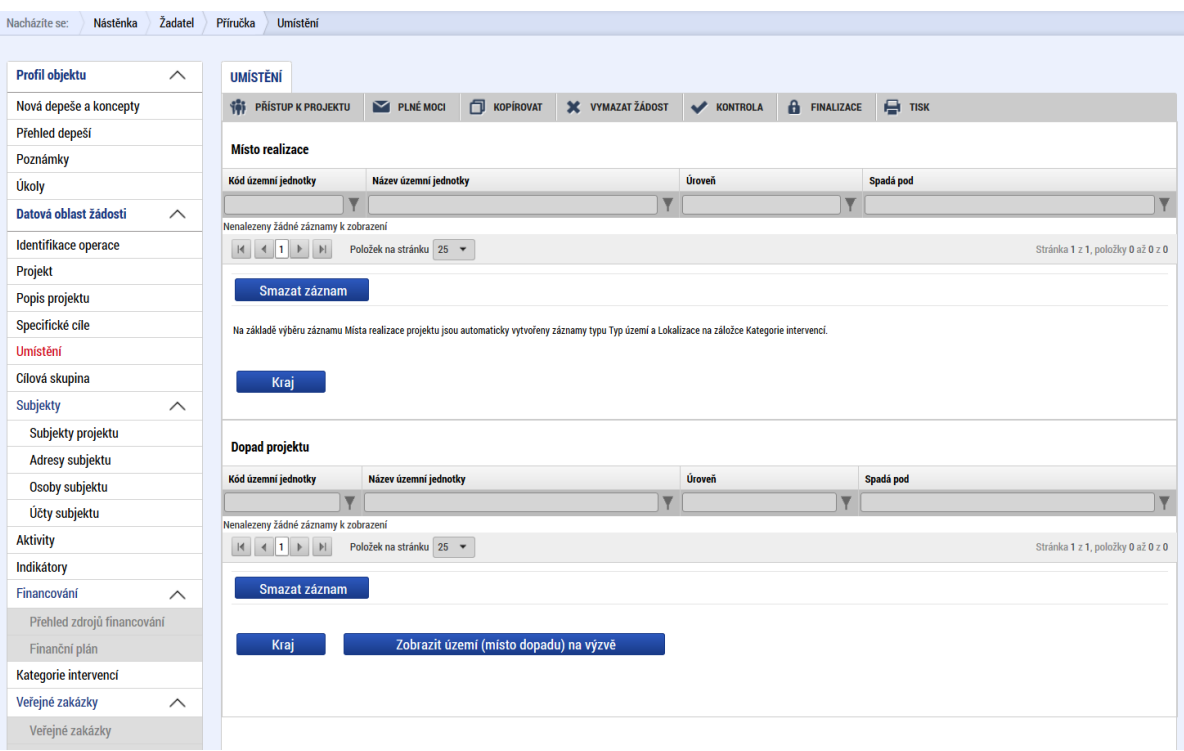

Žadatel vstoupí přes tlačítko "Kraj" na detail, kliknutím na konkrétní řádek kraje ho označí a pomocí šipky přenese na pravou stranu tabulky. Ukládá přes pole Uložit a zpět v levé části.

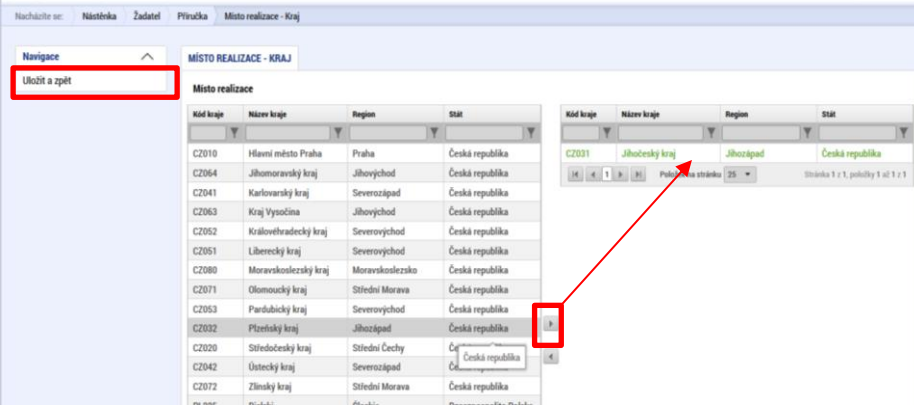

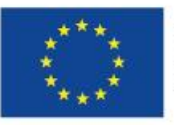

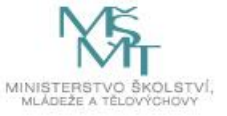

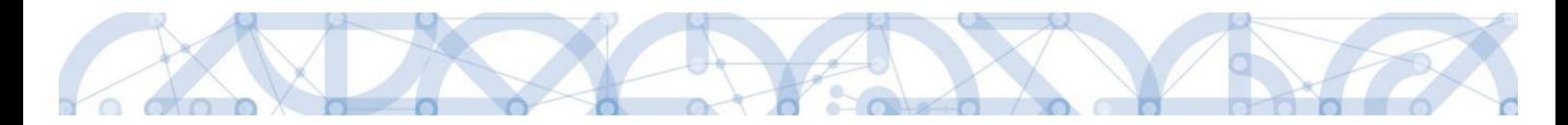

### **5.8 Záložka Cílová skupina**

**Cílová skupina –** žadatel vybere záznam cílové skupiny z číselníku, který odpovídá definici výzvy a zvolených aktivit. Stisknutím tlačítka "Uložit" volbu potvrdí.

**Popis cílové skupiny -** datová položka je prázdná, bez možnosti editace. Pro ŘO není tento údaj nutný.

Přes tlačítko "Nový záznam" vybírá žadatel další záznam z číselníku v případě, že cílových skupin v rámci realizace projektu je více. Každý záznam se ukládá zvlášť.

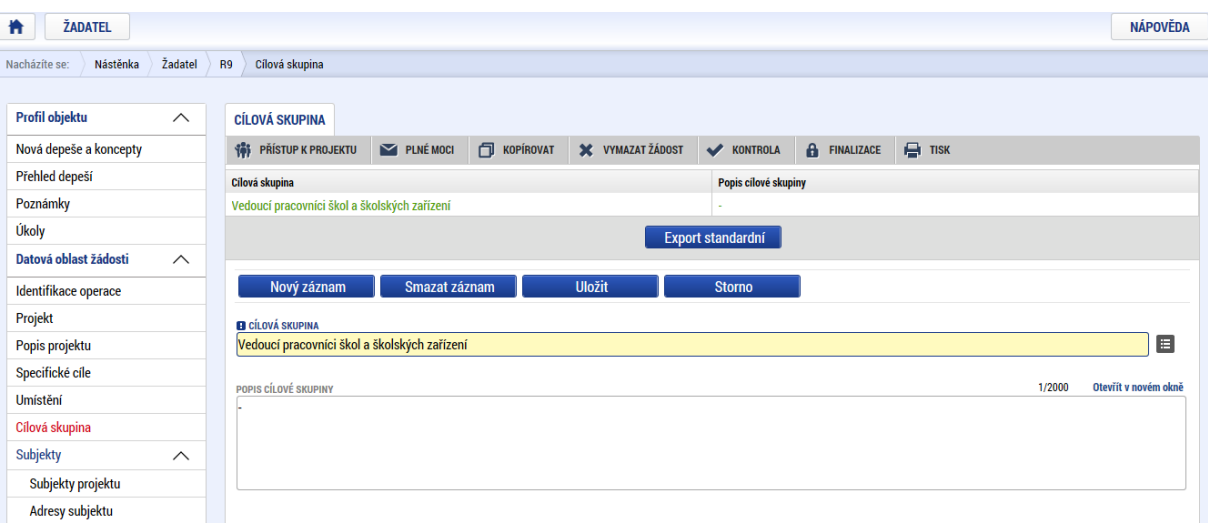

### **5.9 Záložka Subjekty projektu**

V rámci záložky *Subjekty projektu* vyplní žadatel údaje o subjektech, které se k projektu vztahují – např. žadatelé/příjemci, zřizovatel obec, zřizovatel/nadřízený kraj.

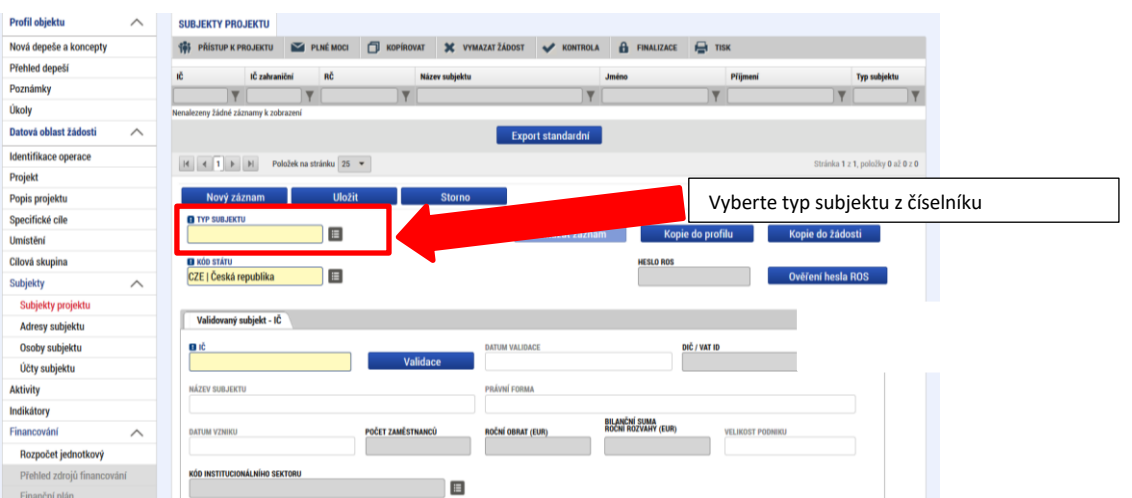

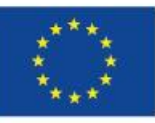

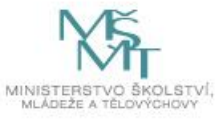

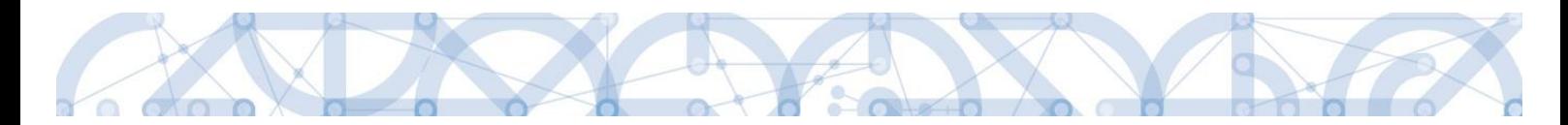

Pole Kód státu je předvyplněno – CZE/Česká republika (lze změnit výběrem z číselníku).

Systém je napojený na základní registry, jejichž prostřednictvím jsou data o subjektech projektu validována. Po vyplnění údaje v poli IČO jsou stiskem tlačítka "**Validace"** údaje o subjektu ověřeny a doplněny do datových polí. Výsledek validace:

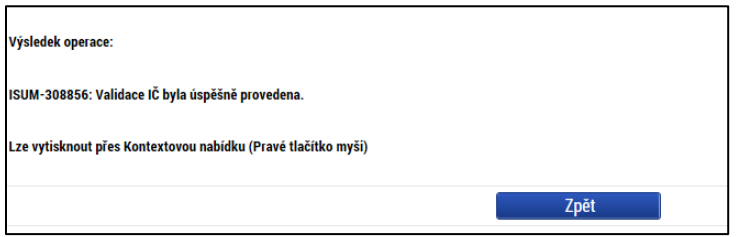

Stiskem tlačítka "Zpět" se žadatel vrátí na záložku Subjekty projektu. Na obrazovce se doplní příslušné údaje základních registrů.

V případě neúspěšně provedené Validace ROS je nutné provést registraci subjektu v daném rejstříku. Daná povinnost se řídí následujícím:

V návaznosti na zákon č. 111/2009 Sb., o základních registrech, ve znění pozdějších předpisů a jeho novelu, zákon č. 192/2016 Sb. kterým se mění zákon č. 111/2009 Sb., o základních registrech, ve znění pozdějších předpisů, a některé další zákony, již není možné v aplikaci IS KP14+ provádět ověření subjektu žadatele/příjemce jinak než provedením řádné validace systémem. Pokud zpětná vazba provedené validace je negativní, tzn. zadané IČ subjektu nebylo v registru ROS nalezeno, není možné zadat subjekt jiným způsobem a projektovou žádost korektně podat.

Editorem do rejstříku ROS je příslušný orgán, který vede evidenci subjektu nebo jí uděluje oprávnění k činnosti.

Více informací naleznete zde: <http://www.szrcr.cz/co-jsou-to-zakladni-registry>

Žadatel může na záložce *Subjekty projektu* vyplnit údaje o počtu zaměstnanců, bilanční sumu rozvahy a roční obrat. Na základě těchto údajů je pak automaticky vydefinována Velikost podniku dle Přílohy I Nařízení Komise (ES)č. 800/2008.

V dolní části obrazovky je pak zobrazen seznam statutárních zástupců. Pokud je informace prázdná nebo je uváděná informace neplatná, žadatel dokládá nepovinnou přílohu – zřizovací listina subjektu či jinou formu stanov.

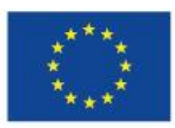

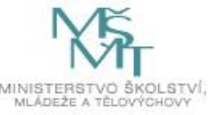

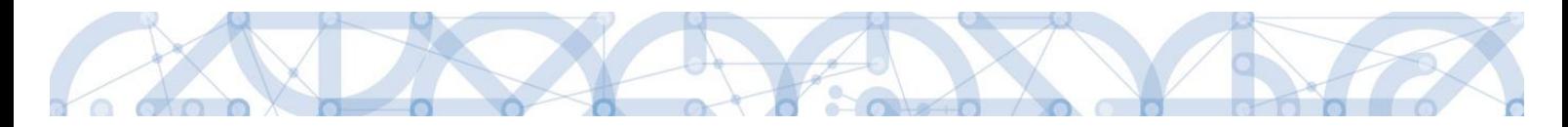

Checkbox **Zahrnout subjekt do definice jednoho projektu** – povinné pro vyplnění. Pokud je projekt v režimu de minimis (dle přílohy Čestné prohlášení o výběru veřejné podpory), je nutné zatrhnout fajfkou. Pokud projekt není v režimu de minimis (např. u všech příspěvkových organizací), je nutné zatrhnout křížek. **Pozor, správné vyplnění checkboxu znovu zkontrolujte po uložení!**

### **5.9.1 Založení subjektu Zřizovatel Obec/Zřizovatel Nadřízený Kraj**

A) Škola, jejímž zřizovatelem je obec

1. Stiskněte "Nový záznam", z číselníku Typ subjektu vyberte "Zřizovatel obec", následně vyplňte potřebné IČO obce a stiskněte tlačítko "Validovat". Údaje se automaticky doplní. Stiskněte tlačítko "Uložit".

2. Stiskněte Nový záznam, z číselníku Typ subjektu vyberte Zřizovatel/Nadřízený kraj, následně vyplňte potřebné IČO nadřízeného kraje a stiskněte tlačítko Validovat. Údaje se automaticky doplní. Stiskněte tlačítko "Uložit".

Tento postup je nutný pro zajištěný plynulého toku finančních prostředků.

B) Škola, jejímž zřizovatelem je kraj

1. Stiskněte "Nový záznam", z číselníku Typ subjektu vyberte "Zřizovatel/Nadřízený kraj", následně vyplňte potřebné IČO kraje a stiskněte tlačítko "Validovat". Údaje se automaticky doplní. Stiskněte tlačítko "Uložit". Posledním krokem je doplnění pole Typ plátce DPH. Po uložení kompletně vyplněné záložky dojde k automatickému načtení záložky Účty subjektu, pro tento typ subjektu, viz více níže v kapitole Záložka Účty subjektu.

### **Přehled IČO Zřizovatel/Nadřízený kraj**

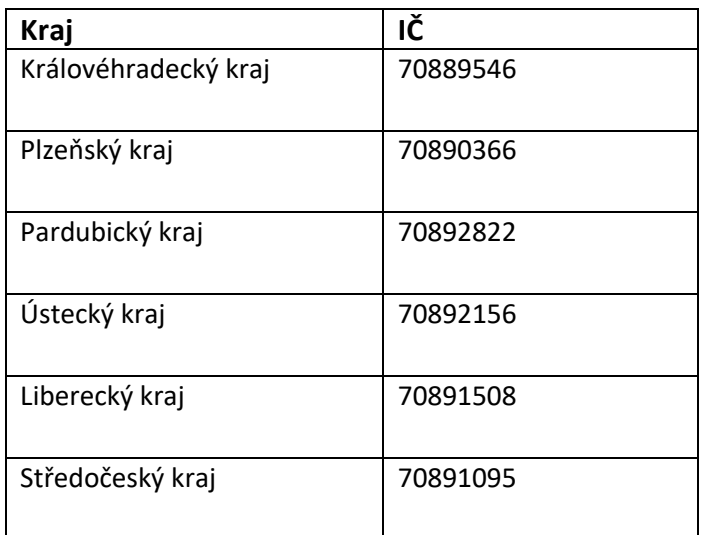

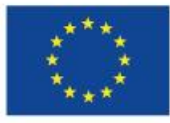

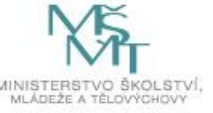

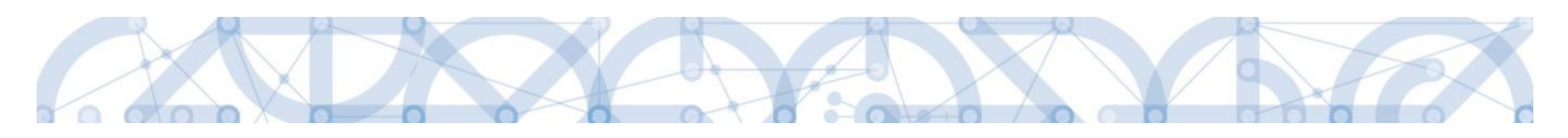

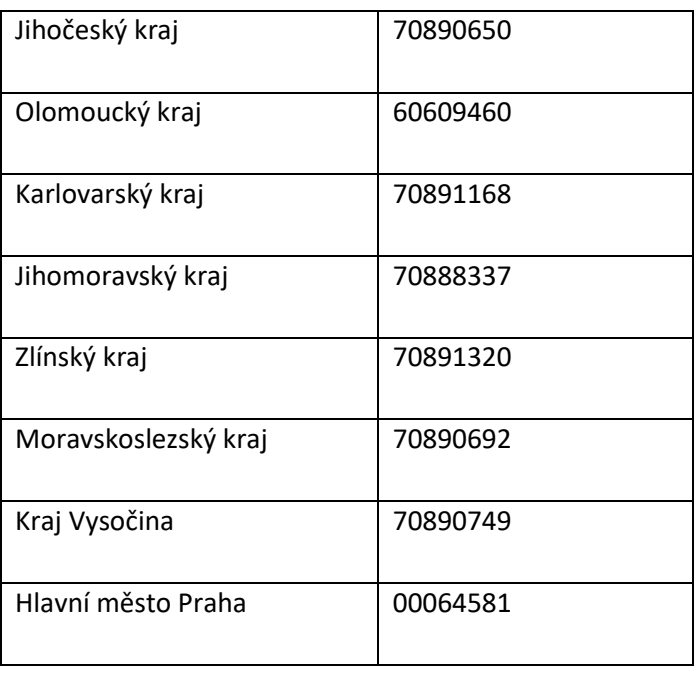

C) Soukromé školy, církevní školy

Zřizovatele nevyplňují. Pouze pokud jsou tyto školy zřizované jinou právnickou osobou a ve zřizovací listině je uvedeno, že finanční toky musí jít přes zřizovatele této školy, vyplní daná škola i zřizovatele.

D) Škola, jejímž zřizovatelem je Organizační složkou státu (dále jen OSS)

Stiskněte "Nový záznam", z číselníku Typ subjektu vyberte "Zřizovatel OSS", následně vyplňte potřebné IČO dané OSS a stiskněte tlačítko "Validovat". Údaje se automaticky doplní. Stiskněte tlačítko "Uložit".

E) Škola, jejímž zřizovatelem je dobrovolný svazek obcí

Stiskněte "Nový záznam", z číselníku Typ subjektu vyberte Zřizovatel/Nadřízený kraj, následně vyplňte potřebné IČO dobrovolného svazku obcí a stiskněte tlačítko "Validovat". Údaje se automaticky doplní. Stiskněte tlačítko "Uložit"

#### **5.9.2 Funkce Kopie do profilu**

Stiskem tlačítka "Kopie do profilu" lze jednoduše kopírovat informace o příslušném subjektu pro možnosti využití v další žádosti o podporu bez nutnosti znovu vkládat data.

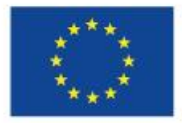

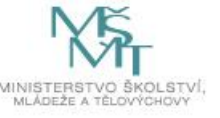

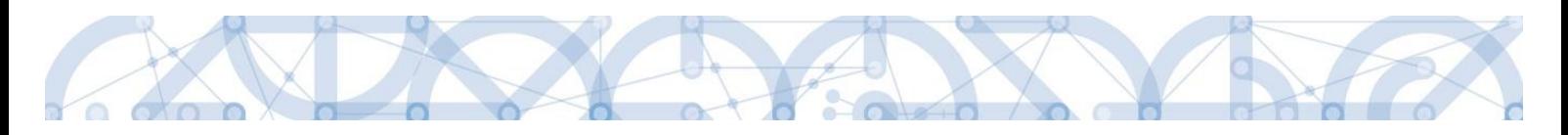

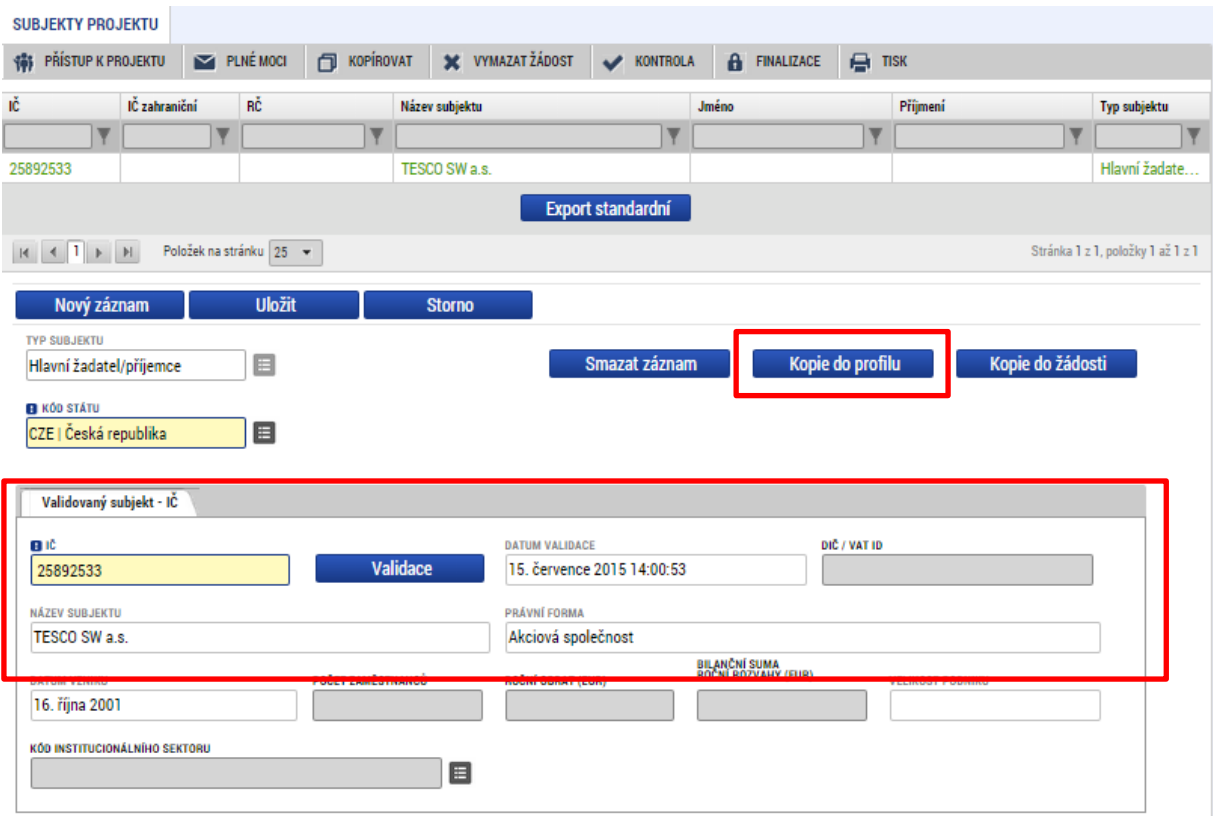

Do pole Název nového profilu uživatele vyplní žadatel název subjektu, jehož údaje si chce uložit pro pozdější využití a stiskne tlačítko "Použít".

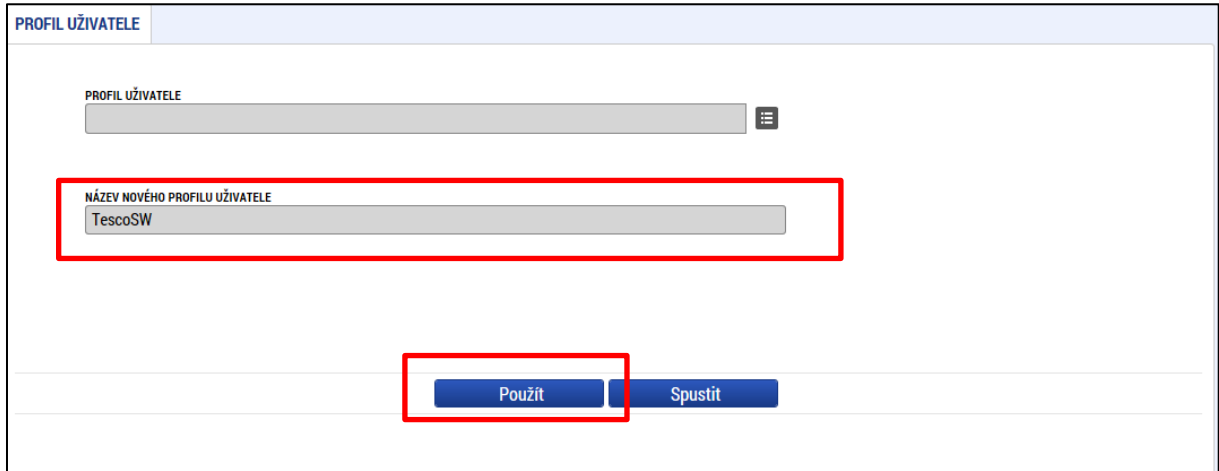

Systém potvrdí, že akce proběhla úspěšně.

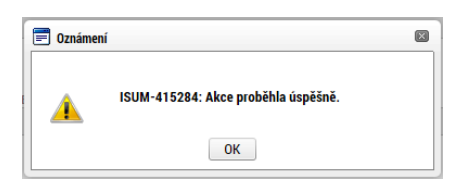

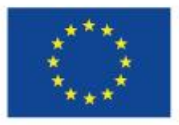

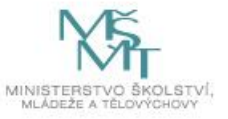

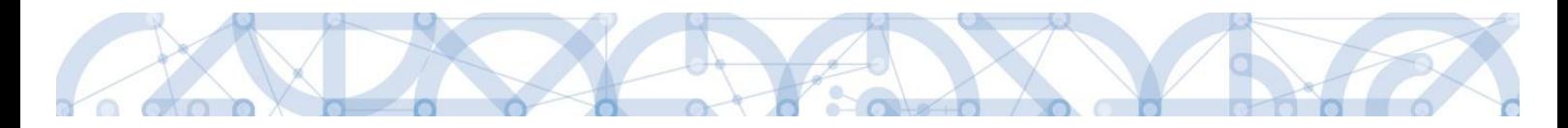

#### **Funkce kopie do žádosti**

Pokud chce žadatel v budoucnu uložené údaje o subjektu znovu využít např. při zakládání další žádosti o podporu, může data o příslušném subjektu, které má uložené ve svém profilu vyvolat stiskem tlačítka "Kopie do žádosti".

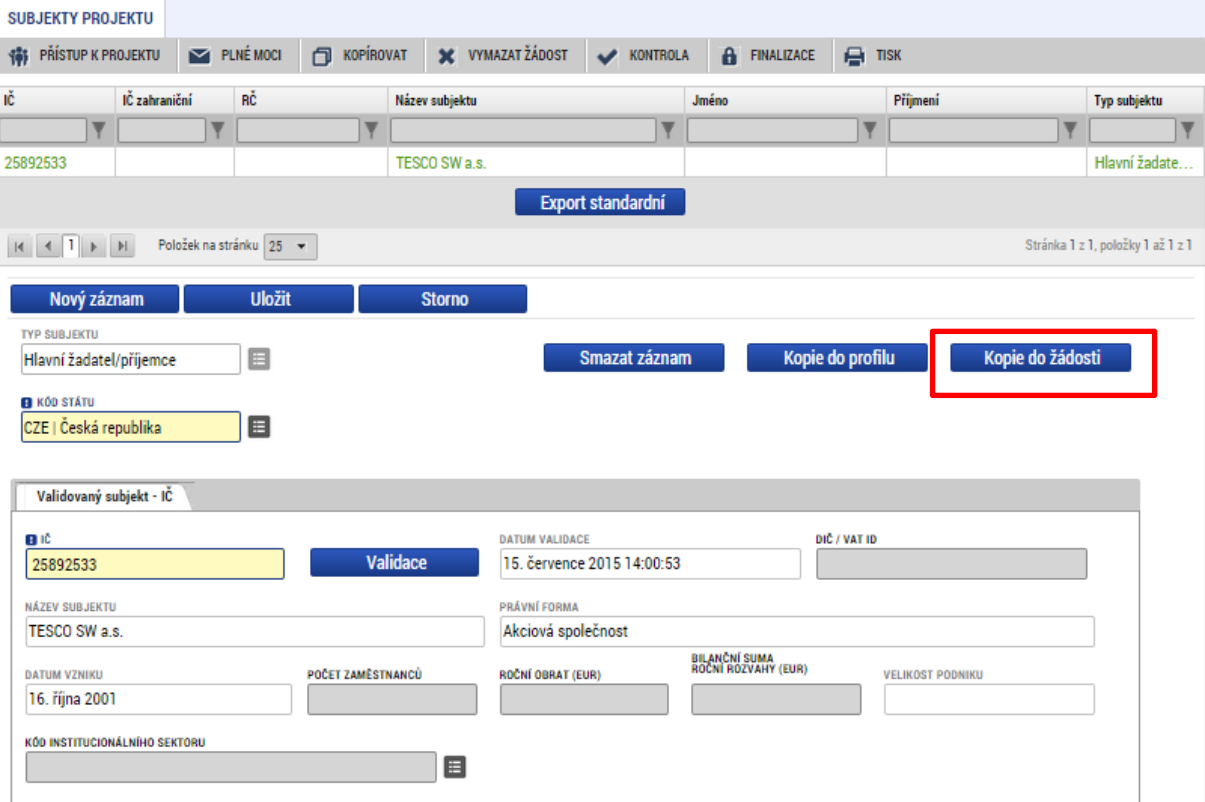

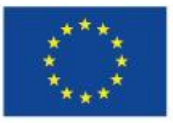

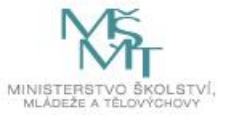

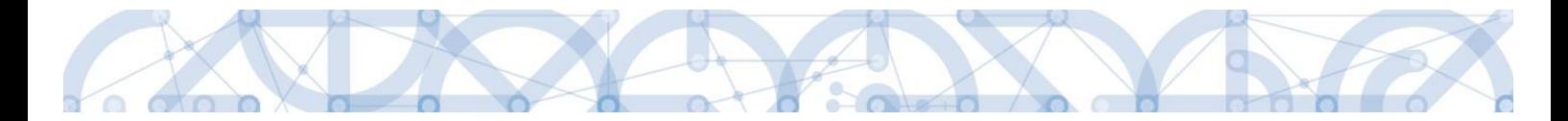

Z číselníku vybere příslušný profil uživatel, pod kterým byly dané informace uloženy.

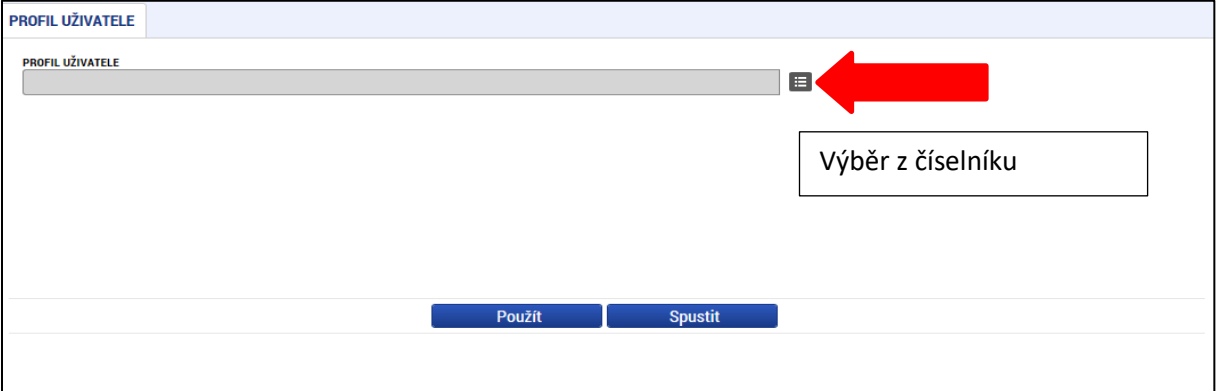

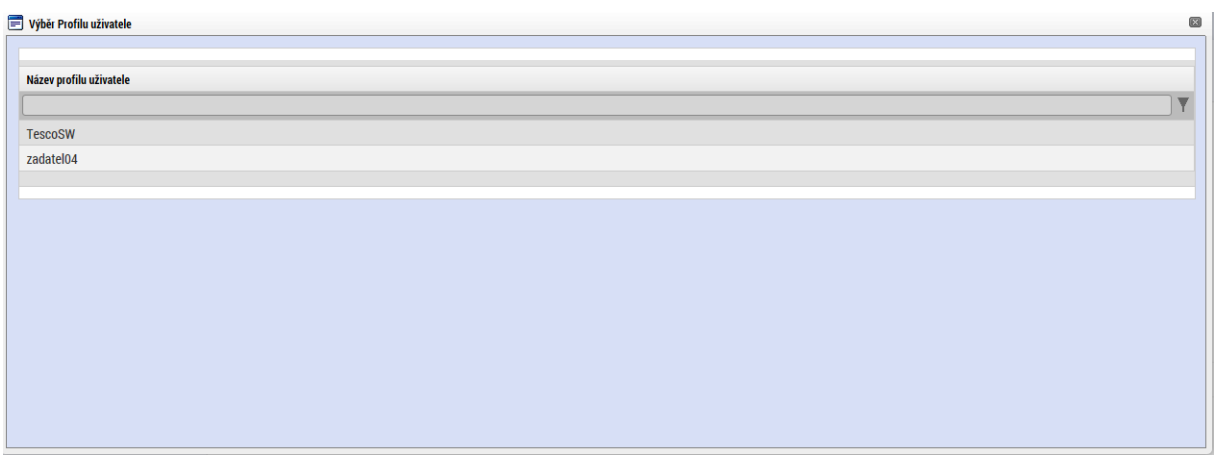

Následně se nám zpřístupní pole pro výběr názvu subjektu, kde opět výběrem z číselníku provedeme volbu příslušného subjektu.

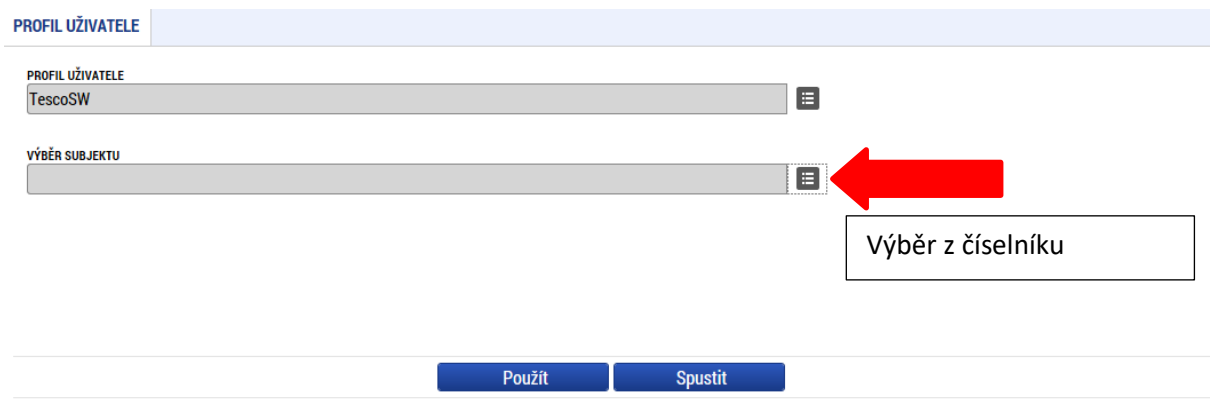

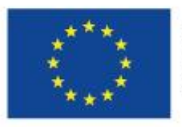

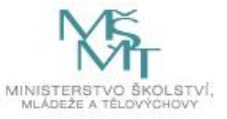

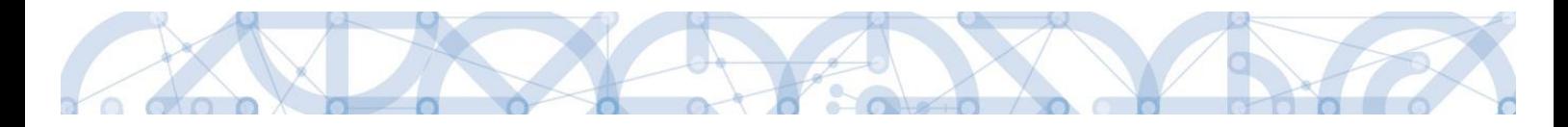

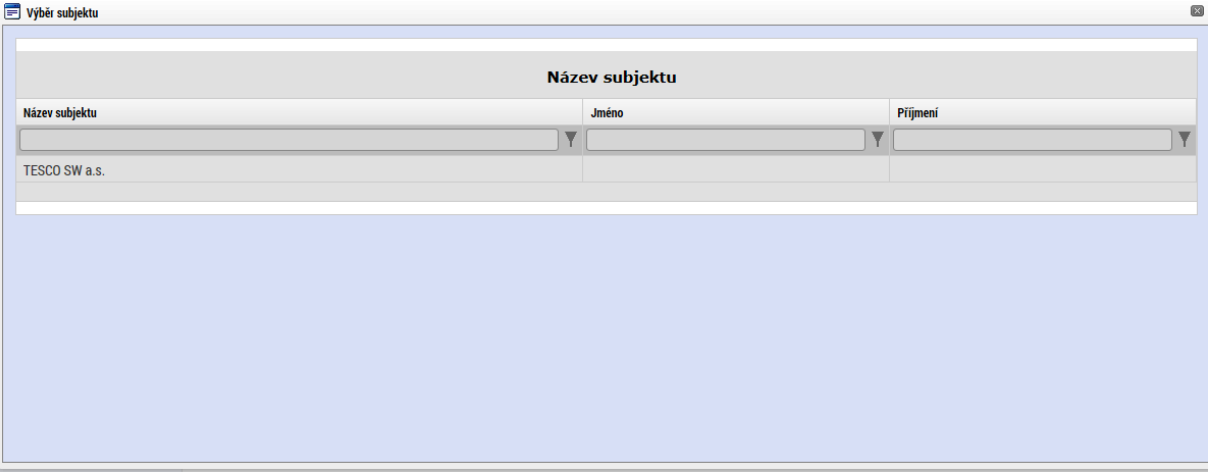

Tlačítkem "Použít" následně potvrdím akci a data jsou úspěšně zkopírována do žádosti o podporu bez nutnosti znovu vkládat IČO.

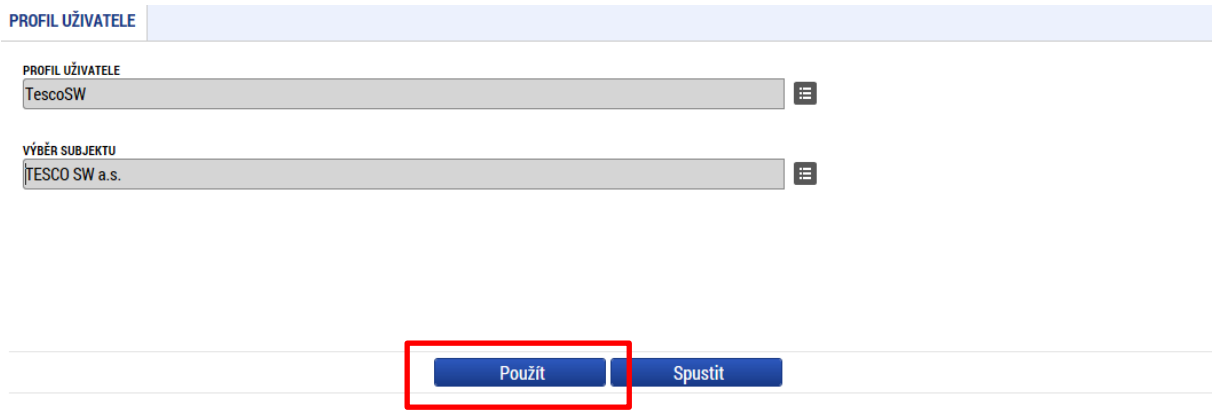

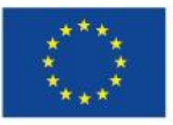

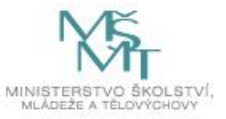

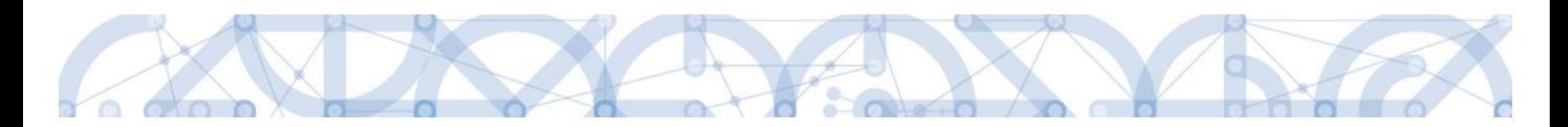

# **5.10 Záložka Adresy subjektu**

Po validaci dat na záložce *Subjekty projektu* se příslušné ověřené údaje o oficiální adrese žadatele zobrazí na obrazovku *Adresy subjektu*.

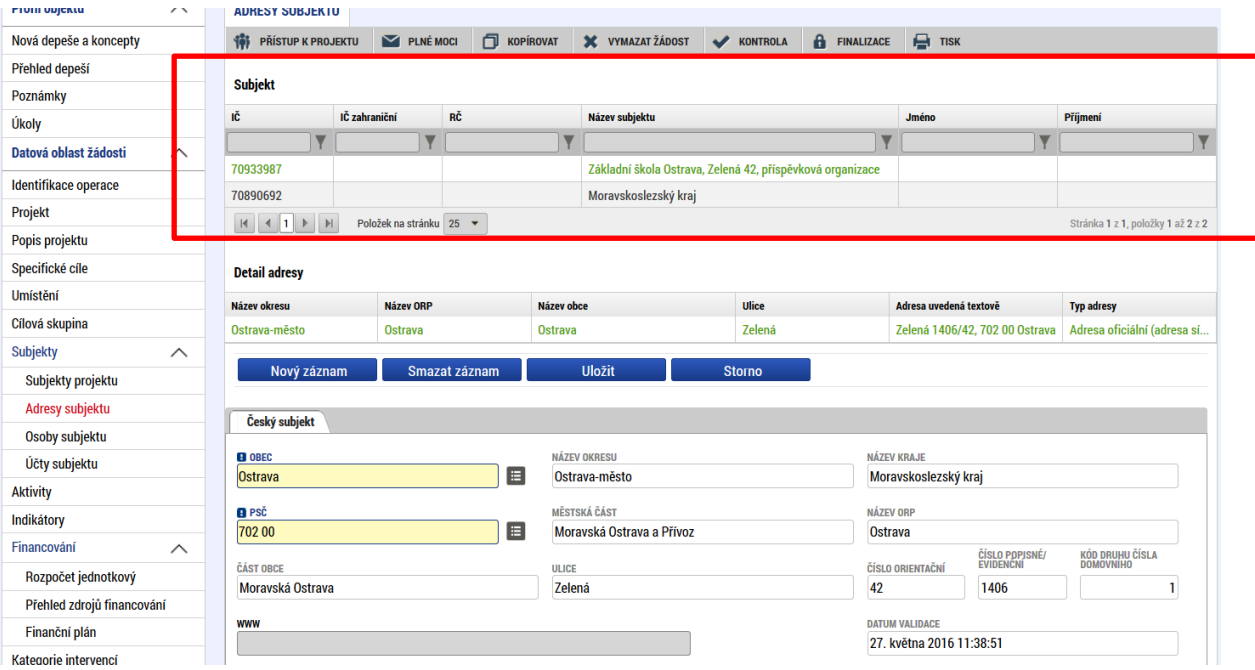

Pokud chce žadatel jako typ adresy doručovací nebo místo realizace zvolit jiné místo, než je adresa oficiální, stiskem tlačítka "Nový záznam" vyplní relevantní datové položky a v dolní části obrazovky vybere příslušný typ adresy.

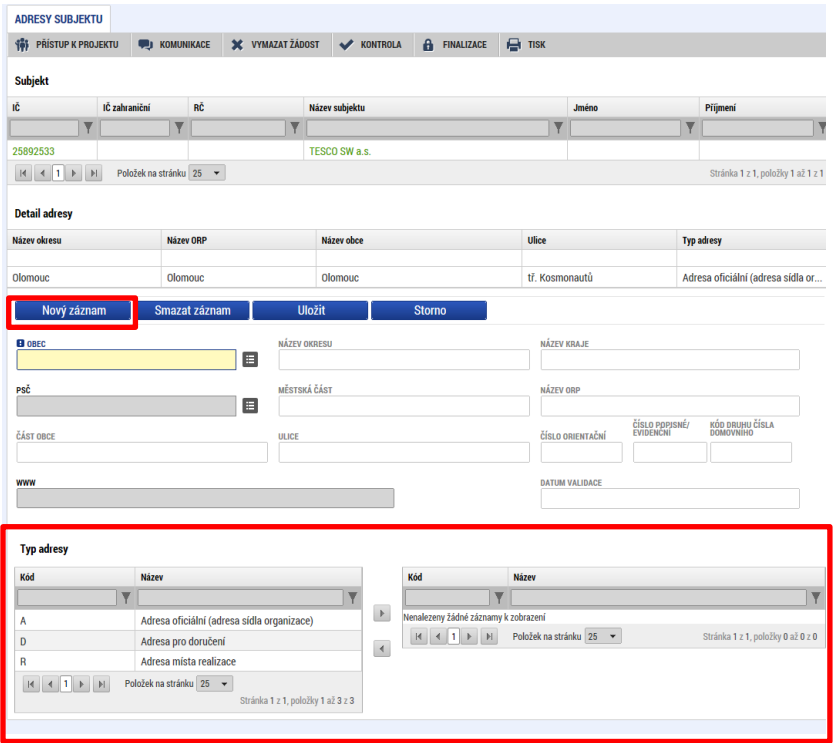

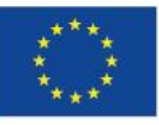

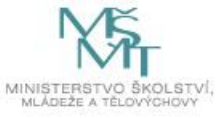
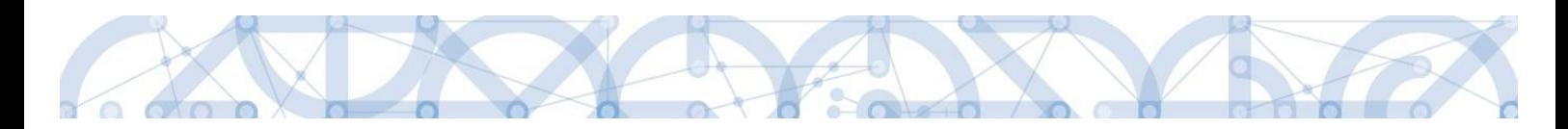

### **5.11 Záložka Osoby subjektu**

Na záložce *Osoby subjektu* žadatel k subjektu definovanému na záložce *Subjekty projektu* – Žadatel/Příjemce doplní povinné položky vztahující se k osobě subjektu. Zaškrtnutím checkboxu potvrdí, zda se jedná o kontaktní osobu nebo statutárního zástupce. Je možné zaškrtnout oba checkboxy. Stiskem tlačítka "Uložit" žadatel údaje uloží.

U subjektů "Zřizovatel obec" a "Zřizovatel/Nadřízený kraj" informace žadatel nevyplňuje. I když jsou pole žlutá, systém jejich vyplnění nevyžaduje.

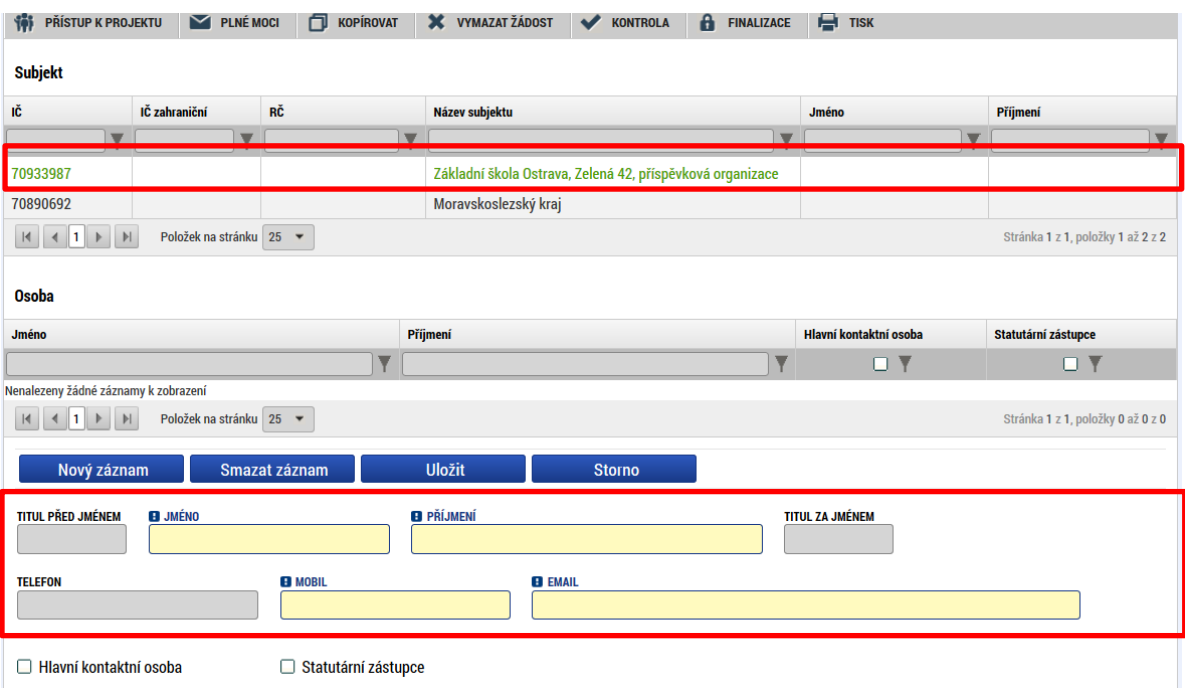

## **5.12 Záložka Účty subjektu**

Žadatel uvádí informace o čísle bankovního účtu na všech zvolených subjektech.

V případě existence záznamu Typ subjektu Zřizovatel/Nadřízený kraj je detail účtu vyplněn automaticky. Pole jsou editovatelná, ale **žádáme žadatele, aby data neměnili.** Detail účtu tohoto subjektu je načten ve chvíli provedení validace IČ a doplnění pole Typ plátce DPH na záložce *Subjekty projektu*.

**1)** V případě, že je zřizovatelem **obec**, musí žadatel uvést **3 bankovní účty**:

- a) organizace = žadatele/příjemce,
- b) Zřizovatel/obec = obce,

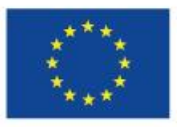

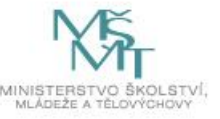

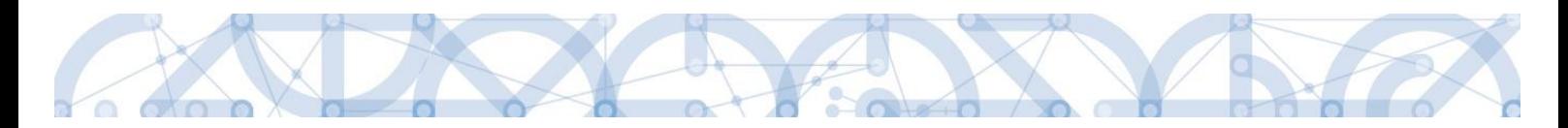

c) Zřizovatel/Nadřízený kraj = kraje.

**2)** V případě, že je zřizovatelem **kraj** nebo dobrovolný svazek obcí, uvede žadatel **2 bankovní účty:** 

- a) organizace = žadatele/příjemce,
- b) Zřizovatel/Nadřízený kraj = kraje nebo dobrovolný svazek obcí.
- **3)** V případě, že se jedná o **soukromou školu či školu zřízenou MŠMT**, uvede žadatel pouze

jeden **bankovní účet** = organizace = žadatele/příjemce.

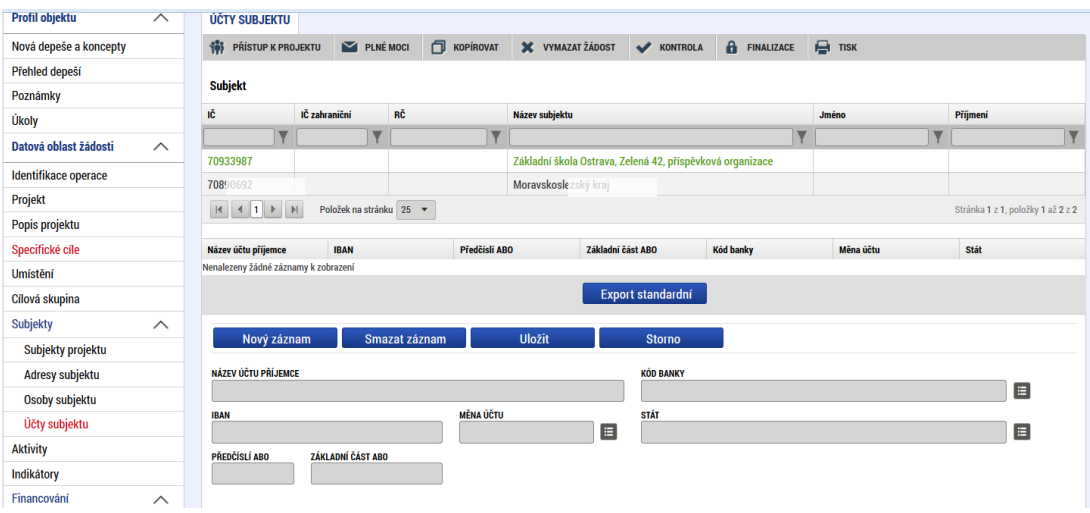

Žadatel kliknutím vstoupí na daný subjekt a následně vyplňuje datové položky:

- Název účtu příjemce u každého subjektu uvádí označení názvu, např. účet žadatel/příjemce; účet zřizovatel obec nebo účet zřizovatel/nadřízený kraj.
- Kód banky z číselníku volí kód banky.
- Měna účtu žadatel zvolí koruna česká.
- Stát žadatel zvolí Česká republika. Zde je možné použít filtrovací řádek pro nalezení záznamu.
- IBAN –pole nevyplňujte.
- Předčíslí ABO žadatel doplní předčíslí bankovního účtu.
- Základní část ABO žadatel doplní **číslo účtu**.

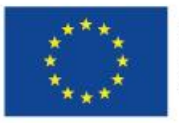

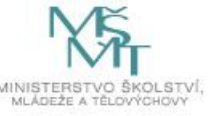

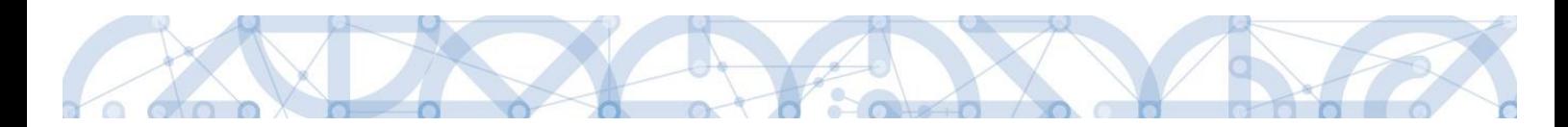

"Uložit". Korektním vyplněním dojde k nahrání záznamu do prostřední tabulky.

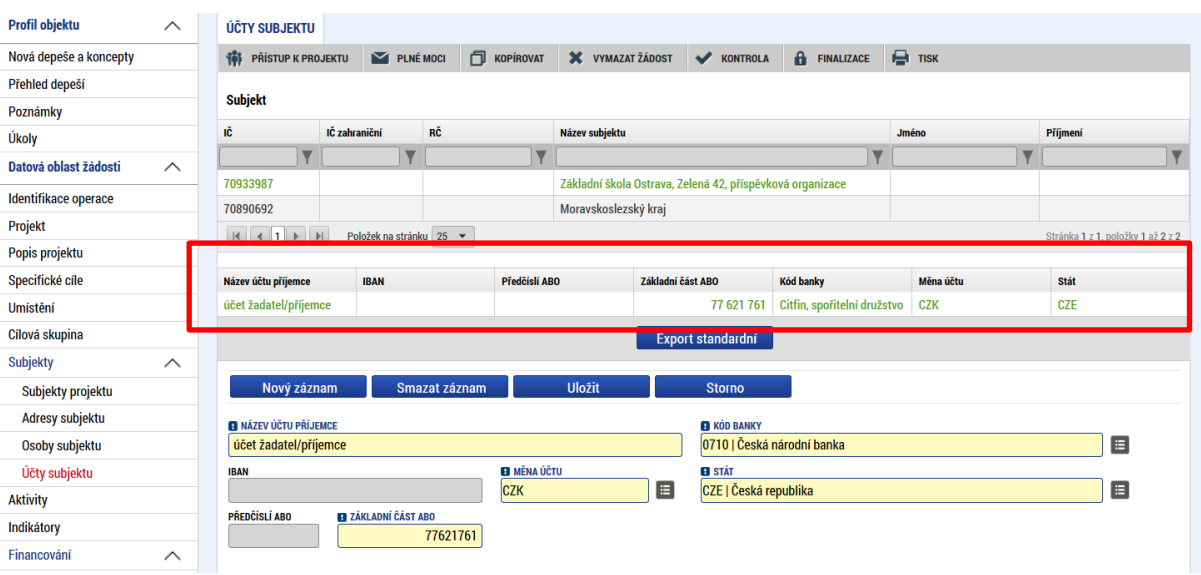

Žadatel opakuje postup u každého subjektu = ke každému subjektu musí být uveden účet

UPOZORNĚNÍ: **Účty územně samosprávných celků (tj. krajů, obcí a svazku obcí) musejí být vedeny u České národní banky.**

#### **Přehled účtů jednotlivých krajů:**

Automaticky dochází k načtení čísla účtu pro obecní školy.

V případě 4 žlutě označených krajů jsou čísla účtu rozdílné pro krajské a obecní školy – žadatelé krajských škol ze čtyř žlutě označených krajů tedy přepíší automatikou načtené údaje.

V případě, že nejsou č.ú. vyplněny automaticky, zadejte je ručně.

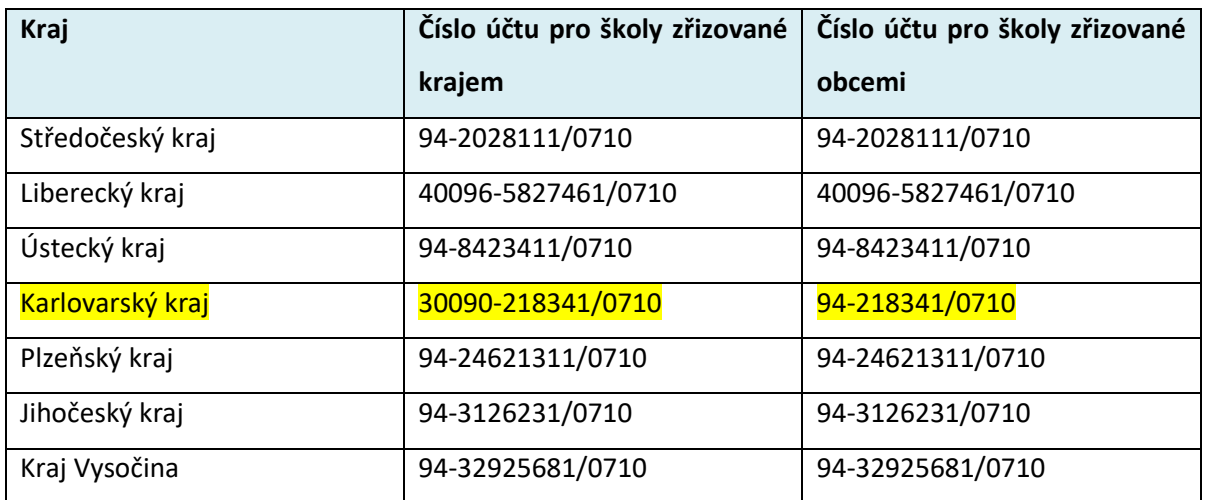

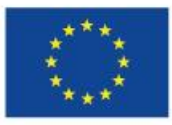

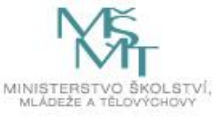

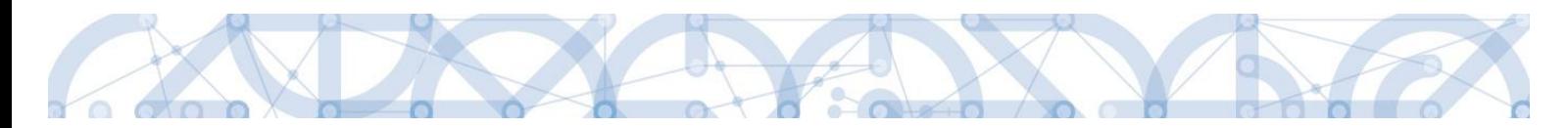

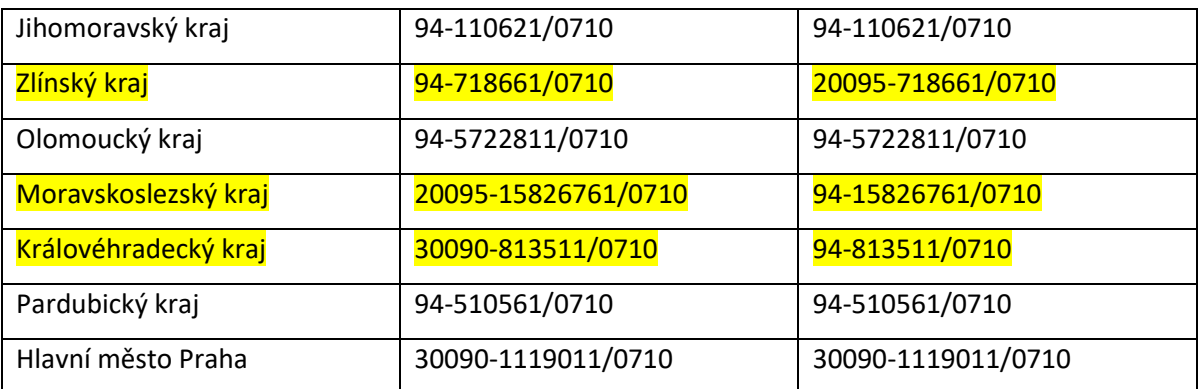

### **5.13 Záložka Veřejná podpora**

Pokud žadatel, resp. subjekt žadatele uplatňuje veřejnou podporu v režimu De minimis, je nutné postupovat dle upřesnění v kapitole [5.3.](#page-57-0)

Na záložce Veřejná podpora vybírá z číselníku režim – "825169756 | DE MINIMIS\_OPVVV".

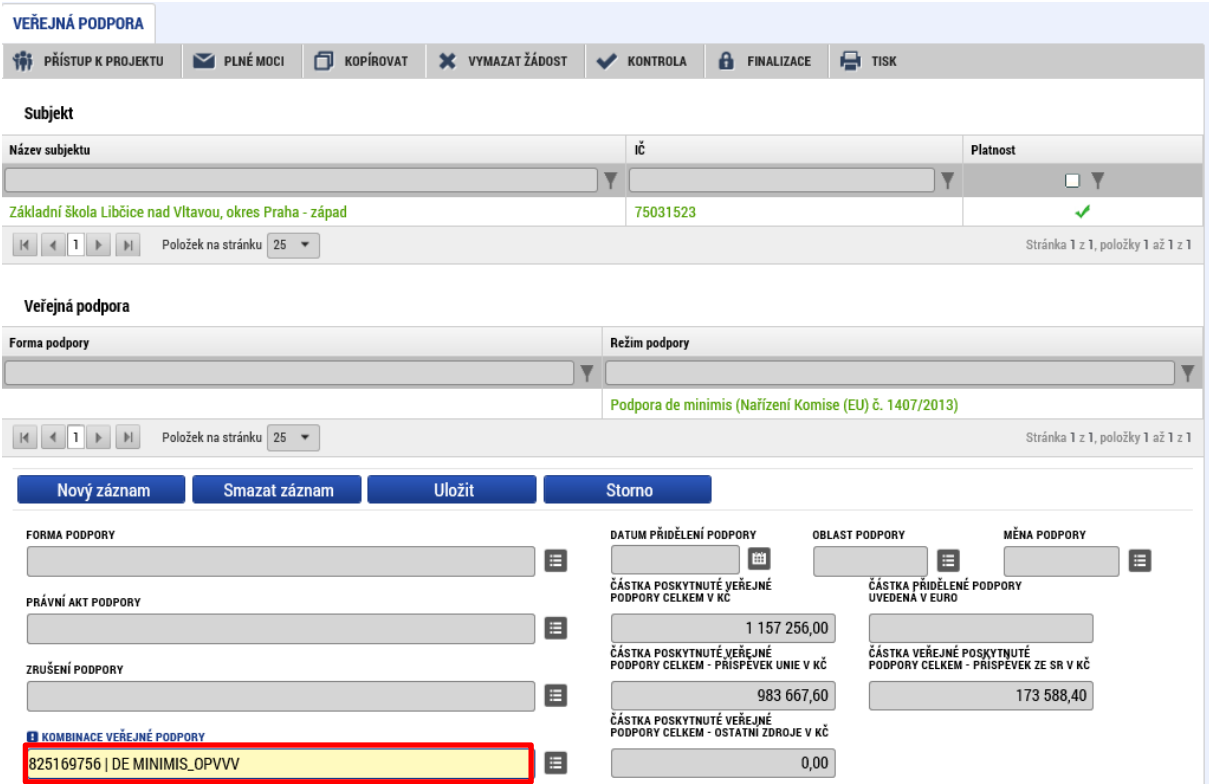

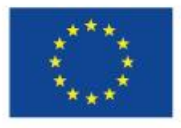

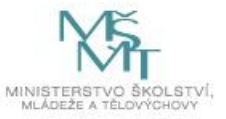

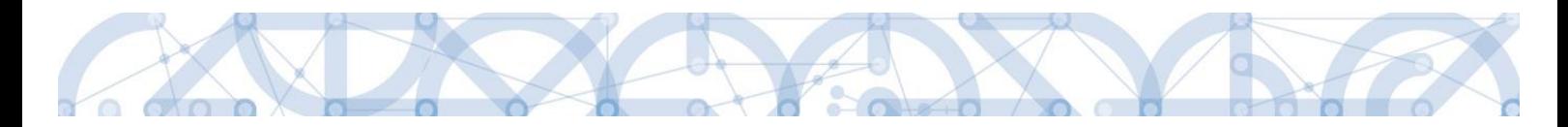

### **5.14 Záložka Aktivity**

Na této záložce žadatel vybírá a definuje aktivity, které bude v projektu realizovat. Při vyplňování této záložky používá žadatel přílohu Kalkulačka indikátorů.

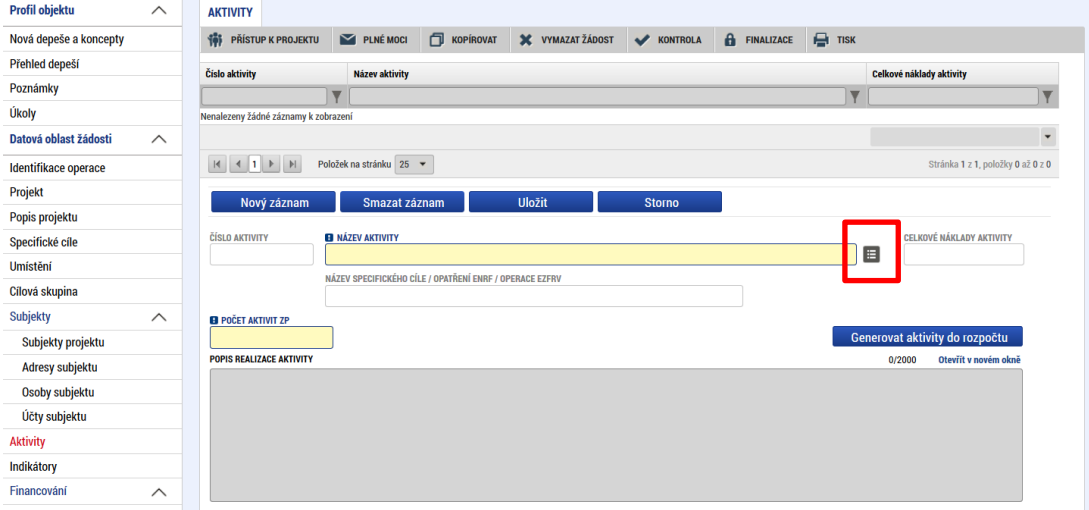

Žadatel vstoupí na číselník Název aktivity. Z číselníku vybírá aktivitu, kterou chce realizovat. Zobrazené aktivity v číselníku odpovídají zvoleným specifickým cílům, které byly žadatelem vybrány na záložce *Specifický cíl*. Pokud nějaké aktivity žadatel nemůže najít, musí ověřit vazbu na specifický cíl a případně záložku Specifický cíl aktualizovat.

Pro výběr z číselníku je možné využít filtrování – podle kódu, názvu aktivity nebo název Specifického cíle.

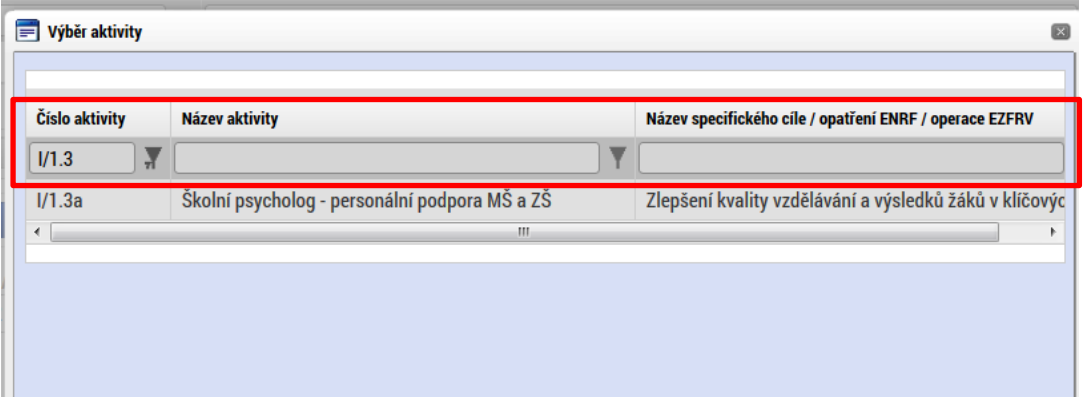

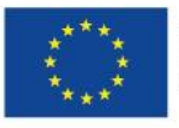

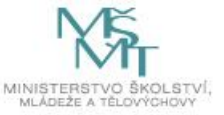

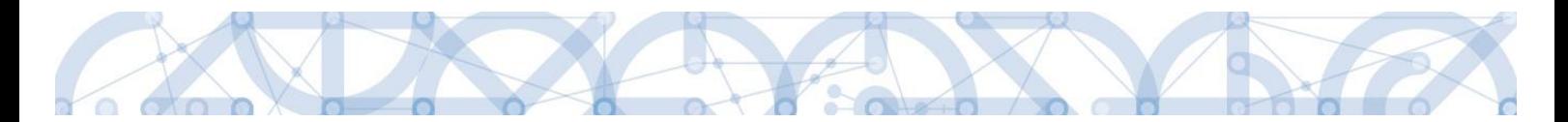

Po zvolení aktivity v číselníku žadatel stiskne pole "Uložit". Tímto krokem dojde k načtení dílčích datových položek a také oblasti Jednotkové náklady aktivity ve spodní části obrazovky.

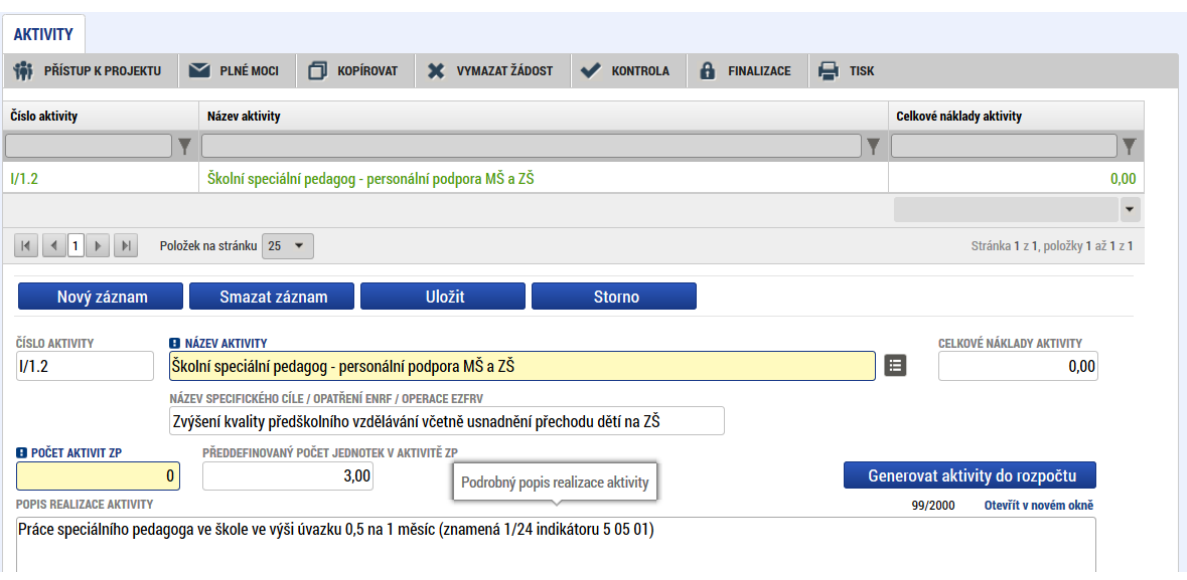

Bílá needitovatelná pole definují danou aktivitu.

Povinné pole k naplnění je Počet aktivit ZP (zjednodušeného projektu) – **zde žadatel upřesňuje, kolikrát bude aktivitu realizovat**.

Oblast Jednotkové náklady aktivity zvolené aktivity popisují detail aktivity – jeho cenové vyjádření, jednotka = výstup aktivity, počet jednotek v aktivitě = počet výstupů.

Pole jsou needitovatelná. Tlačítka "Nový záznam" a "Smazat záznam" v oblasti Jednotkové náklady aktivity nejsou funkční.

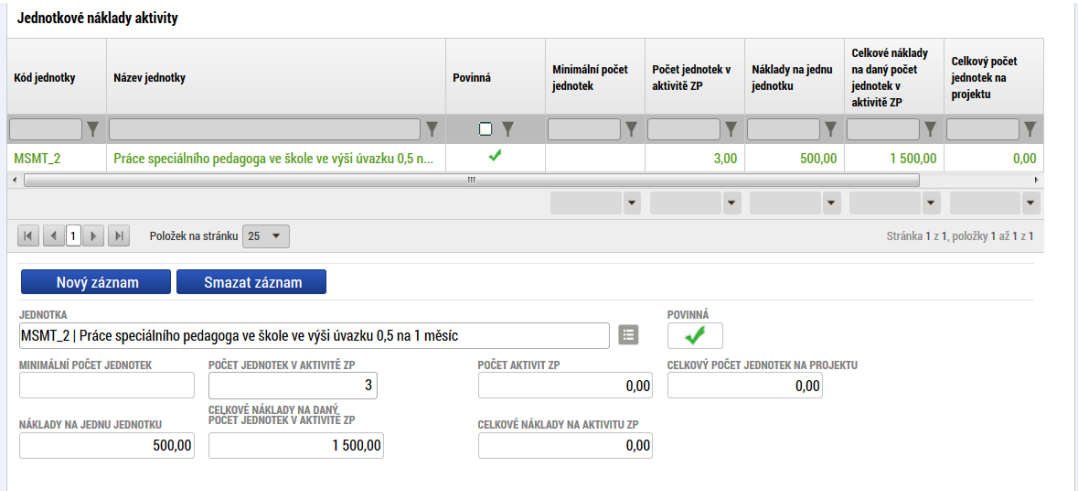

Další aktivitu naváže žadatel přes tlačítko "Nový záznam" v horní části obrazovky. Následně postupuje identicky.

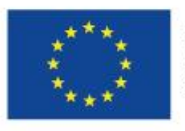

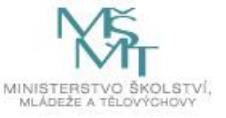

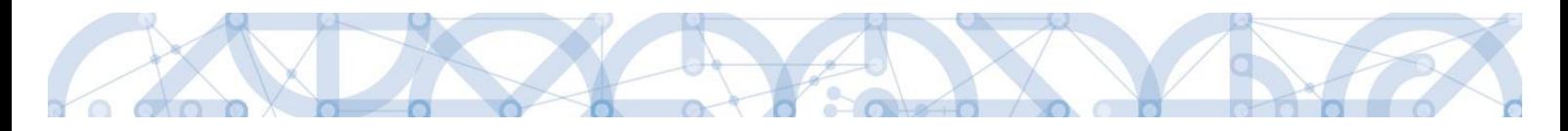

## Pokud je projekt v režimu de minimis, postupuje před stisknutím pole "Generovat aktivity **do rozpočtu" dle kapitoly [5.3.](#page-57-0).**

Jakmile má žadatel všechny aktivity vybrány a odpovídají příloze Kalkulačka indikátorů, stiskne pole "Generovat aktivity do rozpočtu". Tímto krokem dochází k vygenerování rozpočtu.

Následné změny parametrů aktivit:

- Dodatečné založení nové aktivity nová aktivita musí být založená přes pole Nový záznam. Změna již zvolené aktivity není možná. Po doplnění nových dat musí dojít k stisknutí pole Generovat aktivity do rozpočtu. Pokud již byl proveden také Rozpad financí (přehled zdrojů financování) a vygenerován finanční plán, je nutné aktualizovat i tyto záložky.
- Smazání zvolené aktivity smazat aktivitu může žadatel označením záznamu aktivity a stisknutím pole "Smazat záznam". Následně musí provést aktualizaci rozpočtu přes tlačítko "Generovat aktivity do rozpočtu" a také aktualizaci *Rozpadu financí* a *finančního plánu*, dle výše uvedeného budu.

### **5.15 Záložka Realizace mimo ČR**

Záložka je určena pro uvedení cílové destinace (země) v případě, že škola zvolila aktivitu zahraničních stáží pro pedagogy.

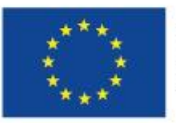

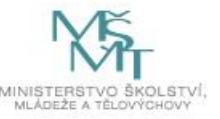

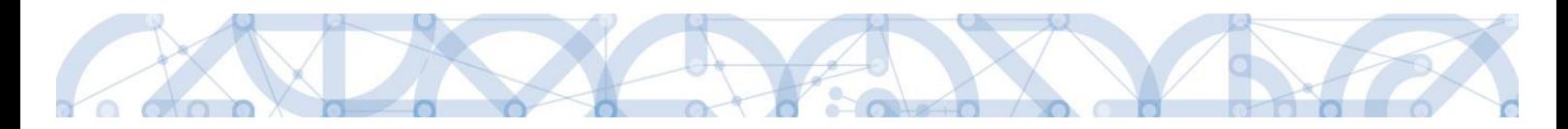

### **5.16 Záložka Rozpočet jednotkový**

Záložka *Rozpočet jednotkový* je načtena po vyplnění všech náležitostí záložky *Aktivity*. Žadatel spustí naplnění rozpočtu stisknutím pole "Generovat aktivity do rozpočtu".

**Jakékoliv další následující změny na záložce** *Aktivity* **znamenají, že žadatel musí provést akci "Generovat aktivity do rozpočtu" znova.** Až poté se změny propíší na záložku *Rozpočet jednotkový*.

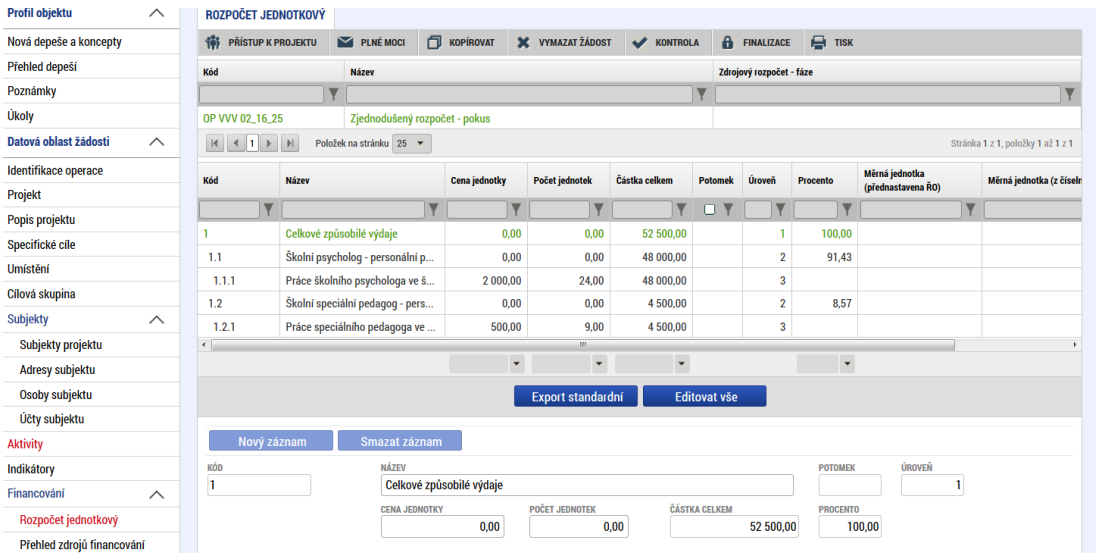

Úroveň 1 – Celkové způsobilé výdaje.

Úroveň 2 – název aktivity.

Úroveň 3 – název jednotky.

Vstupem na konkrétní řádek se ve spodní části zobrazí jeho detail. Stisknutím pole Export standardní je možné rozpočet exportovat do excelu. Tlačítko Editovat vše k editaci nevyužívejte.

Dle definice výzvy je stanovena minimální a maximální hranice výše CZV rozpočtu projektu.

Pokud žadatel uplatňuje veřejnou podporu, postupuje před stisknutím pole "Generovat aktivity **do rozpočtu" dle kapitoly [5.3.](#page-57-0)** Výsledkem jeho postupu bude rozpočet, u něhož bude na každé

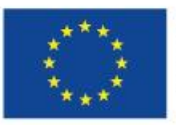

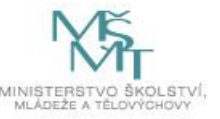

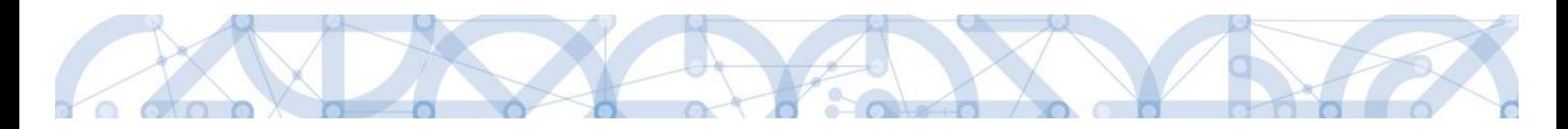

položce vyplněna Kombinace veřejné podpory.

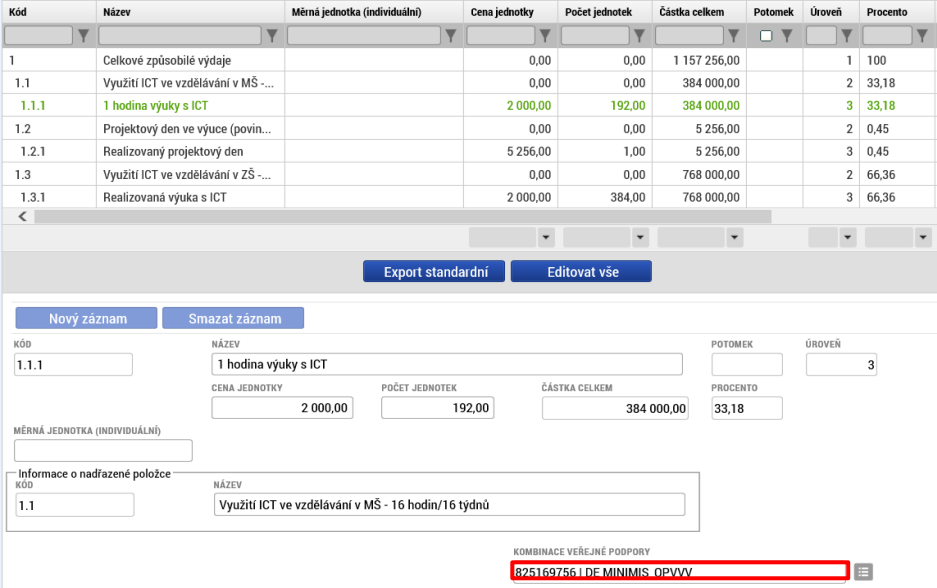

### **5.17 Záložka Přehled zdrojů financování**

Vyplněný rozpočet je podkladem pro *Přehled zdrojů financování*. Rozpad na jednotlivé zdroje financování provádí systém automaticky po stisknutí tlačítka "Rozpad financí". Proveďte rozpad financí. Zdrojová částka pro rozpad se načítá z celkových způsobilých výdajů uvedených v rozpočtu. Pokud dojde ke změně rozpočtu, je nutné provést znovu rozpad financí!

Ostatní nepovinné položky se nevyplňují.

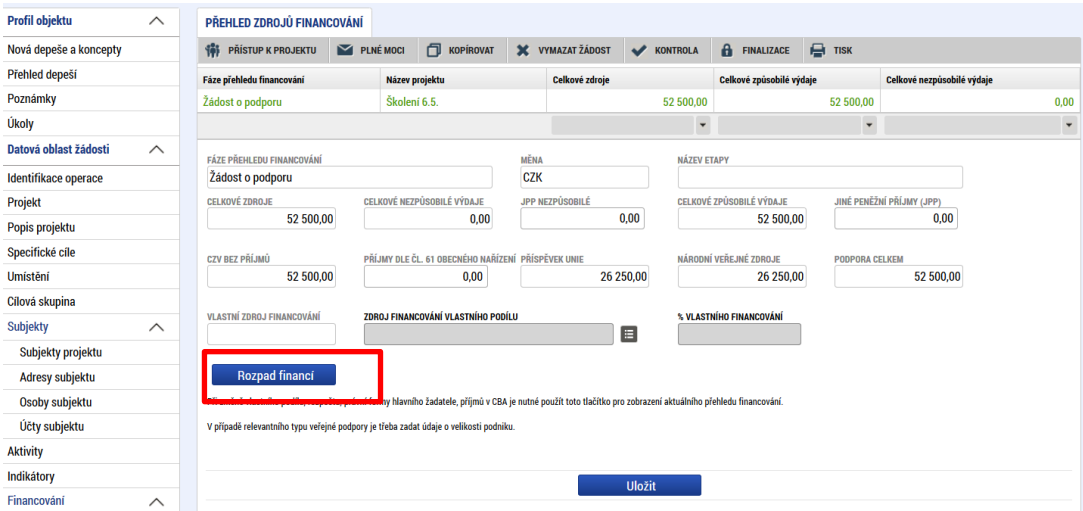

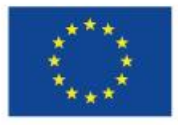

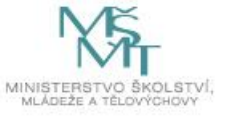

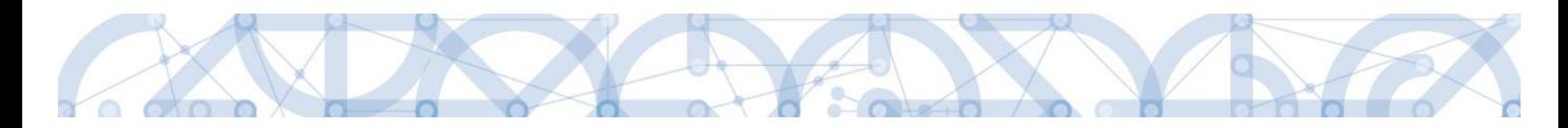

### **5.18 Záložka Finanční plán**

Finanční plán se generuje až po validaci žadatele na záložce *Subjekty projektu*, vygenerování rozpočtu projektu a provedení rozpadu financí na jednotlivé zdroje (přes tlačítko "Rozpad financí" na záložce *Přehled zdrojů financování*).

Finanční plán definuje harmonogram žádostí o platbu a zpráv o realizaci, které příjemce předkládá dle sledovaného období.

Zálohová platba je příjemci odeslána zpravidla do 30 pracovních dnů od vydání právního aktu o poskytnutí/převodu podpory, nejdříve však 60 dnů před plánovaným zahájením fyzické realizace projektu.

### **Způsob úpravy Finančního plánu:**

Finanční plán se generuje automaticky po splnění podmínek uvedených výše. Obsahuje 3 řádky, následuje řádek sumarizační.

### **1. řádek finančního plánu** - žadatel needituje žádné údaje na tomto řádku

Výchozím datumem pro generování je datum "Předpokládané datum zahájení fyzické realizace projektu", které je vyplněno na záložce Projekt.

- Jedná se o první zálohovou platbu.
- Datum předložení vychází z Předpokládaného data zahájení fyzické realizace projektu<sup>6</sup> (skutečné datum vyplacení zálohy se odvíjí od data vydání právního aktu)
- Záloha plán 100 % celkových způsobilých výdajů projektu.
- Ostatní sloupečky jsou nulové a prázdné.

### **2. řádek finančního plánu** - žadatel needituje žádné údaje na tomto řádku

• Datum předložení ZoR/ŽoP – odpovídá prvnímu 6-měsíčnímu sledovanému období od Předpokládaného data zahájení fyzické realizace projektu + 20 pracovních dní na zpracování ZoR.

<sup>6</sup> Připadne-li předpokládané datum zahájení fyzické realizace projektu na víkend, systém automaticky do Data předložení přiřadí datum nejbližšího pracovního dne. Žadatel datum needituje.

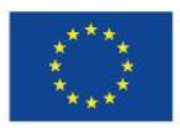

 $\overline{a}$ 

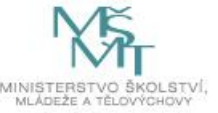

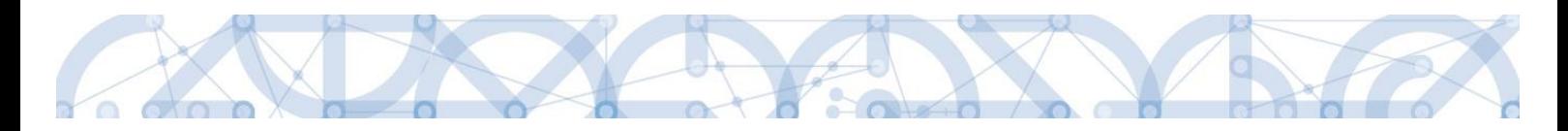

- Jedná se o první zprávu o realizaci, jejíž součástí je žádost o platbu.
- Záloha plán nulové částky.
- Vyúčtování plán automaticky nastaveno na 50% z částky celkových způsobilých výdajů projektu.

**3. řádek finančního plánu** - žadatel edituje **pouze** datum předložení, viz postup níže

- Datum předložení ZZoR/ZŽoP Předpokládané datum ukončení fyzické realizace projektu + 40 pracovních dní na zpracování ZoR.
- Jedná se o závěrečnou vyúčtovací žádost o platbu.
- Záloha plán nulové částky.
- Vyúčtování plán automaticky nastaveno na 50% z částky celkových způsobilých výdajů projektu.

V případě délky realizace projektu 24 měsíců, je datum odevzdání ZZoR/ZŽoP na 3. řádku FP správně a pole nebude editováno.

Pokud je délka realizace projektu kratší než 24 měsíců, je nutné editovat Datum předložení ZZoR/ZŽoP na 3. řádku FP. Editaci proveďte ve spodní části v poli Datum předložení dle níže uvedené tabulky. Ostatní řádky ani pole needituje.

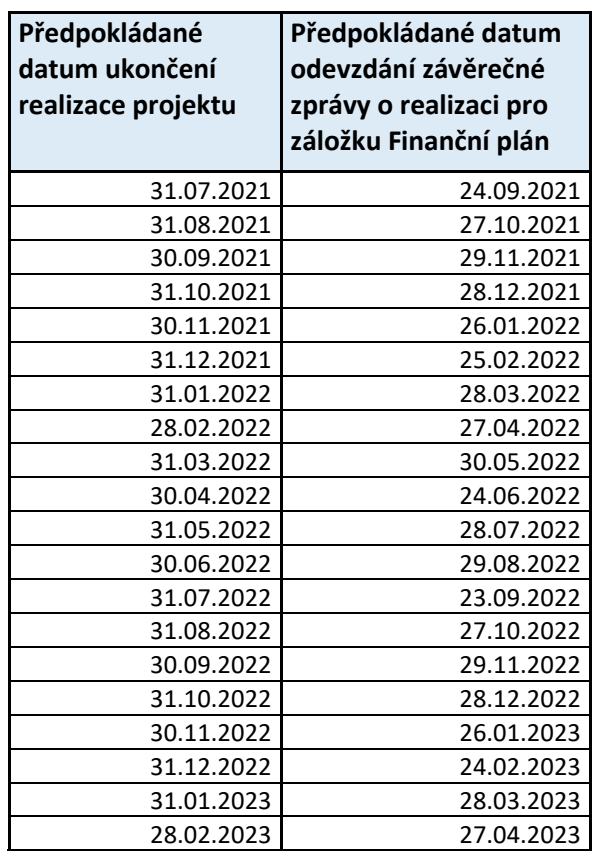

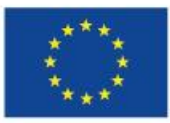

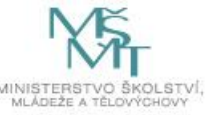

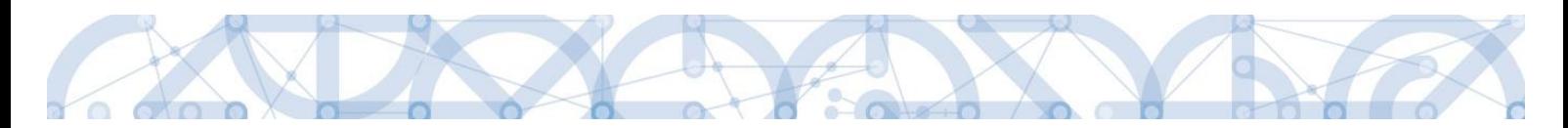

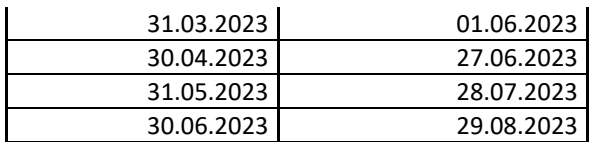

#### Editace data předložení ZZoR:

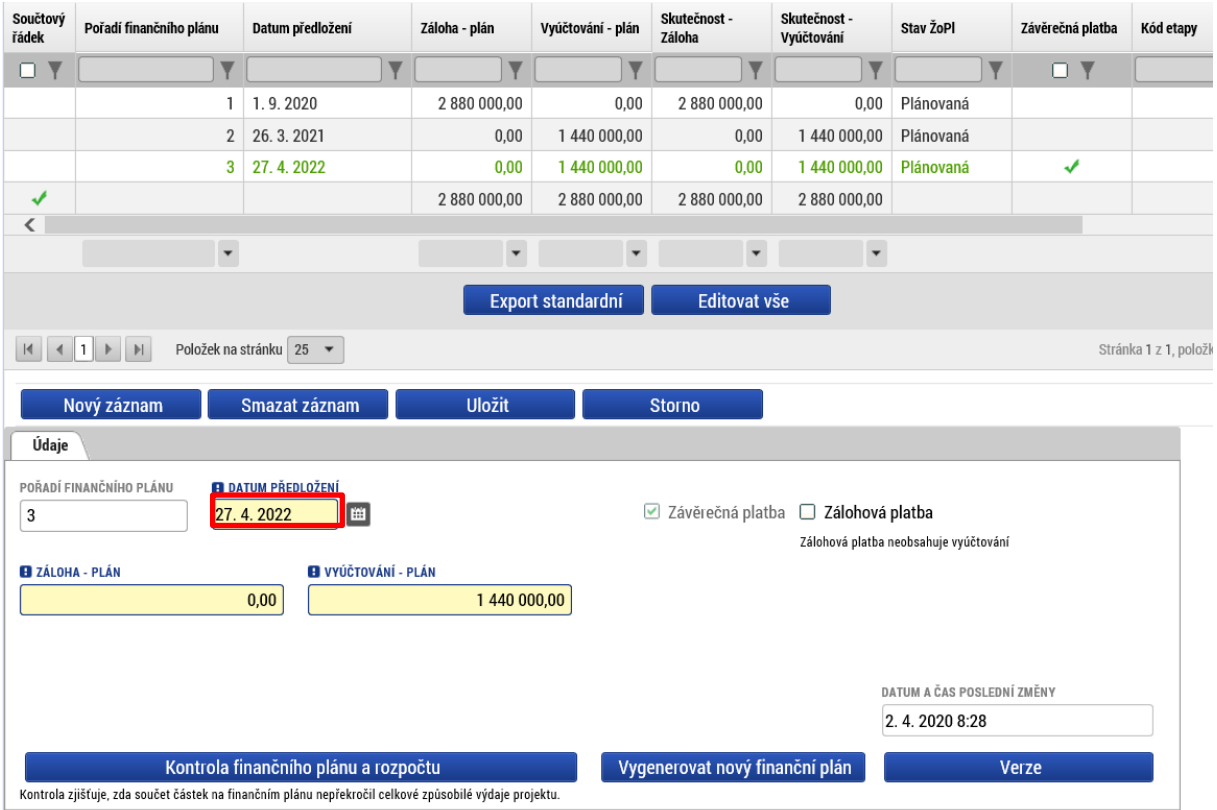

Vyúčtování finančncíh prostředků (dle doložených výstupů) je v 1. ZoR naplánováno na 50% výše dotace a v ZZoR také na 50% dotace. Tento plán je indikativní a není závazný. **Částky v žádném případě needitujte** (i pokud už nyní plánujete, že vyúčtování bude jiné)!

V průběhu realizace projektu bude zpřesňováno dle skutečného čerpání finančních prostředků.

Pokud žadatel změní Předpokládané datum zahájení realizace projektu nebo Předpokládané datum ukončení realizace projektu, musí "Vygenerovat nový finanční plán".

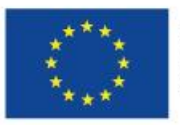

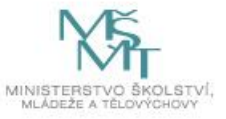

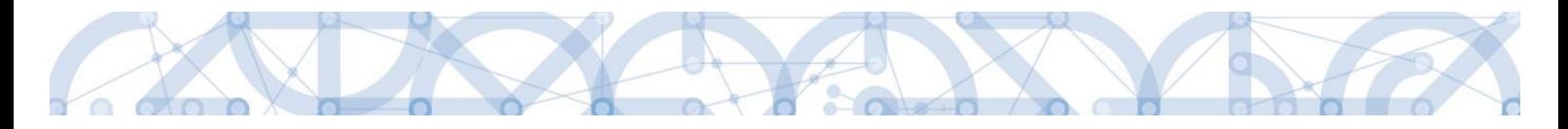

### **5.19 Záložka Kategorie intervencí**

### **Tematický cíl**

Položky záložky se načítají automaticky dle zvoleného Specifického cíle na záložce *Specifický cíl.*

Tematický cíl se načítá automaticky pouze v případě SC financovaného z jiných zdrojů než ESF. Pro výzvy se specifickým cílem ESF zůstává oblast Tematický cíl prázdná.

Výzvy 80 a 81 jsou financované z ESF, tzn. tato oblast je vždy prázdná.

### **Oblast intervence**

Žadatel vybere z číselníku "Název specifického cíle" zvoleného na záložce *Specifický cíl*, který odpovídá zvoleným aktivitám. Přes tlačítko Nový záznam zakládá záznamy podle počtu specifických cílů.

V poli "Název" volí oblast intervence, která naplňuje realizaci projektu ke každému specifickému cíli. Uvádí také podíl na alokaci projektu. **Do pole Podíl uvádí žadatel hodnotu 100**.

Specifické cíle a jejich Intervence:

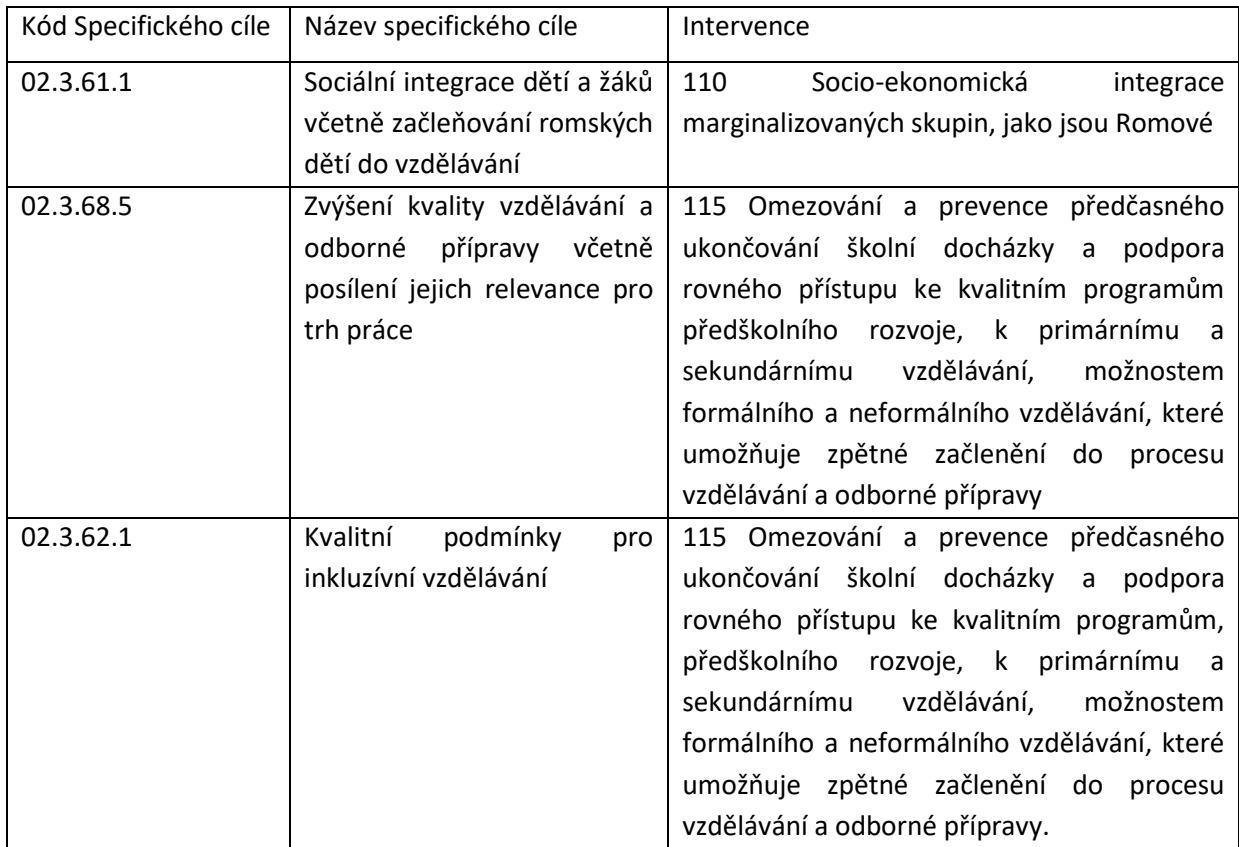

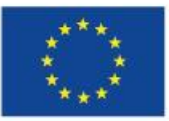

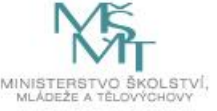

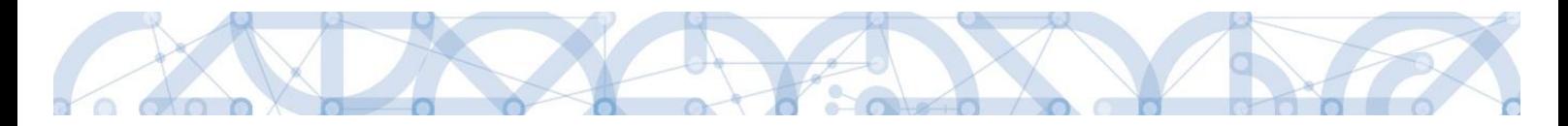

#### **Vedlejší téma ESF**

Žadatel vybere z číselníku Název specifického cíle zvoleného na záložce Specifický cíl, který odpovídá zvoleným aktivitám. Žadatel také využívá Kalkulačku indikátoru a jeho doplňkové funkce.

V poli Název volí téma ESF - Nediskriminace.

Automaticky dochází k načtení Procentního podílu a Indikativní alokace.

Záložka je relevantní (k výběru) pouze pro výzvy ESF.

#### **Forma financování**

Žadatel vybere z číselníku Název formu financování – Nevratný grant.

Pole Procentní podíl a Indikativní alokace jsou vyplněny automaticky.

#### **Ekonomická aktivita**

Žadatel vybere z číselníku Název – Vzdělávání.

Pole Procentní podíl a Indikativní alokace jsou vyplněny automaticky.

#### **Mechanismus územního plnění**

Žadatel vybere z číselníku Název – Nepoužije se.

Pole Procentní podíl a Indikativní alokace jsou vyplněny automaticky.

#### **Lokalizace**

Záložka je naplněna automaticky z dat záložky Umístění.

#### **Typ území**

Záložka je naplněna automaticky z dat záložky Umístění.

### **5.20 Záložka Horizontální principy**

Záložka je kompletně vyplněna automaticky dle parametru výzvy. Žadatel zde nedělá žádné úpravy.

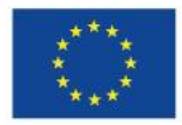

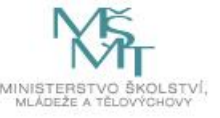

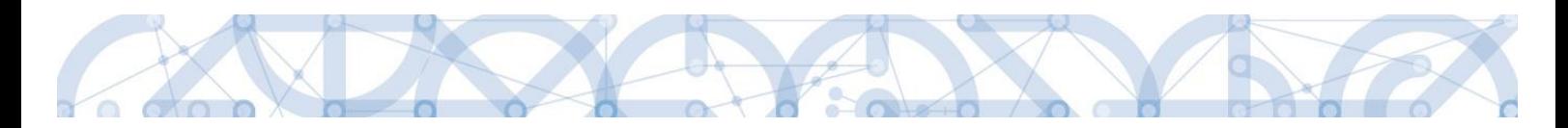

## **5.21 Záložka Čestná prohlášení**

Na záložce Čestná prohlášení jsou automaticky načtena povinná čestná prohlášení žadatele.

Žadatel vstupuje na jednotlivé záznamy a u každého zaškrtnutí checkboxu "Souhlasím s čestným prohlášením" potvrdí svůj souhlas s jeho zněním. Pokud není checkbox zatržen, není možné finalizovat a podat žádost o podporu.

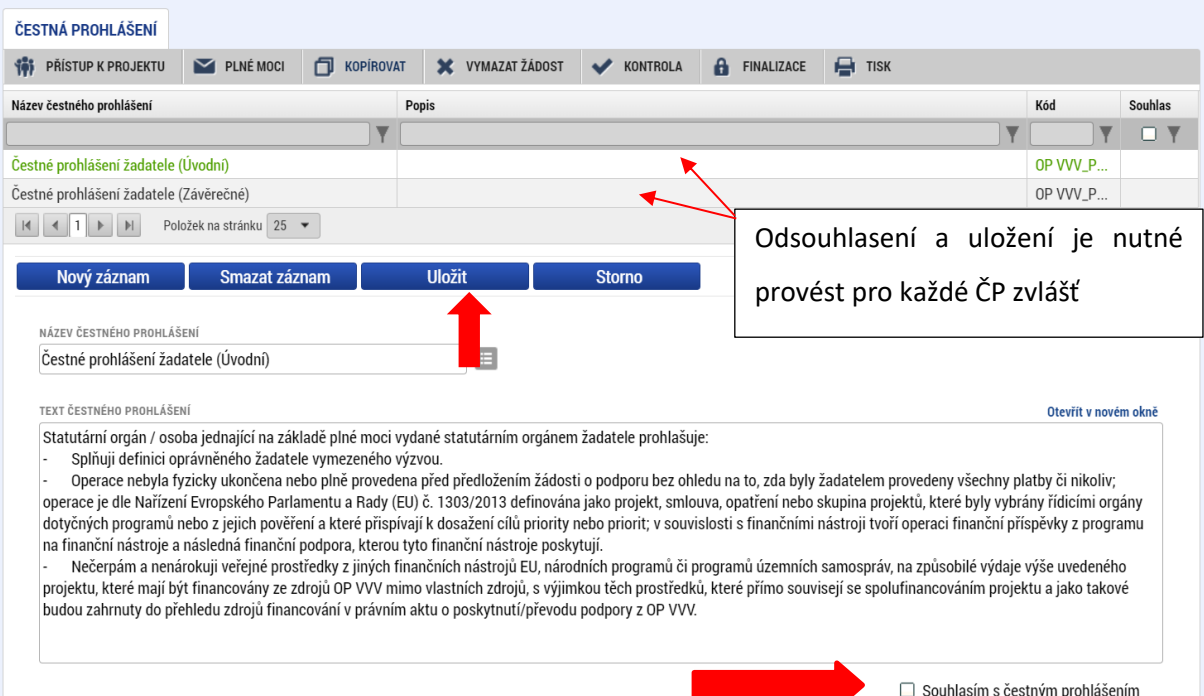

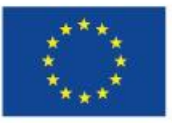

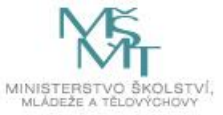

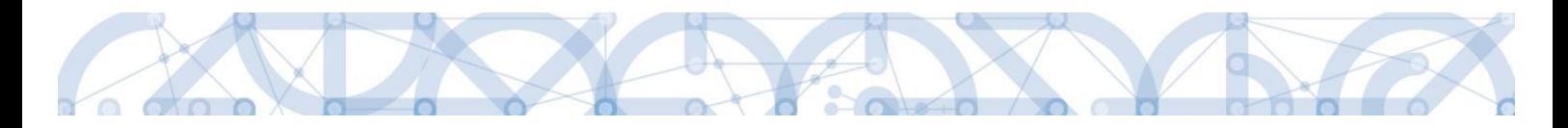

# **6 Podpis a podání žádosti o podporu**

Podrobné informace o práci s certifikáty jsou k dispozici na úvodní stránce aplikace IS KP14+ na záložce *FAQ* v sekci [Elektronický podpis](https://mseu.mssf.cz/index.aspx?ShowPage=FAQ&Question=9176295)*.*

Po vyplnění všech relevantních údajů a jejich kontrole provede žadatel finalizaci žádosti o podporu (viz kapitola 4.6). Finalizací žádosti je systémem generovaná automatická zpráva, která je doručena signatáři/signatářům. Zpráva informuje o možnosti žádost podepsat kvalifikovaným podpisem.

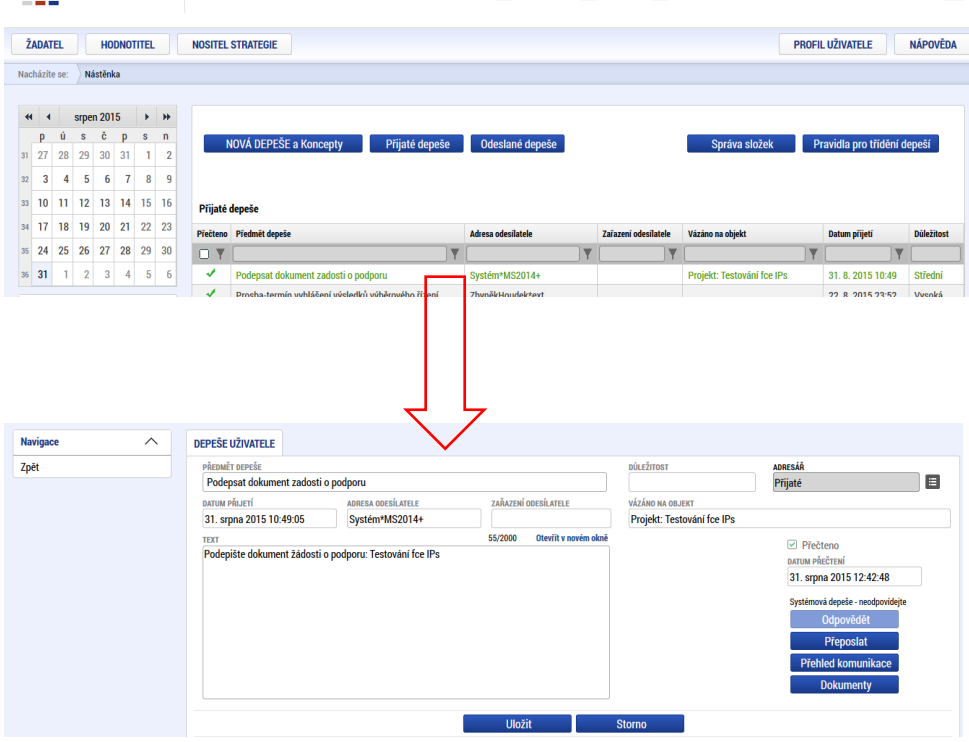

Po finalizaci žádosti o podporu dochází k aktivaci záložky *Podpis žádosti*.

V poli soubor se nabízí tisková verze žádosti o podporu, kterou je možné zobrazit stiskem tlačítka **Soubor > Otevřít**.

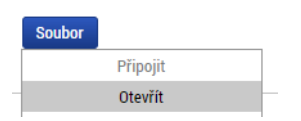

Podpis žádosti o podporu probíhá prostřednictvím kvalifikovaného elektronického podpisu. Stiskem ikony pečetě se zobrazí okno, kde následně žadatel vybere certifikát pro podepisování uložený v systémovém úložišti, na čipové kartě nebo v souboru.

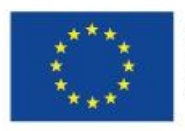

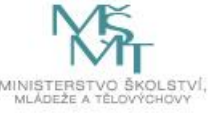

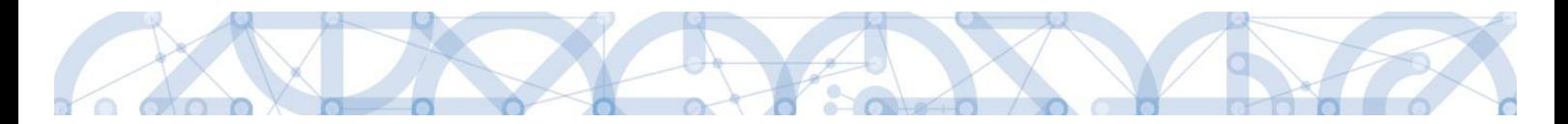

**Pozor! V okamžiku podepsání musí mít kvalifikovaný certifikát (elektronický podpis) platnost alespoň 48 hodin. V opačném případě systém neprovede podepsání žádosti.**

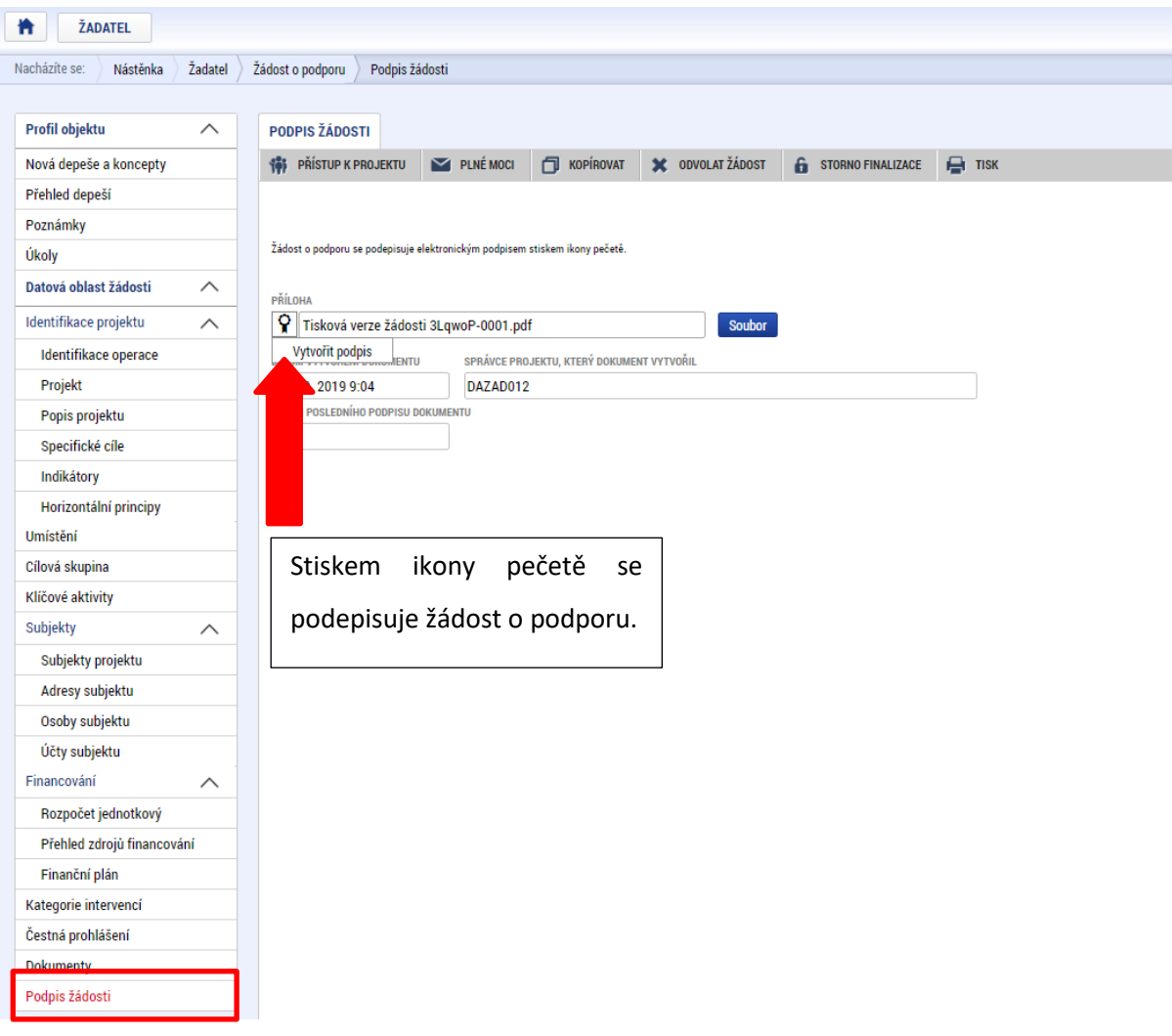

Žádost o podporu se podepisuje elektronickým podpisem stiskem ikony pečetě.

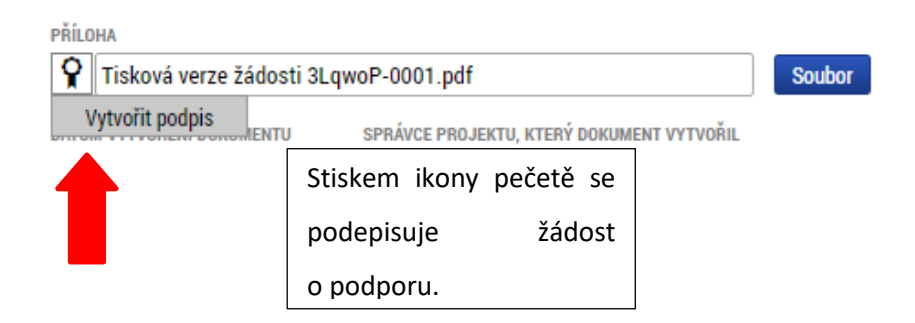

Aby bylo možné vložit elektronický podpis, musí mít uživatel nainstalovanou aplikac[i Crypto Native App](https://download.tescosw.cz/crypto/) a rozšíření [Crypto Web Extension](https://download.tescosw.cz/crypto/) pro příslušný prohlížeč.

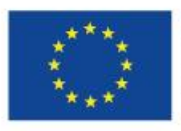

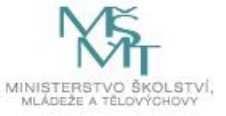

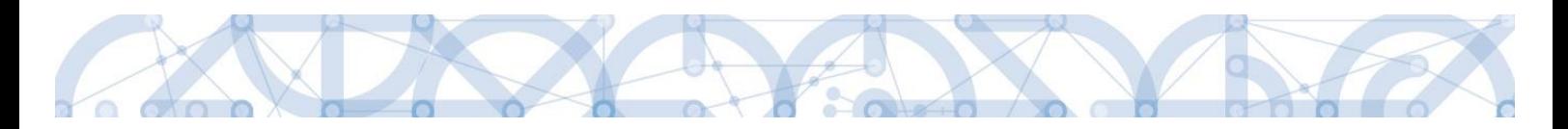

Aplikace zobrazí dialogové okno, kde je možné vybrat příslušný certifikát.

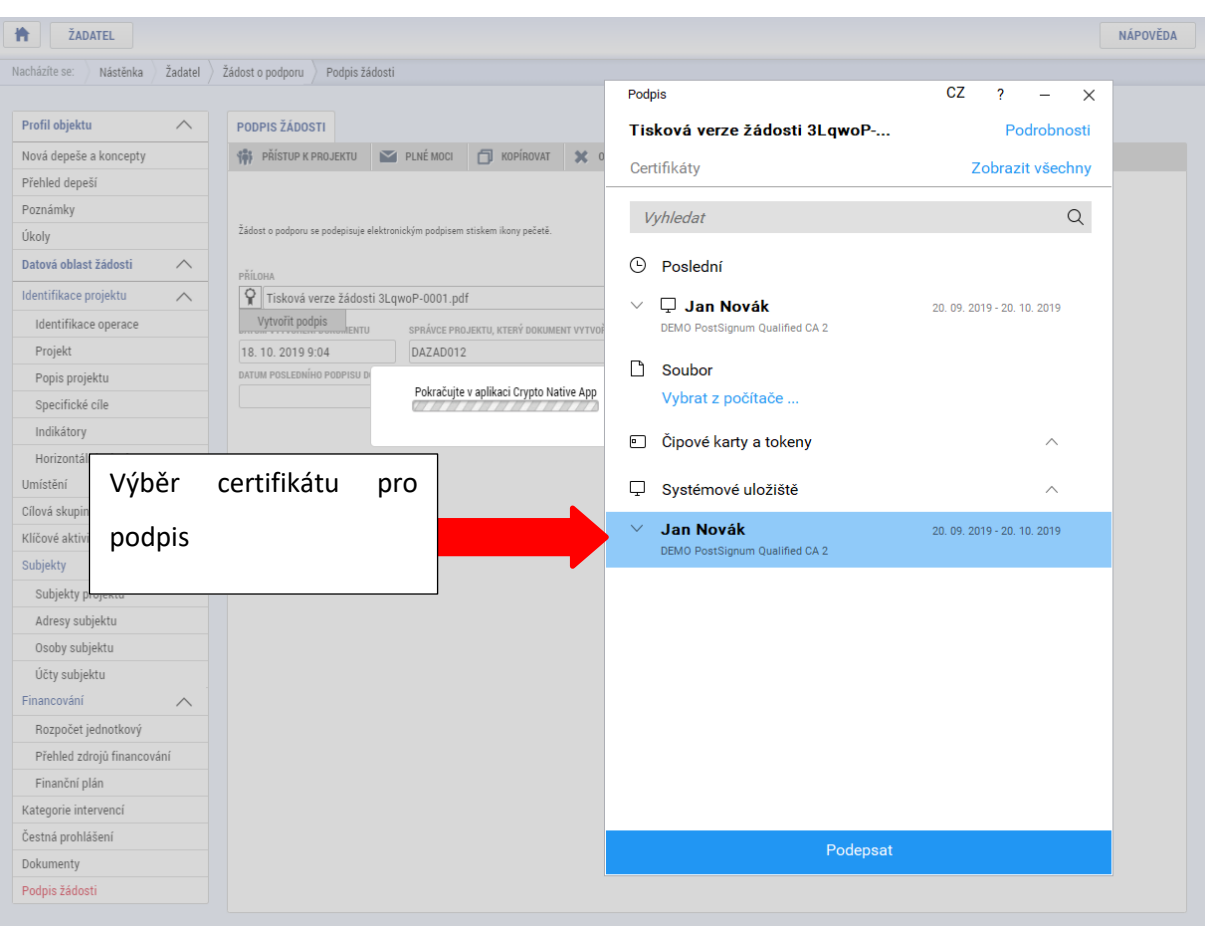

Kliknutím na znak stříšky lze zobrazit vlastnosti certifikátu a ověřit, zdali je určen pro podepisování a obsahuje privátní klíč.

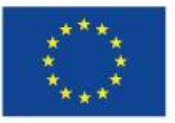

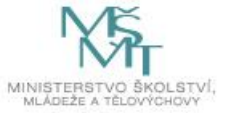

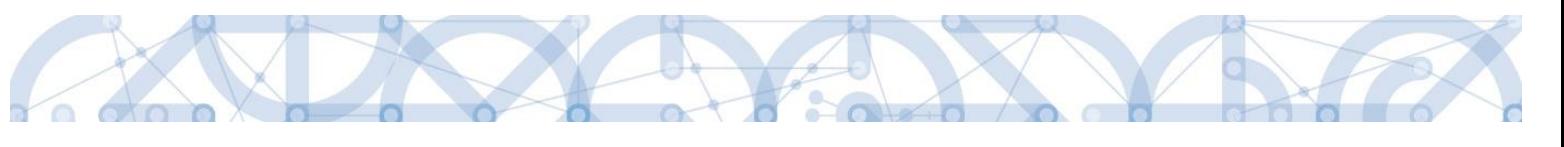

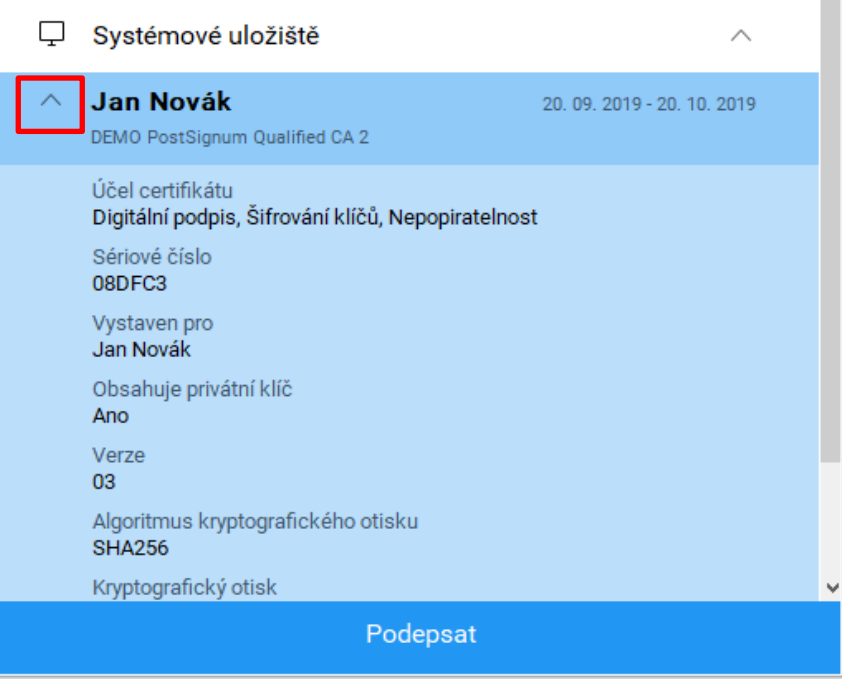

Po úspěšném ověření platnosti elektronického podpisu je zobrazena hláška o úspěšném podepsání žádosti. Žádost o podporu je nyní podepsána a následně podána do MS2014+. V závislosti na zvoleném typu podání na záložce Projekt probíhá podání buď automaticky (viz hláška o podepsaném dokumentu níže), kdy ho po podepsání žádosti provede systém a od žadatele nejsou již požadované žádné kroky, nebo ručně.

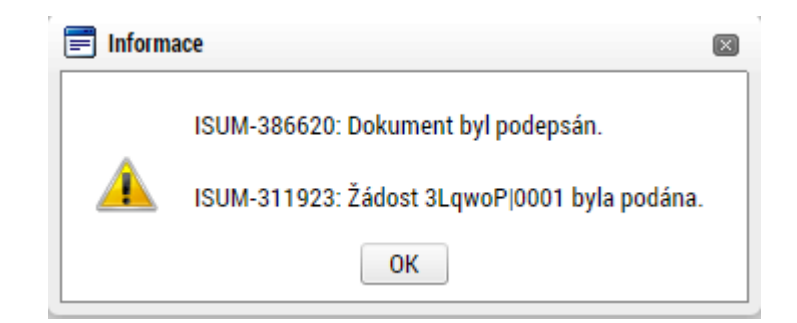

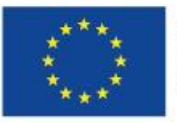

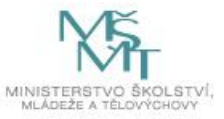

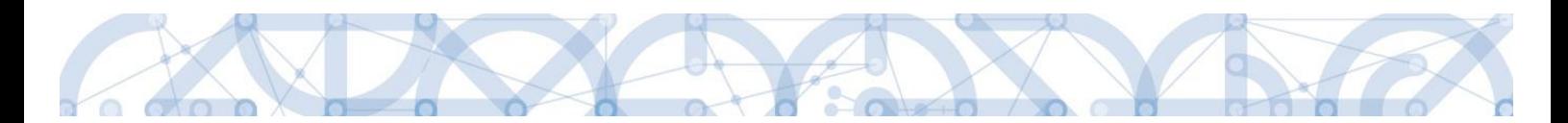

**V případě ručního typu podání** je podání žádosti o podporu provedeno na základě aktivní volby uživatele. V záhlaví žádosti o podporu se objeví nové tlačítko - "Podání".

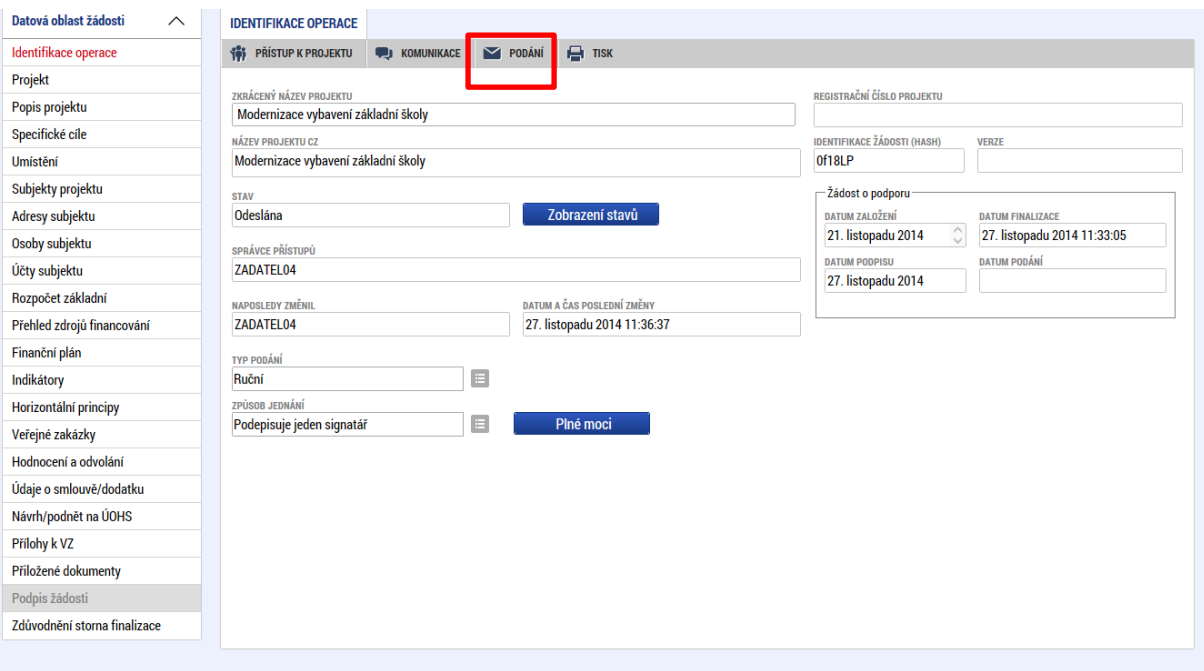

Po stisku tlačítka podání se objeví hláška, zda žadatel chce pokračovat v procesu podání žádosti. Stiskem tlačítka Pokračovat akci potvrdí. Žádost je tímto podána.

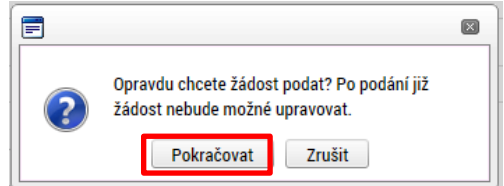

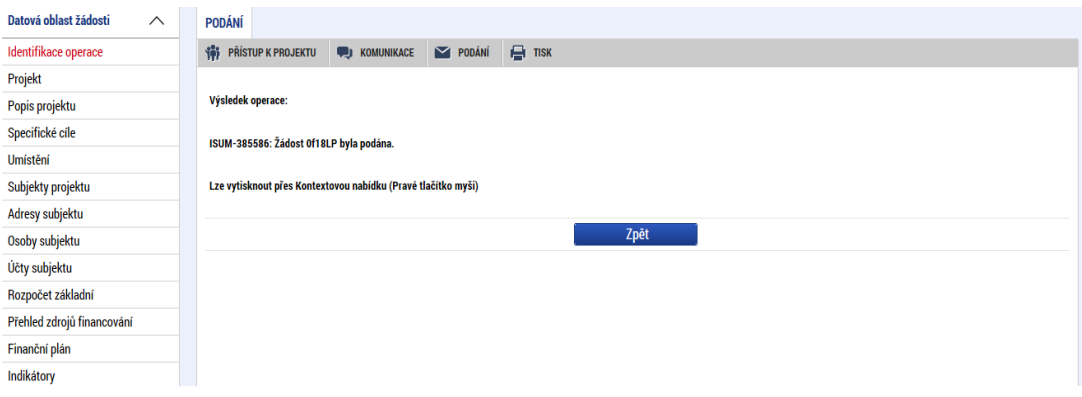

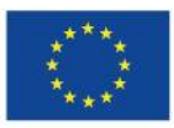

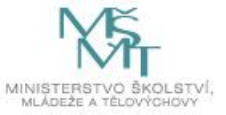

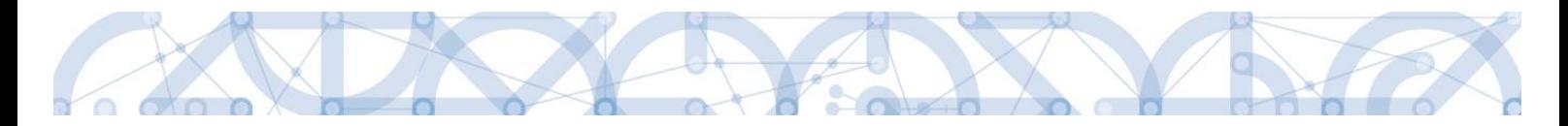

#### **Registrační číslo projektu**

Podáním je žádosti o podporu přiděleno tzv. registrační číslo. Jeho generování probíhá automaticky aplikací IS KP14+ po podání (odeslání) žádosti o podporu na ŘO. Tvar registračního čísla je odvislé od počtu investičních priorit přiřazených k jednomu či více specifických cílů.

Registrační číslo projektu má následující základní tvar

# CZ.AA.B.C/D.D/E.F/rr\_0XX/xxxxxxx,

Složení registračního čísla:

CZ – identifikace, že se jedná o projekt spolufinancovaný z operačního programu, jehož ŘO je v kompetenci ČR

- AA číslo operačního programu
- B číslo prioritní osy
- C číslo investiční priority
- D.D číslo opatření
- E číslo podopatření
- F číslo operace
- rr rok zadání výzvy do harmonogramu výzev
- 00X pořadové číslo výzvy

xxxxxxx – jedinečné číslo žádosti o podporu

Příklad: CZ.02.1.68/0.0/0.0/15\_001/0000001. V případě, že projekt má jeden či více specifických cílů, které mají různá čísla investičních priorit, je pak místo čísla zastupující hodnotu investiční priority písmeno X. Tvar registračního čísla projektu je pak CZ.02.1.X/0.0/0.0/15\_001/0000001.

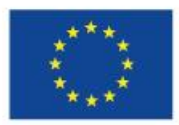

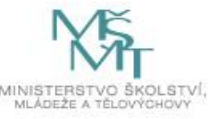

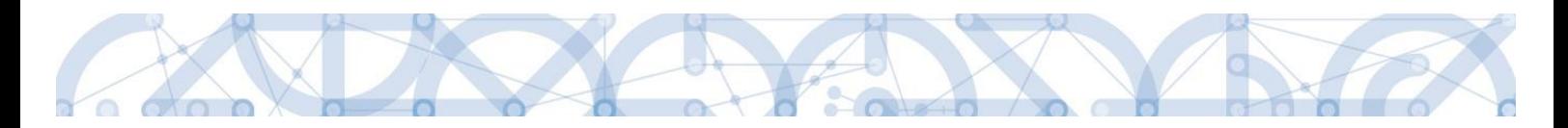

### **6.1 Odvolání žádosti o podporu žadatelem**

Po podepsání žádosti o podporu začíná na straně ŘO proces schvalování.

V případě, že chce žadatel stornovat podání žádosti, může tak učinit prostřednictvím tlačítka "Odvolat žádost". Tlačítko je zobrazeno až po předání žádosti na ŘO. Oprávnění k odvolání žádosti má pouze uživatel s rolí signatář nebo zmocněnec.

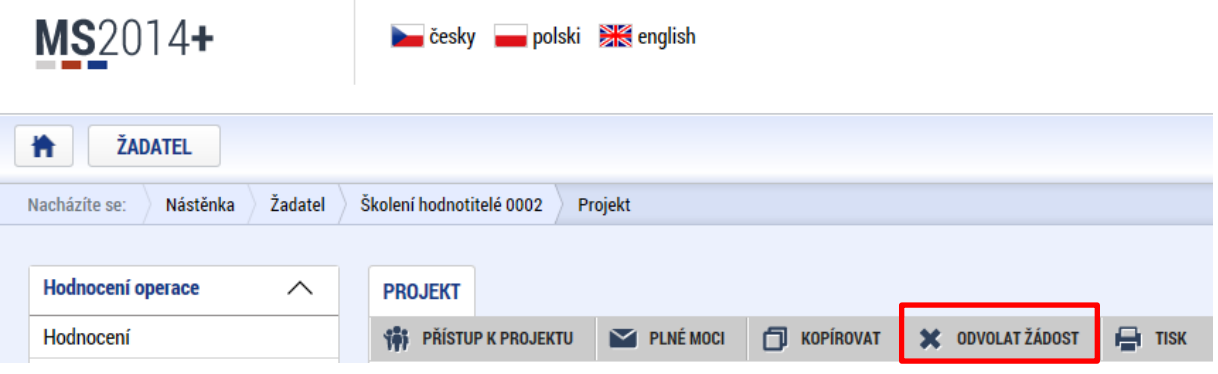

Po stisknutí tlačítka aplikace zobrazí dialogové okno a vyzve uživatele k potvrzení akce.

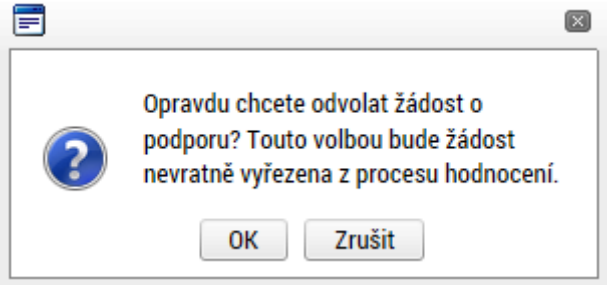

Po potvrzení kroku je zobrazen formulář pro zdůvodnění stažení žádosti o podporu z procesu schvalování.

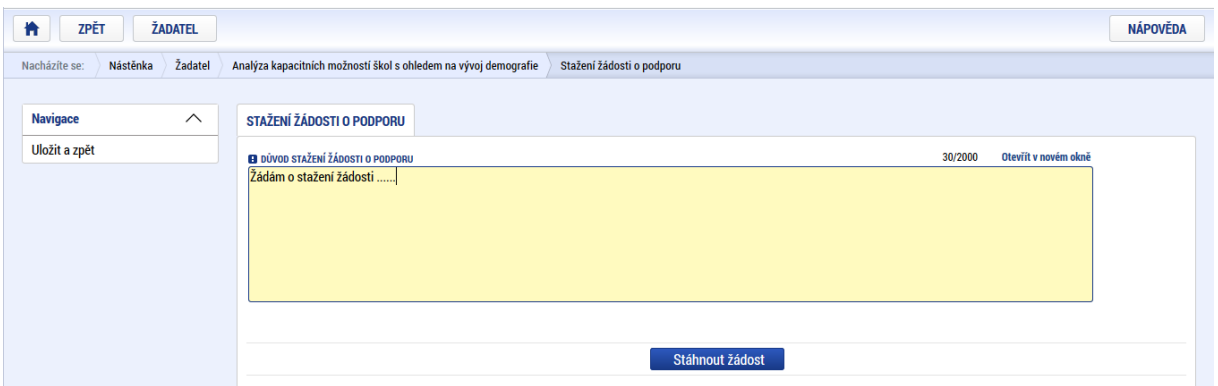

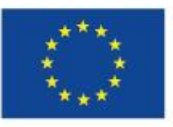

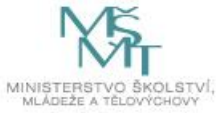

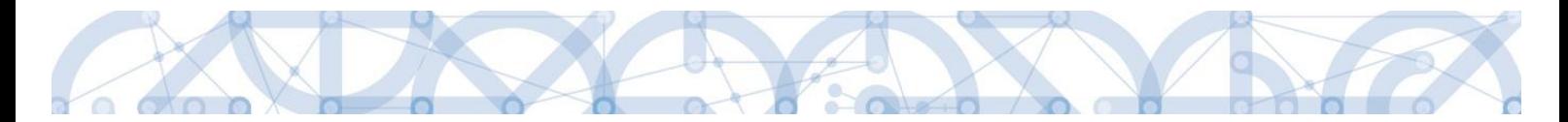

Žadatel vloží do pole s názvem "Důvod stažení žádosti o podporu" odůvodnění a potvrdí jej tlačítkem "Stáhnout žádost". Systém znovu vyzve žadatel k potvrzení kroku zobrazením dialogového okna, které žadatel stiskem tlačítka "OK" potvrdí.

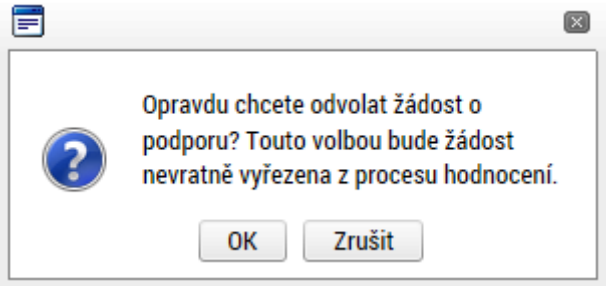

O provedeném stažení žádosti je žadatel informován systémovým hlášením.

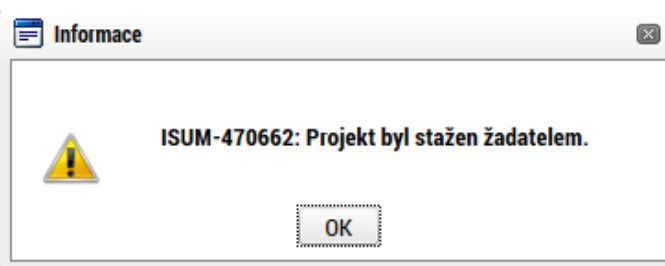

Zároveň dochází ke změně stavu žádosti do stavu "Žádost o podporu stažena žadatelem/vyřazena ŘO/ZS".

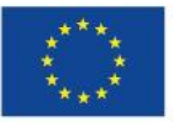

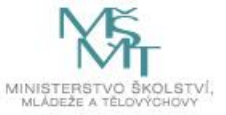

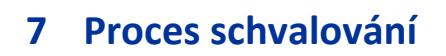

### **7.1 Zpřístupnění výsledku části hodnocení**

Po ukončení kontroly přijatelnosti a formálních náležitostí je změněn stav žádosti a žadateli je zároveň zaslána interní depeše, ve které je informován o možnosti podat žádost o přezkum rozhodnutí. Zároveň je zpřístupněn kontrolní list na záložce Hodnocení. Od následujícího dne po změně stavu běží 15 denní lhůta pro podání žádosti o přezkum, kterou může žadatel podat prostřednictvím IS KP14+, viz [7.2.](#page-97-0) V případě opravitelných kritérií formálního hodnocení, je uživatel v rámci zveřejněného hodnocení informován, která kritéria je třeba opravit/doplnit. Zároveň je mu umožněno odemknout žádost, editovat vybrané záložky žádosti a příslušné nedostatky opravit.

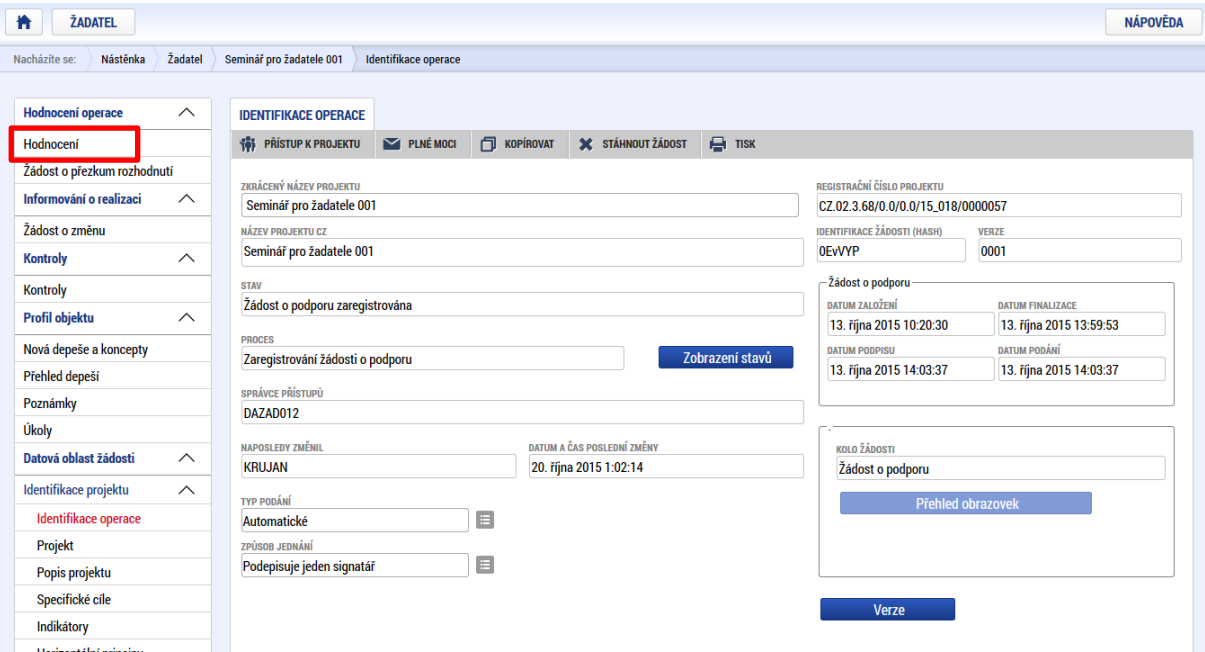

Na detail hodnocení lze vstoupit kliknutím na konkrétní záznam.

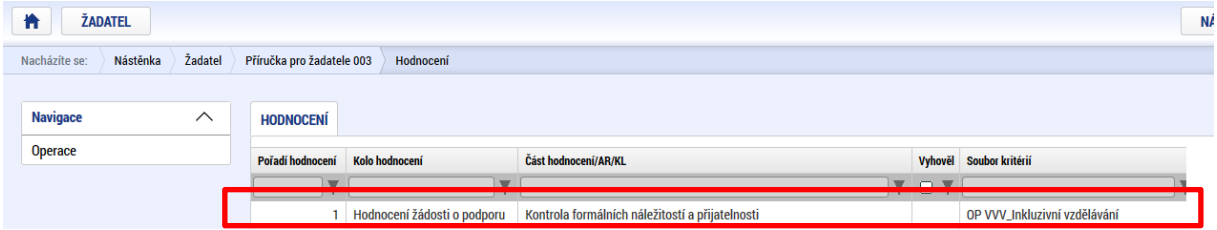

Aplikace zobrazí detail hodnocení. Verdikt lze nalézt v poli s názvem Status.

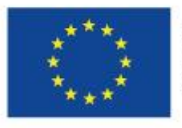

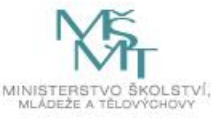

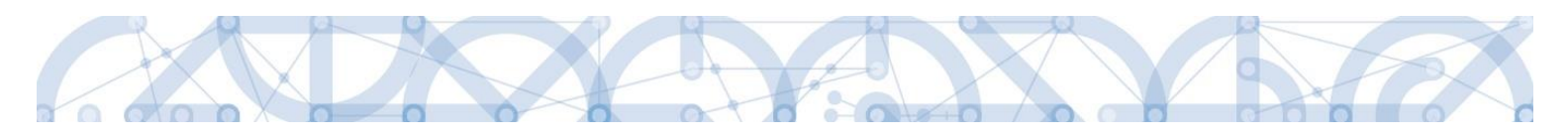

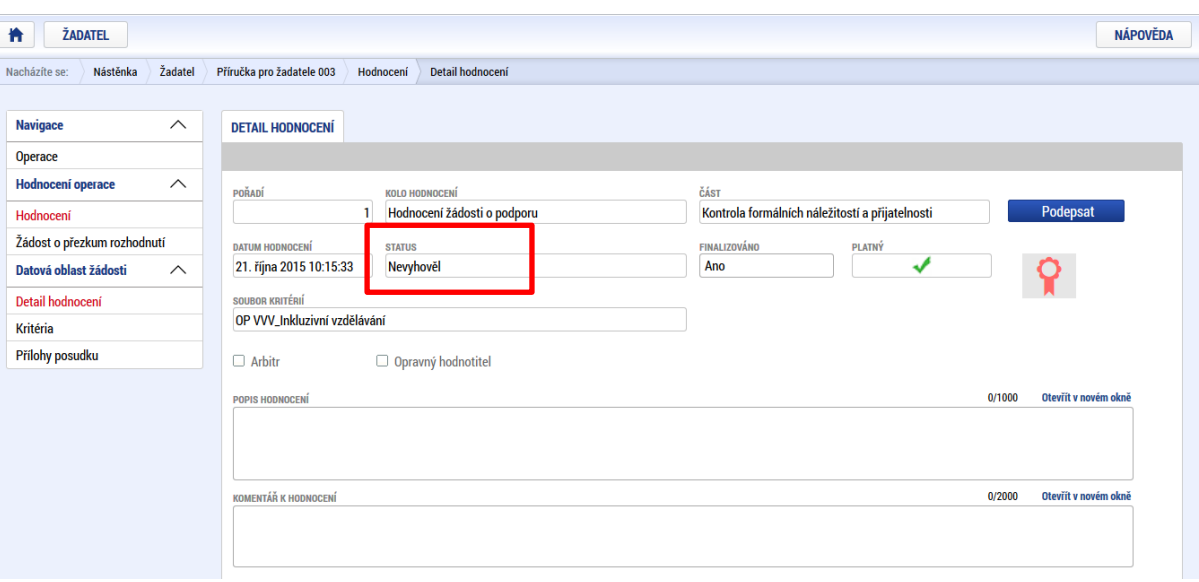

Na záložce kritéria lze zobrazit přehled kritérií a jejich hodnocení. V případě, že kritérium bylo hodnoceno křížkem, tedy žadatel v tomto kritériu nevyhověl, je v poli ve sloupci Odůvodnění uveden bližší komentář. Hodnocení je možné exportovat do formátu pdf stisknutím tlačítka TISK.

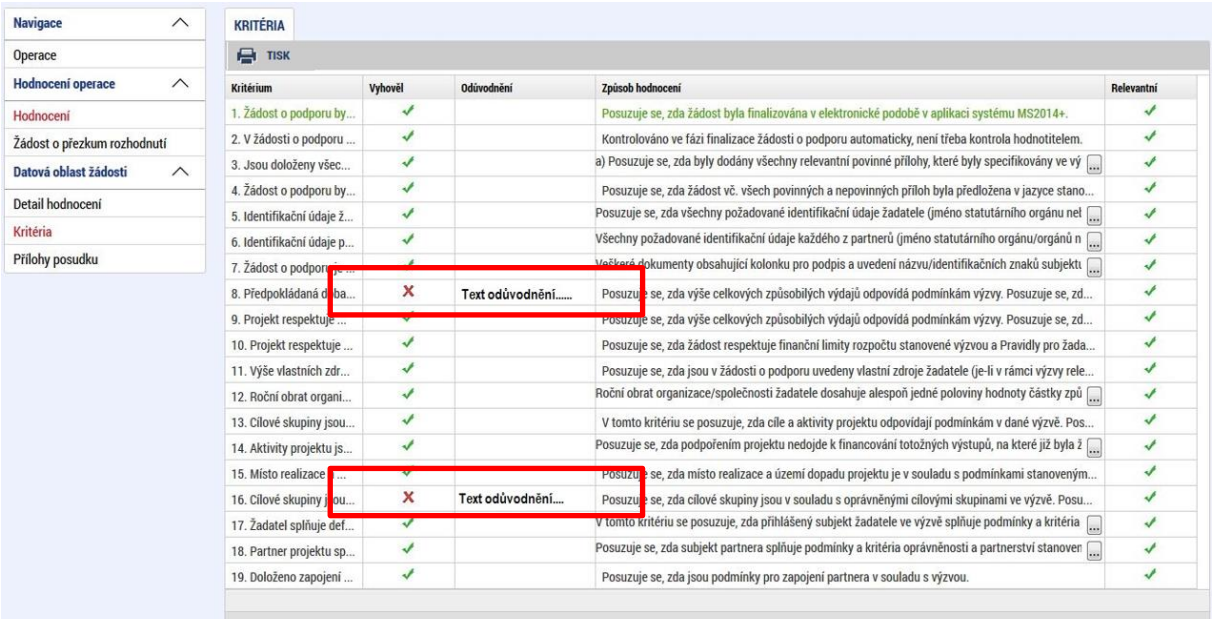

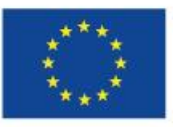

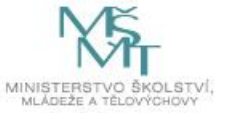

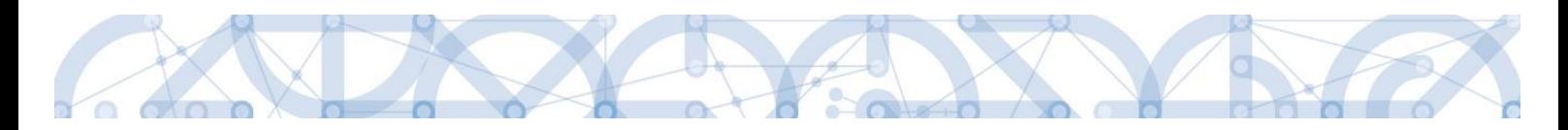

## <span id="page-97-0"></span>**7.2 Žádost o přezkum rozhodnutí**

Žádost o přezkum rozhodnutí lze podat prostřednictvím tlačítka se stejnojmenným názvem. Toto tlačítko je dostupné buď z detailu hodnocení, nebo z formuláře žádosti o podporu.

Pozn.: Žádost o přezkum lze podat pouze v případě negativního výsledku kontroly přijatelnosti a formálních náležitostí.

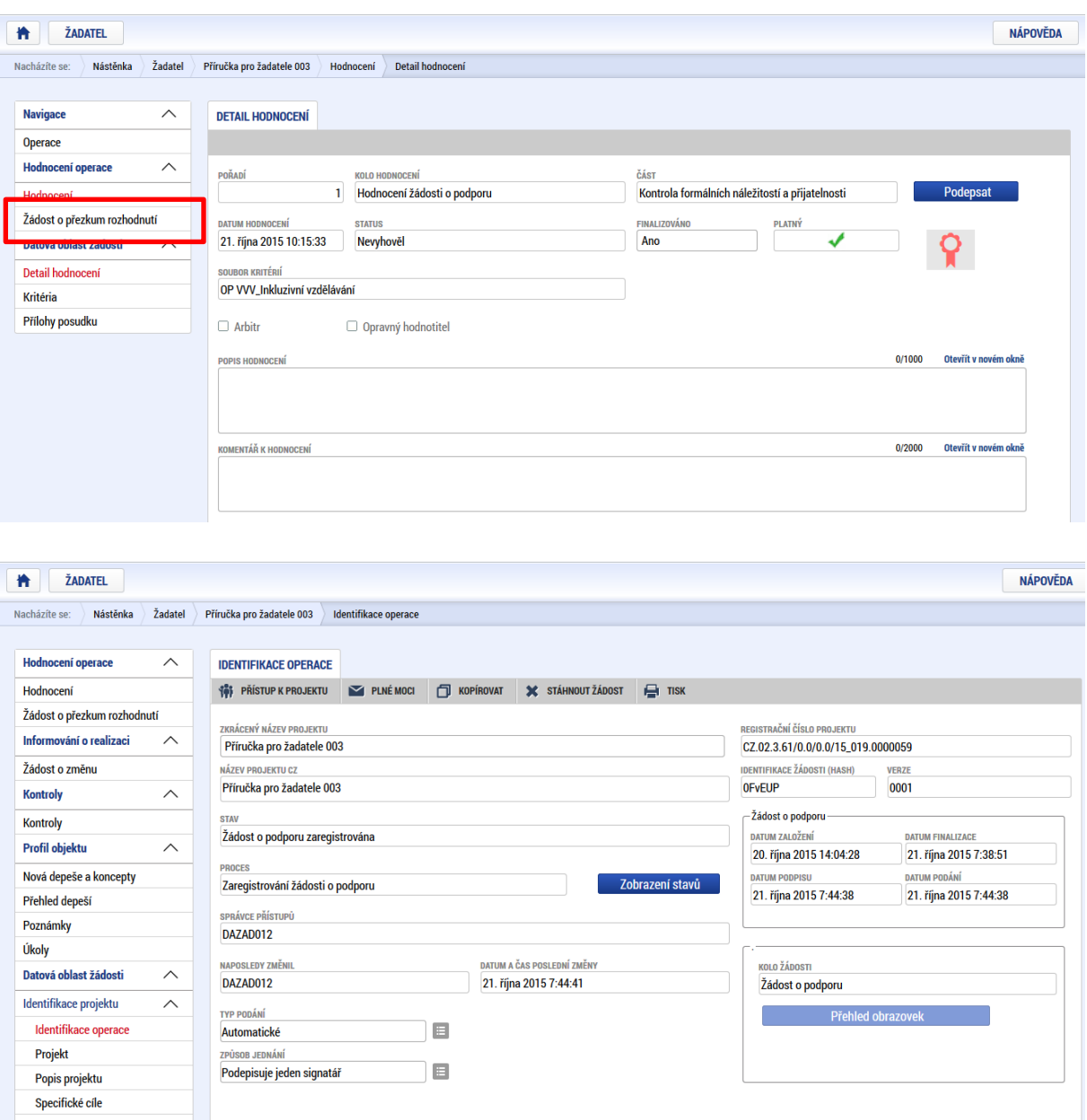

Po stisknutí tohoto tlačítka je uživatel přesměrován na stránku, kde je možné žádost o přezkum vytvořit pomocí tlačítka s názvem Vytvořit žádost o přezkum rozhodnutí.

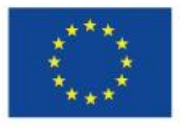

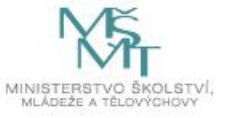

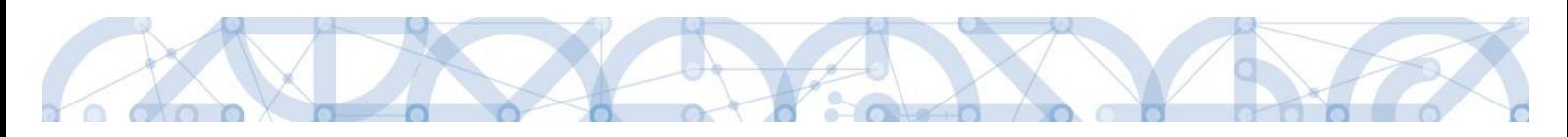

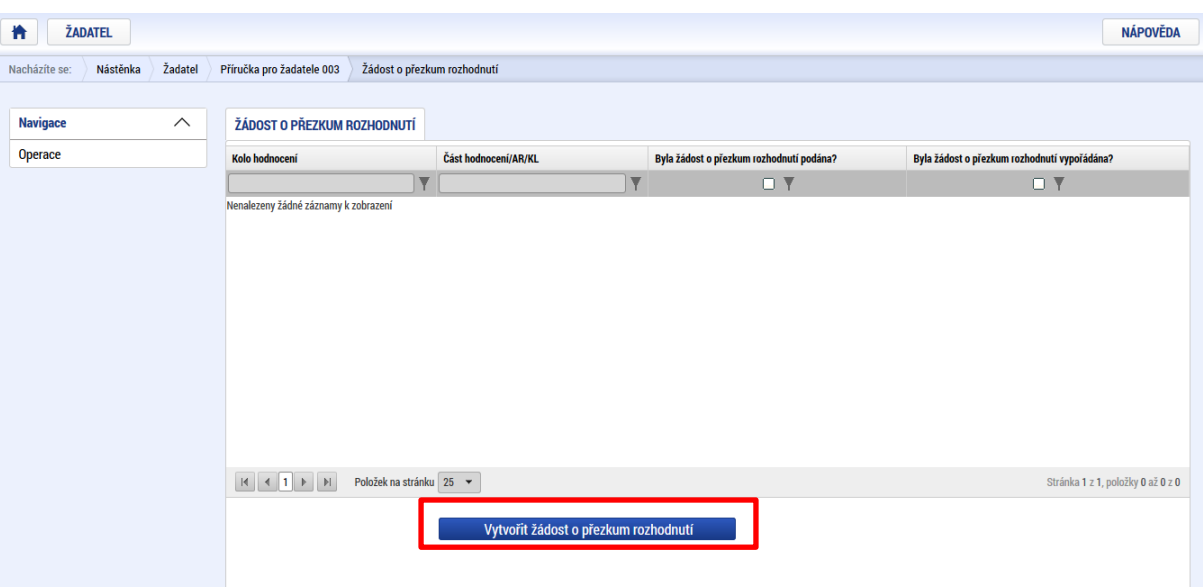

Uživatel vybere v polích z číselníku kolo hodnocení a část. Po stisknutí tlačítka "Spustit" je žádost založena.

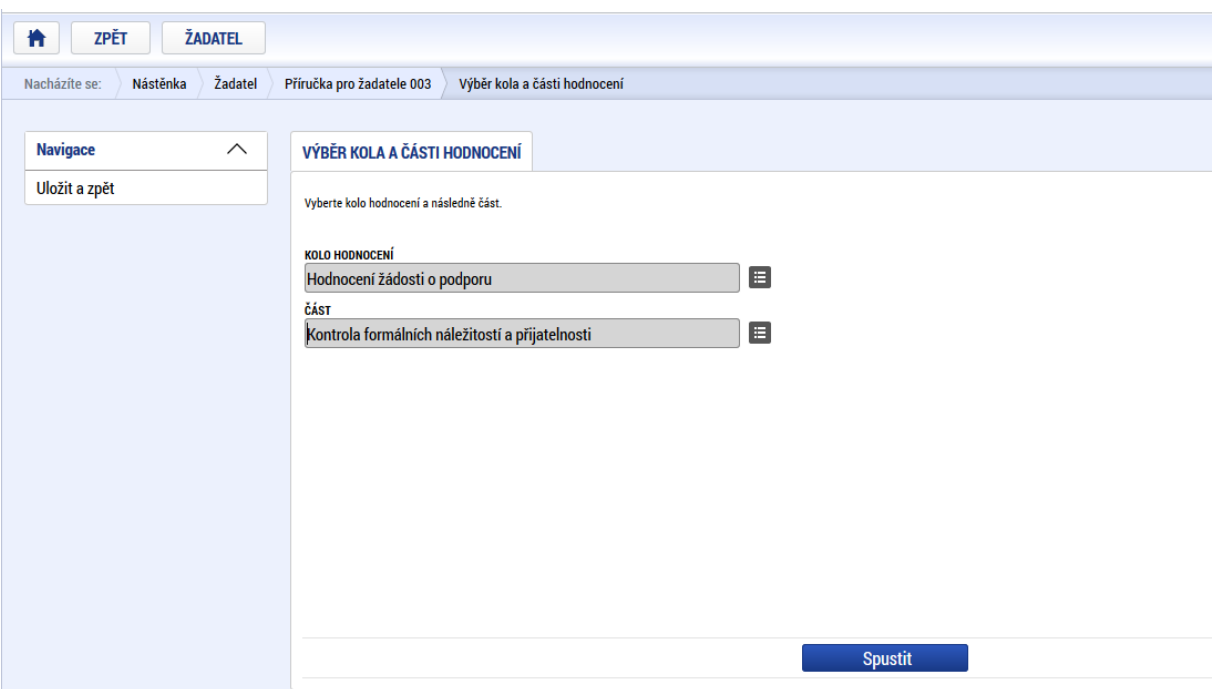

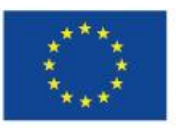

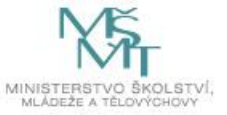

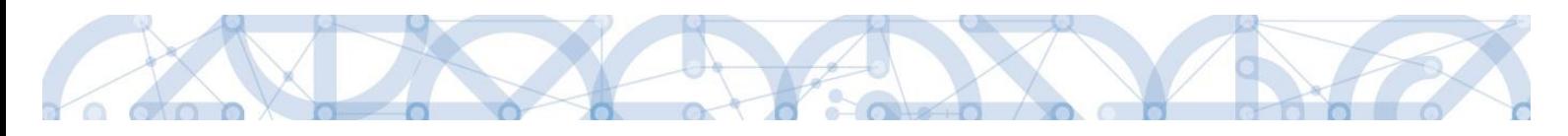

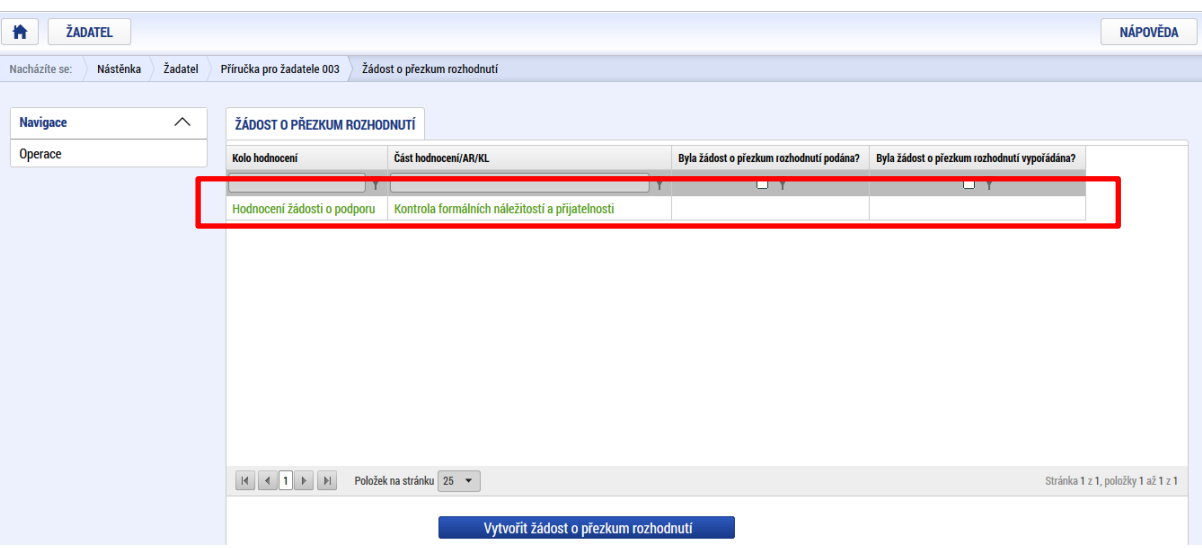

Nyní je nutné kliknout na vytvořený záznam a žádost o přezkum vyplnit.

Na záložce s názvem Dílčí žádost o přezkum rozhodnutí je možné vložit důvod žádosti o přezkum ke každému dílčímu kritériu.

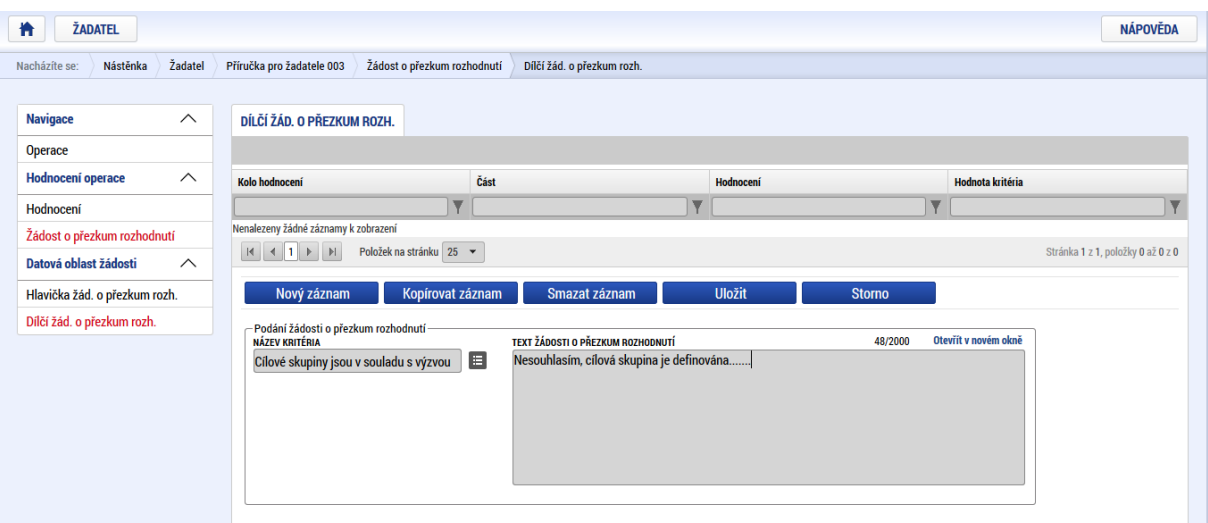

Na záložce s názvem Žádost o přezkum rozhodnutí lze vložit text do pole s názvem Souhrnný text žádosti o přezkum rozhodnutí.

Podání žádosti o přezkum je nutné podepsat el. podpisem prostřednictvím tlačítka "Podepsat a podat žádost".

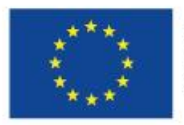

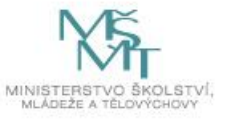

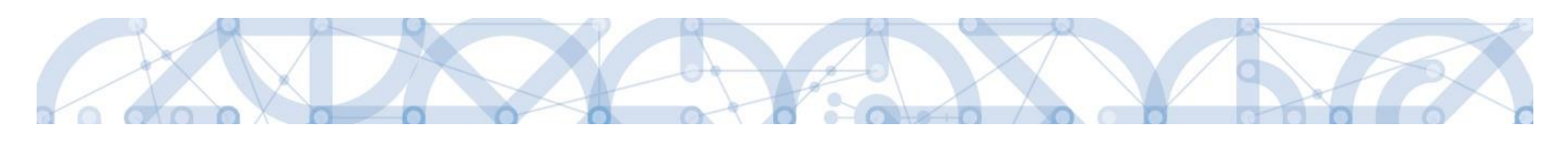

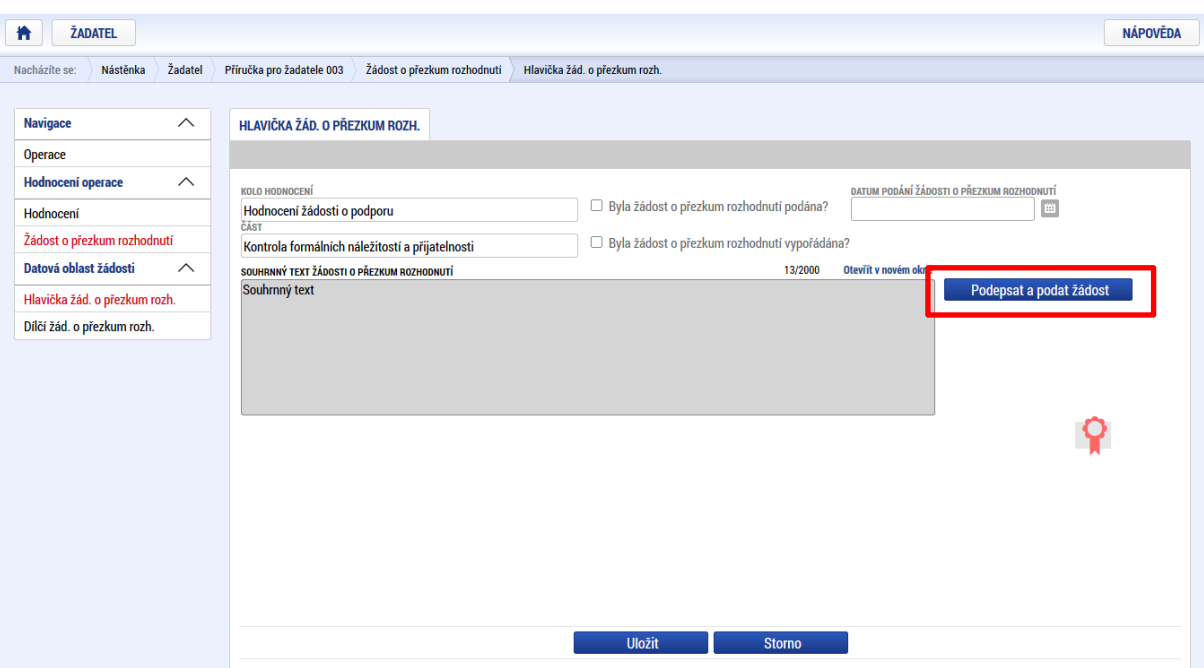

Po podepsání žádosti aplikace zobrazí informaci o provedeném podání žádosti o přezkum rozhodnutí.

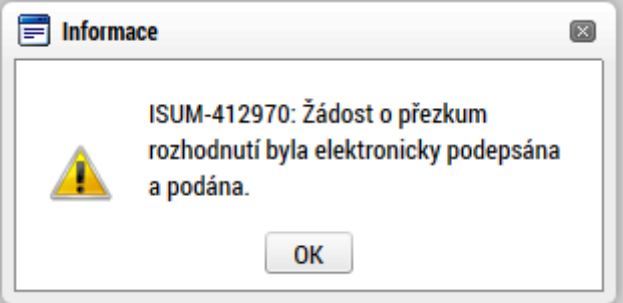

**Upozornění**: Podepsat a podat žádosti o přezkum rozhodnutí může podat pouze uživatel s rolí signatář, případně zmocněnec. Zkontrolujte, zdali má signatář/zmocněnec přidělenu tuto úlohu na záložce Přístup k projektu. Pokud tomu tak není, musí tuto úlohu uživatel s rolí Správce přístupů doplnit.

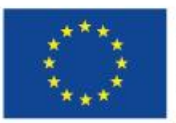

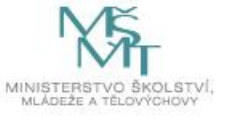

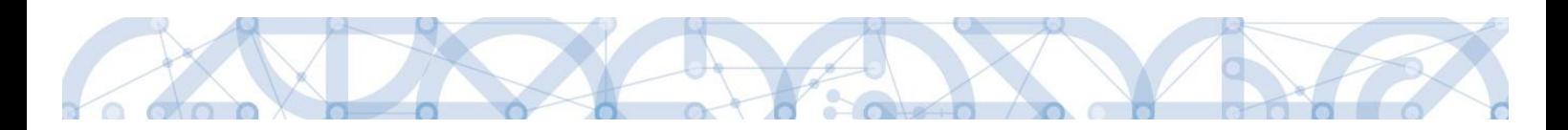

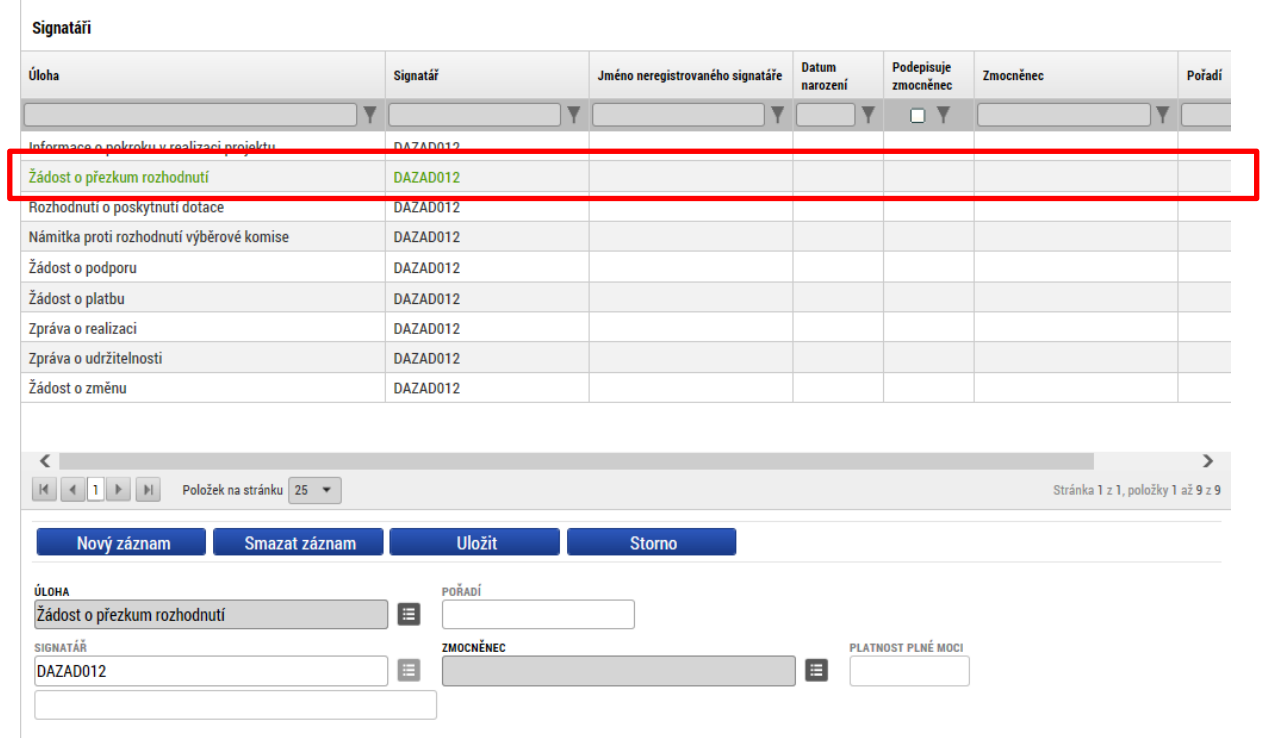

Informace o vypořádání žádosti o přezkum je žadateli předána depeší.

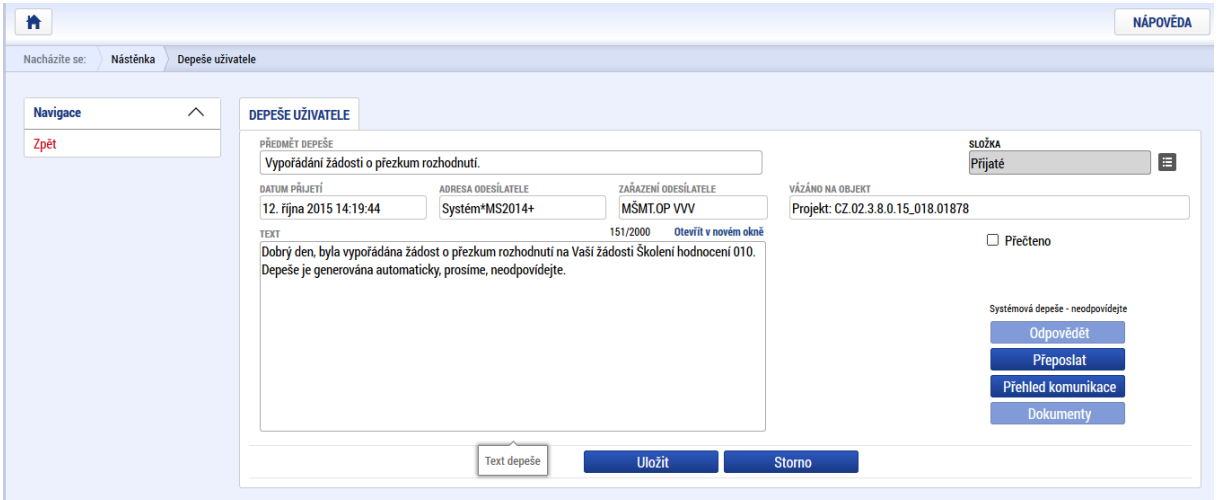

Vypořádání žádosti o přezkum k dílčím kritériím je možné zobrazit na záložce s názvem Dílčí žádost o přezkum rozhodnutí.

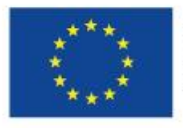

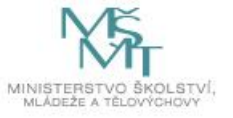

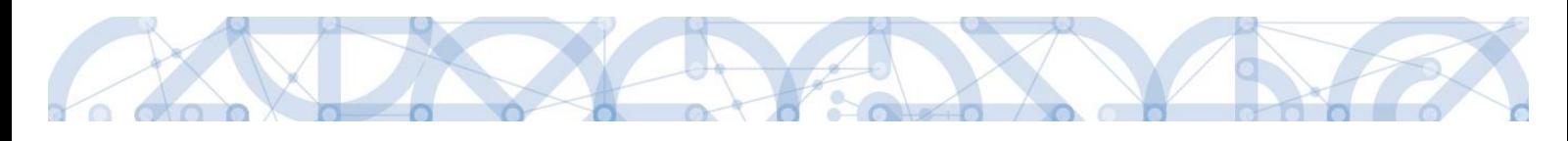

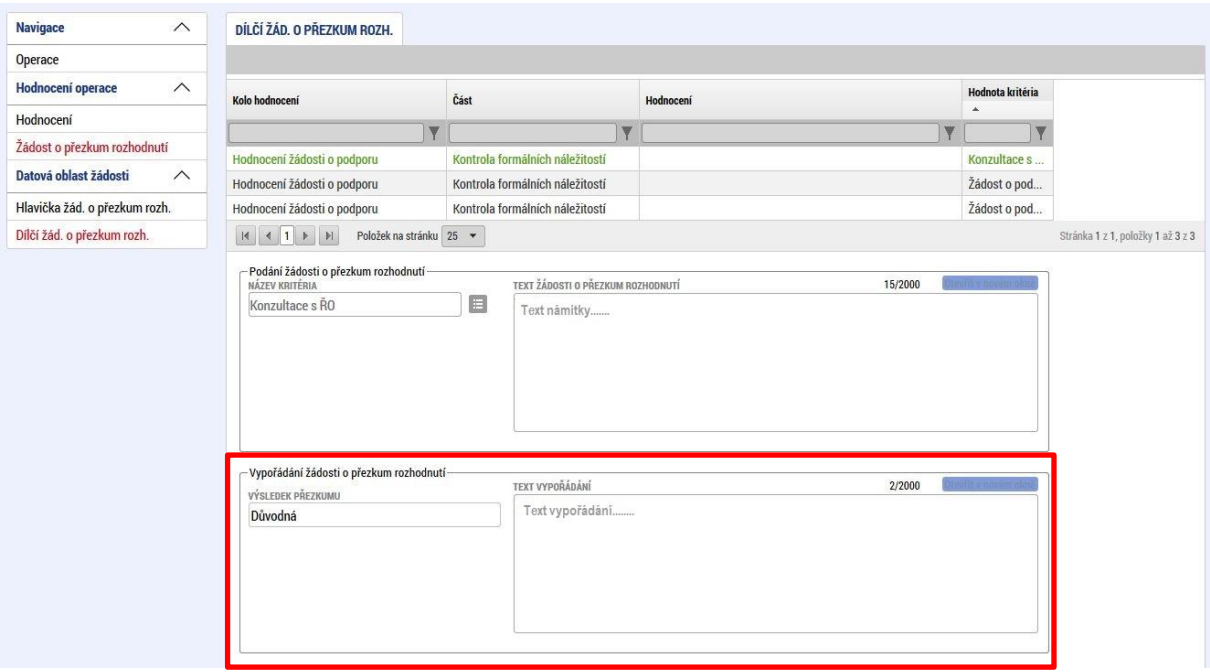

Celkový komentář k žádosti o přezkum je k dispozici na záložce s názvem Žádost o přezkum rozhodnutí v poli s názvem Souhrnné vypořádání žádosti o přezkum rozhodnutí spolu s výsledkem v poli s názvem Výsledek přezkumu.

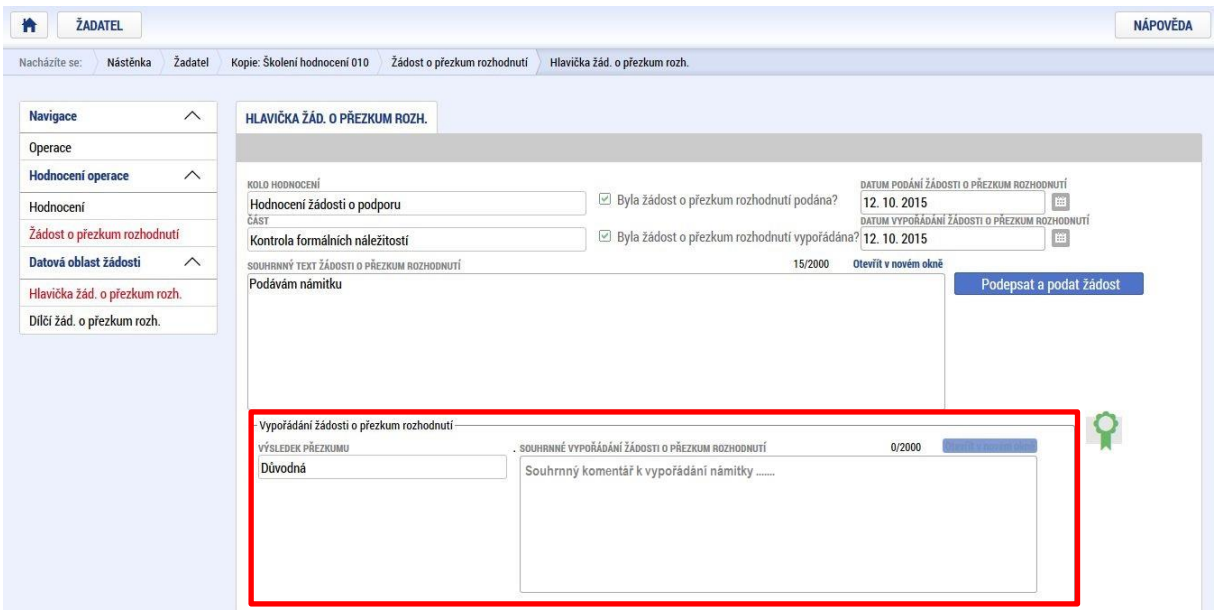

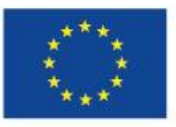

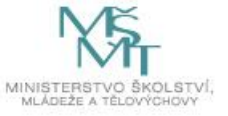

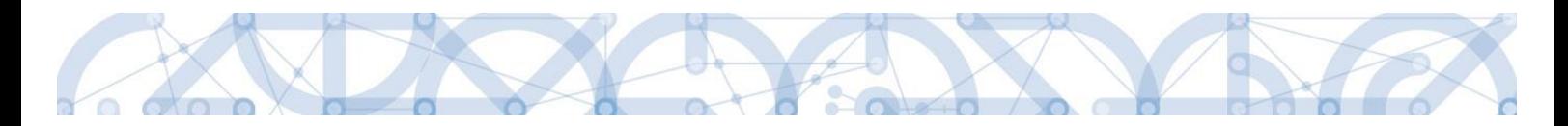

# <span id="page-103-0"></span>**7.3 Vrácení žádosti k doplnění v rámci kontroly přijatelnosti a formálních náležitostí**

V případě, že opravitelná kritéria hodnocení formálních náležitostí nejsou v pořádku a je nutné ze strany žadatele doplnit např. chybějící přílohu, dochází ze strany ŘO k odemčení příslušné záložky, případně souvisejících záložek, k editaci.

O vrácení žádosti k doplnění je žadatel informován depeší.

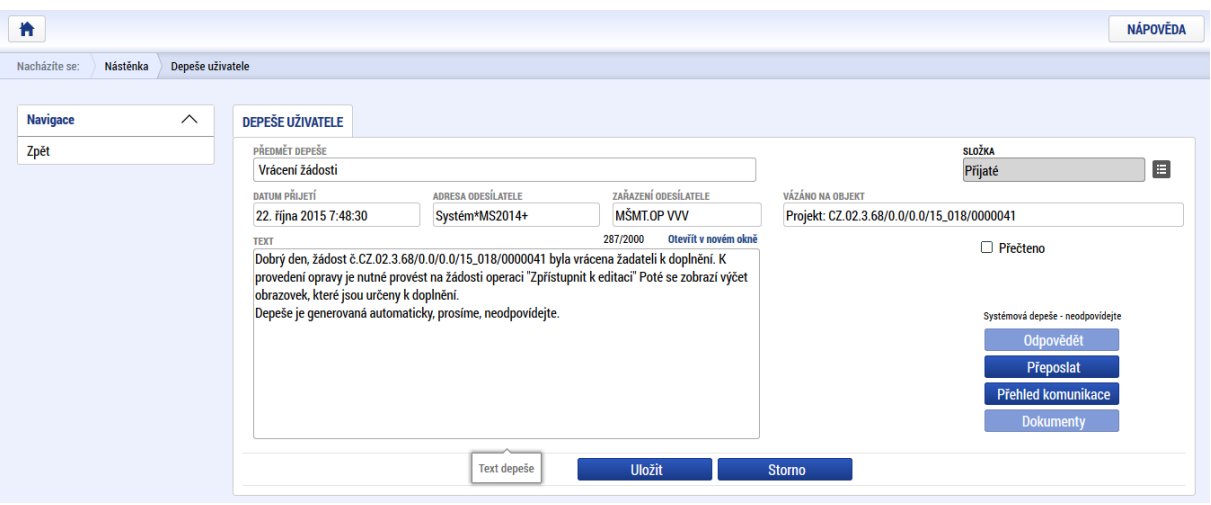

Žádost je nyní ve stavu "Vrácena".

Aby bylo možné odemčené záložky editovat, je třeba stisknout tlačítko s názvem Zpřístupnit k editaci.

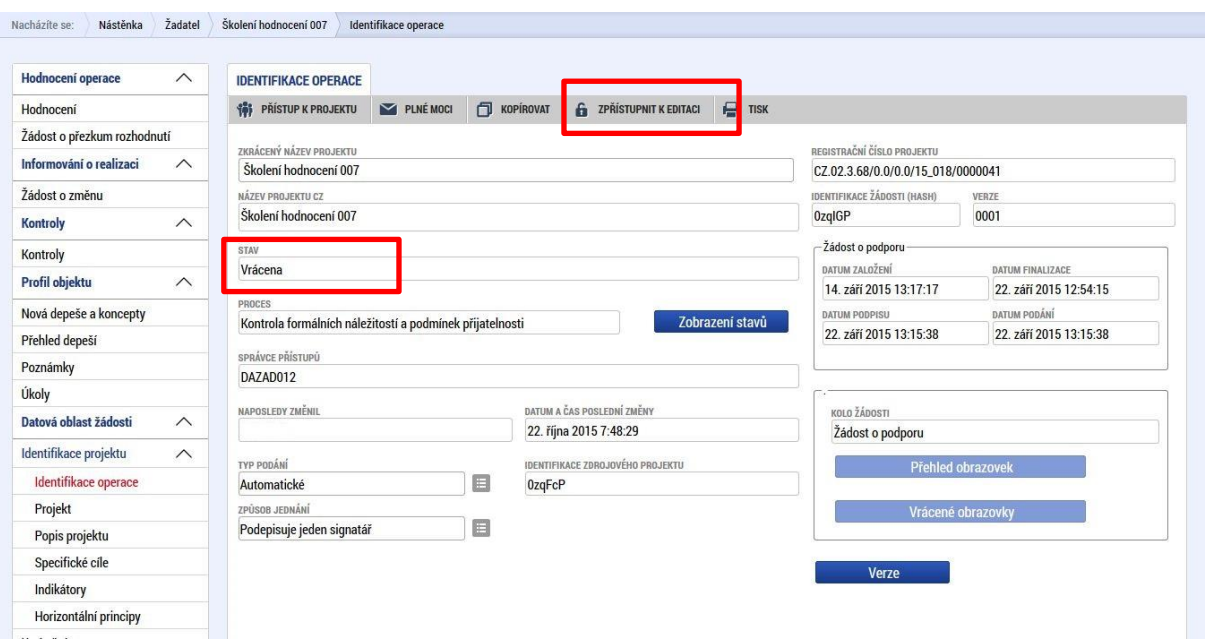

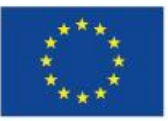

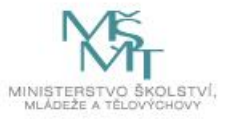

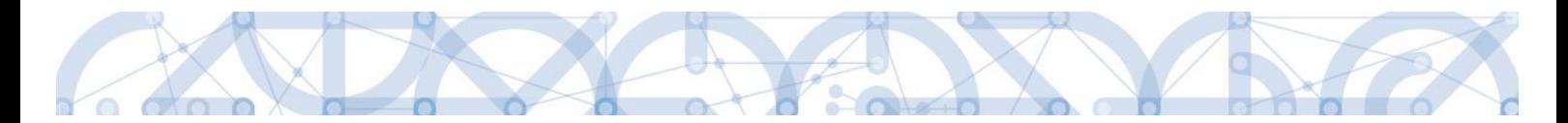

Aplikace zobrazí kontrolní hlášení.

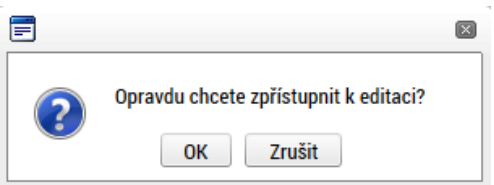

Po potvrzení jsou záložky určené k editaci odemčené a je možné je upravit. Žadateli je zaslána depeše s informací, které obrazovky jsou vráceny k editaci.

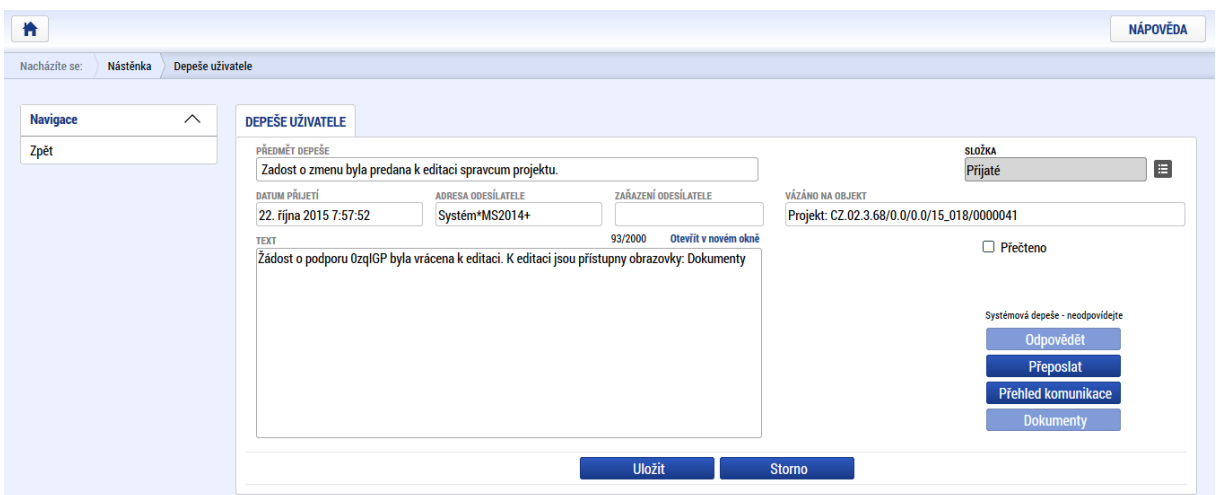

Přehled odemčených záložek je možné zobrazit pomocí tlačítka s názvem Vrácené obrazovky.

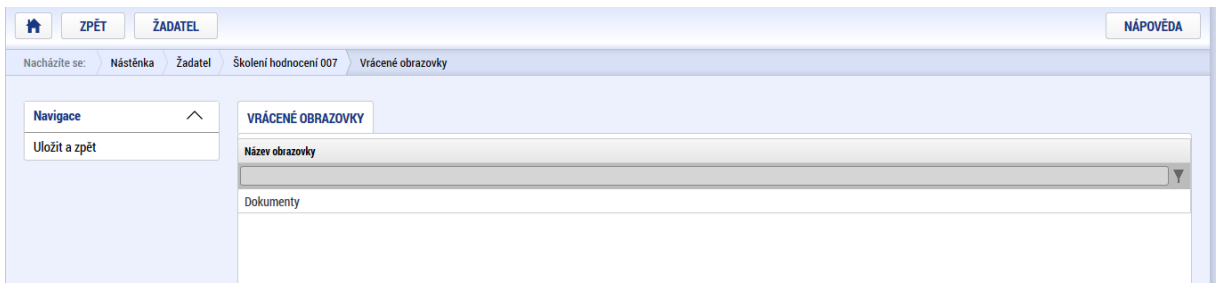

#### **Upozornění: Záložka s názvem Identifikace operace je zpřístupněna vždy.**

Po provedené opravě je nutné žádost opět finalizovat a podepsat.

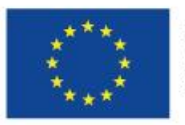

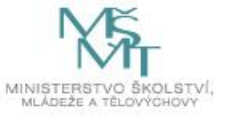

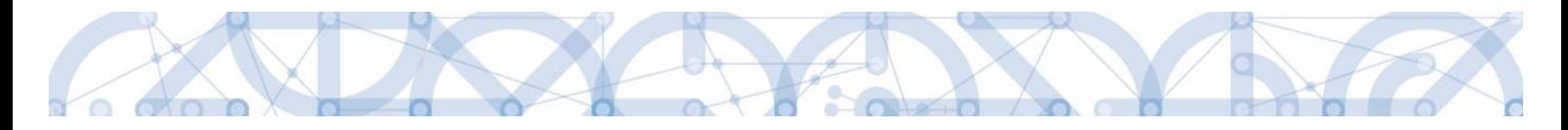

# **8 Právní akt o poskytnutí/převodu podpory**

# **8.1 Vrácení žádosti k doplnění a doložení potřebných náležitostí po úspěšném hodnocení**

Úspěšní žadatelé (= budoucí příjemci) jsou ze strany ŘO informováni změnou stavu projektu a rovněž prostřednictvím interní depeše s případnou žádostí o doplnění/úpravu částí žádosti o podporu a doložení dokladů potřebných pro vydání právního aktu o poskytnutí/převodu podpory (dále jen "právní akt").ŘO odemyká záložky, na kterých je nutné provést úpravy před vydáním právního aktu (Relevantní pouze pro žadatele, kterým je podpora poskytována v režimu de minimis).

Žádost o podporu je vrácena příjemci k doplnění (do stavu "Vrácena") a je v seznamu projektů zabarvena červeně (Relevantní pouze pro žadatele, kterým je podpora poskytována v režimu de minimis).

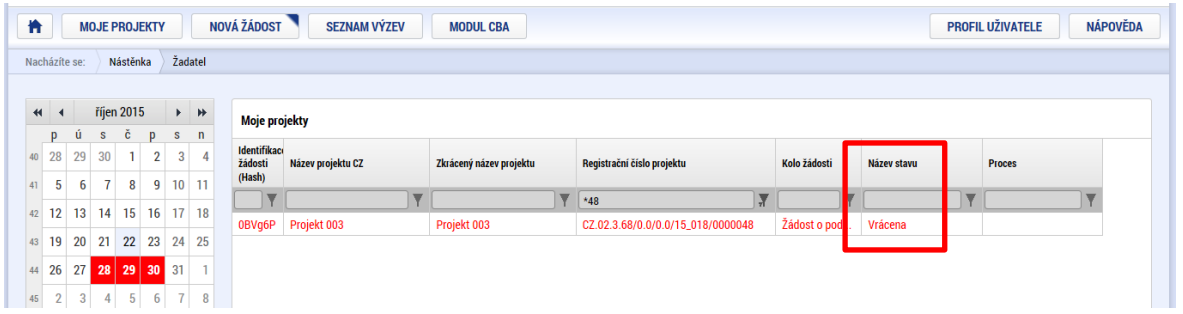

Pro umožnění editace odemčených záložek, je nutné stisknout tlačítko s názvem "Zpřístupnit k editaci" v horní liště (stejný postup jako v kap. [7.3\)](#page-103-0).

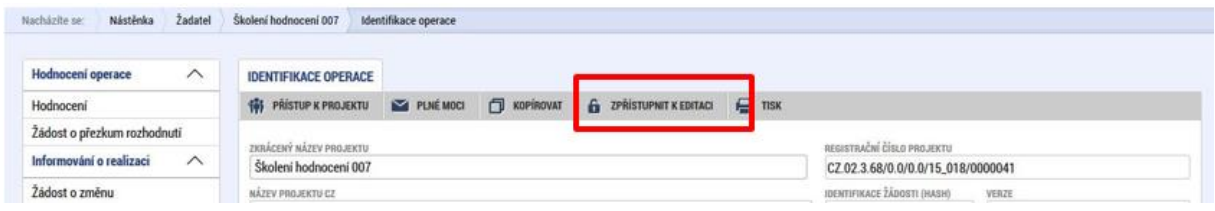

#### **Upozornění: Záložka s názvem Identifikace operace je zpřístupněna vždy**.

Po provedených opravách na veškerých relevantních záložkách a doložení potřebných dokumentů, musí příjemce opět žádost finalizovat a podepsat. Tímto je žádost o podporu opět podaná na ŘO.

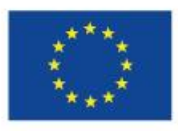

.

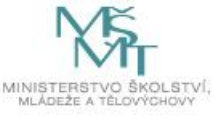

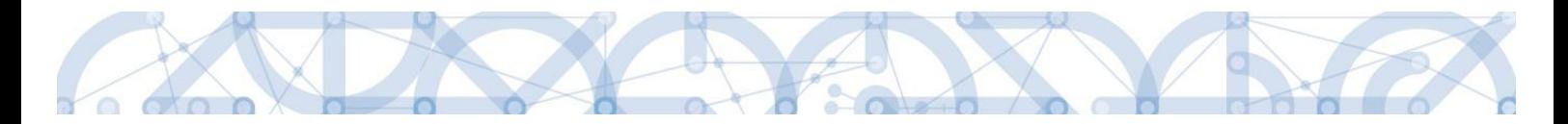

### **8.2 Vydání právního aktu o převodu/poskytnutí podpory**

V případě, že byly ve stanoveném termínu dodané veškeré podklady a vše odpovídá podmínkám výzvy, zahájí ŘO přípravu vydání právního aktu.

Následně je příjemce o vydání právního aktu informován automatickou interní depeší:

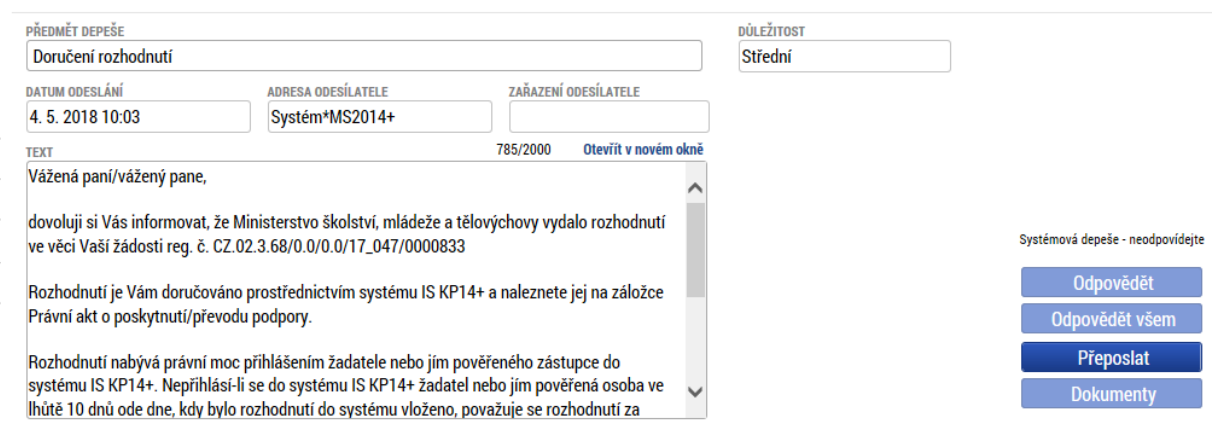

Právní akt je zpřístupněn prostřednictvím IS KP14+ na záložce "Právní akt" v menu nalevo.

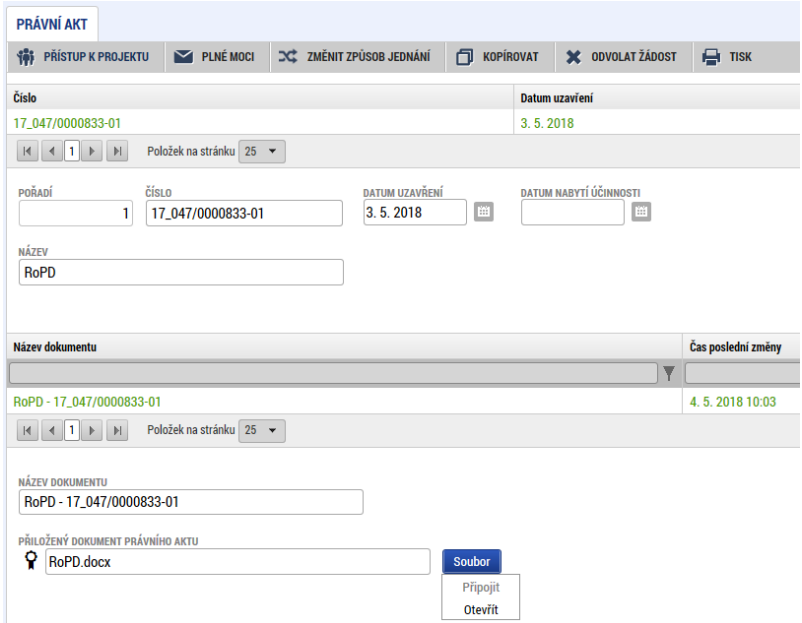

Datum nabytí účinnosti právního aktu (= datum nabytí právní moci) je ze strany ŘO doplněn dodatečně (viz text depeše).

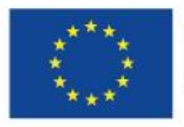

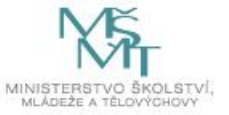

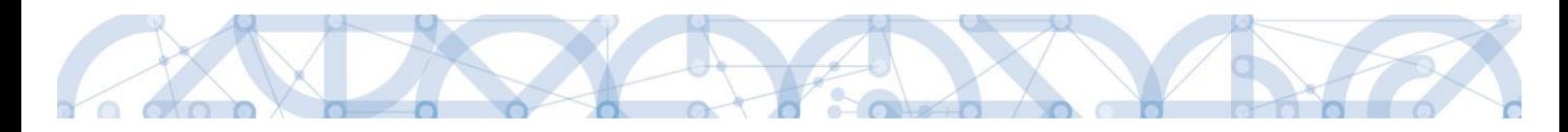

# **9 Závěr**

Dodržování postupu a doporučení uvedených v příručce zajistíte bezproblémové vyplnění žádosti o podporu. Žadateli/Příjemci pracujícímu v aplikaci IS KP14+ (žádost o podporu, žádost o platbu, zpráva o realizaci, změnová řízení) ŘO také doporučuje sledovat informace na hlavní stránce IS KP14+, kde jsou zveřejňovány důležité informace.

ŘO OP VVV komunikuje s žadateli/příjemci výhradně prostřednictvím interních depeší, žadatelé/příjemce využívají v případě potřeby technické pomoci adresu OPVVV\_Žadatel/Příjemce\_Technická podpora.

Pracovníci podpory jsou k dispozici v pracovních dnech od 9:00 – 15:00, dotazy zaslané mimo provozní dobu budou řešeny následující pracovní dny, ve svátcích je zajištěna podpora v omezené míře.

Kontakt pro metodické dotazy jsou vždy uvedeny v textu konkrétní výzvy.

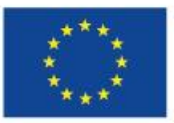

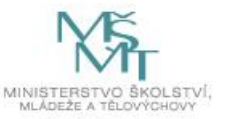